# MFX-1300/1700

# Plain-paper digital Fax/Copier/Printer

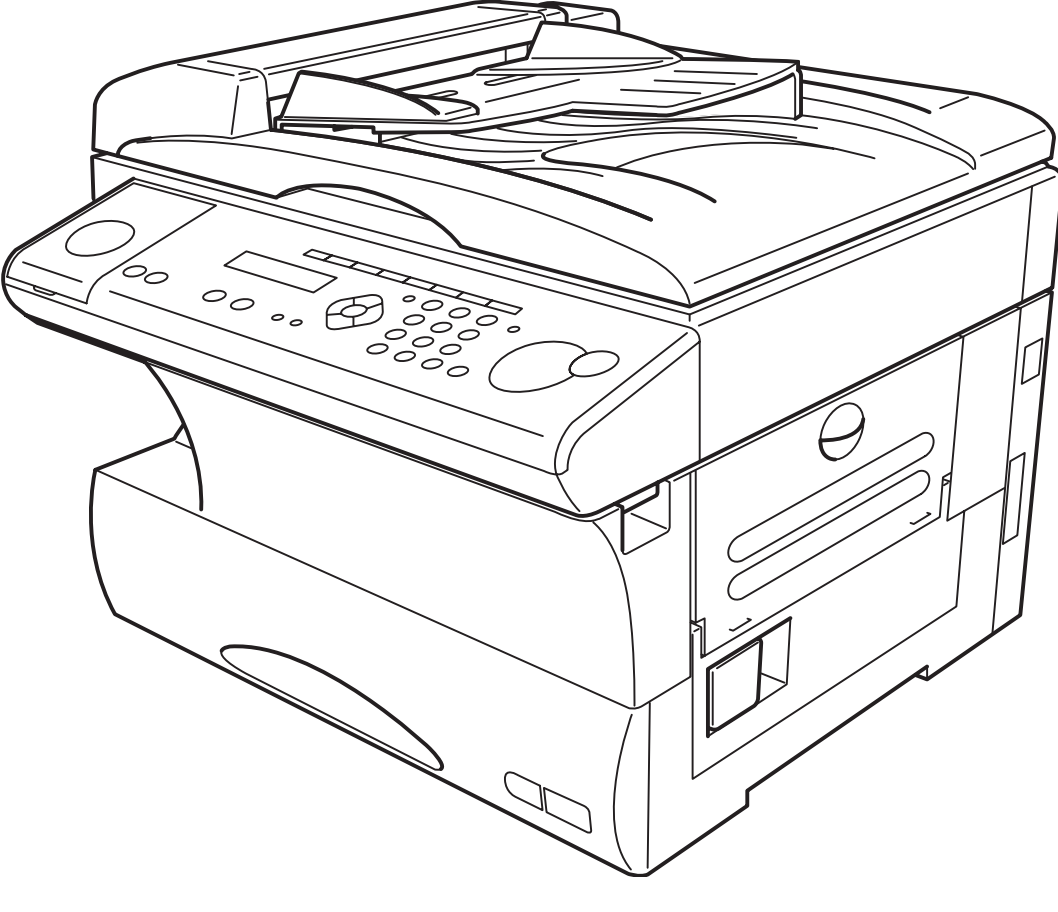

muratec

The Fax Specialists.

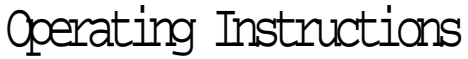

# Welcome

Thank you!

Thanks for selecting a Muratec fax machine for your business.

Before you begin, please note that before your fax can be used and before you can turn on power to the unit for the first time, there are important precautions to take. Please see page 1.5 for more information.

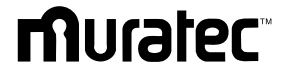

# Trademarks

Muratec, the Muratec logo and all Muratec fax product names contained herein are trademarks of Muratec America, Inc. ENERGY STA <sup>R</sup> is a registered mark of the United States Environmental Protection Agency.

# Copyright

Copyright ' 2002 by Muratec America, Inc, All rights reserved.

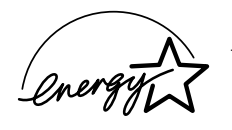

As an Energy Star<sup>ff</sup> partner, Muratec America, Inc., has determined that this product meets the Energy Star guidelines for energy effciency.

# Energy saving

Your machine can save the energy with its Energy Saving Mode.

In the Energy Saving Mode the printer will not use its fusing lamp and Energy Save Mode will be displayed on the LCD. If your machine receives a fax message or if any key is pressed your machine will automatically wake up.

The time for the machine to enter the Energy saving mode can be selected from 1 to 240 minutes. For details, see page 1.19.

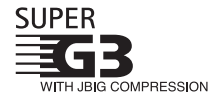

Super G3 is an extension of Group 3 fax technology standards, allowing the use of high-speed  $I_{\text{TU-T V}}$ .34 modems for 33.6 Kbps transmission and high-speed protocols for rapid handshaking.

JBIG Joint Bi-level Image experts Group, the new ITU-T standard image data compression method. As JBIG compresses the data more efficiently than MMR, it is especially effective when transmitting halftone (grayscale) image document.

Note: Super G3 and JBIG are available only for MFX-1700.

This manual and any updates to it can be found online at www.muratec.com Go to the Products section of this site, then click on MFX-1300/1700

# Before using your Muratec fax machine

# Where to set up your fax machine

Follow these guidelines when setting up your fax machine:

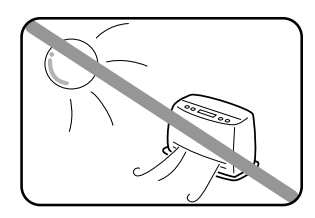

Away from direct sunlight

To avoid overheating, set up your fax machine away from direct sunlight or a heater.

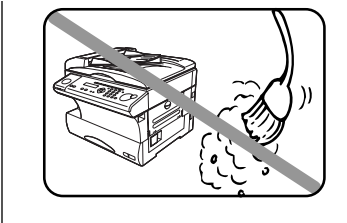

# Clean

Dust buildup can damage your fax. Periodically clean your fax machine as described in the operating instructions. Do not use a dust cover,which can cause damaging overheating.

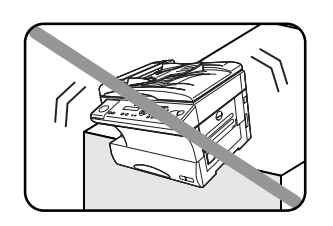

Level, and vibration-free

To avoid damage to the machine or injuries, set the fax machine up in a level, vibration-free location.

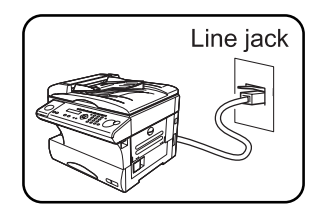

Near a phone jack Your fax machine uses a standard (modular) telephone jack, also known as an RJ-11.

# Space around the fax machine

To ensure proper ventilation and easy operation, set up the machine in an area that meets the minimum

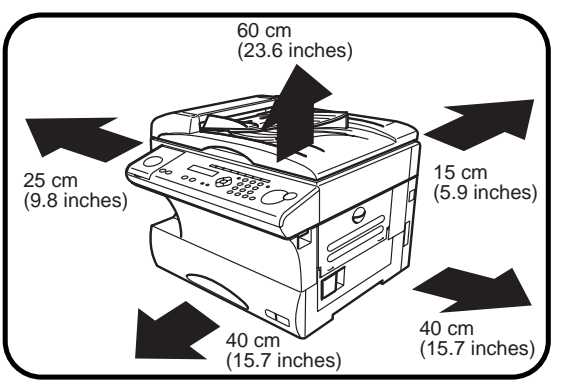

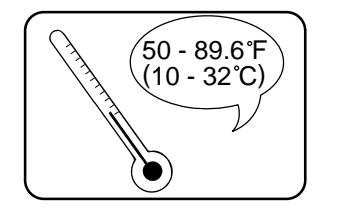

Avoid extreme high / low temperature

 $50$  -  $89.6^\circ$   $\Gamma$  )  $\parallel$  use your fax machine within the temperature range of  $\parallel$  requirements for clearance as illustrated below. 50" F to 89.6" F (10" C to 32" C).

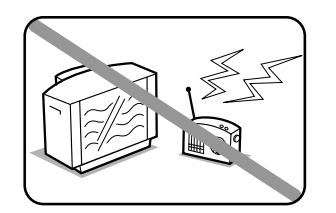

Away from a television or radio Many appliances and office equipment, including televisions, radios, copy machines, air conditioners and computers, can generate electronic noise that can interfere with the operation of your fax machine.

# Power requirements

# General Precautions

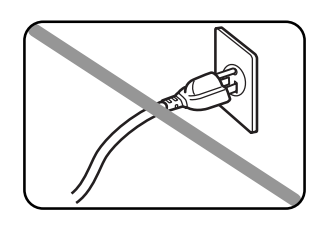

Plug in the power cord

Plug the power cord carefully and completely into a wall outlet. Do not leave any portion of the electrical cord s metal plugs exposed. Doing so could cause a fire and poses a risk of electrical shock.

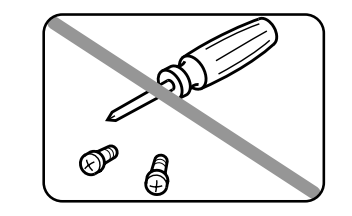

Never disassemble your fax machine! Disassembling your fax machine can cause serious injury to you and damage to your fax. If service is required, call your authorized Muratec dealer.

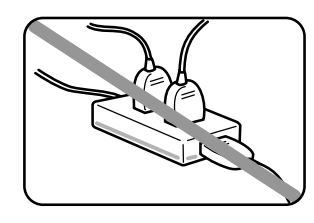

Do not share an extension cord connector with other plugs It can cause electrical shock.

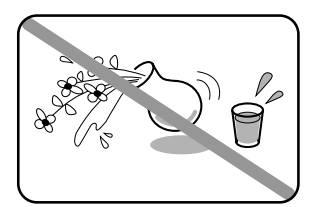

# Keep away from liquids

Keep liquids and metal pins or other objects away from your fax machine. If something falls into the fax machine, remove the plug from the outlet, and call your authorized Muratec dealer.

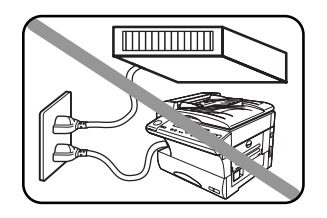

Do not share an outlet with a large appliance

High-consumption appliances such as a refrigerator or air conditioner can cause draw-downs which could damage your fax machine.

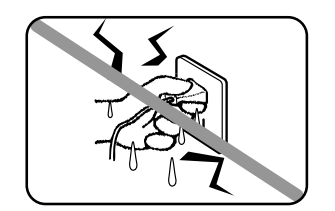

Never handle your fax machine or power cord with wet hands Never touch your fax machine or power cord if your hands are wet.

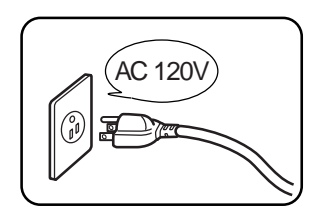

# 120  $\nu$ <sub>A</sub> $\alpha$   $\alpha$ *t*,  $\det$

Use a standard three-pronged 120 V electrical outlet to  $AC 120V$  we a statiand under-proper 120 v electrical  $\begin{bmatrix} \circ \\ \circ \end{bmatrix}$   $\begin{bmatrix} \circ \\ \circ \end{bmatrix}$  damage to the fax machine. outlet will cause damage to your fax.

# For domestic use only

Never use your fax machine outside the country in which you purchased it. Doing so may violate telecommunication and safety regulations of that country, and variations in electrical and telephone standards can cause poor performance and damage to your fax.

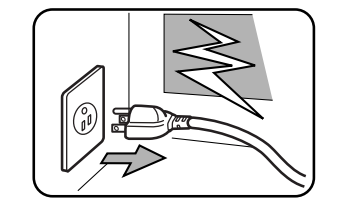

During electrical storms, disconnect the plug from the outlet

Electrical storms can cause electrical shock or

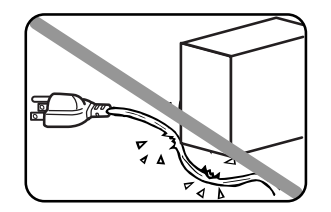

Do not put furniture or equipment on the power cord

Do not put anything on or over the electrical power cord, and do not route the power cord under rugs or carpets. Doing so can damage the power cord or fax, and can cause fire or electrical shock.

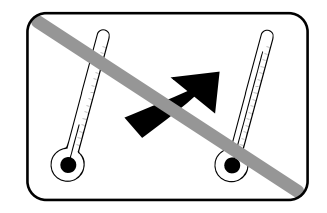

Avoid temperature fluctuations

Sudden changes in temperature can cause damaging condensation to form inside your fax machine.

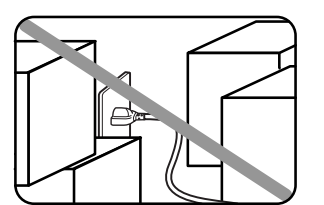

Allow clearance around the outlet Don t stack boxes or furniture around the outlet.

Use caution when carrying the fax

Lift and carry the fax machine as described in your operating instructions. Some fax machines require two people to safely and properly carry.

# Use supplies manufactured specifically for Muratec fax machines

Using toner cartridges and other supplies that are not manufactured specifically for Muratec machines may affect the operation of your unit.

# Storing and handling toner and drum cartridges

To avoid damage to your fax machine and to assure the best performance possible, follow these guidelines when storing and handling toner and drum cartridges:

# Store the cartridge

Store the cartridge at a constant temperature within a range of 32" F to 95" F (0" C to 35" C). To avoid dew do not store cartridges in locations subject to extreme fluctuation of temperature and humidity.

Do not stand the cartridge on its end and do not store it upside down.

Do not open the protective bag of the cartridge until you are ready to install the cartridge.

Do not store cartridges in areas of:

Direct sunlight

Dusty conditions

Near floppy disks or other computer media, computer screens, or any other materials sensitive to magnetic fields.

# DO NOT BURN TONER CARTRIDGES!

The toner powder is extremely flammable. Exposure to flame can cause toner cartridges to burn or explode, causing serious injury.

Be careful not to get the toner powder in your eyes.

If the toner powder gets in your eyes, wash your eyes well and see a doctor.

Keep cartridges away from water or oil.

Do not expose cartridges to direct sunlight.

Do not expose the cartridges to static or other electrical shock.

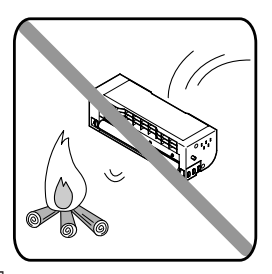

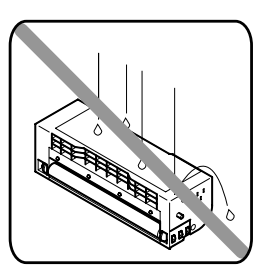

This page intentionally blank.

# W elcome to your Muratec fax machine!

These instructions are divided into the following sections.

Getting started (page 1.1) describes how to set up your machine, operating tips and some important settings that you should perform before you use your machine.

Basic operations (page 2.1) describes the basic operations of the transmission, reception and copying.

Advanced features (page 3.1) describes the convenient features of your machine.

Changing the default settings (page 4.1) describes how to change the settings of your machine.

Finally, Just in case (page 5.1) helps you if you ever have a problem with your machine. It also tells you how to give your machine the kind of easy, sensible care that should keep troubles to a minimum.

Thanks for choosing Muratec.

# Find your serial number and write it down

Please note that your machine s serial number is located on the bar code label as shown on the drawing at right. Use the blank at the bottom of this column to copy this down before you set up your machine.

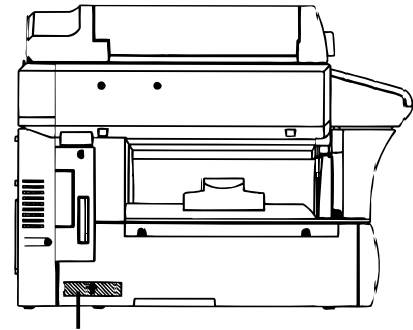

**Bar code label**

Close up, the bar code label looks something like this, but with a different set of numbers:

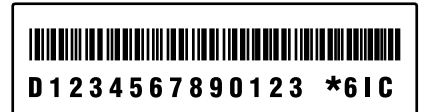

Please copy down your machine s serial number below for future reference, and note the machine s model number:

My machine s serial number:

My machine s model number: ❑ Muratec MFX-1300 ❑ Muratec MFX-1700

# Table of Contents

# Getting started

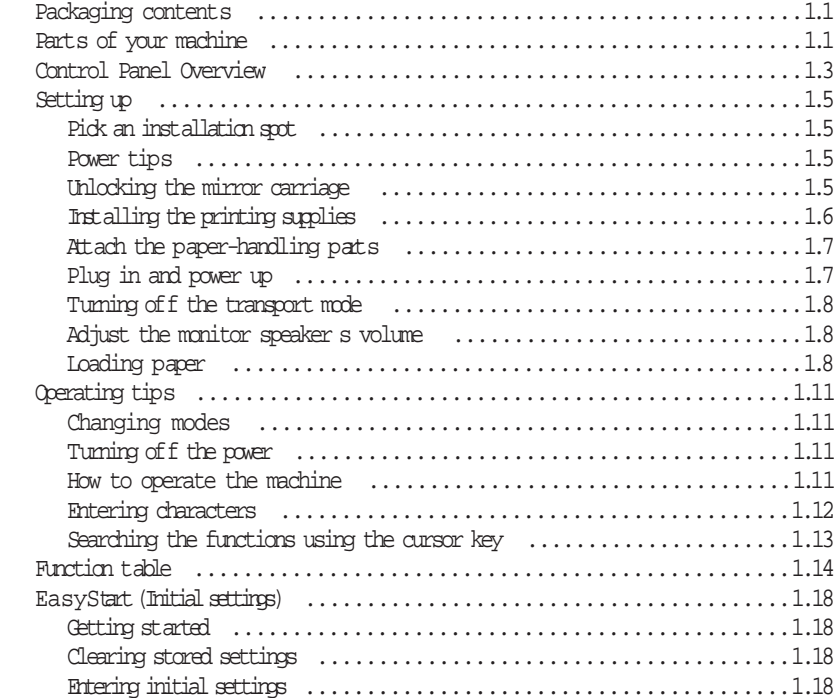

### Basic Operations

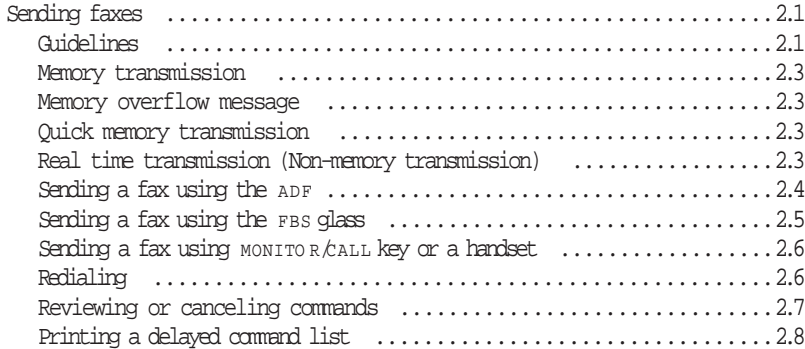

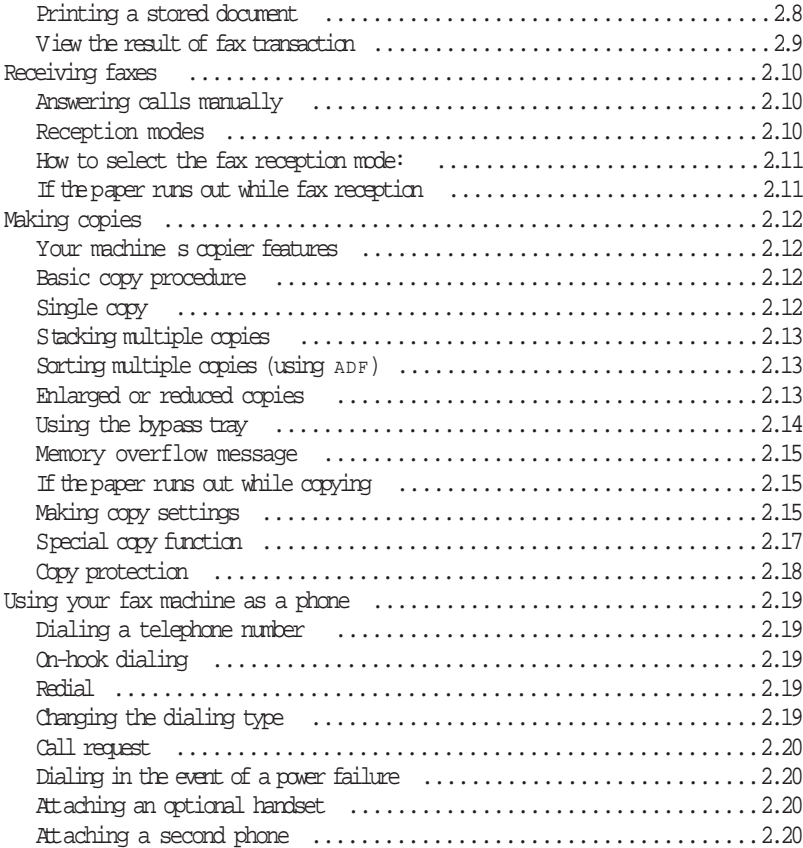

### Advanced Features

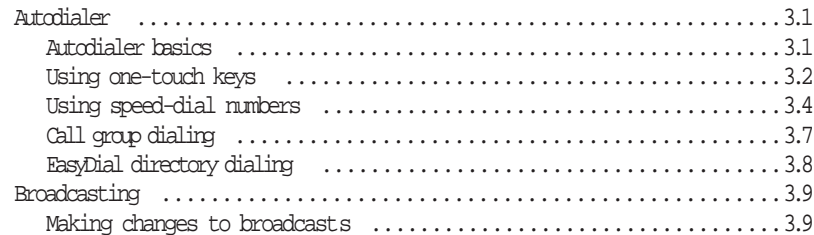

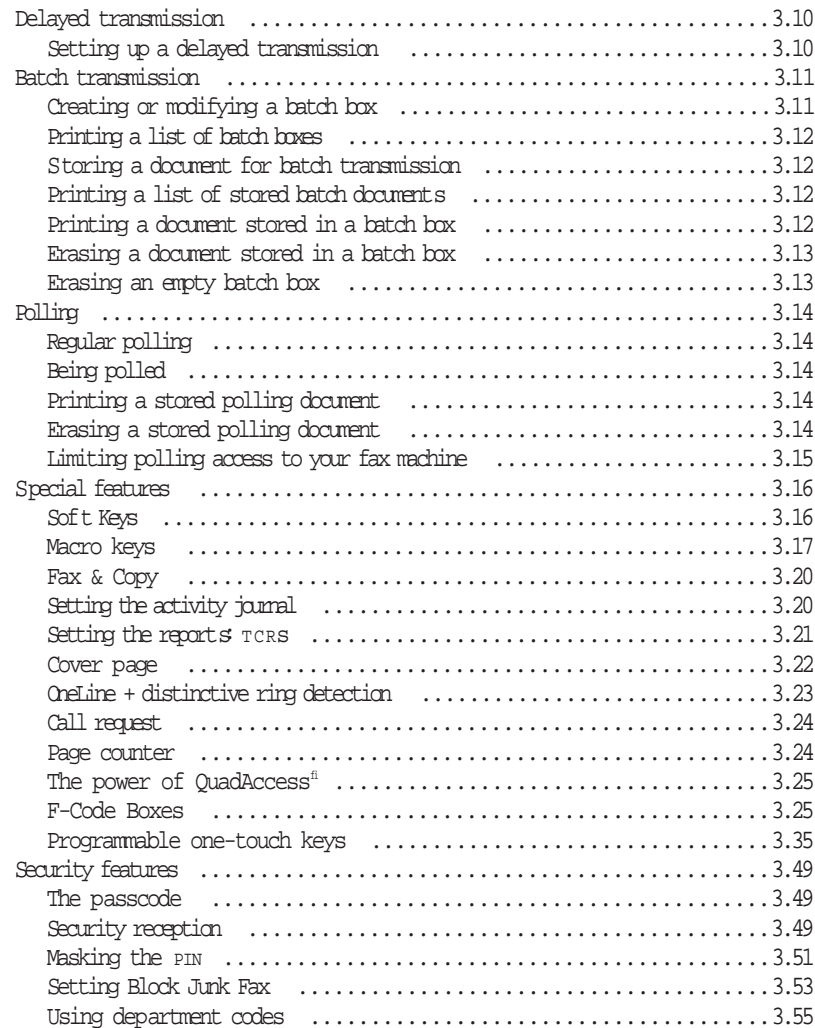

# Changing the default settings

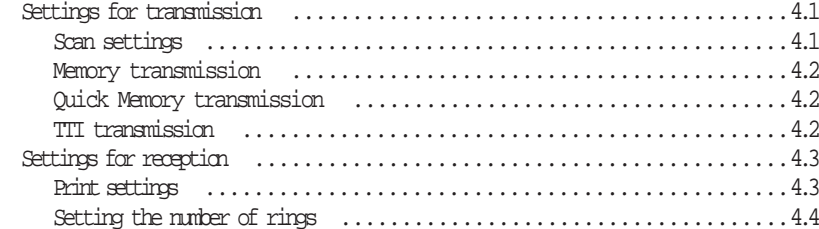

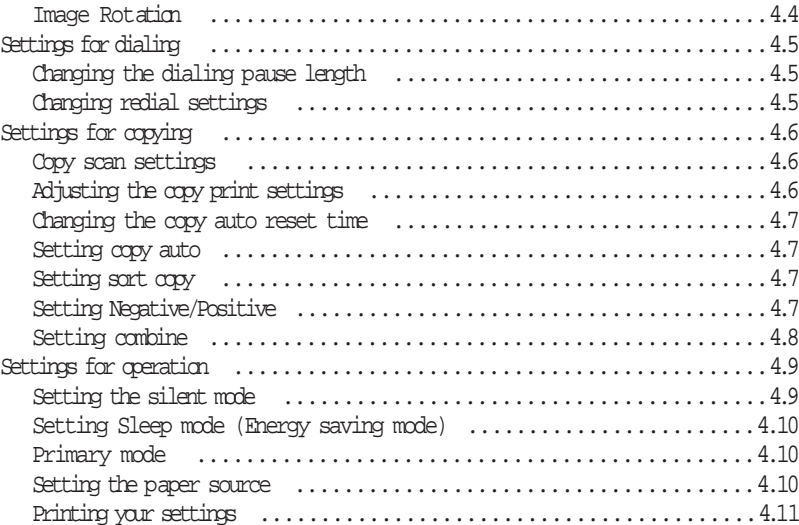

# Just in case

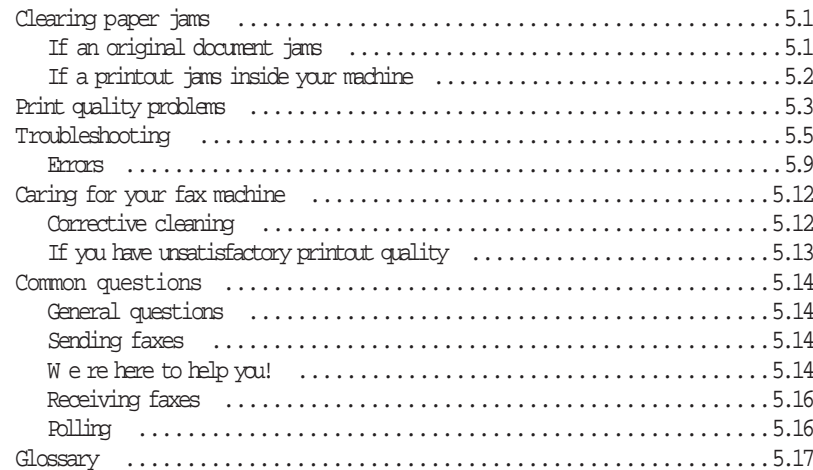

# Appendix and index

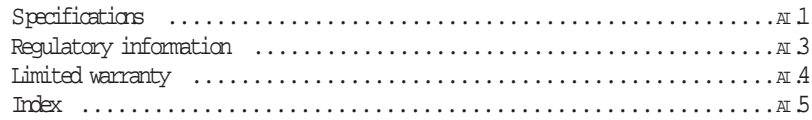

This chapter describes how to set up your machine, operating tips and some important settings before you use your machine

 $\rightarrow$ 

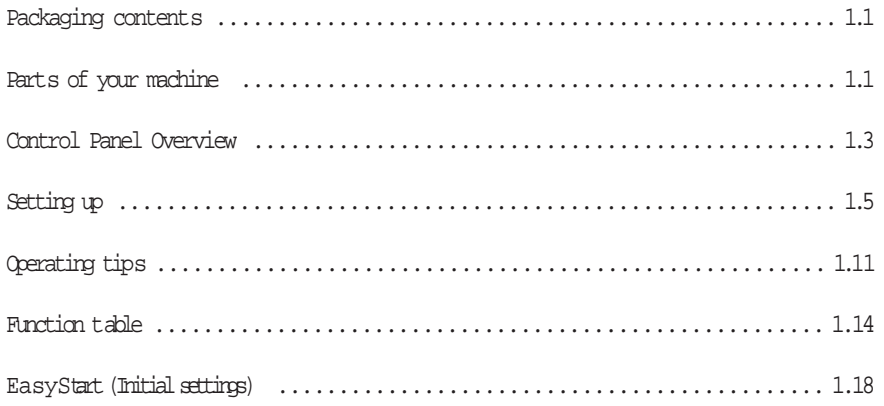

# Packaging contents

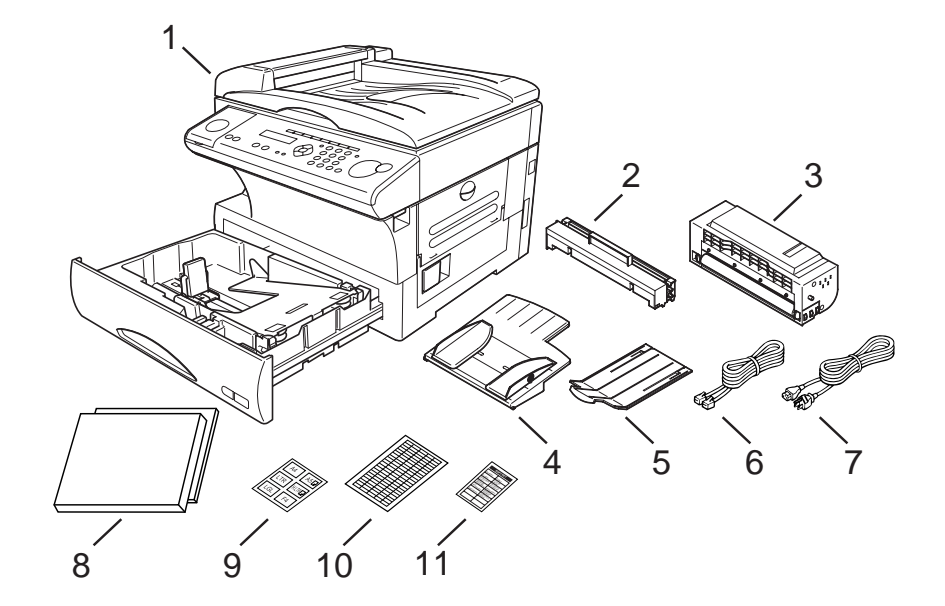

Included in your machine s packaging:

- 1. Main unit with 500-sheet paper cassette installed
- 2. Drum cartridge 7. AC power cord
- 3. Toner cartridge 8. Operating instructions and Quick reference
- 4. Document tray 9. Paper size stickers
- 5. Extension paper tray 10. One-touch labels
- 6. Telephone line cord 11. Soft Key labels
- 

Note: Be sure to save the box (or boxes) and packing materials for reshipment.

# Parts of your machine

Note: Any terms used here that are unclear to you right now will be explained in detail in the coming pages.

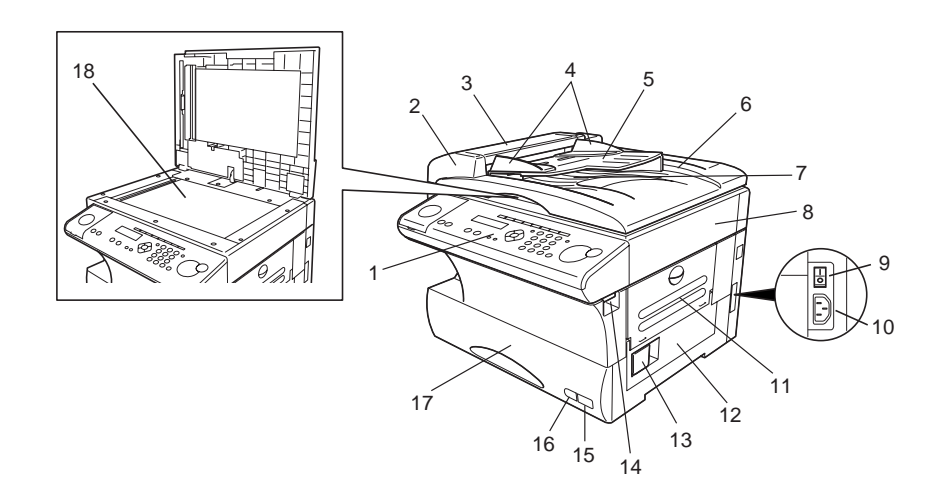

- <sup>1</sup> Control Panel The keys you use to operate your machine. (See pages 1.3 1.4 for more details.)
- 2 ADF (Automatic Document Feeder) The ADF automatically feeds original document into the machine, one at a time. It can hold up to 50 pages.
- 3 Scanner cover Opens this cover to remove original document jams.
- <sup>4</sup> Document guides Adjust these to fit the width of the original document so it will feed properly into the machine.
- 5 Document tray Holds original documents placed for scanning into the machine.
- 6 Platen cover Opens to scan an original document using the FBS (Flatbed Scanner) glass.
- <sup>7</sup> Original document exit Where your original document comes out after being scanned.
- 8 Top cover Opens to provide access for changing the toner and drum cartridge  $(\alpha, \alpha)$  considerally, fixing printout jams).

- 9 <sup>A</sup> <sup>C</sup> power switch Turns your fax machine on and off.
- 10 A c power jack Where you plug in the A c power cord.
- <sup>11</sup> Bypass tray Open and use the bypass tray to use the paper that cannot be set in the paper cassette. It can hold up to 50 sheets of paper. For details about paper capacity of the bypass tray, see Specifications, page AI 2.
- 12 Side cover Open to fix a printout jam.
- 13 Side cover release Pull this to open the side cover.
- 14 Top cover release Pull up on this to open the top cover.
- 15 Recording paper size sticker Shows the size of the paper that is set in the paper cassette.
- <sup>16</sup> Recording paper level indicator Shows the level of the current paper supply without requiring you to open the paper cassette.
- 17 Paper cassette Set paper here. It can hold up to 500 sheets. For details about paper capacity of the paper cassette, see Specifications, page AI 2.
- <sup>18</sup> FBS (Flatbed Scanner) glass Makes it possible for you to fax or copy objects and even irregularly shaped sheets, just as a conventional copier.

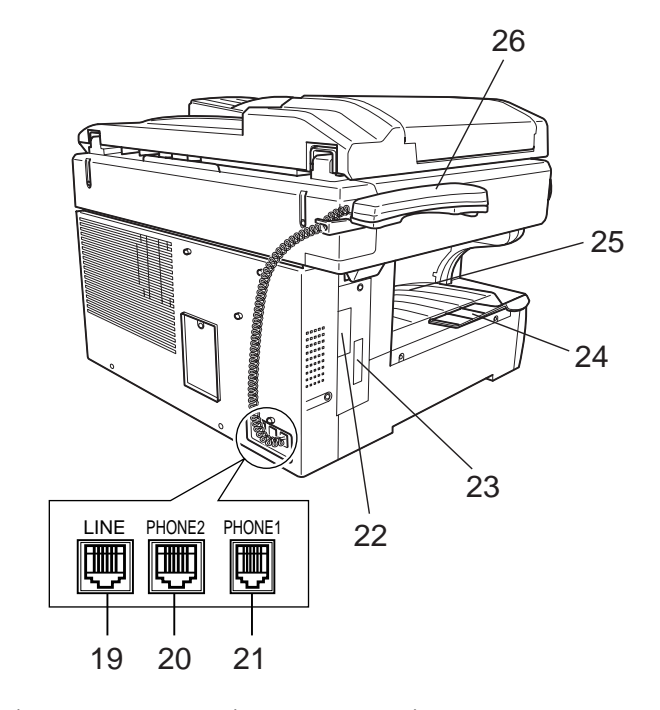

- <sup>19</sup> LINE jack Where you plug in the telephone line cord. The other end of the cord plugs into a wall telephone jack.
- 20 PHONE2 jack If you connect a second telephone to your machine, this is where you plug in the cord.
- 21 PHONE1 jack Where you plug in the optional handset.
- 22 RS-232C interface port (optional) Where you plug in the RS-232C cable, when you use the optional RS-232C interface kit.
- 23 PRINTER PARALLEL port (optional) Where you plug in the printer cable, when you use the optional printer controller.
- 24 Extension paper tray Holds up the printout after it emerges.
- 25 Printed document exit Where the printout emerges.
- <sup>26</sup> Handset (optional ) Used for voice communication. This handset is available from your authorized Muratec dealer, and can be added when you purchase the MFX-1300/1700 or as an upgrade afterward.

# Control Panel Overview

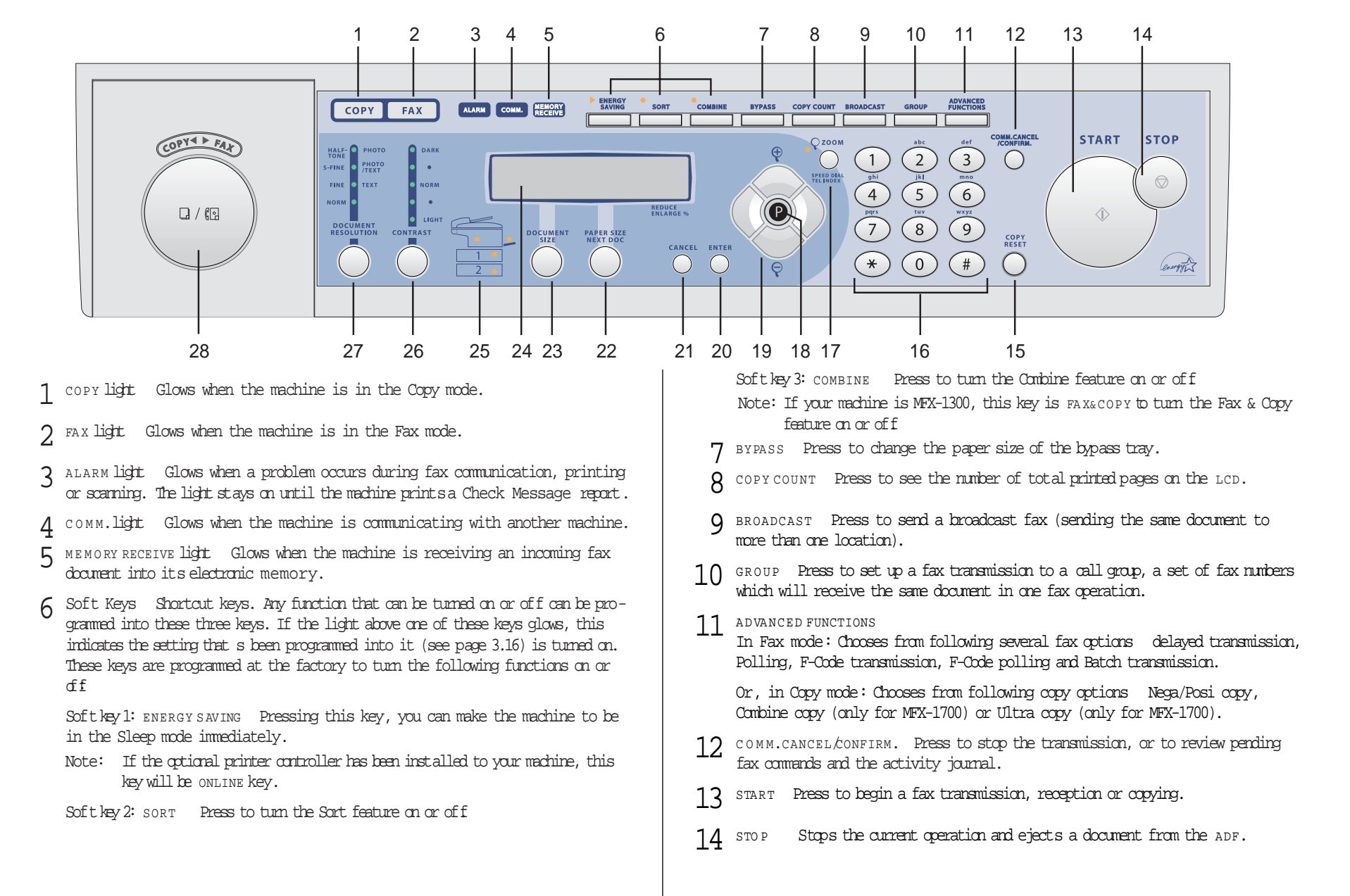

- $15$   $\,$  copy  $\,$  Reset only. Press to reset the copy settings to their defaults.
- <sup>16</sup> Numeric keypad Just like the numeric keys on a regular tone-dialing phone. Use these to dial phone and fax numbers and to enter numbers when you re setting up the machine.
- 17 In Fax mode:
	- SPEED DIAL/TEL INDEX Statsa speed-dialing operation, which you finish by pushing three of the keys on the numeric keypad. Also displays one-touch and speed-dial entries sorted alphanumerically, as in a telephone directory. (See page 3.8.)

```
Or, in Copy mode:
```

```
ZOOM Press to turn on or offthe ZOOM light.
```
When the zoom light glows, you can set the copy reproduction ratio at 1% steps by using  $\blacktriangle$  or  $\nabla$  key.

When the zoom light is not lit, you can choose one of several fixed copy reproduction ratio by using  $\blacktriangle$  or  $\nabla$  key.

- 18 Program key Any function can be started by first pressing this key and then entering the function number.
- 19 Cursor Keys<br>  $\blacktriangle$   $\blacktriangledown$  Scrolls (moves) through features and command options as displayed on the LCD.
- $20$   $\,$   $\,$   $\,$  ENTER  $\,$  It confirms user settings, begins operations and moves through command levels.
- 21 CANCEL Press to delete characters on the LCD and cancel commands you have entered into the machine.
- 22 PAPER SIZE NEXT DOC In Copy mode: Selects the printout paper you want to use.

While scanning a document: Press to tell your machine to scan one or more additional documentsafter the current scanning ends.

- 23 DOCUMENT SIZE Instructs the fax to scan letter-, legal or half-letter sized documents when you use the FBS (flatbed scanner) glass.
- 24 Liquid crystal display (LCD) Shows the machine sstatus and lets you see<br>what you re programming into the machine. The display shows 2 lines, 20 characters per line. If the LCD is blank, the machine is off.
- <sup>25</sup> Printer status lights Green lights indicate the acceptable paper sources. Red light will glow if the printer problem (such as paper jam) occurred.
- 26 CONTRAST Press to adjust the contrast level.

<sup>27</sup> DOCUMENT/RESOLUTION In Fax mode: Press to toggle among the three resolution modes and grayscale.

Or, in Copy mode: Press to select the type of your document.

28 COPY/FAX Press this key to toggle between Fax mode and Copy mode.

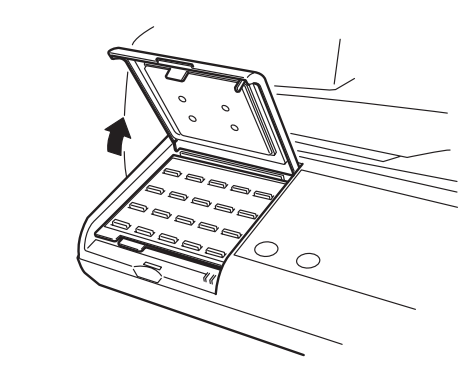

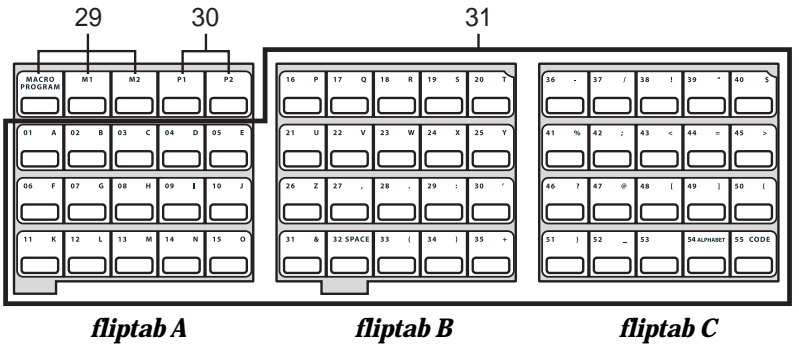

- 29 Macro Keys Programming the Macro keys (M 1 and M 2) can reduce many steps of the operation to a simple press of a key. You can teach the Macro keys to carry out one of the several operations (see pages 3.17 3.19).
- <sup>30</sup> Programmable One-Touch Keys The keys labeled P1 and P2, thislets you teach your machine an advanced multi-step function just once, then recall the function at any time by pressing one of these keys.
- 31 One-Touch Keys The keys labeled 01-55 offer one-touch dialing conve-<br>nience. Also, you may use these keys to enter the characters when you are setting up the machine.

# Setting up

# Pick an installation spot

Where should you install your fax machine? The location should be:

Clean Dust buildup can damage your machine. (However, do not use a cover!)

In the open Allow at least 12 inches of clearance around your machine. Be sure that you never cover the machine. Its vents must be able to breathe.

Away from direct sunlight This helps avoid overheating.

Dry Avoid any location where splatters or sprays (such as from a water fountain) could reach your fax machine.

Level, and vibration-free.

Near a phone jack Your fax machine uses a standard (modular) telephone jack, also known as an  $RJ-11$ .

Near an A c power outlet The A c power cord is about 6 feet long when stretched toits limit, and the power cord should never be stretched to itslimit.

# Power tips

Use a standard three-pronged 120 vac outlet.

Make sure the outlet isn t controlled by a wall switch. If it is, you ll risk occasional shutoffs to the machine, causing you to lose fax messages.

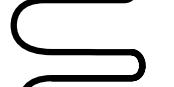

Don t use an outlet which also is supplying power to a large appliance, such as a refrigerator or air conditioner. Such high-consumption appliances can cause draw-downs

(temporary drops in the power available for other equipment on the circuit) which could damage your fax machine.

Use an electrical surge suppressor, preferably one which guards both telephone and electrical lines. This device helps to shield your fax machine from damaging high-voltage electrical surges.

# Unlocking the mirror carriage

Your fax machine is shipped with mirror carriage locking plate for protecting your machine s mirror carriage during shipping.

- Important: Do not turn the power on untilafter you have unlocked the mirror carriage. Otherwise, damage could result.
- Important: Gently close the top cover so that you don t catch your hands, possibly injuring them.
- <sup>1</sup> Open the top cover. Loosen the screw which secures the mirror carriage locking plate, and then slide the plate.

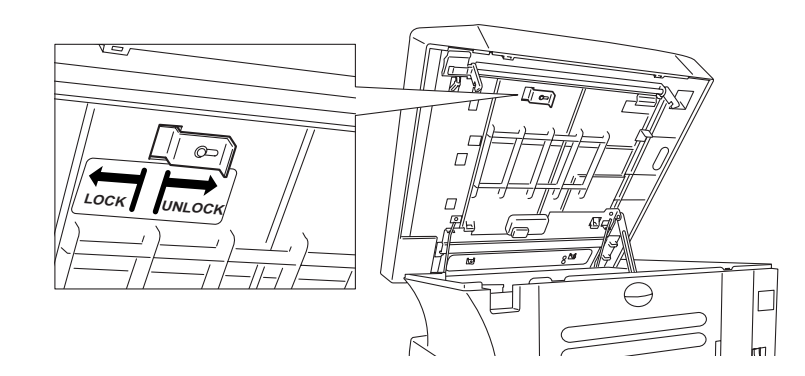

2 After unlocking the mirror carriage, secure the mirror carriage locking plate mounting screw.

IMPORTANT: BEFORE YOU USE THE MACHINE, YOU MUST TURN OFF THE TRANSPORT MODE (see page 1.8).

Note: If you must ship your machine for some reason, turn on the transport mode, turn the power off and then lock the mirror carriage (undo the above procedure).

# Installing the printing supplies

Your fax prints incoming faxes and copies with a reliable 600 dpi print engine. Your fax requires two types of printing supplies (sometimes also called consumables):

The drum cartridge It yields 20,000 normal letter-sized printouts (see Specifications, page  $\pi$ .2). By normal, we re referring to the amount of text and/or graphics on each page. This is based on an industry-standard test document.

The toner cartridge It yields 16,000 normal , letter-sized printouts (see Specifications, page  $\pi$  2).

Note: The toner cartridge included with your machine is starter toner cartridge, which yields 3,000 printouts. Please purchase regular, full-yield toner cartridge from your authorized Muratec dealer.

# To install these supplies:

- Important: Gently close the top cover so that you don t catch your hands, possibly injuring them.
- <sup>1</sup> Pull up the top cover release and open the top cover.

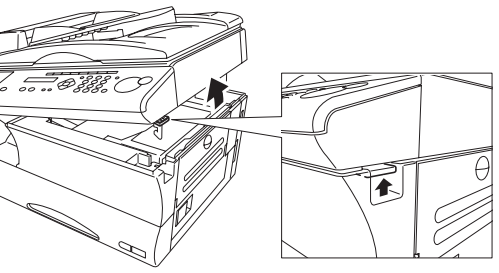

2 Slide the printer cover<br>release and open the printer cover.

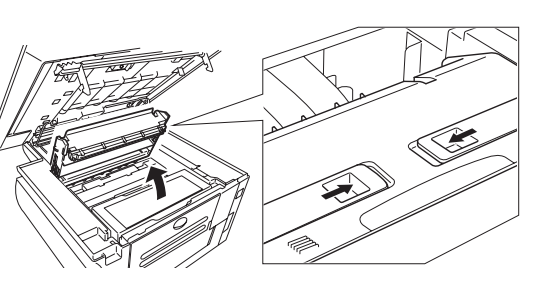

- 3 Unpack a new toner cartridge from its carton. Then, holding the toner cartridge with both hands, slowly shake it to distribute the toner evenly inside the cartridge.
	- Note: Do not touch the roller of the toner cartridge.

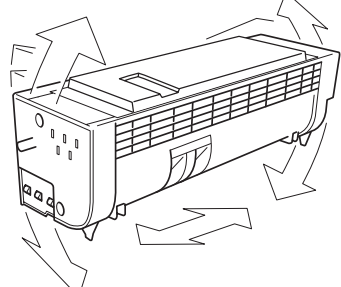

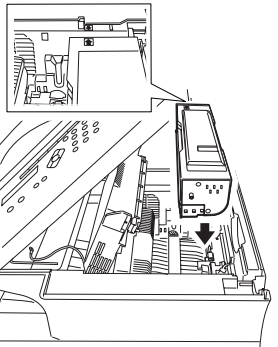

 $\frac{4}{1}$  Gently install the toner cartridge in the printer, making sure the toner cartridge s two pins fit in theslits inside the printer frame.

- 5 Unpack the drum cartridge from its carton.
	- Note: Shield the drum cartridge from light, especially strong light. Later, if you have to remove the cartridge from the machine, immediately wrap it in a thick cloth to protect it from light.
- $6$  Gently install the drum cartridge in the printer, making sure the drum cartridge s four pins fit in the slits inside the printer frame.

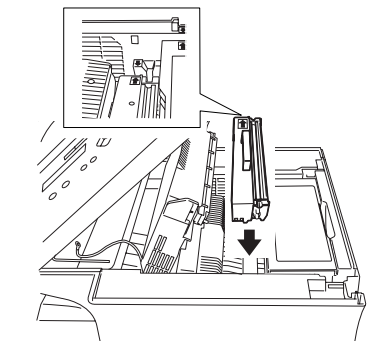

7 Gently clean the LED print head using<br>the cleaning paper included in the toner cartridge carton box. For best print quality, you should clean the LED head every time you change the new toner cartridge. Note: Do not use abrasive materials

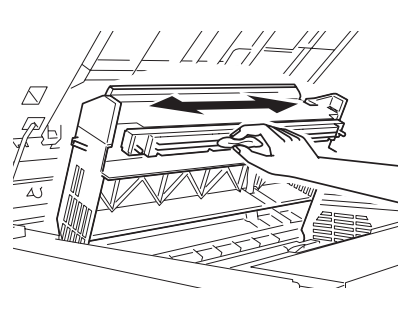

not subject the LED print head to strongly shock.

on the LED print head, and do

- 8 Gently close the printer cover.
- <sup>9</sup> Close the top cover. Be sure to push on a portion of the cover to lock it into its original (closed) position.
	- Note: The fax machine will not work if the cover isn t closed properly.

# Attach the paper-handling pats

- 1 Attach the document tray by inserting it into the appropriate holes, as shown.
- <sup>2</sup> Attach the extension paper tray by inserting its two pegs at a slightly upward angle into the appropriate holes, as shown.

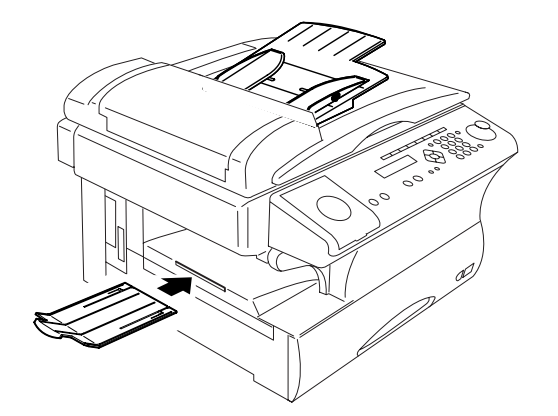

# Plug in and power up

- <sup>1</sup> Plug one end of the telephone line cord into the LINE jack on the machine s rear side and the other end into a standard telephone wall jack.
- <sup>2</sup> Plug the non-pronged end of the AC power cord into the AC power cord jack on the right rear side of the machine and the pronged end into a 120 V electrical outlet (preferably on a surge suppressor, as mentioned on page 1.5).
	- Important: Be sure that you do not turn the power on (next step) until after you have unlocked the mirror carriage locking plate. (see page 1.5).

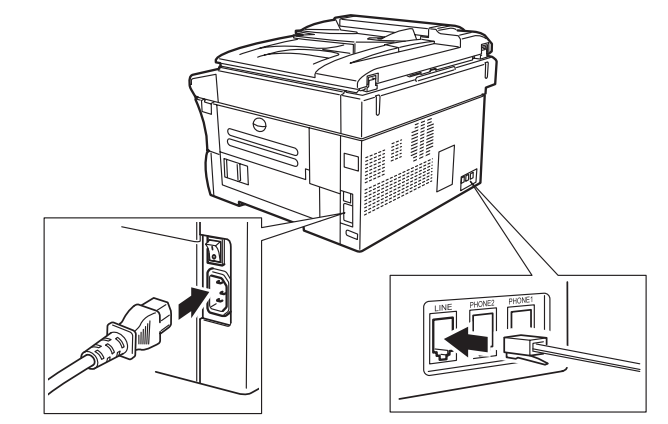

3 Use the AC power switch to turn on your machine. The markings are international standards: I means on, O means off.

Itwilltake a few seconds for the machine to warm up. The LCD shows:

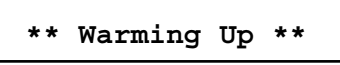

When the machine is ready to use (standby mode), you will see:

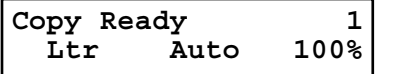

# Turning off the transport mode

Important: After unlocking the mirror carriage (see page 1.5), you must turn the transport mode off by following procedures.

When the machine is in the transport mode, the LCD shows:

**Mirror Locked**

To turn off the transport mode:

1 Press Program key,\*, E.

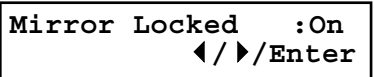

2 Select Off by pressing  $\blacktriangleleft \alpha \blacktriangleright$ . Then press ENTER to turn of f the transport mode. The mirror carriage will move to the home position.

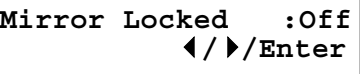

Important: If you must reship the machine, turn on this mode to move the mirror carriage to the transport position (in step 2, above, press  $\blacktriangleleft \alpha \blacktriangleright$  to set the transport mode to On), then power off and lock the mirror carriage using the mirror carriage locking plate (see page 1.5).

# Adjust the monitor speaker s volume

You can set the volume of the monitor speaker.

Press MONITO R/CALL on the control panel. You now should hear a dial tone. And press  $\blacktriangleleft \alpha \blacktriangleright$  of the cursor key. The LCD indicates the volume:

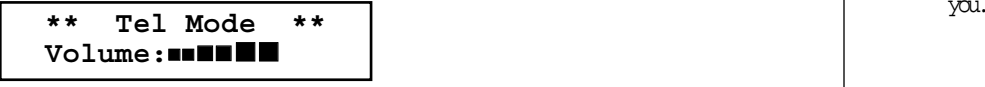

2 To turn the volume up, press  $\triangleright$ .<br>To turn the volume down, press  $\blacktriangleleft$ .

3 Press MONITO R/CALL again to hang up.

# Loading paper

Acceptable paper size and cassette capacity

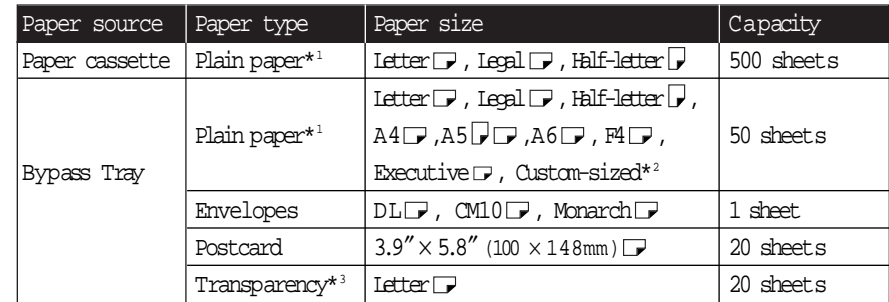

\*<sup>1</sup> Paper weight: 60 90 g/m<sup>2</sup>

 $*$  (3.8 8.5) inches (5.5 14.0) inches (Width Length): It only can use if the optional Printer Controller is attached.

- $*$  W e recommend: 3M PP2500 for laser printers or equivalent
- Note: Do not use any paper which has been creased, wrinkled or has absorbed any moisture.

# Loading paper in paper cassette

Before you load paper, note the following:

After you loaded paper in paper cassette, you must need to tell your machine which size of the paper, letter-, legal- or half letter-sized, you loaded. You can do this by the Setting of the paper size operation. (See next page.)

- Note: If you will be using letter-sized paper, there s no need to adjust the cassette; your machine is initially set for Letter-sized paper. Simply attach the LTR sticker to the outside of the paper cassette.
- 1 Open the paper cassette from the front of your machine by gently pulling it toward  $\gamma$ ou.

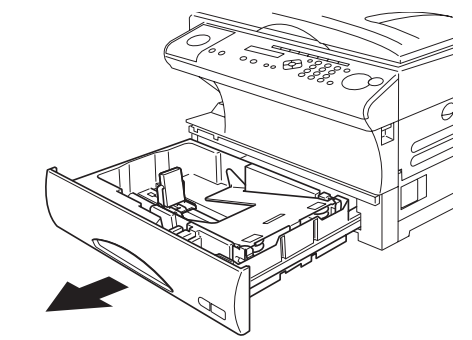

- 2 While pressing the release lever,<br>slide the paper length guide to the position for the paper size you want to use.
- 3 Press down the paper lifting plate.

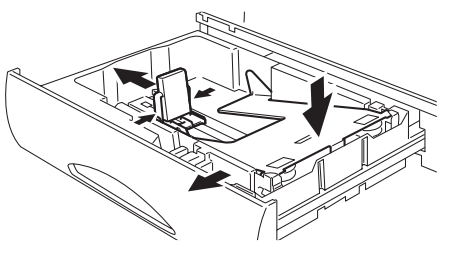

4 Insert the paper into the cassette. Before you insert paper in the cassette, stack it so the leading edge and sides of the paper are even.

> Do not stack the paper over the limit mark inside of the cassette.

Place the edges of the top sheet under the metaltabs on the cassette sleft and right side.

<sup>5</sup> Adjust the paper guides to fit the size of paper.

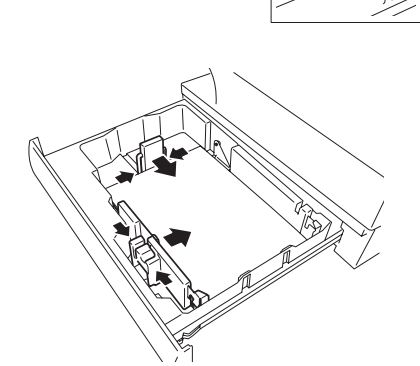

- $6$  Gently push the paper cassette back into its original (closed) position. You ll feel a click when it s properly in place.
- 7 Attach the paper size sticker on the cassette sfront.

Helpful Tip: The paper level indicator on the front paper cassette lets you see how much paper is in the cassette without your having to open the cassette. When you see the paper level indicator drop (i. e., show more blue area), make sure you have a supply of paper nearby. Then, when you see the Please Supply Paper message on the display, youll be ready to refill the cassette.

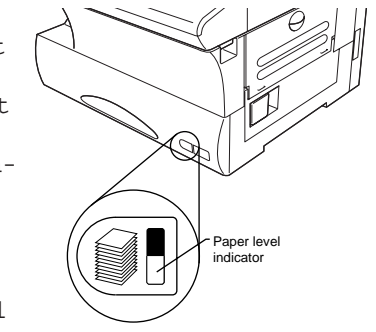

Important: To avoid paper jams, do not refill this paper cassette without first removing all of any paper which may remain in it. In other words, do not just add sheets to an already-loaded stack.

# Setting of the Paper Size

Default setting: 1st cassette: Ltr (Letter-sized paper), 2nd cassette(option): Ltr, Bypass tray:Ltr

When you change the size of paper in the paper cassette, also you must change the paper size setting, below.

 $1$  Press Program key,  $B$ ,  $1$ ,  $0$ ,  $1$ , ENTER. The LCD shows:

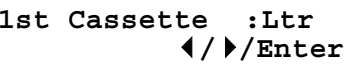

2 Press  $\blacktriangleleft$  or  $\blacktriangleright$  until the recording paper size for the first cassette you want appears. In this example, we ve chosen Legal.

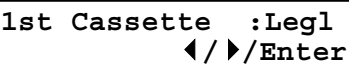

- <sup>3</sup> Press ENTER. If you have the optional second cassette, proceed to step 4. Otherwise, skip to step 6.
- 4 Press  $\bullet \ \alpha \blacktriangleright$  until the recording paper size for the second cassette you want appears. In this example, we ve chosen half letter  $\Box$ .

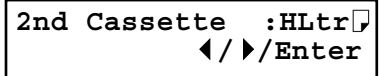

5 Press ENTER.

6 Press  $\triangleleft \alpha \triangleright$  until the recording paper size for the bypass tray you want appears. In this example, we ve chosen Itr.

**Bypass Tray :Ltr //Enter**

7 Press ENTER. Press stop to return the machine to standby mode.

# Loading paper in bypass tray

When you need to use a size of paper not currently loaded in your machine spaper cassette(s), or when you want to use a special type of paper (such as transparency film), use the bypass tray.

- <sup>1</sup> Open the bypass tray on the right side of your machine.
- <sup>2</sup> Pull out the hopper of the bypass tray and pull the flapper release lever.

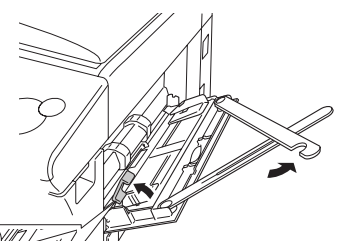

<sup>3</sup> Place the paper on the bypass tray. Adjust the paper guide to fit the paper and insert the paper until it comes to a stop. Then push back the flapper release lever.

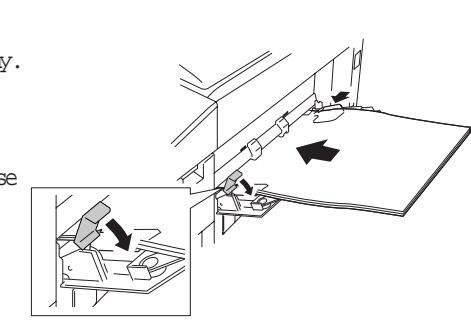

Note: In Fax mode, if you have set the Letter, Legal or Half-letter sized paper in the bypass tray, the machine will use this paper when it runs out of the paper in the paper cassette during the fax reception.

# Operating tips

# Changing modes

You can use this machine not only as a fax machine, but as a copier as well. Press COPY/FA <sup>X</sup> to change to the fax mode or copy mode. COPY/FAX key

Fax mode: If you want to use facsimile features, change to the Fax mode.

Copy mode: If you want to use copier function, change to the Copy mode.

When the machine is in the Fax mode, the

FAX light on the control panel is on, and if the machine is in the Copy mode, the COPY lightison.

Note: You cannot switch modes in any of the following cases: When scanning a fax message for transmission.

During the real time transmission.

When programming any function settings.

Standby display of each mode:

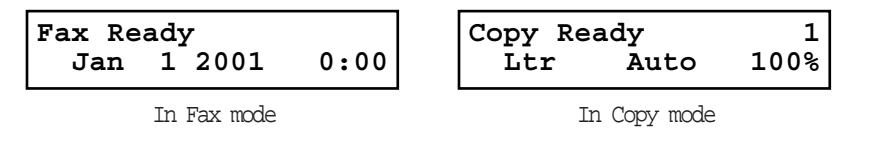

# Turning off the power

Fax documents stored in memory will be lost 72 hours after you turn the power switch off or unplug the power cord. (See Specifications, page  $\pi$  1.)

# How to operate the machine

To press:  $0$  (zero), 1, 2, 3, 4, 5, 6, 7, 8, 9, #  $\alpha$  \*

- Use: The numeric keypad.
- Tip: At no other time within this manual will we refer to the letters printed below the numeric keys and their uses (such as accessing abc by pressing the 2 key.) These letters are there only for your convenience in using your fax machine as a telephone.
- To press: A, B, C, D or any other letter key
- Use: The one-touch key labeled with that letter.
- $T$ **i** $\rho$  Please don t confuse the zero (0) with the letter  $\circ$ .

Here s an example. If we say press Program key, A, 1, 0, 1, ENTER

you d press Program key

- then  $A$  (one-touch key  $01(A)$ )
- then 1
- then 0 (the numeric key zero)
- then 1
- and then ENTER
- Note: Even though our example above includes commas, do not enter them into the fax machine. Those characters appear in our instructions to separate one number from the other. They do not need to be entered into your fax machine.

There is a function (broadcasting) which requires commas to be entered, but there is a special way to enter them. We ll explain this process later.

In other way, you can search almost all of your machine s function using the cursor key. See page 1.13.

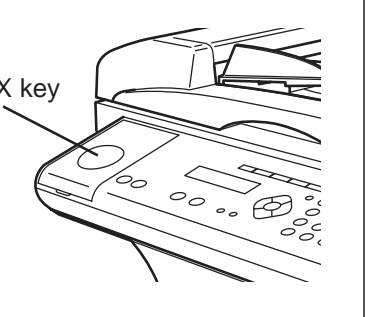

# Entering characters

Some settings give you a chance to enter characters; for your TTI, remote fax s name or others. To enter letters or other characters, use one-touch keys, numeric keypad or CODE keys.

# Using one-touch keys to enter characters

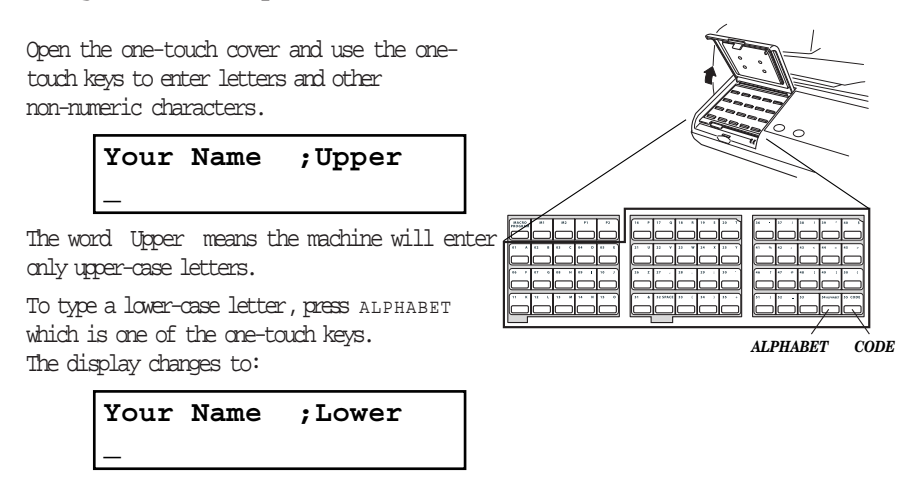

This means pressing one-touch keys will enter lower-case letters. To switch back for upper-case entries, press ALPHABET.

To enter spaces, punctuation and symbols, use the one-touch keys.

# Canceling characters

If you entered an incorrect letter or digit, press CANCEL to erase to the left. To change just one character in name and/or digit, press  $\blacktriangleleft$  or  $\blacktriangleright$  to move the cursor to that dranacter or digit. Then press cancel to erase it. Re-enter the dranacter or digit correctly.

# Using CODE to enter characters

**\_**

Also, you can use the CODE key to enter special characters or symbols.

1 When the machine prompts you to enter a name, press  $\texttt{coDE}.$  The <code>LCD</code> changes to:

**Your Name ;Code**

2 Find the character you want to enter in the chart below.

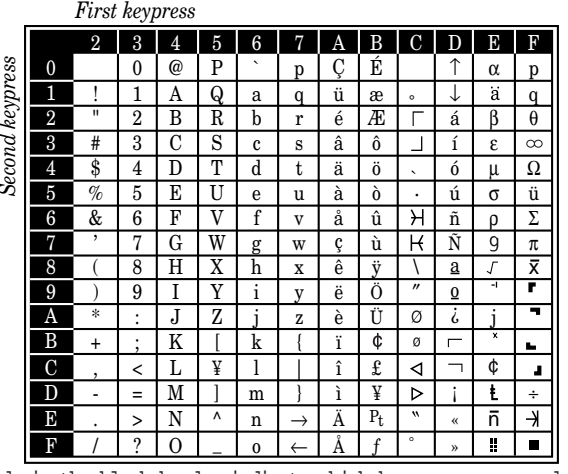

The legends in the black border indicate which key you press, and in which order, to get a given character.

For example, to get a back-slash  $(\vee)$  character, you d press C, 8. (The blank areas for  $2, 0$  and  $C, 0$  indicate spaces.)

3 To enter each character, press the key combination listed on the chart.

Important: Remember, there are three ways to enter characters:

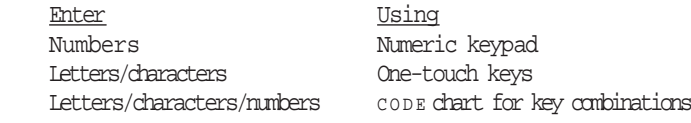

4 Press ENTER to save the name.

# Searching the functions using the cursor key

In this manual, we explain the operation with short-cut operations (for example, we will say, press Program  $key, A, 1, 0, 1.$ .. ), however you can search and enter almost all of functions using the Program key and Cursor key.

Helpful Tip: When you want to search any function settings in your machine, you will need the function table (see next page) for your searching. Please use it for your help.

To search and enter the function settings:

- 1 Press the Program key.
- 2 Search the level one function groups using  $\blacktriangledown$  or  $\blacktriangle$  of cursor key until your desired item appears.

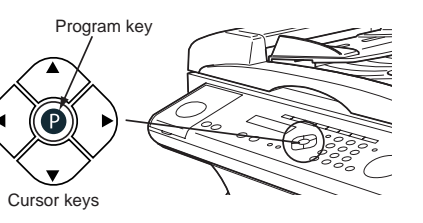

- $3$  After you find the level one function item you want to program, press  $\triangleright$  of cursor key to go to the level two function groups.
- 4 Search the level two function groups using  $\mathbf{\nabla} \alpha \blacktriangle$  of cursor key until your desired item appears.
- 5 After you find the level two function item you want to program, press  $\blacktriangleright$  of cursor key to go to the level three function groups.
- 6 Search the level three function groups using  $\mathbf{\nabla} \alpha \blacktriangle$  of cursor key until your desired function appears.
	- Note: You can go back to previous level function groups by pressing  $\blacktriangleleft$  of arsor key before you have entered the level three function by pressing ENTER.
- 7 Press ENTER to entry the function setting.
	- Note: You can press Program key to entry the setting instead of ENTER.

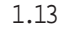

# Function table

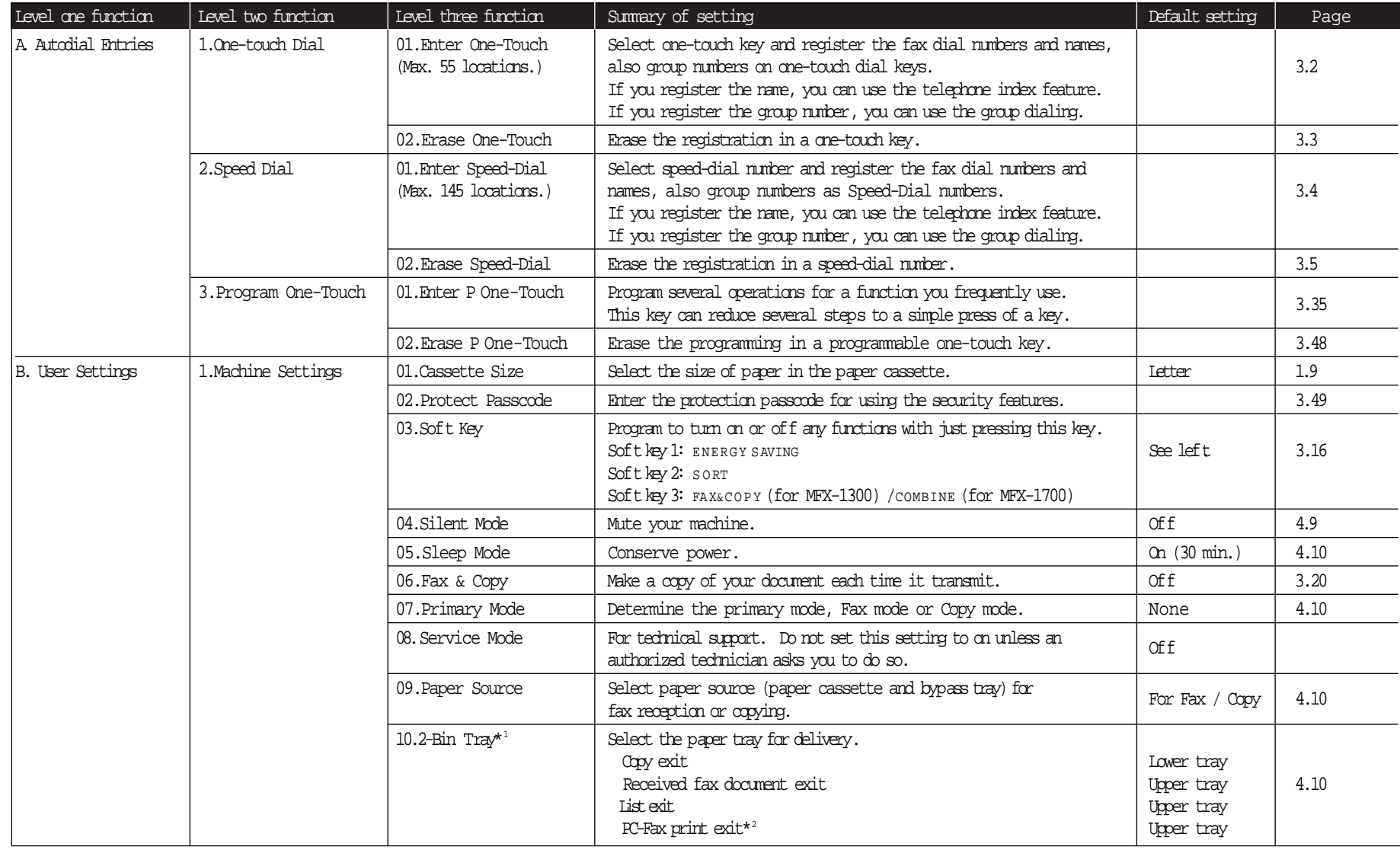

\*1: This option appears only if the optional 2-Bin tray has been installed. \*2: This option appears only if the optional RS-232C interface has been installed.

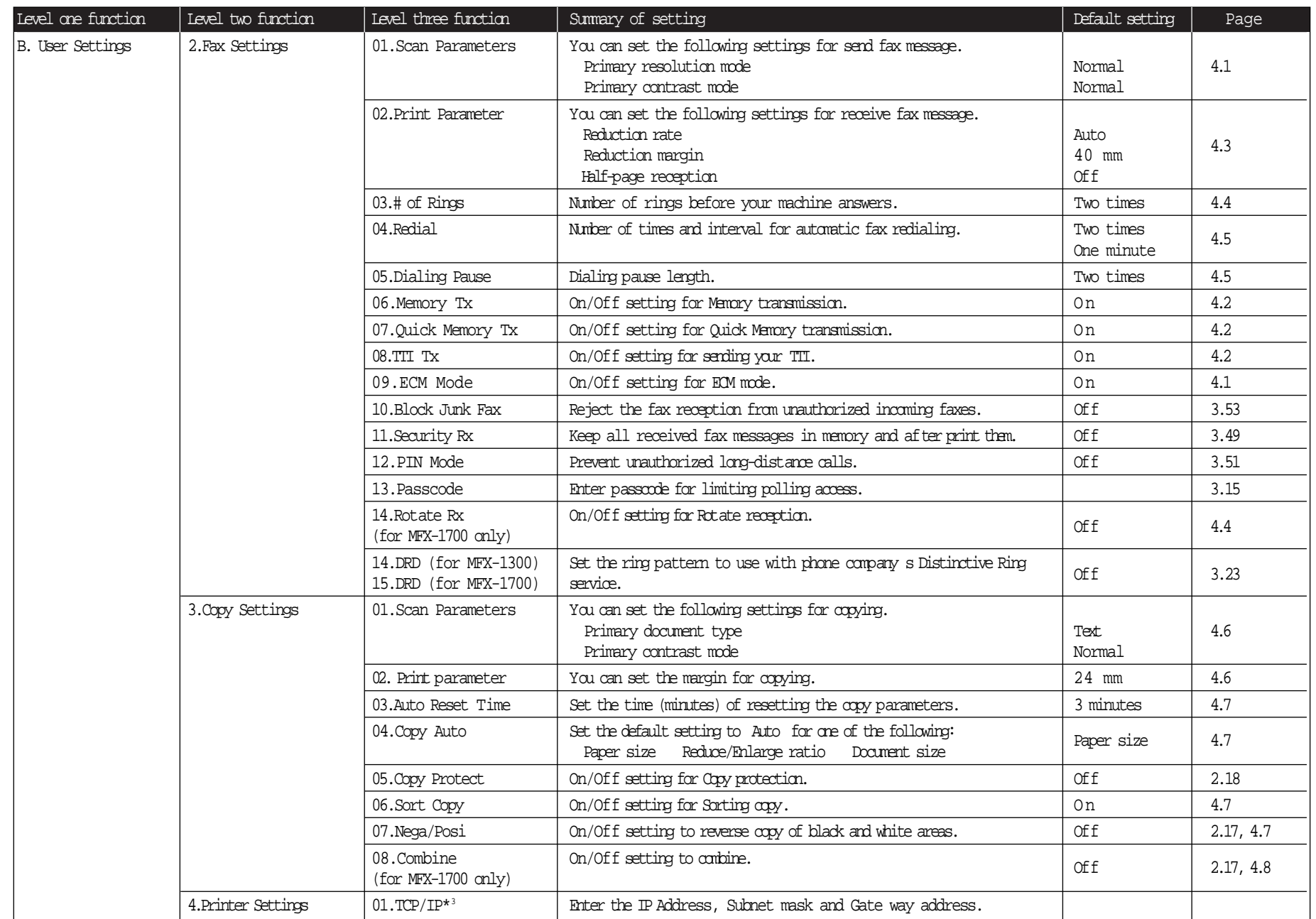

\*3: This option appears only if the optional NIC (network interface card) has been installed.

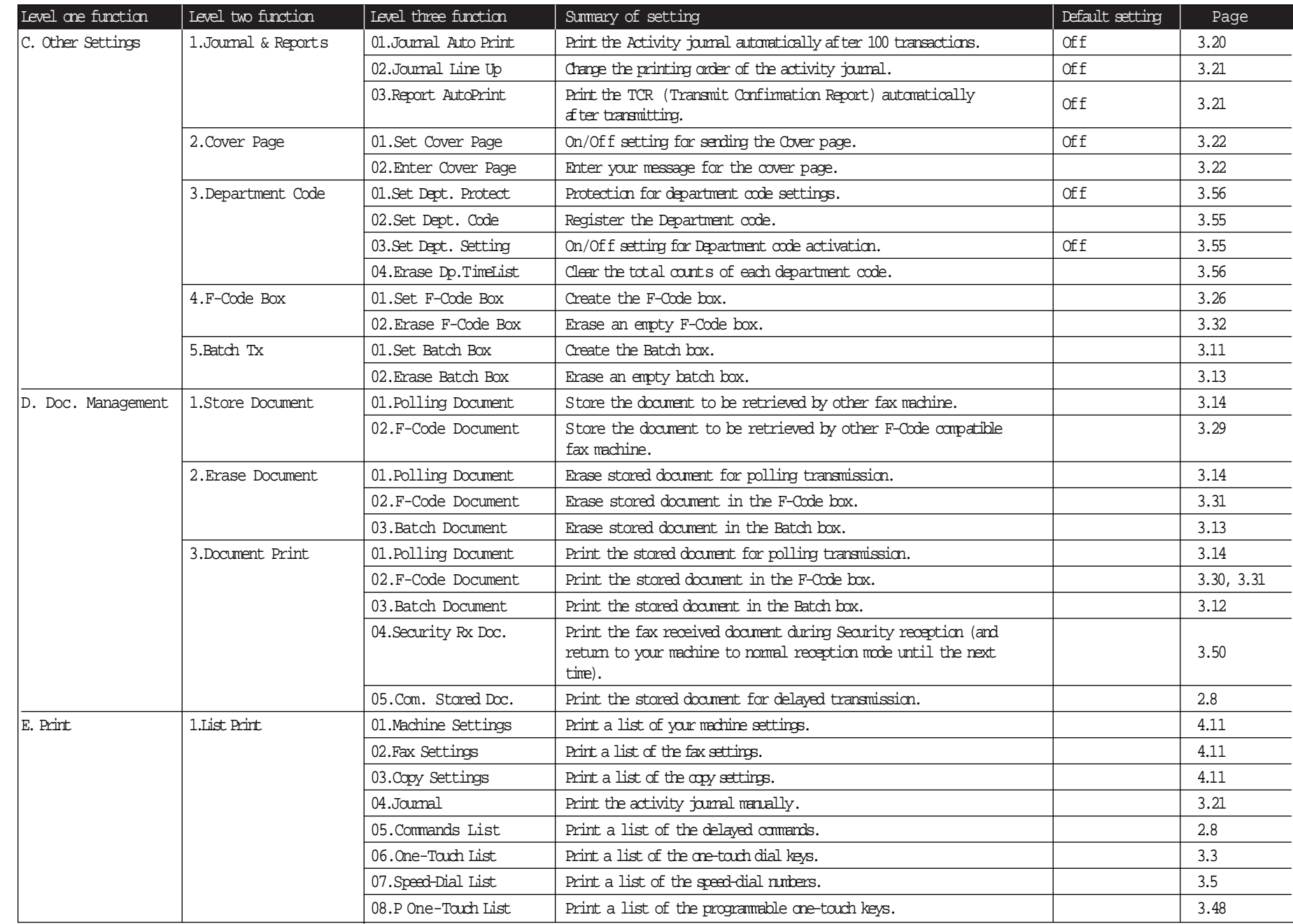

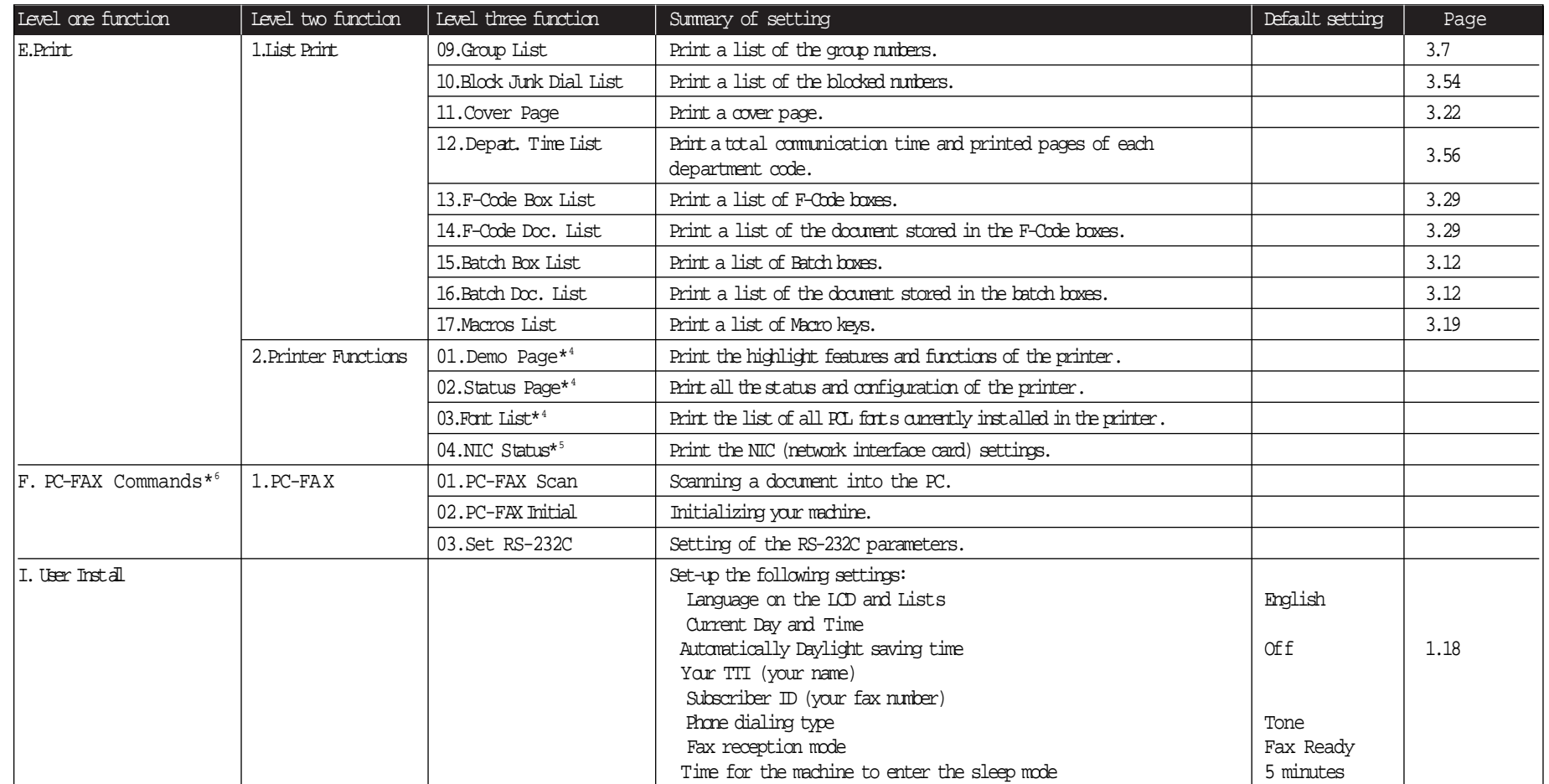

\*4:These option appears only if the optional printer controller has been installed.

\*5: This option appears only if the optional NIC (network interface card) has been installed.

\*6: This option appears only if the optional RS-232C interface has been installed. For details see the operating instructions that is included with the optional RS-232C kit.

# EasyStat (Initial settings)

EasyStart software is already installed on your Muratec fax machine. It guides you through the process of entering your machine s settings. These settings you make here can always be changed later.

# Getting started

Determine the following before you go any further:

- 1 The type of dialing your telephone system requires Choose either tone  $\alpha$  pulse (rotary) dialing.
- 2 The name and fax number you want to appear on your faxes Every fax page you send arrives at the receiving machine with a single line of text at the very top of the page. This text listsa name, called the Transmit Terminal Identifier ( $TT$ ), and a fax number. The  $TTI$  cannot be longer than 22 characters.

# Clearing stored settings

Before using EasyStart, clear your machine sbuilt-in user data memory. This ensures the memory will hold only your settings.

Important: After you use EasyStart, do not clear the memory again unless an authorized technician asks you to do so.

To clear the machine s memory:

1 Press Program key,\*,2.The LCD now asks if you want to clear the memory:

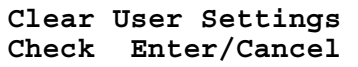

Note: If you don't want to clear the memory, just press CANCEL.

2 Ifyou do want to clear the memory, press ENTER.

# Entering initial settings

- Important: If you press stop during EasyStart, your fax machine returns to standby mode (ts normal condition). But it will keep the settings you saved by pressing ENTER as described in these instructions.
	- 1 Press Program key, I, ENTER.<br>The LCD shows the current language setting.
	-

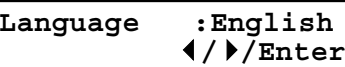

- 2 Press  $\blacktriangleleft$  or  $\blacktriangleright$  until the language you want appears.
- 3 Press ENTER to save the setting and continue EasyStart.
- <sup>4</sup> The LCD now shows the current calendar/clock setting, with a cursor appearing under the first digit.

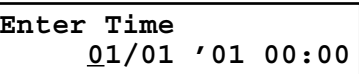

5 Use the numeric keypad to enter the correct date and time, using a  $MMDDYY$  format for the date and 24-hour format for the time. For instance, to set 8:30 P M on June 11, 2002, press 0 6 1 1 0 2 2 0 3 0, which resultsin:

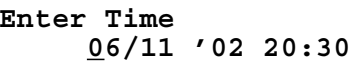

Note: Your fax machine automatically inserts the spaces and date-slash. All you have to do is enter the digits.

To change a digit, press < to move the cursor left,  $\alpha \triangleright$  to move it right. Then enter the correct digit.

6 Press ENTER to save the clock setting and continue.

<sup>7</sup> The LCD now asks if you want to set the calendar/clock to automatically recognize daylight saving time (DST).

**Daylight Saving :Off //Enter**

When the setting is On, your machine automatically recognizes DST at 2 AM on the appropriate switchover Sundays each year. When the setting is Off, no automatic change will occur.

8 Press  $\blacktriangleleft \alpha \blacktriangleright$  until the mode you want appears.<br>Here, we ve changed the setting to On:

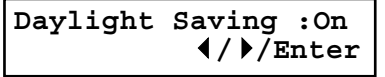

- 9 Press ENTER to save the setting and continue.
- 10 The LCD now asks you to enter your fax number as you want it to appear on other fax machines displays or printouts. The fax industry term for this number is Subscriber D.

### **Your Fax Number**

11 Use the numeric keypad to enter the fax number. The number may contain up to 20 characters.

# **Your Fax Number 9725555525\_**

- Note: If you make a mistake, press CANCEL to erase to the left. To change just one number, press  $\blacktriangleleft$  to move left,  $\alpha \blacktriangleright$  to move right. Press CANCEL to erase the number. Then re-enter the fax number correctly.
- 12 Press ENTER to save the number.
- <sup>13</sup> The LCD now asks you to enter the name you want to appear at the top of faxes you send. The name may be up to 22 characters in length.

Use the one-touch keys to enter letters and other non-numeric characters. (Refer to Entering characters on page 1.12.)

### **Your Name ;Upper**

**\_**

14 Press ENTER to save the setting and continue.

 $15$  The LCD now asks you to enter the type of dialing needed for the fax machine, either tone or pulse:

**Phone Type :Tone //Enter**

16 Press  $\blacktriangleleft \alpha \blacktriangleright$  until the mode you want appears.<br>Here, we ve changed the setting to Pulse mode:

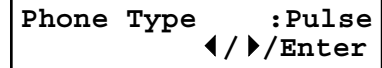

- 17 Press ENTER to save the setting and continue.
- 18 The LCD now shows the machine s current reception mode.

**Fax Ready //Enter**

- 19 For now, press  $\prec \alpha \succ$  until the setting Fax Ready appears. (This setting can always be changed. We ll discuss reception modes further on pages 2.10 2.11.)
- 20 Press ENTER to save the setting and continue.
- 21 The LCD now asks you to enter the time for the sleep mode. Your machine will automatically enter sleep mode after your selected idle time has elapsed.

**Sleep Mode Timing (001-240) 005 min.**

- 22 Enter the time (in minutes) using the numeric keypad.
- 23 Press ENTER to save the setting. Your machine will return to standby mode.

# Basic Operations

This chapter describes the basic operation of the transmission, reception and copying

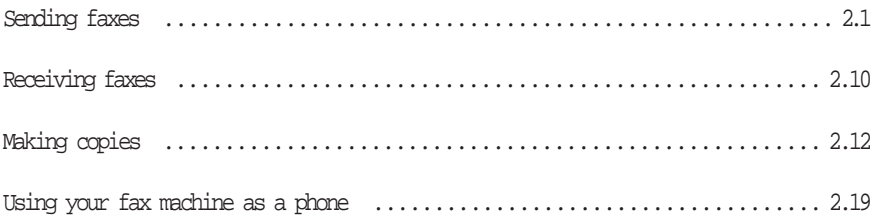

# Sending faxes

# Guidelines

You can send a fax message using the ADF (Automatic Document Feeder) or FBS (Flatbed Scanner) glass. Before you begin the fax sending, please read the following guidelines.

# Acceptable document sizes

You can set up to 50 sheets of letter-, legal- or half letter−sized document in the ADF at one time. However, it s possible to fax a piece of paper as small as a notepad sheet or one up to three feet long.

The acceptable dimensions (width  $\times$  length) are:

### Automatic document feeder (ADF)

SINGLE-SHEET MULTIPLE-SHEET Maximum:  $8.5'' \times 35.4''$  Maximum:  $8.5'' \times 14.0''$ Minimum:  $4.7'' \times 3.9''$  Minimum:  $5.8'' \times 4.1''$ 

Flatbed scanner (FBS) Maximum: 8.5″ × 14.0″

# Things not to put in your fax

To avoid paper jams and damage to your machine, don tinsert: Folded, curled, torn, wrinkled or very thin pages Documents with staples, glue, tape, paper clips or still-wet correction fluid Sticky notes (or documents with sticky notes attached) Cardboard, newspaper or fabric Pages with duplicating carbon on either side

Credit cards or any small, thick items

O <sup>H</sup> <sup>P</sup> transparency film

# How to set the document

When setting the documents in the ADF (Automatic Document Feeder)

- <sup>1</sup> Insert your document(s) face up, top edge first. If you re sending a multi-page documents, fan the pages slightly.
- 2 Adjust the document width guide<br>to fit your documents.

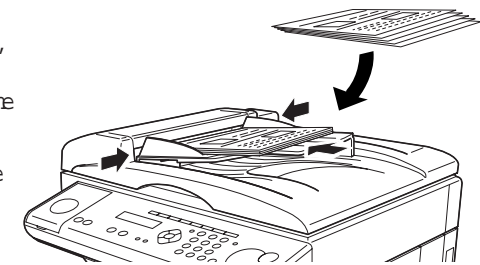

Note: The ADF can hold up to 50 pages of normal weight paper.

When setting the documents on the FBS (Flatbed Scanner) glass

- $1$  Make sure the document is not in the  $\Delta$ DF.
- Lift the platen cover.
- 3 Set your document face down<br>on the FBS glass. The document should be aligned to the front right corner.
- 4 Gently close the platen cover.
	- Important: Gently close the platen cover so that you don t catch your hands, possibly injuring them.

### Basic operation

# Resolution, grayscale

# Reviewing resolution and grayscale:

Normal resolution (NORM on the control panel) is suitable for most typed documents and simple drawings.

Fine resolution (FINE on the control panel) is ideal for maps, moderately complicated drawings, floorplans or handwritten documents.

Superfine resolution (S-FINE on the control panel, S-Fine on the LCD) reproduces the detail of extremely complicated drawings or line art.

Grayscale mode (HALFTONE on the control panel; Gray on the LCD) captures shades in photos and drawings.

Note: If you send a fax in superfine, certain fax models (especially older, non-Muratec models) receive it only in fine mode. However, you can send a fax in grayscale mode to virtually any fax machine currently in use.

To change the resolution setting, press RESOLUTION repeatedly. <sup>A</sup> glowing LED indicates the fax is using the setting named by that LED. For example, in the drawing (right), the machine is set for FINE resolution.

# Contrast

Setting the contrast allows you to compensate for any excessive lightness or darkness, as the case may be, of document pages you are sending or copying.

To change the contrast setting, press contrast repeatedly. <sup>A</sup> glowing LED indicates the fax is using the setting named by that LED.

Note: To avoid confusing the Light and Dark settings, just remember Light lightens and Dark darkens to keep it straight.

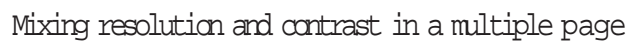

When you send the document with more than one page, you can select different resolutions and contrasts for each page.

Insert your documents, select resolution and contrast for first page, dial and press START. Then follow one of the following two procedures.

When the document is placed in the ADF:

Select resolution and contrast before the next page is scanned.

When the document is placed on the FBS glass:

1 Remove the previous page and place the next page.

2 Select resolution and contrast. Then press NEXT <sup>D</sup> <sup>O</sup> C.

# Dialing pause

Some long-distance systems require dialing pauses, and pauses can also be useful when you re dialing through special telephone exchanges.

To insert a pause, assign REDIAL/PAUSE to a Soft key (see page 3.16), and then press REDIAL/PA <sup>U</sup> <sup>S</sup> E.(The pause character (**-/**) will appear on the LCD.) Each pause entered lasts for a factory-set two seconds.

For example, pressing 9, REDIAL/PA <sup>U</sup> <sup>S</sup> E,19725552009 dials 9 [2-second pause] 1 9 7 2 5 5 5 2 0 0 9.

Helpful Tip: You can change the dialing pause length within 2 to 10 seconds. (see Changing the pause length, page 4.5.)

# Potential problems with call-waiting and voice mail

Telephone call-waiting signals can stop fax transmission and reception. And any service such as voice mail which may intercept your calls can keep your fax machine from receiving fax calls.

If you use only one line for both phone and fax, consult your telephone company to see CONTRAST how you can temporarily disable call-waiting or voice mail while using the fax machine.

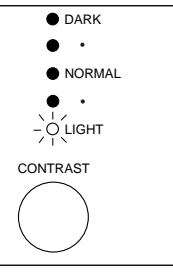

 $\bullet$  HALFTONE

S-FINE  $-\overline{O}$  FINE  $\bullet$  NORMAL

DOCUMENT RESOLUTION

# Memory transmission

Your fax machine has a great memory! Take advantage of it, and you could:

Save Time. By using your fax machine s memory, you won t have to wait for your machine while it completes the transmission. Simply scan your document into your machine s memory, and you can walk away with your original in hand.

Save Money.If you re transmitting to another memory-equipped fax machine, your machine will send the document directly into the other machine s memory and hang up. (The receiving machine then prints out your message from its memory after the call has ended.) This cuts your actual on-line time to a minimum.

Save Even More Money.Set up a delayed transmission (see page 3.10) to send your document after hours, and you can save more money, because the line charges will be cheaper.

Note: Some documents use up memory more quickly than others. They include documents with many pages and those with many dark areas. When the machine s memory is full, it can transmit only through the document feeder.

The memory transmission is On for default setting. However, you can turn of fit for the default. (See page 4.2.)

Helpfultip: If you frequently turn this feature on and off, you can set a Soft key (see page 3.16) to turn on or off by simply pressing that key.

# Memory overflow message

In normal memory transmission, if you ve stored too much information in your machine <sup>s</sup> memory, a Memory Overflow message may appear on the LCD:

# **Memory Overflow Start Or Cancel**

This appears because (1) too many pages have been stored in the memory, or (2) the pages that are stored have too much information on them for your fax machine to remember.

If this message appears, press start to tell your fax to keep as many pages in memory as possible, or press CANCEL to erase from memory all pages stored during the current operation (but not previous operations).

Note: If you don t operate your machine within 60 seconds, the machine automatically erase the document stored in the memory during the current operation.

Dividing a large document into smaller batches will help you avoid this error.

# Quick memory transmission

Using Quick Memory transmission can save you time over standard memory transmissions.

For a normal memory transmission, your fax: (1) scans your entire document into memory, (2) dials the other fax machine, then (3) transmits the document.

But with Quick Memory transmission, your machine doesn t wait to scan all pages into memory before dialing. After it scans the first page of your document, your machine dials the call. While dialing, cornecting and transmitting, your fax machine continues to scan in the remaining pages of the document.

The quick memory transmission is On for default setting. However, you can turn offit for the default. (See page 4.2.)

Important: To use Quick Memory transmission, the memory transmission feature must be turned on.

# Real time transmission (Non-memory transmission)

In the following cases, the machine does not use its memory for sending a fax:

When you turned off the memory transmission

When you are sending a fax using MONITO R/CALL key or optional handset (see page 2.6.)

When the machine s memory is full

Itiscalled Real time transmission mode. In this mode, the next page is not scanned in while the current page is being transmitted.

- Note: In this mode, only one destination can be dialed.
- Note: Real time transmission available only when using the ADF. When transmitting use the FBS glass, the machine always uses Memory transmission mode even if you set the memory transmission to off.

# Sending a fax using the ADF

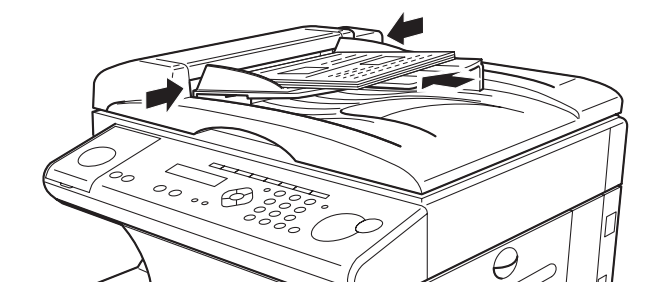

- Press copy/FA x to change to Fax mode.
- <sup>2</sup> Insert the document face up, top edge first. And adjust the document guides by sliding either of them to the left or right to fit the page(s) you ll be faxing. Your fax machine <sup>s</sup> ADF (Automatic Document Feeder) will hold up to 50 pages with letter-sized paper.

When a document is in the feeder, the LCD shows the scanning width (see  $A4$  in the Glossary beginning on page 5.17) and the amount of memory available:

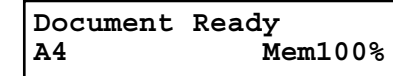

- 3 Adjust resolution and contrast if necessary.
- 

 $4$  Enter the fax number.<br>Also, enter any access codes necessary, just as you would for a regular phone call. (Example: Enter 9 to dial out from an office telephone system, or 1 for long $dist$ ance.)

# **Press Start 919725552009\_**

5 Press STA <sup>R</sup> T.

By pressing START, you ve just given your machine a command. In turn, your machine gives this action a command number as it scans the fax document.

This command number appears on the first line of the LCD for a few seconds:

# **== Command:01 ==**

You 11 need to know this command number if you later wish to cancel the transmission or to print a stored document (see pages 2.7 2.8).

 $6$  Now, everything is up to the machines yours and the one you re dialing. If the fax has been set for Quick Memory transmit, your machine scans the firstpage of your document into memory, then dials the other fax. When it makes contact, your machine transmits the stored document from memory while at the same time scanning the remaining pages of your document into memory. (In default setting, the Quick Memory transmission is On. If you want to turn off this feature, see page 4.2.)

If the fax has been set for the normal memory transmit, your fax scans the entire document into memory, then dials the other fax. When it makes contact, your machine transmits the entire stored document from memory.

If the fax is set for Real time transmit (non-memory transmission), your machine simply dials the other fax. When it makes contact, your machine feeds the document through, scanning and transmitting it as it goes.

- Note: The more stuff (called black coverage) your machine sees on a page, the more slowly the page feeds through as the fax scans it. And even if the page is relatively clean, sending it in grayscale mode or at certain resolutions makes your machine see more stuff. The same is true if you set the contrast to Dark.
- Important: If you want to cancel a transmission while scanning the document, press the STO <sup>P</sup> key. If you want to cancel a transmission in progress, use the Review Commands function. See Reviewing or canceling commands, page 2.7.
- 7 At the end of the operation, your fax machine beeps and displays:

# **919725552009 \*\* Complete \*\***

Important: Whenever you transmit a document, what actually appears on the top line of the display depends on information stored in the remote fax. The line may even be blank.

Note: If the call fails, see Redialing, page 2.6.

# Sending a fax using the FBS glass

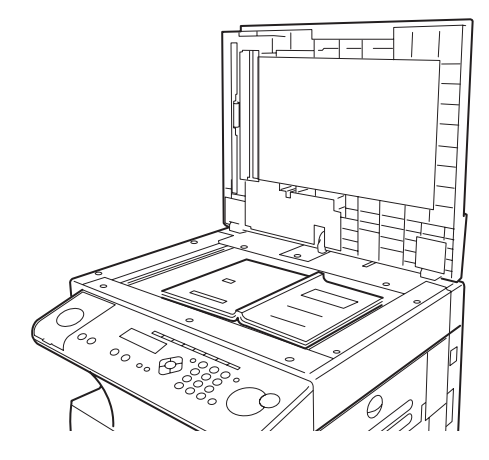

- Press copy/FA x to change to Fax mode.
- If there s a document in the ADF, remove it.
- 3 Open the platen cover.
- $4$  Place the document face down on the FBS glass and align it with the document scale on the right, then gently close the platen cover.

The document should be aligned to the right front corner.

Important: Gently close the platen cover so that you don t catch your hands, possibly injuring them.

> When a thick document, such as a book, is on the FBS glass, do not press strongly from the top of the platen cover. This may break the FBS glass and cause an injury.

5 Press DOCUMENT SIZE to select the document size, letter (displayed as Ltr), legal  $(Leq)$  or half-letter (HLtr). (Half-letter is 8.5" wide 5.5" tall.)

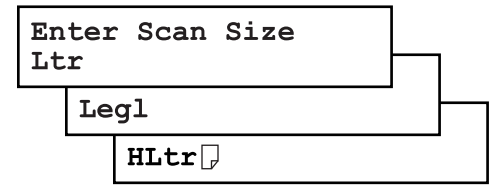

6 Adjust resolution and contrast if necessary.

<sup>7</sup> Enter the fax number. Also, enter any access codes necessary, just as you would for a regular phone call. (Example: Enter 9 to dial out from an office telephone system, or 1 for longdistance.)

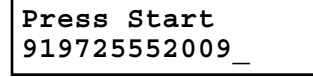

8 Press START.

By pressing START, you ve just given your machine a command. In turn, your machine gives this action a command number as it scans the fax document.

This command number appears on the first line of the LCD for a few seconds:

**== Command:01 ==**

You ll need this command number to cancel the transmission or to print a stored document (see pages 2.7 2.8).

Then your machine will scan the document into the memory. While your machine scans the document, the LCD will show:

**919725552009 Ltr NextDoc Mem100%**

9 When the scanning is done, the LCD will show:

**Start Scan** → **NextDoc Tx Start** → **Start**

If you want to send more pages, proceed to step 10. Otherwise, press start to start the transmission, and skip to step 11.

10 Place the next page, then press NEXT DOC to start scanning.

Note: If necessary, select the document size (see step 5).

To send any more pages, repeat steps 9-10. Otherwise, press start to start the transmission, and skip to step 11.

- <sup>11</sup> Now, everything is up to the machines yours and the one you re dialing. When it makes contact, your machine transmits the stored document from memory.
	- Important: If you want to cancel a transmission while scanning the document, press the STO <sup>P</sup> key.

If you want to cancel a transmission in progress, use the Review Commands function. See Reviewing or canceling commands, page 2.7.
12 At the end of the operation, your fax machine beeps and displays:

#### **919725552009 \*\* Complete \*\***

Important: Whenever you transmit a document, what actually appears on the top line of the display depends on information stored in the remote fax. The line may even be blank.

Note: If the call fails, see Redialing, page 2.6.

# Sending a fax using MONITO R/CALL key or a handset

You also can fax a document using either the monitor speaker or the optional handset to dial the call.

- Note: If you want to use MONITO R/CALL key, you should assign it to a Soft key in advance. (See page 3.16.)
- Note: In this function, you cannot send a fax using the FBS glass.
	- Insert the document to the ADF.
	- 2 Adjust resolution and contrast if necessary.
	- $3$  Obtain a dial tone, either by:

Pressing MONITO R CALL

or

Lifting the optional handset.

In either case, the LCD shows:

**\*\* Tel Mode \*\***

<sup>4</sup> Enter the fax number by using the numeric keypad. Also, enter access codes with the number, just as for a regular phone call.

#### **\*\* Tel Mode \*\* 919725552009\_**

 $\sqrt{5}$  When you hear fax tones from the remote unit, press  $START$ .

- Note: If a person answers the phone, use the optional handset to tell that person that you re trying to send a fax. When you hear fax tones, press STA R T.
- $6$  If you re using an optional handset, hang up after pressing  $s_{\text{TART}}$ .

7 At the end of the operation, your fax machine beeps and displays:

#### **919725552009 \*\* Complete \*\***

Note: If the call fails and you used MONITO R/CALL to dial, press MONITO R/CALL to hang up. Or if you ve pressed start to begin the fax transmission, press STO <sup>P</sup> to end it.

Also see Redialing manually, below, if the call fails.

# Redialing

#### Automatically fax redialing

If your fax call fails, your machine automatically redials it. In this Auto Redial mode, your fax automatically redials the number up to two times at one minute intervals.

Note: You can change the redial time and interval settings. (See Changing redial settings, page 4.5.)

While in the Auto Redial mode, the machine can continue to receive faxes and can make as many as 99 fax transmissions.

- Note: If you used either the MONITO R/CALL key or a handset to dial the call, you must redial manually (see below).
- Note: If the last redial attempt fails, your machine may print (and/or display) error messages.

## Redialing manually

You can always redial calls manually. And you must redial manually if you used either the MONITO R/CALL key or an optional handset to dial the failed call.

Note: To use REDIAL/PAUSE key, you should assign it to a Soft key in advance. (See page 3.16.)

To redial a fax call manually without using the MONITO R/CALL key or an optional handset:

- 1 Set the document and set the resolution and contrast.
- Press REDIAL/PAUSE. The LCD will show:

**View Redial History 0:1234567890**

- 3 Your machine can remember the last 10 dial numbers. Press  $\blacktriangleleft$  or  $\blacktriangleright$  until the dial number you want to redial appears.
- $\Delta$  Press START.

To redial a fax call manually with the MONITO R/CALL key or an optional handset:

- 1 Make sure the document is in the ADF and that the resolution and contrast are set.
- 2 Press MONITO R/CALL orlift the optional handset to get a dial tone.
- Note: If you want to use MONITO R/CALL key, you should assign it to a Soft key in advance. (See page 3.16.)
- 3 Press REDIAL/PAUSE. The LCD will show:

#### **View Redial History 0:1234567890**

- 4 Your machine can remember the last 10 dial numbers. Press  $\blacktriangleleft$  or  $\blacktriangleright$  until the dial number you want to redial appears.
- 5 When you hear fax tones from the remote unit, press START.
	- Note: If a person answers the phone, use the optional handset to tell that person you re sending a fax. When you hear fax tones, press START.

To redial a voice call manually using the optional handset:

- 1 Lift the optional handset to get a dial tone.
- 2 Press REDIAL/PAUSE. The LCD will show:

#### **View Redial History 0:1234567890**

- 3 Your machine can memory the latest 10 dial numbers. Press  $\blacktriangleleft$  or  $\blacktriangleright$  until the dial number you want to redial appears.
- 
- 4 Press start.<br>When the other person answers, use the optional handset to speak to that person.

# Reviewing or canceling commands

Your fax machine can store many jobs in its memory. And it keeps track of each one by assigning it a command number, like C01.

Delayed commands, redial attempts and current fax transmissions are all stored in your fax machine s memory and given a command number. Your machine can store up to 99 delayed commands. It identifies each by a two-digit command number ranging from 01 to 99.

The Review Commands function gives you the power to check on each job (or command) in your machine s memory.Italsolets you cancel a command if you decide not to send the document.

To see your machine s stored commands or to cancel them:

Press COMM.CANCEL/CONFIRM. The LCD will show:

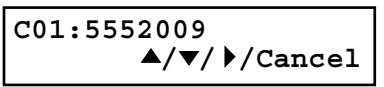

The LCD shows the first command, indicated by its command number and the phone number it will dial.

If your machine is attempting to perform a command now, it appears on the display.

Note: If there are no stored commands in your machine, the LCD will show:

**No Command**

Press stop to return to standby mode.

Or, if you want to see the result of fax transaction, press COMM. CANCEL/CONFIRM.(See View the result of fax transaction on page 2.9.)

Here, you see command 01, followed by the number it s set to dial. If the command is to send a broadcast, Broadcast appears instead of the phone number. (See Broadcasting, page 3.9.)

If the command is to send a batch transmission, the LCD shows its batch box number (such as B01 ) rather than the command number. (See Batch transmission, pages 3.11 3.13.)

If the command is for a Call group dialing, the group number (such as G01 ) appears instead of the phone number. (See Call group dialing, page 3.7.)

 $2$  Press  $\blacktriangle$  or  $\blacktriangledown$  to scroll through currently stored commands.

3 If you want to cancel the command shown, press CANCEL.The LCD shows:

#### **C01:9-5552311 Check ///Cancel**

<sup>4</sup> To go ahead with canceling the command, press CANCEL again. Go back to step 2 to view other delayed commands.

To keep this command but to continue reviewing stored commands, press  $\blacktriangle$  or .Go back to step 2.

To keep this command and stop reviewing commands, press STO <sup>P</sup> to return your machine to standby mode.

Note: See also Reviewing or canceling pats of a broadcast, below.

#### Reviewing or canceling parts of a broadcast

You also can review or cancel certain numbers within a broadcast:

- Press COMM.CANCEL/CONFIRM.
- Press  $\blacktriangle$  or  $\nabla$  to scroll through currently stored broadcast command. Note: Stop this operation at any time by pressing  $s$ TO P.

#### **C01:Broadcast**  $\blacktriangle/\blacktriangledown/\blacktriangleright$ /Cancel

3 If you want to cancel the command shown, press CANCEL,CANCEL.

If you want to review individual numbers within this broadcast, go on to step 4 without pressing CANCEL.

4 To review individual numbers within this broadcast, press  $\triangleright$  (or BROADCAST)to see the first number. The LCD shows:

#### **9-5550388 ///Cancel**

- $\Box$  Press  $\blacktriangle$  or  $\nabla$  until you find the number you want to cancel.
- Press CANCEL, CANCEL. The next number will appear.

If you want to cancel this number, also, repeat this step.

If you want to cancel a different number, go back to step 5.

If you want to go back to reviewing or canceling other command, press  $\blacktriangleleft$ .

If you don t want to cancel any more numbers, press  $s$  to P. The machine returns tostandby mode.

# Printing a delayed command list

Your machine can print a command list which tells you:

The command s identification number

The phone number, or remote location

The start time (this accears in a DD HHM M format)

<sup>A</sup> note telling if the command is a polling or F-Code operation (see pages 3.14 3.15 for more on polling and 3.25 3.34 for more on F-Code communication).

To print a delayed command list, press Program key, E, 1, 0, 5 ENTER.

## Printing a stored document

Your fax machine can print out each document stored for delayed transmission. To print a stored document, you ll need to know the document s command number, which you can get by either reviewing the commands or printing a delayed command list (see above).

Press Program  $key, D, 3, 0, 5$  ENTER. The LCD shows:

**Com. Stored Doc. Command No. :\_**

 $2$  Use the numeric keypad to enter the command s identification number, 1 99. For example, we could enter the following for the very first command, 1:

**Com. Stored Doc. Command No. :1\_**

3 Press ENTER Your fax machine will print a copy of the stored document. .

# View the result of fax transaction

You can see 70 most recent fax transactions and result of each transactions with the following information.

Assigned number, starting each day at 001

Remote location called (The destination name)

```
Starting date and time
```
Result of the call If preceded by an asterisk  $(*)$ , this signifies an ECM communication. If preceded by a pound (#), this signifies communication was via the highspeed V.34 modem.

- Note: Your machine <sup>s</sup> LCD shortens the word Transmission to Tx and the Reception to Rx.
	- Press COMM.CANCEL/CONFIRM.twice. The LCD shows:

#### **Communication Result Comm.Cancel/Enter**

- Note: If you want to go back to the previous display, press COMM.CANCEL/CONFIRM.
- 2 Press ENTER The . LCD will show the latest fax transaction.

**Tx001:ABC OK 10/12 10:26** 

- **2** Press  $\blacktriangledown$  or  $\blacktriangle$  until the transaction you want appears.
	- Note: You can print a result of the fax transaction appears on the LCD by pressing ENTER.
- $\Delta$  If you wish to exit this mode, press  $s$  TO P.

#### Printing all result of daily fax transactions:

If you want to print all results of fax transactions, press Program key,  $E$ , 1, 0, 4 ENTER.

Note: You can set your machine to print all results of faxing automatically. See Setting the Activity journal on pages 3.20 3.21 for more details.

# Receiving faxes

# Answering calls manually

In any reception mode, you can always answer calls manually if you have an optional handset installed. Just pick it up, as you would if using a normal phone.

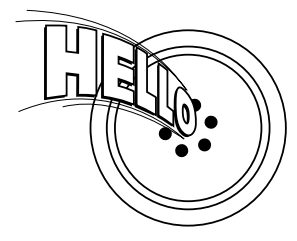

If you hear someone speaking to you, use your optional handset to speak back.

If you hear fax tones ( beep beep beep ), press start and hang up the optional handset. The fax machine will begin receiving a fax.

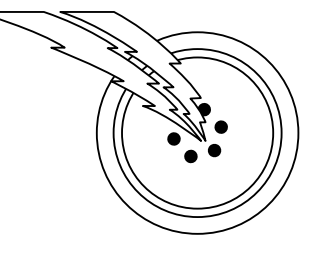

## Answering fax calls using another phone, not the fax machine

If you have one phone line ringing to several phones in your of fice and you have an optional handset attached to your fax,there s no need to run to the fax machine to answer every call. If you happen to answer a fax call while you re at another extension, put the handset down, but don t hang up. Walk to the fax machine and pick up the optional handset. Then press start.

After you press stags, hang up both the fax machine s optional handset and the second telephone s handset. Because remote fax machines will wait several seconds to hear reception tones from your unit, you have about 30 seconds to walk to your fax, pick up the handset, and press start.

While using an optional handset for your call, if you press copy RESET, the LCD shows the current fax reception mode. Press COPY RESET again to return to the TEL mode.

# Reception modes

Your fax machine has five different reception modes Tel Ready, Fax Ready, Fax/Tel Ready, Tel/Fax Ready and Ans/Fax Ready. We ll explain each of these in this section.

#### Tel Ready mode

- Use it if: You want to use the same line for both fax and phone calls and On that line, you re using at least one other phone which is not connected to your fax machine or You have an optional handset installed on your fax machine
- In this mode: Your fax machine never answers calls automatically. You must answer each call as described in Answering calls manually (this page, leftcolumn).

#### Fax Ready mode

- Use it if: Your fax machine uses its own phone line and doesn t share it with a phone or an answering machine.
- In this mode: Your fax machine answers each call and attempts to receive a fax.

#### Fax/Tel Ready mode

The Fax/Tel Ready mode is a combination of the Fax Ready and Tel Ready modes.

- Use it if: An optional handset is installed on your fax machine and You re using the machine as both a fax machine and a telephone
- In this mode: Your fax machine receives faxes silently but also alerts you when a regular voice call comes in. (Your fax machine also beeps once at the end of each reception.)

If a voice call comes in, your fax machine detects it and sounds a special ring. If you hear it, answer using your optional handset.

Note: This Fax/Tel Ready mode won t turn off ringers on other telephones in your house or office. Other phones won t distinguish between fax and voice calls.

#### Tel/Fax Ready mode

The Tel/Fax Ready mode is a combination of the Tel Ready and Fax Ready modes.

Use it if: An optional handset is installed on your fax machine and

You re using the machine as both a telephone and a fax machine

In this mode: Your fax machine rings the number of times you ve identified in the user settings (the default setting is two times). If you don t use the optional handset to answer the call, your fax machine answers the call. If a caller sends a fax, your machine begins receiving it. If a voice call comes in, your machine detects it and sounds a special ring, telling you to answer using the optional handset.

Ans/Fax Ready mode

- Use it if: You re using an answering machine that s connected directly to your fax machine.
- In this mode: An answering machine connected to your fax machine answers each call. If a voice call comes in, the answering machine begins to record the incoming message. If your fax machine hears a fax tone, it begins receiving the fax message.

Using an answering machine with your fax machine

To connect your answering machine to your fax machine:

- Set the fax machine for Ans/Fax Ready, as described on right colum.
- <sup>2</sup> Set your answering machine to answer calls after no more than two rings. (See the answering machine s instructions if necessary.)
- Create a new outgoing message on your answering machine. Here s a suggested message:

Hello! You ve reached [your name or telephone number]. To leave a voice message, please wait for the beep. To send a fax, press STA RT on your fax machine. Thanks for calling!

Important: Your answering machine s outgoing message must be no longer than 10 seconds.

#### Detection of silent fax machines

Some older fax machines don t send fax tones when transmitting, which can cause problems when using an answering machine with your fax.

But your fax machine can accommodate these silent machines without disrupting your answering machine operation.

# How to select the fax reception mode:

<sup>1</sup> Press Program key,I, and then press ENTER seven times. The LCD shows your current fax reception mode:

**Fax Ready //Enter**

2 Press  $\blacktriangleleft$  or  $\blacktriangleright$  until your desired reception mode is appeared.

**Fax/Tel Ready**  $\sqrt{\frac{1}{2}}$ 

3 Press ENTER to save the setting.

# If the paper runs out while fax reception

When your machine runs out of paper, it beeps, the red light of the printer status lights glows and the LCD shows which source has run out of paper the 1st cassette, 2nd cassette (optional) or the bypass tray.

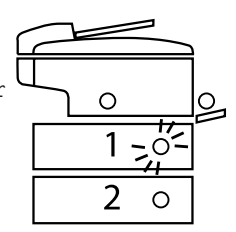

In this example, the machine runs out of paper in 1st cassette:

#### **1st Cassette Please Supply Paper**

Helpful Tip: Iftheletter, legal or half-letter sized paper has been set in the bypass tray, your machine uses it when running out of paper in the paper cassette(s) during fax reception. Your machine s bypass tray can hold up to 50 sheets of the paper.

Your fax machine cannot print fax messages without paper. But it can still receive documentsintoits memory, as described in the section below.

#### Out-of-paper reception

If your machine runs out of paper, it stores up to 250 fax receptions inits memory. This is called out-of-paper reception. Once you refill the paper supply, the fax machine prints the stored messages automatically.

Note: The number of pages (not receptions) your fax machine can store for out-of-paper reception will vary. It depends on:

Your machine s memory capacity

Types of documents being sent to your machine

Resolution of documents being sent to your machine

# Making copies

# Your machine s copier features

Your machine has the following copier features: Single copy (see the right column on this page) Stacking multiple copies (see page 2.13) Sorting multiple copies (see page 2.13) Enlarged or reduced copies (see page 2.13) Negative/positive copy (Reverse black and white areas) (see page 2.17) Combine copy (only for MFX-1700) (see page 2.17) Ultra copy mode (only for MFX-1700) (see page 2.18)

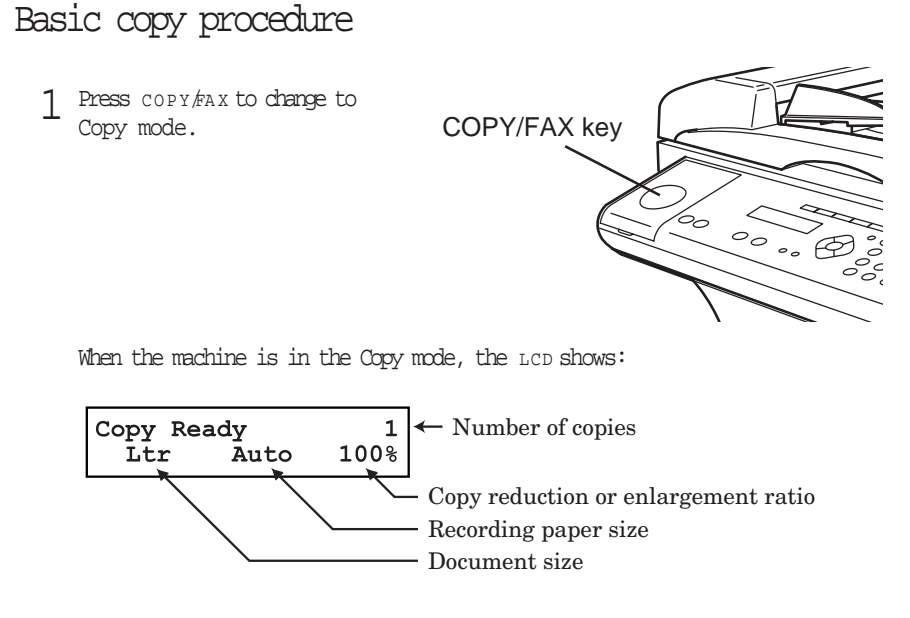

Note: For details about each item, see Making copy settings, pages 2.15 2.16

- 2 Place your original document in  $_{\text{DEF}}$  face up, or on the FBS glass face down just as you would to send a fax.
- Enter the document size by pressing the DOCUMENT SIZE.
- 4 As needed, set the following:

Select document type and adjust image contrast

Enter the number of copies

Set copy reduction or enlargement ratio

- Note: For details about each item, see Making copy settings, pages 2.15 2.16.
- 5 Press STA <sup>R</sup> T.
- Note: To reset the copy parameter to default setting, press COPY RESET.
- Note: To stop the copying, press stop.

# Single copy

- 1 Press copy Fax to change to Copy mode.
- Place your original document in ADF face up, or on the FBS glass face down just as you would to send a fax.
- 3 If you are using FBS glass, enter the document size by pressing the DOCUMENT SIZE.
- 4 As needed, set the following: Select document type and adjust image contrast

Set copy reduction or enlargement ratio

Note: If you want to enlarge copy, use the FBS glass.

5 Press STA <sup>R</sup> T.

# Stacking multiple copies

- Press copy/FA x to change to Copy mode.
- 2 Press SORT to turn the sort setting off.
	- Note: The default setting of sorting is On. To change the default setting, see page 4.7.
- $3$  Place your original document in ADF face up, or on the FBS glass face down just as you would to send a fax.
- 4 Enter the document size by pressing the DOCUMENT SIZE.
- $\sqrt{5}$  Using the numeric keypad to enter the number of copies you want (up to 99).
- 6 As needed, set the following:
	- Select document type and adjust image contrast
	- Set copy reduction or enlargement ratio
	- Note: For details about each items, see Making copy settings, pages 2.15 2.16.
- Press START.
- Note: To stop the copying, press  $\text{STOP.}$

# Sorting multiple copies (using ADF)

Note: You cannot use the FBS glass for sorting multiple copies.

- Press copy/FAX to change to Copy mode.
- 2 Make sure the LED on SORT glows, which means the sort setting is turned on. Note: If it does not glow, press sorr to turn it on.
- 3 Place your original document in ADF face up, just as you would to send a fax.
- 4 Set the document size by pressing the DOCUMENT SIZE.
- $\sqrt{5}$  Using the numeric keypad to enter the number of copies you want (up to 99).
- 6 As needed, set the following:

Select document type and adjust image contrast Set copy reduction ratio

Note: For details about each items, see Making the copy settings, page 2.15.

Press START.

Note: To stop the copying, press  $\text{STOP.}$ 

## Enlarged or reduced copies

Your fax machine is capable of enlargement and reduction when copying.

- Note: The copy enlargement and reduction rate setting is available only for copying, not for faxing.
- Important: Copy enlargement is available only for copying using the  $FBS$ ; it isnot available for copying using the ADF.
	- Press copy  $f$ ax to change to Copy mode.
	- Place your original document in ADF face up, or on the FBS glass face down just as you would send a fax.

Note: If you want to enlarged copy, use FBS glass.

- 3 Enter the document size by pressing the DOCUMENT SIZE.
- $\Delta$  Choose an enlargement or reduction ratio using  $\blacktriangle$  or  $\nabla$  of the cursor key.

You can reduce to 78%, 64 % or 50 % of the original size O R You can enlarge to 129% or 200 % O R Press zoom to turn the zoom light on, and adjust the ratio at 1% steps using  $\blacktriangle$  or of the cursor key. You can enter the ratio between 50% and 200%. O R Directly enter any percentage between 50 % and 200 % by following procedure. 1. Press #. 2. Using the numeric key to enter your desired ratio (50 to 200). 3. Press # again. 129%: Half-letter  $(5.5'' \t 8.5'') \rightarrow$  Letter  $(8.5'' \t 11'')$ 78%: Legal  $(8.5'' \t14'') \rightarrow$  Letter  $(8.5'' \t11'')$ 

Helpful Tip: You can set the copy reduction or enlargement ratio to Auto . (See Setting copy auto, page 4.7.) If the Auto is set and you set the document size by pressing DOCUMENT SIZE, the machine automatically reduce or enlarge the original size (you entered) to fit on the paper size you selected.

Basic operation

5 As needed, set the following:

Select document type and adjust image contrast Enter the number of copies

- 6 Press START.
- Note: To reset the copy parameter to default setting, press COPY RESET.
- Note: To stop the copying, press stop.

# Using the bypass tray

When you need to use a size of paper not currently loaded in your machine s paper cassette(s), or when you want to use a special type of paper (such as transparency film), use the bypass tray.

- Important: If loading transparency (OHP) film into the bypass tray, be sure that the sheet is designed for laser printers and not for copiers. Also, be sure that the film does not have a paper backing and/or a leading strip. If it does, remove the paper backing and/or strip before inserting. Only film should go in, not film with any backing or strip.
	- Either insert the document in the ADF or place it on the FBS glass.
	-
	- 2 Set the paper in the bypass tray.<br>See the table of Acceptable paper size and cassette capacity on page 1.8 and Loading paper in bypass tray on page 1.10 for more information.
		- Note: Place the original document in the same orientation as the paper in the paper source.

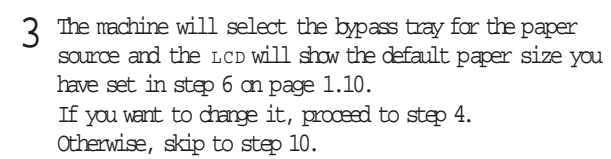

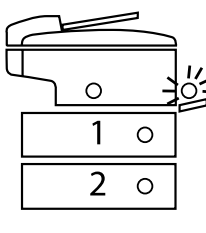

```
Copy Ready 1
[ Ltr ] Ltr 100%
```
1 Press BYPASS to change the paper size. The LCD will show:

**Set Bypass Ppr:Ltr //Enter**

 $5$  If your recording paper on the bypass tray is Letter, Legal or Half-letter, proceed to step 6. Otherwise, skip to the step 7.

Note: When you use transparency film, skip to step 8 and select OHP in step 9.

Press  $\blacktriangleleft$  or  $\blacktriangleright$  until your desired recording paper size appears. Here, we ve cho- sen Legal :

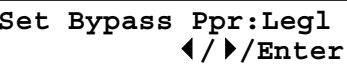

Skip to step 9.

Press  $\blacktriangleleft$  or  $\blacktriangleright$  util Other appears.

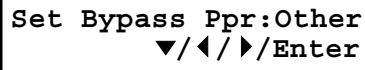

Then press  $\blacktriangledown$  or ENTER. You will see:

**Set Bypass Ppr:Exe ///Enter**

8 Press  $\blacktriangleleft$  or  $\blacktriangleright$  until your desired recording paper size appears. Here, we ve chosen Postcard:

**Set Bypass Ppr:Post**  $\blacktriangle$ / $\binom{7}{}$ /Enter

- 9 Press ENTER.
- 10 If necessary, select desired resolution, contrast, reduction/enlargement ratio.
- 11 Press START to begin the copying process.

# Memory overflow message

If you ve stored too much information in your machine s memory, a Memory Overflow message may appear on the LCD:

#### **Memory Overflow Start Or Cancel**

This appears because (1) too many pages have been stored in the memory, or (2) the pages that are stored have too much information on them for your fax machine to remember.

If this message appears, press start to tell your machine to copy as many pages in memory, or press CANCEL to delete from memory all pages stored during the current operation (but not previous operations).

Note: If you don t operate your machine within 60 seconds, the machine will automatically print the document stored in the memory during the current operation.

# If the paper runs out while copying

When your machine runs out of paper, it beeps, the red light of the printer status lights glows and the LCD shows which source has run out of paper the 1st cassette, 2nd cassette (optional) or the bypass tray.

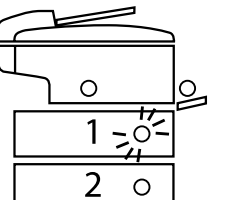

In this example, the machine runs out of the paper in the 1st cassette:

#### **1st Cassette Please Supply Paper**

If you want to cancel the current copying job, press STO P. Otherwise, supply the paper to displayed paper source to resume the copying.

# Making copy settings

When the machine is in the Copy mode, the LCD shows:

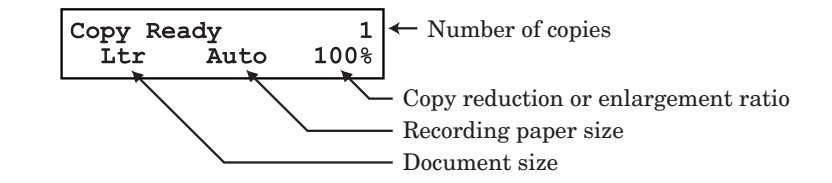

#### Number of pages

Use the numeric keypad to enter the desired number of copies for the document.

#### Copy reduction or enlargement rate

Your fax machine can make enlarged and reduced copies. For more information, see Enlarged or reduced copies, pages 2.13 2.14.

#### Document size

To select the document size manually, press DOCUMENT SIZE repeatedly until your desired document size appears. You can choose the Letter, Legal or Half letter:

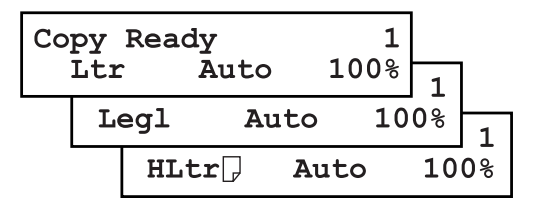

Note: When the document size is set to Auto (see Setting copy auto, page 4.7) you may see the LCD as below:

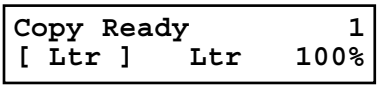

] means the machine automatically select the document size.

Note: According to the magnification ratio or recording paper size, the document size will be not displayed:

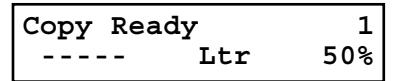

2.16

Basic operation

#### Recording paper size

As default, your machine selects the paper source automatically, however if you wish to select the paper source manually, press PAPER SIZE repeatedly until your desired paper size is displayed. The LCD toggles the paper size in the 1st cassette, 2nd cassette (if installed), the bypass tray and Auto select mode.

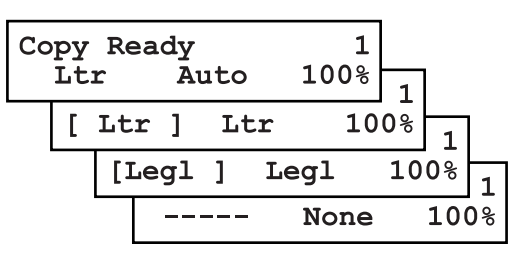

- Note: If the bypass tray has no paper,the LCD shows None for the paper size of the bypass tray.
- Note: When you choose the auto paper select mode, the LCD shows Auto and the all LED of the paper source will be lit.

However, if the bypass tray has no paper and the optional 2nd paper cassette has not been installed,

the machine will show the [(paper size)] instead of Auto although you select auto paper select mode.

And it lights the LED of the paper source that can be used only.

#### Select Document type

PHOTO Select this mode when copying photographs or drawings.

PHOTO /TEXT Select this mode when copying documents containing photographs or drawings with letters.

TEXT Select this mode when copying letters.

To select the document type, press DOCUMENT repeatedly.

<sup>A</sup> glowing LED indicates the machine is using the setting named by that LED.

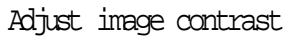

Setting the contrast allows you to compensate for any excessive light or darkness, of the document pages you are copying.

To change the contrast setting, press contrast repeatedly. <sup>A</sup> glowing LED indicates the machine is using the setting named by that LED.

Note: To avoid confusing the Light and Dark settings, just remember Light lightens and Dark darkens to keep it straight.

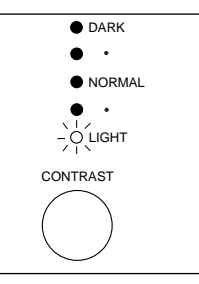

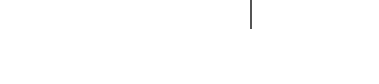

Download from Www.Somanuals.com. All Manuals Search And Download.

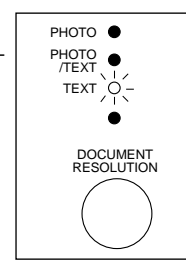

# Special copy function

Negative/Positive (reversing black and white areas)

If using this feature, the black and white areas of the original are reversed.

Note: You cannot combine this feature with Reduced or Enlarged copies.

- Helpful tip: If you programmed a Soft key to turn on or off this feature, simply pressing that key will turn on or of f this feature.
	- 1 Make sure the machine is in the Copy mode.
	- 2 Place your original document in ADF face up, or on the FBS glass face down.
	- 3 Enter the document size by pressing the DOCUMENT SIZE.
	- 4 Press ADVANCED FUNCTIONS, ENTER. The LCD shows the current setting:

#### **Nega/Posi :Off //Enter**

- Note: This feature is Off for default setting. However, you can turn it on for the default. (See page 4.7.)
- 5 Press  $\blacktriangleleft$  or  $\blacktriangleright$  until the setting you want appears.<br>In this example, we ve chosen On.

**Nega/Posi :On //Enter**

Press ENTER to save the setting. The machine returns to the standby mode with following display:

#### **Copy <Nega/Posi> 1 Ltr Auto 100%**

7 As needed, set the following:

Select document type and adjust image contrast Enter the number of copies

- **8** Press START.
- Note: To reset the copy parameter to default setting, press COPY RESET.
- Note: To stop the copying, press stop.

Combine (This mode is available only on the MFX-1700.)

This feature allows you to copy from four one-sided originals to one sheet of paper.

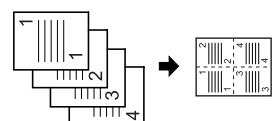

- Note: When using the Combine mode, the magnification ratio is automatically set to 50%. However, you can change it manually from 50 to 200 % if you want.
- Note: Although you can use Combine with the Ultra copy resolution, part of original image might be not copied. Ultra copy resolution only allows you to copy documents at 100 %. Images cannot be enlarged or reduced.
	- 1 Make sure the machine is in the Copy mode.
	- 2 Place your original document in ADF face up, or on the FBS glass face down.
	- 3 Enter the document size by pressing the DOCUMENT SIZE.
	- $4$  Press combine. The machine will return to the standby mode with following dis- play:

**Copy <Combine> 1 Ltr Auto 50%**

- Note:  $f$  combine is not assigned to a Soft Key, press AD VANCED FUNCTIONS twice, ENTER. Then select On by using the cursor key and press ENTER. (See page 4.8 to change the default setting.)
- 5 As needed, set the following:

Document type and Image contrast Number of copies Copy reduction or enlargement ratio (50 200%).

- 6 Press START.
- Note: To reset the copy parameter to default setting, press COPY RESET.
- Note: To stop the copying, press stop.

#### Basic operation

Ultra Copy resolution (This mode is available only on the MFX-1700.)

Ultra copy offers the highest copy quality available. However, this feature also requires more memory than the normal copy resolution. If you try to copy many pages at a time, memory overflow may occur.

- Note: The enlargement/reduction copy feature is not available with this feature. Therefore, if you are using this feature with the Combine mode, part of original image might be not copied.
- Note: This feature allows you to copying with more high quality resolution.
	- Make sure the machine is in the Copy mode.

2 Place your original document in ADF face up, or on the FBS glass face down.

- 3 Enter the document size by pressing DOCUMENT SIZE.
- 4 Press ADVANCED FUNCTIONS three times, ENTER. The LCD shows the current setting:

**Ultra Copy :Off //Enter**

5 Press  $\blacktriangleleft$  or  $\blacktriangleright$  until the setting you want appears.<br>In this example, we ve chosen On.

**Ultra Copy :On //Enter**

Press ENTER to save the setting. The machine return to the standby mode with fol-lowing display:

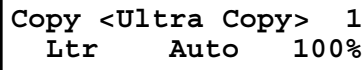

As needed, set the following:

Document type and Image contrast Number of copies

8 Press START.

- Note: To reset the copy parameter to default setting, press COPY RESET.
- Note: To stop the copying, press stop.

## Copy protection

W ith such a versatile copier built right into your fax machine, you might want to make sure it doesn t become too tempting to unauthorized copying that could deplete your machine s supplies more rapidly. So, to limit the use of your fax machine to only sending and receiving faxes in other words, to activate copy protection:

1 Press Program key,B,3,0,5, ENTER.

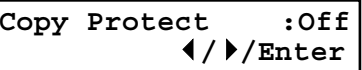

Press  $\blacktriangleleft \alpha \blacktriangleright$  until the setting you want appears.<br>In this example, we ve chosen On.

**Copy Protect :On //Enter**

3 Press ENTER to save the setting.

**Copy Protect \*\* Complete \*\***

Whenever someone tries to change the machine to Copy mode, the machine will sound a brief alarm tone and display:

**Fax Ready Copy Off**

To turn copy protection to use the machine s copying function, repeat steps 1-3, in step 2, you press  $\triangleright$  so that the display shows:

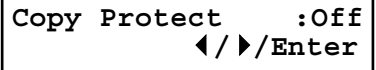

# Using your fax machine as a phone

Your fax machine can also be used as a phone, if you have an optional handset installed. The following is a brief look at the machine s telephone features.

# Dialing a telephone number

```
1 Pick up the optional handset. You will hear a dial tone.
```

```
2 Dial the number by the using numeric keypad.
```
or

Press the one-touch key. (See One-touch phone dialing, on page 3.4.)

or

Press SPEED DIAL/TEL INDEX once, then press the three digit speed-dial number. (See Phoning via speed-dial, on page 3.6.)

or

Press SPEED DIAL/TEL INDEX twice, then search the name you want to call using the cursor key. (See Easy dial directory dialing, page 3.8.)

When the other person answers, begin speaking.

# On-hook dialing

Because your machine has a monitor speaker, you can dial without picking up the optional handset.

Note: If you want to use MONITO R/CALL key, you should assign it to a Soft key in advance. (See page 3.16.)

For hands-free dialing:

**\_**

Press MONITO R/CALL.You ll hear a dial tone (unless you have set your speaker volume to Off; see page 1.8), and the LCD shows:

## **\*\* Tel Mode \*\***

<sup>2</sup> Dial the number you want. Use either the numeric keypad, a one-touch key,a speed-dial number or telephone index to dial.

- Important: Your machine s monitor speaker is not a speaker phone. If a person answers the call, pick up the handset to speak.
- Note: If the call fails, press MONITO R/CALL to hang up.

## Redial

- Note: To use REDIAL/PAUSE key, you should assign it to a Soft key in advance. (See page 3.16.)
	- If it the optional handset to get a dial tone.
	- Press REDIAL/PAUSE. The LCD will show:

**View Redial History 0:1234567890**

- 3 Your machine can remember the latest 10 dial numbers. Press  $\blacktriangleleft \alpha \blacktriangleright$  until the dial number you want to redial appears.
- $4$  Press start.<br>When the other person answers, use the optional handset to speak to that person.

# Changing the dialing type

If, with your machine set for pulse dialing, you must enter tones ( DTMF ) during a call, press DIALING OPTIONS once (the ! symbol will be shown on the LCD). Your machine now will tone dial all subsequent numbers.

- Note: To use DIALING OPTIONS key, you should assign it to a Soft key in advance. (See page 3.16.)
- Note: Using this key enables tone transmission from the numeric keypad after the call is connected. When you hang up the call, your machine will return to pulse dialing for the next call.

# Call request

You can send or receive a fax message and have a regular phone conversation on the same call.

For more information on how to use this function, see page 3.24.

# Dialing in the event of a power failure

Your fax machine can only receive telephone calls even in the event of a power failure, if an optional handset is attached. But it cannot send or receive a fax document.

# Attaching an optional handset

You may purchase an optional handset for your fax machine. Here is how to attach the handset.

- $1$  Using a Phillips-head screwdriver, attach the handset cradle to the left side of your machine, using the screws included with the cradle.
- 

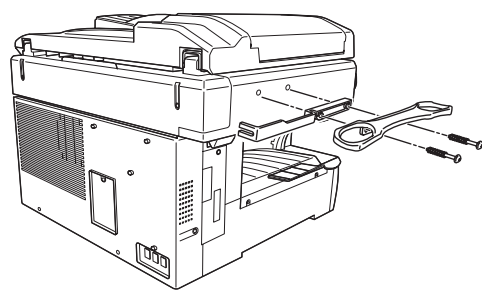

 $2$  Plug one end of the handset cord (it s curled) into the PHONE1 jack on the rear side of your machine.

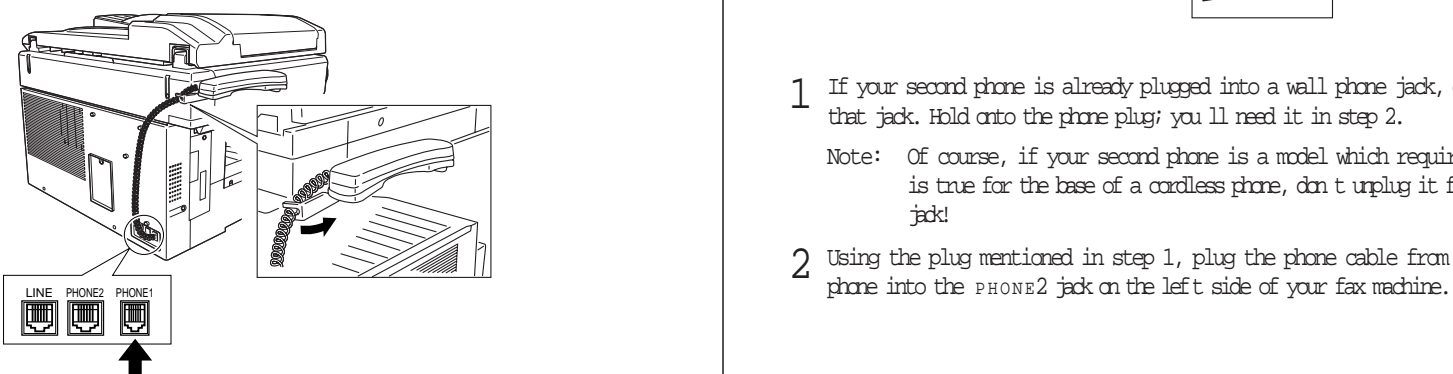

- <sup>3</sup> Plug the other end of the handset cord into the jack on the handset. If connected to a phone line, your fax machine is now off-hook.
	- Note: The handset has a small flash button which you can press while holding the handset, putting the fax machine back on-hook until you can hang up the handset properly in step 4.
- <sup>4</sup> Place the telephone handset onto the handset cradle. The cradle will press the handset s flash button, hanging up the handset.

# Attaching a second phone

W art to attach a second phone (even a cordless model!) to your fax machine, so they can share the same phone jack? No problem.

Before we go further, let s explain the idea. You re plugging the second phone s phone line into your machine s PHONE2 jack, not the wall phone jack. In such a setup, only your machine connects to the wall. The second phone receives phone signals through your machine.

Now, let s proceed

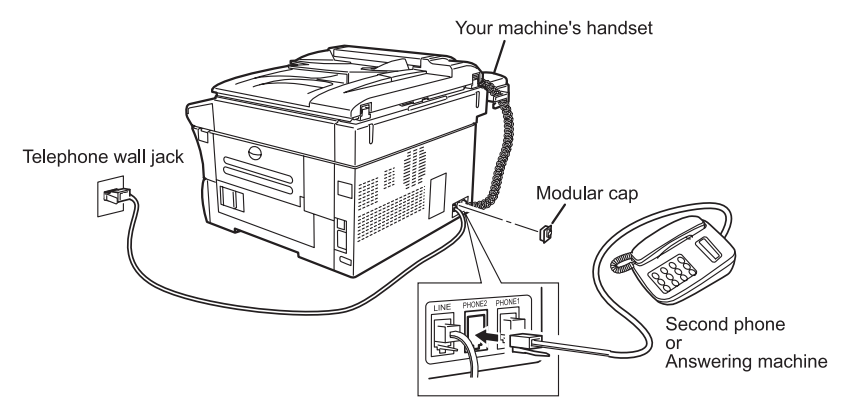

- $1$  If your second phone is already plugged into a wall phone jack, disconnect it from that jack. Hold onto the phone plug; you ll need it in step 2.
	- Note: Of course, if your second phone is a model which requires AC power, as is true for the base of a cordless phone, don t unplug it from its AC power jack!
- 2 Using the plug mentioned in step 1, plug the phone cable from your second

This page intentionally blank.

# Advanced Features

# This chapter describes convenient features of your machine.

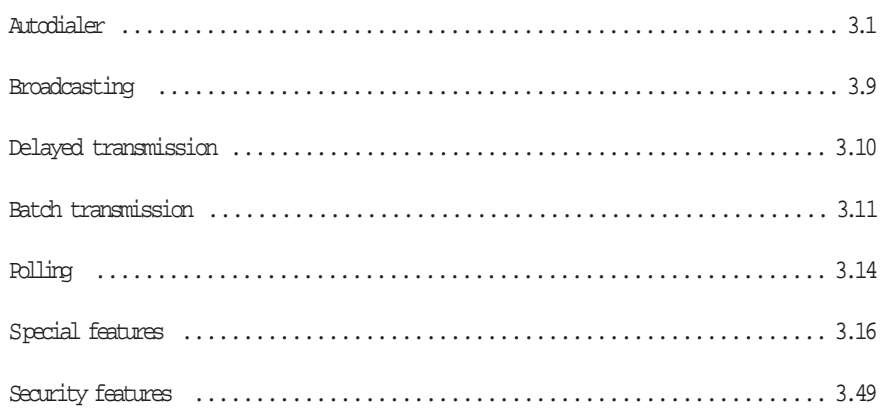

#### Advanced features

# Autodialer

Your fax machine s autodialer stores your most frequently called phone and fax numbers for instant recall so you don t have to remember them. It s something like an electronic phone book.

# Autodialer basics

#### How do you autodial?

There are two kinds of autodialer numbers. The difference between the two is how you dial them:

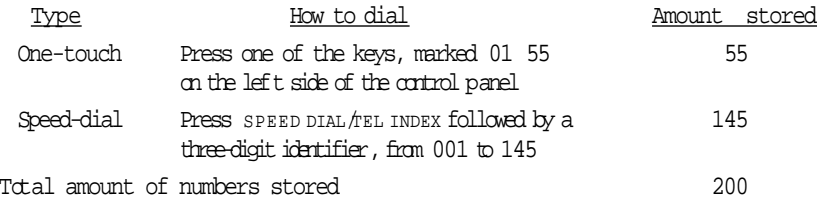

#### Location **Dis** and the EasyDial directory

When you store numbers in your autodialer, you can give these numbers descriptive names, such as Chicago office or Billing department . Your machine calls this name a Imation m.

Your machine s autodialer sorts these location IDs alphabetically. Using your EasyDial directory, you can look up these numbers by their descriptive names, just as if you were using a phone book.

We ll explain how to store the numbers and location  $\mathbb{D}$ s in the next few pages. The EasyDial directory is discussed in detail on page 3.8.

## Call groups

As you set up your autodialer, you may also want to set up call groups. These are setsof phone numbers that make it easy to send the same fax to many different locations. For example, one call group may include all of your clients in one city, another group may include all of your employees and another may include all your vendors.

Your fax machine can store as many as 200 numbers in up to 32 call groups. See also Call group dialing, page 3.7.

#### Special Dialing Characters

Your fax machine allows you to enter special dialing characters when programming the autodialer. These characters include hyphens, which make phone numbers easier to read, and special characters needed for international calls.

The chart below briefly describes each of these characters. It also tells you what keys to press on your fax machine to store those characters in your autodialer:

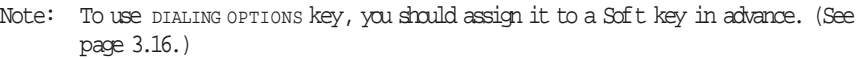

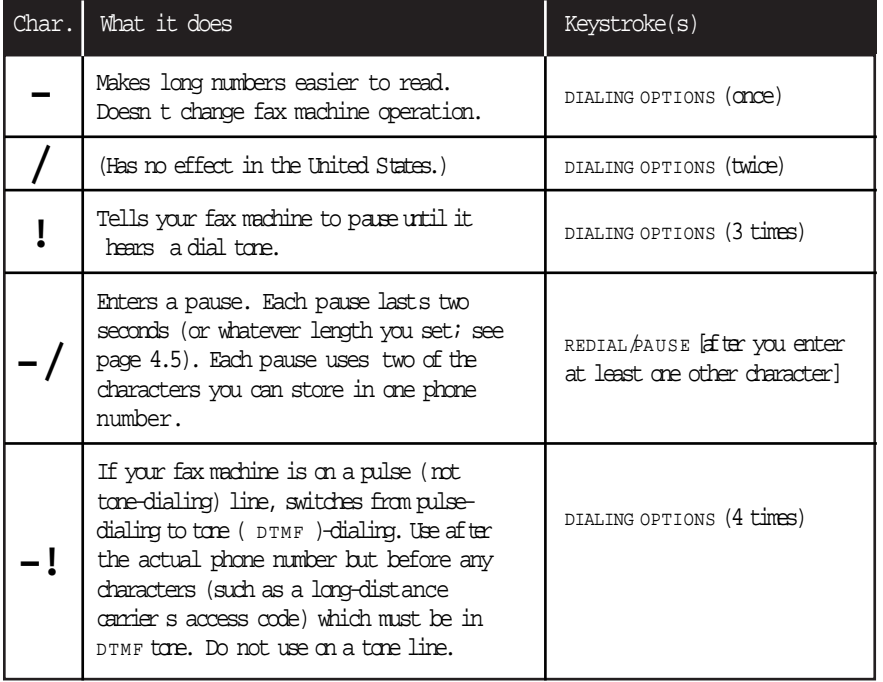

#### Advanced features

#### Using one-touch keys

Your fax machine stores up to 55 one-touch numbers using the keys marked 01 55.

#### Entering or changing a one-touch number

Press Program  $key, A, 1, 0, 1$ , ENTER. The LCD shows the empty one-touch num- ber.

#### **Select One-Touch 01:No Number Stored**

- Note: If a one-touch number other than 01 appears on the LCD, it means that you have already entered a number for 01.
- <sup>2</sup> Press the one-touch key in which you want to store a number or change a previously stored number. Here, we ve selected 02 and the LCD shows either:

#### **Select One-Touch 02:No Number Stored**

```
Select One-Touch
02:9-1-555-987-6543
```
Note: If you want to select a different one-touch key, press that key now.

or

3 Press ENTER.Depending on whether you already have a number entered for this one-touch number, the LCD now shows either:

or

#### **02:Fax Number**

**\_**

**02:Fax Number 9-1-555-987-6543\_**

<sup>4</sup> Use the numeric keypad to enter the number exactly as your machine should dial it, including whatever access codes your phone system requires. (You may want to review Special dialing characters, page 3.1.) The number can be up to 40 characters in length:

#### **02:Fax Number 9-/1-5559292039\_**

Your LCD can show only 20 characters at a time. To view characters beyond those 20, press  $\blacktriangleleft$  to scroll to the leftor  $\blacktriangleright$  to scroll to the right.

 $\sqrt{5}$  When the number is as you want it, press ENTER to store it.

6 The LCD now shows:

or **02:Name ;Lower S. W. Region Office\_ 02:Name ;Upper**

The machine is now prompting you for a name a Location  $D$  so you ll be able to find it in the EasyDial directory (see page 3.8).

If you do want to enter or change this Location  $D$ , go on to step 7. If you do not want to enter or change this Location  $D$ , skip to step 8.

- $7$  Enter the Location ID by using the one-touch keys. (If necessary, review Entering characters , page 1.12.) A number s Location ID may be up to 24 characters in length.
- $\beta$  Press ENTER to save the setting and continue.
- 9 The LCD now displays:

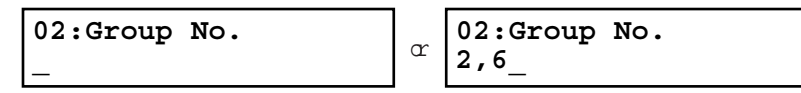

You may now assign this number to up to 32 call groups. (If necessary, review Call groups, left colum.)

Ifyou do want to enter or change the call group number, go on to step 10. Ifyou do not want to enter or change this number s call group, go to step 11.

 $10$  Use the numeric keypad to enter the call groups for this number. There are 32 possible call groups, numbered  $1 \,$  32.

Here, we ve entered 3 to assign this one-touch number to Call Group 3:

#### **02:Group No. 3\_**

If you want to assign the number to more than one call group, insert a comma after each number (except the last one) by pressing GROUP. For example, if you enter 3, GROUP, 1, 6, GROUP, 2, 7 to assign this one-touch number to Call Groups 3, 16 and 27, the LCD shows:

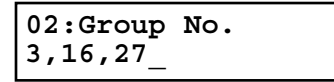

Helpfultip: To assign this number to all 32 call groups, enter 0 (zero).

<sup>11</sup> Press ENTER. The LCD will display the next empty one-touch number. If you want to enter this one-touch number, go back to step 3. If you do not want to enter any more one-touch numbers, press stop to finish. Ifyou do not want to enter the currently displayed one-touch number but do want to enter another one-touch number, go back to step 2.

Use the autodialer labels in your fax s packaging to write down the stored numbers for easy reference.

Erasing a one-touch number

Press Program  $key, A, 1, 0, 2$ , ENTER. The LCD shows the one-touch number you have already entered:

#### **Select One-Touch 01:9-1-555-345-6789**

- Note: If the one-touch number that appears is other than  $01$ , it means that  $01$  is empty.
- 2 Press the key for the one-touch number you want to erase. Here, we ve selected  $02$ :

#### **Select One-Touch 02:9-1-555-987-6543**

- $3$  If you want to erase a number stored in a different one-touch key than what appears on the LCD, press that key now.
- 4 Press ENTER.The LCD shows:

#### **02:Erase One-Touch Check Enter/Cancel**

Important: If you want to quit without erasing the one-touch number you ve selected, press CANCEL.The fax will return to step 2.

Press ENTER to erase the number.

**Erase One-Touch \*\* Complete \*\***

To erase another one-touch number, repeat steps 2 5. Or press STO <sup>P</sup> to return to standby mode.

## Printing a list of one-touch numbers

Forgot which number is stored in which one-touch key? Just print a list of your onetouch numbers. The list includes each key s number, the Location  $\mathbb D$  (if ay), fax/telephone number and group number(s) you ve stored in the key.

To print a list of one-touch numbers, press Program key, E, 1, 0, 6, ENTER.

#### One-touch fax dialing

To dial a fax call using a one-touch number:

- 1 Place the the document in the ADF, or on the FBS glass.
- 2 If you are using the FBS glass, enter the document size by pressing the DOCUMENT SIZE.
- 3 Adjust resolution and contrast if necessary.
- 4 Press the one-touch key in which you ve stored the number.

What happens next depends on whether you specified memory transmission or real time transmission:

If you specified Quick Memory transmission:

Your fax machine scans the first page of your document into memory, then dials the other fax machine.

While dialing, your machine scans the other documents into memory.

The LCD shows the Location  $\bar{D}$  and the document s width and resolution settings:

#### **Plano Office A4 Normal**

Note: If the entry doesn t have a Location  $\mathbb D$ , the number appears.

When the other machine answers, your fax transmits the scanned document directly from memory.(To review Quick memory transmission, see page 2.3.)

If you specified normal memory transmission:

Your fax machine scans your entire document into memory first, then dials the other fax machine.

The LCD shows the Location  $D$  and the document s width and resolution settings:

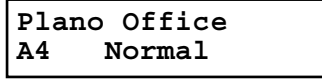

Note: If the entry doesn t have a Location  $D$ , the number appears.

When the other machine answers, your fax transmits the document directly from memory.(To review Memory transmission, see page 2.3.)

#### Advanced features

If you specified real time transmission:

Your fax machine dials the other fax machine.

The LCD shows the Location ID and the document is width and resolution settings:

#### **Plano Office A4 Normal**

Note: If the entry doesn t have a Location  $D$ , the number appears.

When the other machine answers, your fax feeds the document through its scanner, transmitting as it goes. (To review Real time transmission, see page 2.3.)

#### One-touch phone dialing

To dial a phone call using a one-touch number, you must have an optional handset attached to your machine. (Contact your authorized Muratec dealer to order an optional handset.)

To make the call:

- 1 Obtain a dial tone by doing one of the following:
	- Lift the handset

Press MONITO R CALL to use the monitor speaker

<sup>2</sup> Press the one-touch key in which you ve stored the number. As the machine dials, it shows the number on the LCD:

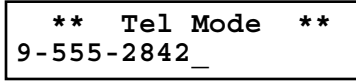

- Note: Remember that your fax machine s monitor speaker is not a speakerphone. f you dialed by using the monitor speaker, pick up the handset to speak to the person that answers.
- Note: If the call fails, and you used MONITO R/CALL to dial, press MONITO R/CALL to hang up.

# Using speed-dial numbers

Your fax machine will store up to 145 speed-dial numbers, designated by three-digit identifier codes from 001 through 145.

#### Entering or changing a speed-dial number

Press Program key,A, 2, 0, 1, ENTER.The LCD shows an empty speed-dial num-

#### **Enter Speed-Dial No. 001:No Number Stored**

- Note: If a speed-dial number other than 001 appears on the LCD, it means you have already entered a number for 001.
- 2 Use the numeric keypad to enter the desired speed-dial number s three-digit identifier code. Here, we ve entered 005 and the LCD shows either:

005:No  $\overline{\mathtt{Number}}$  Stored $\mathsf{l}^{\,\alpha}$ **Enter Speed-Dial No. 005:9-555-397-0123 Enter Speed-Dial No.**

- Important: When entering the identifier code for speed-dial numbers less than 100, you must enter leading zeros to make three digits. For example, 001-099.
- <sup>3</sup> If you want to select a different speed-dial number, press that number s three- digit identifier code now. That number appears on the LCD.
- 4 Press ENTER.Depending on whether you already have a number entered for this speed-dial number, the LCD now shows either:

#### **005:Fax Number**

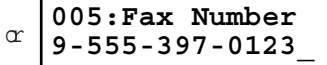

<sup>5</sup> Use the numeric keypad to enter the number exactly as your machine should dial it, including whatever access codes your phone system requires. (You may want to review Special dialing characters, page 3.1.) The number can be up to 40 characters in length:

**005:Fax Number 9-1-555-567-1234\_**

Your display can show only 20 characters at a time. To view characters beyond those 20, press  $\blacktriangleleft$  to scroll to the left  $\alpha \blacktriangleright$  to scroll to the right.

When the number appears as you want it, press ENTER to store it.

#### The LCD now shows:

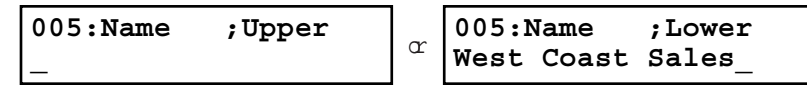

The machine is now prompting you for a name a Location  $D$  so you ll be able to find it in the EasyDial directory (see page 3.8).

If you do want to enter or change this number s Location  $D$ , go on to step 8. If you don t want to enter or change this number s Location  $\mathbb D$ , skip to step 9.

- Enter the Location  $\overline{D}$  by using the one-touch keys. (If necessary, review Entering characters , page 1.12) A number s Location  $\overline{D}$  may be up to 24 characters in length.
- 9 Press ENTER to save the setting and continue.
- $10$  The LCD now shows:

or **005:Group No. 1,4,12\_ 005:Group No.**

You may now assign this number to up to 32 call groups. (If necessary, review Call groups, page 3.7.)

Ifyou do want to enter or change the call group number, go on to step 11.

Ifyou do not want to enter or change this number s call group, skip to step 12.

<sup>11</sup> Use the numeric keypad to enter the call groups for this number. There are 32 possible call groups, numbered 1 32.

Here, we ve entered 6 to assign this speed-dial number to Call Group 6:

#### **005:Group No. 6\_**

If you want to assign the number to more than one call group, insert a comma after each number (except the last one) by pressing GROUP.

Here, we ve entered 6, GROUP, 1, 7, GROUP, 3, 0 to assign this speed-dial number to Call Groups 6, 17 and 30:

#### **005:Group No. 6,17,30\_**

Helpful tip: To assign this number to all 32 call groups, enter 0 (zero).

12 Press ENTER.

The LCD will display the next empty speed-dial number. If you want to enter this speed-dial number, go back to step 4. If you do not want to enter any more speed-dial numbers, press stop to finish. Ifyou do not want to enter the currently displayed speed-dial number but do want to enter another speed-dial number, go back to step 2.

#### Erasing a speed-dial number

Press Program key, $A$ , 2, 0, 2, ENTER. The LCD shows the speed-dial number you have already entered:

**Enter Speed-Dial No. 001:9-555-584-6950**

- Note: If the speed-dial number that appears is other than 001, it means that 001 is empty.
- <sup>2</sup> Use the numeric keypad to enter the three-digit identifier for the speed-dial num- ber you want to erase. Here, we ve selected 005:

**Enter Speed-Dial No. 005:9-1-555-987-6543**

- $3$  If you want to erase a different speed-dial number than the one that appears on the LCD, enter that number now.
- 4 Press ENTER.The LCD shows:

**005:Erase Speed-Dial Check Enter/Cancel**

- Note: If you want to quit without erasing the speed-dial number you ve selected, press CANCEL.The fax will return to step 2.
- 5 Press ENTER to erase the number.

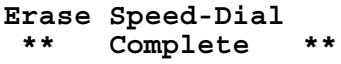

To erase another speed-dial number, repeat steps 2 5. Or press STO <sup>P</sup> to return to standby mode.

#### Printing a list of speed-dial numbers

You can easily print a list of your speed-dial numbers. The list includes each number <sup>s</sup> three-digit identifier, the Location  $\mathbb D$  (if any), number and any group numbers you ve stored for that speed-dial number.

To print a list of speed-dial numbers, press Program key,  $E$ ,  $1$ ,  $0$ ,  $7$ , ENTER.

#### Advanced features

Fax dialing via speed-dial

To dial a fax call using a speed-dial number:

- 1 Place the document in the ADF, or on the FBS glass.
- $2$  If you are using the FBS glass, enter the document size by pressing the DOCUMENT SIZE.
- 3 Adjust resolution and contrast if necessary.
- 4 Press SPEED DIAL/TEL INDEX.The LCD shows:

#### **Enter Speed-Dial No. S\_**

5 Use the numeric keypad to enter the three-digit identifier (such as 018, in this example) for the speed-dial number you want to dial. The LCD shows the Location ID (or fax number) you stored:

#### **Plano Office S018\_**

 $6$  Press START.

What happens next depends on whether you specified memory transmission or real time transmission:

#### If you specified quick memory transmission:

Your fax machine scans the first page of your document into memory, then dials the other fax machine.

While dialing, your machine scans the other documents into memory.

The LCD shows the Location ID and the document s width and resolution settings:

#### **Plano Office A4 Normal**

Note: If the entry doesn t have a Location  $D$ , the number appears.

When the other machine answers, your fax transmits the scanned document directly from memory.(To review Quick memory transmission, see page 2.3.)

If you specified normal memory transmission:

Your fax machine scans your entire document into memory, then dials the other fax machine.

The LCD shows the Location ID and the document is width and resolution settings:

#### **Plano Office A4 Normal**

Note: If the speed-dial entry doesn t have a Location  $\mathbb D$ , the number appears. When the other machine answers, your fax will transmit the document directly from memory.(To review Memory transmission, see page 2.3.)

#### If you specified real time transmission:

Your fax machine dials the other fax machine.

The LCD shows the Location ID and the document s width and resolution settings:

#### **Plano Office A4 Normal**

Note: If the speed-dial number doesn t have a Location  $D$ , the number appears. When the other machine answers, your fax feeds the document through its scanner, transmitting as it goes. (To review the Real time transmission, see page 2.3)

#### Phoning via speed-dial

To dial a phone call using a speed-dial number, you must have an optional handset attached to your machine. To make the call:

1 Obtain a dial tone by doing one of the following: Lift the handset

Press MONITO R/CALL to use the monitor speaker

2 Press SPEED DIAL/TEL INDEX. The LCD shows:

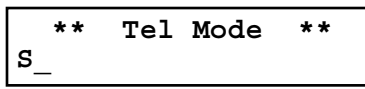

<sup>3</sup> Use the numeric keypad to enter the three-digit identifier for the speed-dial num- ber you want to dial. As the machine dials, it shows the number on the LCD:

**\*\* Tel Mode \*\* 9-555-5783\_**

- Note: Remember that your fax machine s monitor speaker is not a speakerphone. If you dialed using the monitor speaker, pick up the handset to speak to the person that answers!
- Note: If the call fails, and you used MONITO R/CALL to dial, press MONITO R/CALL to hang up.

# Call group dialing

If you frequently send the same fax message to more than one location, store the group number into the one-touch key or speed-dial number. (If necessary, see Using a onetouch keys and Using speed-dial numbers , in previous page.)

After you store the group number, you can send the same fax to many different locations using GROUP key.

#### Send a fax via call group

Note: The call group dialing can be used only with memory transmission.

- Place the document in the ADF,or on the FBS glass. And adjust resolution and contrast if necessary.
- 2 If you are using the FBS glass, enter the document size by pressing the DOCUMENT SIZE.
- 3 Press GROUP.

#### **Enter Group No. G**

- 4 Use the numeric keypad to enter the group number you want to send a fax.
	- Note: If you want to send a fax to several groups at a time, press BROADCAST then repeat steps 2 3. Also, you can include the one-touch location, speed-dial location and up to 30 manually dialed number. (See Broadcasting, page 3.9.)

## Printing a call group directory

Your machine can also print a call group directory.Thislists all your stored autodialer numbers by Location ID and lists the groups to which these numbers belong.

The directory divides the call groups into four banks, 01 09 (the list shows 00), 10 19 (the list shows 10), 20 29 (the list shows 20) and 30 32 (the list shows 30). If you specify call group 0 (which puts the number in all call groups), the directory shows all numbers (see right colum).

For example, the directory might show:

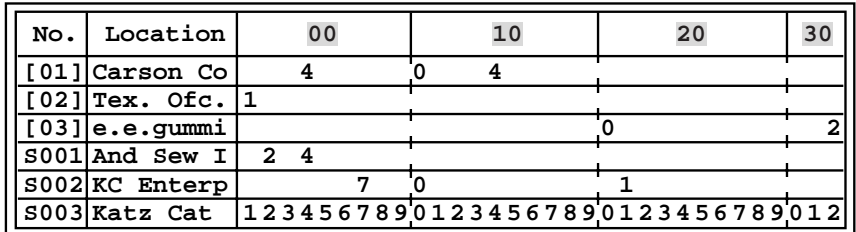

In this list, one-touch number 01 ([01]) is in groups 4, 10 and 14; one-touch number 02  $([02])$  is in group 1; one-touch number 03  $([03])$  is in groups 20 and 32; speed-dial number 001 (S001) is in call groups 2 and 4; speed-dial number 002 (S002) is in groups7, 10 and  $21$ ; and speed-dial number 003 (S003) is in all groups, 1 to  $32$ .

To print a call group directory, press Program key, E, 1, 0, 9, ENTER.

<sup>5</sup> Press STA <sup>R</sup> T.

# EasyDial directory dialing

EasyDial directory dialing makes your autodialer even more like an electronic phone book. EasyDial sorts and displays numbers alphabetically according to their Location IDs, so you can find them and dial them easily.

To dial using EasyDial:

- For a regular phone call: Pick up the optional handset.
	- Note: To make a regular phone call from your machine, you must have an optional handset attached.

For a fax call: Place the document in ADF, or on the FBS glass. And adjust resolution and contrast if necessary.

<sup>2</sup> Press SPEED DIAL/TEL INDEX twice. The LCD shows the first listing in your fax machine s EasyDial directory:

**Telephone Index [A] ABC Company :[01]**

The EasyDial directory sorts entries alphabetically in the following order: (1) by alphabet, (2) by number and (3) by symbol.

If the listing that appears is the one you want to dial, skip to step 4. Otherwise, proceed to next step.

<sup>3</sup> Scroll through the listings to find the one you want. You do this by pressing the following cursor key:

 $\blacktriangle$  or  $\blacktriangledown$  to select the character set alphabet, number or symbol for the first character of the Location  $D$ .

- $\blacktriangleleft$  or  $\blacktriangleright$  to check different listings within that character set.
- Note: The scrolling is open-ended. For example, when you run out of listings beginning with alphabet A , pressing  $\blacktriangleleft \alpha \blacktriangleright$  automatically moves you into listings beginning with other characters.
- 4 When the LCD displays the name you want to dial, press START.

If you ve set the document in the ADF, your machine will start the fax transmission.

If you ve set the document on the FBS glass, enter you document size by pressing DOCUMENT SIZE, then press START. Your machine will start the fax transmission.

If you make a regular phone call, speak after a person answered.

#### If an EasyDial call fails

If an EasyDial call fails, what happens next depends upon the kind of call it was.

If it was a fax call

 Your fax machine automatically redials the number according to the redial interval you ve set. It keeps trying until either of the following occurs:

It successfully reaches the other number

It has attempted the number of redials programmed and has still not connected (see Changing redial settings, page 4.5).

If it was a regular phone call

You ll have to redial manually:

- If ting the optional handset.
- Press REDIAL/PAUSE. The LCD will show:

**View Redial History 0:1234567890**

- Note: To use REDIAL/PAUSE key, you should assign it to a Soft key in advance. (See page 3.16.)
- 3 Your machine can remember the last 10 dial numbers you ve dialed. Press  $\blacktriangleleft$  or  $\blacktriangleright$  until the dial number you want to redial appears.
- $\Delta$  Press START.

# Broadcasting

The fastest way to fax one document to many recipients is to broadcast  $t$ .

In an ordinary broadcast, you send the fax as you normally would, except you just add more fax numbers. You can enter up to 230 numbers:

30 manually-dialed numbers A <sup>N</sup> <sup>D</sup>

200 autodialer numbers O <sup>R</sup> 1 call group with all 200 autodialer numbers

You can broadcast using any function that requires a fax number to be entered. That means you can send a delayed broadcast, program a polling broadcast and even broadcast to hub units for F-Code relay broadcast initiation. All of these are explained in this chapter.

To send a broadcast fax:

- <sup>1</sup> Insert the document and make any necessary adjustments as you would for a regular fax transmission.
- 2 Press BROADCAST.
- <sup>3</sup> Enter the first fax number, as usual. Use either a one-touch number, a speed-dial number, a call group or a regular number dialed from the numeric keypad.
- <sup>4</sup> To add more fax numbers, press BROADCAST between each one to insert a comma. Then enter the number as described in step 3 (pressing GROUP insertsits own comma). You can send to up to 230 numbers for a broadcast.

#### **Press Start [03],S098,G12,9-555\_**

Important: Do not insert a comma after the last fax number.

Note: If you enter characters by mistake, press CANCEL to erase them.

Press START. Your fax machine scans the document into memory and then sends it to each number or call group you ve entered.

#### Delayed broadcasting

What if you want the broadcast to take place later? That s the purpose of setting up a delayed broadcast.

- Note: Delayed commands are discussed on pages 2.7 and 2.8. And you may want to read Delayed transmission on page 3.10 before proceeding.
	- Follow steps 1 4 of Broadcasting basics (left column).
	- 2 Press ADVANCED FUNCTIONS, ENTER.
	- Use the numeric keypad to enter the day of the month and time (in 24-hour for- mat) when you want the broadcast to occur. Here, we ve scheduled it for 10:15 P M on the 30th.

**Delayed Enter Time: 30/22:15**

- 4 Press ENTER to save the setting.
- Press start. Your machine will scan your document into the memory and return tostandby mode, while showing this on the LCD:

**\*\* Reserved \*\* Jun 06 2002 17:17**

This means your fax machine is reserved for the delayed broadcast you just programmed, but it can still be used to send and receive faxes if your broadcast document is stored in memory.

# Making changes to broadcasts

If you need to make changes in a broadcast after setting it up, use the Review commands function. See Reviewing or canceling pats of a broadcast, page 2.8.

# Delayed transmission

Take advantage of lower evening and weekend long-distance rates with delayed transmission. Your fax machine can store up to 99 delayed commands, each of which you can program up to 31 days in advance.

Important: If you program all 99 delayed transmission commands, no further m <sup>e</sup> mory transmission is possible until one or more of the commands is completed. (To review Memory transmission, see page 2.3.) However, f all 99 delayed commands are programmed, you can always transmit with the Real time transmission from ADF (see page 2.3).

# Setting up a delayed transmission

- Important: Your machine only remembers the day of the month that it s supposed to send a delayed transmission. It does not remember the month itself. So if you want to send a transmission at 5:05 <sup>P</sup> <sup>M</sup> on June 26, don t program the transmission sooner than 5:06 P M on May 26.
- To set up a delayed transmission:

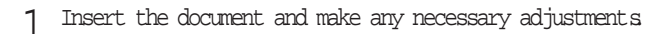

2 Press AD VANCED FUNCTIONS. The LCD shows:

**1.Delayed //Enter**

3 Press ENTER. The LCD shows the current day of the month, followed by the current time (in 24-hour format):

**Delayed Enter Time: 06/17:16**

<sup>4</sup> Use the numeric keypad to enter the day of the month and the time when you want the fax to send the delayed transmission.

Note: Press  $\blacktriangleleft$  to move the cursor left,  $\alpha \blacktriangleright$  to move it right.

Here, we ve set the transmission to occur on the 11th at  $11:05$  PM:

**Delayed Enter Time: 11/23:05**

5 When the date and time are entered, press ENTER to save the delayed transmis-<br>sion. The LCD shows:

#### **Enter Fax Number**

**\_**

- <sup>6</sup> Enter the fax number for the delayed transmission document. You can either press a one-touch key, enter a speed-dial number or use the numeric keypad to enter the fax number.
- Press start. Your machine returns to standby mode, while showing this on the LCD:

**\*\* Reserved \*\* Jun 06 2002 17:17**

This means your fax machine is reserved for the delayed transmission you just programmed.

If you set the machine for memory transmission, it will scan the document into memory, after which you can use the machine normally.

If you set the machine for non-memory transmission (real time transmission), the machine can receive faxes but can t transmit until your delayed command has been performed.

Important: If you specified the delayed non-memory transmission (real time transmission), do not remove the document in ADF. If the document is removed from ADF before a delayed command completes, it cancels the delayed real time transmission.

# Batch transmission

Batch transmission allows you to store multiple documents in an electronic basket throughout the day and then fax that entire basket to one location.

To do this, just tell the machine when and where the transmission should go. When that date and time arrives, your machine will transmit each document in the batch box to the remote fax machine. You can store up to 40 documents (each document can include one page or many pages) into your machine s five electronic batch boxes.

# Creating or modifying a batch box

Before sending a batch transmission, you have to create batch boxes in your fax machine. The steps below also let you modify existing batch boxes.

To create or modify a batch box:

Press Program key,  $c$ , 5, 0, 1,  $E$ NTER. Depending on whether you already have a number entered for batch box 1, the LCD shows:

**Select Batch Box 1:No Number Stored**

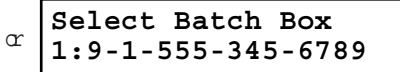

<sup>2</sup> Use the numeric keypad to enter the number (1 5) of the batch box you want to create or modify. Here, we ve pressed 3 and see either:

**Select Batch Box 3:No Number Stored**

**Select Batch Box 3:9-555-2110**

<sup>3</sup> If you want to select a different batch box than the one displayed on the LCD, use the numeric keypad to enter the batch box number now.

or

4 Press ENTER.The LCD now shows either:

**3:Fax Number**

**3:Fax Number 9-555-2110\_**

<sup>5</sup> Use the numeric keypad to enter the fax number exactly as your machine should dial it, including whatever access codes your phone system requires. (You may want to review Special dialing characters, page 3.1.) The number can be up to 40 characters in length:

or

**3:Fax Number 9-1-555-871-9052\_** Your display can show only 20 characters at a time. To view characters beyond those 20, press  $\blacktriangleleft$  to scroll to the left  $\alpha \blacktriangleright$  to scroll to the right.

6 When the number appears as you want it, press ENTER.The LCD now shows:

**3:Transmit Time Enter Time: 26/14:00**

- 7 Instruct your fax to send from this batch box in one of the following ways:
	- Option 1: Once at a certain time on a certain day of the month (For example: Do this at 5:05 P M on the 30th. ) Use the numeric keypad to enter the date and time (24-hour format) the machine should send the documents from the batch box:

**3:Transmit Time Enter Time: 30/17:05**

Option 2: At a certain time each day you press the key (For example: Do this at  $5:05$  P M today. ) Use the numeric keypad to enter  $0.0$   $(00)$ . and then the time when the fax should send the documents from the batch box:

> **3:Transmit Time Enter Time: 00/17:05**

- Note: To change a digit in the date or the time, press  $\blacktriangleleft$  to move the cursor left  $\alpha$   $\blacktriangleright$  to move it right. Then enter the correct number.
- 8 When the date and time are set, press ENTER.
- 9 The LCD now shows:

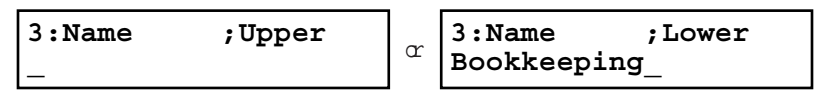

The machine now asks you to name this batch box.

Ifyou do not want to enter or change this batch box s name, skip to step 11.

- $10$  Enter the name by using the one-touch keys. (If necessary, review Entering characters , page 1.12) A batch box s name may be up to 24 characters in length.
- 11 Press ENTER to save the batch box information.

#### Advanced features

To create or modify another batch box, repeat steps 2 11. To finish, press stop.

# Printing a list of batch boxes

You can easily print a list of your batch boxes. The list includes each box <sup>s</sup> identifier number, the Location  $D$ , fax number and date/time the transmission should stat. To print the list, press Program key,  $E$ , 1, 1, 5, ENTER.

# Storing a document for batch transmission

Your fax machine can store up to 40 documents (each document can include one page or many pages) in each batch box until the date and time you designate the batch transmission to take place. Once the batch documents are transmitted, they are automatically erased from the machine s memory.

Note: For this operation to work, two things must be true:

The batch box must exist on your fax machine.

You must know the batch box s one-digit number (1 5).

To store a document in a batch box for batch transmission:

- 1 Insert the document and make any necessary adjustments.
- Press AD VANCED FUNCTIONS five times and then press ENTER. The LCD shows:

#### **Batch Tx** Enter Box No.

3 Use the numeric keypad to enter the one-digit number for the batch box you want to use. Here, we ve entered 5 to indicate batch box 5.

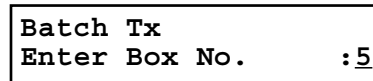

Note: Tx is a common abbreviation for transmission.

4 Press ENTER.The LCD shows:

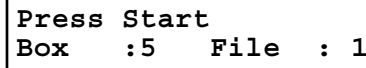

- Important: Your machine gives each document in a batch box a file number, shown as 1 above. You will need to know this file number should you later wish to erase or print the stored document. Each batch box holds up to 40 files (1-40).
- Press START. The machine displays Reserved on the top line of the LCD. This means the document is stored in memory.

# Printing a list of stored batch documents

You can print a list of the documents stored in your machine s batch boxes. This list provides you with the documents file numbers so you can erase or print them as needed.

To print the list, press Program key,  $E$ , 1, 1, 6, ENTER.

# Printing a document stored in a batch box

To print a document stored in a batch box:

1 Press Program key,D,3,0,3, ENTER.The LCD shows:

**Batch Document** Enter Box No.

- <sup>2</sup> Use the numeric keypad to enter the number (1 5) of the batch box storing the document you want to print. Here, we ve entered 1 to indicate batch box 1.
- Press ENTER. The LCD shows:

**1:Batch Document** Enter File No. :

- 4 Use the numeric keypad to enter the document s file number (1 40).
- 5 Press ENTER.

Your fax machine prints the document, then returns to standby mode.

# Erasing a document stored in a batch box

To erase a document stored in a batch box on your fax machine:

Press Program key, D, 2, 0, 3, ENTER. The LCD shows:

**Batch Document** Enter Box No. :

- <sup>2</sup> Use the numeric keypad to enter the number (1 5) of the batch box storing the document you want to erase. Here, we ve entered 1 to indicate batch box 1.
- 3 Press ENTER.The LCD shows:

#### **1:Batch Document** Enter File No.

- 4 Use the numeric keypad to enter the document s file number (1 40).
- <sup>5</sup> Press ENTER.The fax machine now gives you one last chance to change your mind before erasing the document.

#### **1:Batch Document Check Enter/Stop**

- Important: To quit the operation without erasing this or any document, press sto P. The machine returns to standby mode.
- Press ENTER. The fax machine erases the document you ve chosen, then returns tostandby mode.

# Erasing an empty batch box

Batch boxes must be empty to be erased. If a box has documents stored in it, then you first have to erase those documents. See left column.

To erase an empty batch box:

1 Press Program key,C,5,0,2, ENTER.The LCD shows:

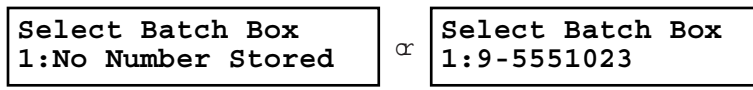

2 Use the numeric keypad to enter the number (1 5) of the batch box you want to erase. Here, we ve pressed 2 and see:

**Select Batch Box 2:9-1-972-5559900**

- <sup>3</sup> If you want to erase a different batch box than what appears on the LCD, enter that batch box s number now.
- 4 Press ENTER. If the batch box is empty, the LCD shows:

**2:Erase Batch Box Check Enter/Cancel**

Important: If you select a batch box which is not empty, the machine beeps and briefly shows:

> **Select Batch Box Document Stored**

Erase any documents stored in the batch box (see  $Ht$  colum), then go back to step 3.

- Important: If you want to quit without erasing the batch box you ve selected, press CANCEL.The fax will return to step 2.
- Important: If you want to quit without erasing any batch box, press stop. The machine returns to standby mode.
- 5 Press ENTER to erase the batch box.

**Erase Batch Box \*\* Complete \*\***

To erase another batch box, repeat steps 2 5. To finish, press STO P.

# Polling

Polling allows someone to fax a document to you without having to make the call or pay forit. There are several kinds of polling:

Regular polling Your fax retrieves a document from a remote fax machine.

F-Code polling Your fax retrieves a document stored as a file in the remote fax machine. To do this, you must be communicating with another F-code-compatible fax machine. For more information on F-Code polling, see F-Code transmission and polling, pages 3.33.

Note: For polling to work, the remote machine must also be set up to be polled.

# Regular polling

**\_**

To set up your machine for regular polling:

- Make sure the document is inserted in the remote fax machine.
- Press AD VANCED FUNCTIONS twice and then press ENTER. The LCD shows:

#### **Enter Fax Number**

- <sup>3</sup> Enter the remote fax machine s number by either pressing a one-touch key, entering a speed-dial number or using the numeric keypad.
- <sup>4</sup> To perform the regular polling now,skip to step 8. To perform delayed regular polling, go on to step 5.

 $5$  Press AD VANCED FUNCTIONS, ENTER. The LCD shows:

#### **Delayed Enter Time: 15/17:05**

Use the numeric keypad to enter the date and time (use the 24-hour format) when your machine should perform the delayed regular polling.

Press ENTER.

**Q** Press START.

When your machine polls for documents, it dials the number and, upon making contact with the other machine, begins receiving the document as if the other machine had placed the call.

# Being polled

Not only can you poll, but you can also be polled. To set up a document for regular polling:

<sup>1</sup> If your fax machine is set for Tel Ready reception, change it to the reception mode except the Tel Ready.

Important: Your machine can t be polled if it sin Tel Ready mode.

- 2 Insert the document.
- <sup>3</sup> Adjust resolution and contrast if necessary.(Your fax machine will be transmitting to the machine doing the polling.)
- $4$  Press Program key,  $D$ ,  $1$ ,  $0$ ,  $1$ ,  $E$ NTER.<br> Your fax will scan the document into memory and return to standby mode.

Once the remote fax machine polls the document you stored, your fax machine automatically erases the document from memory.

#### Printing a stored polling document

To print a document you ve stored for regular polling without erasing  $\ddagger$ press Program key,D,3,0,1, ENTER.

#### Erasing a stored polling document

To erase a document you ve stored for regular polling from your machine s memory, press Program key,D,2,0,1, ENTER.

#### Limiting polling access to your fax machine

When you set the passcode, a calling fax which doesn t present the proper passcode cannot poll from your fax.

- Important: The passcode you use for polling operation is not the same as the protection passcode (see page 3.49).
- Note: If you re using the Block Junk Fax feature (see pages 3.53 3.54), even incoming calls which meet the passcode test must come from phone numbers you ve approved.

To set your fax machine s passcode:

- <sup>1</sup> Decide on the four-digit passcode (0001 9999) you want to use. W rite it down, and put it in a safe place.
- 2 Press Program key,B,2,1,3, ENTER.The LCD shows the current code:

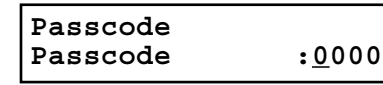

3 Use the numeric keypad to enter the desired four-digit passcode.

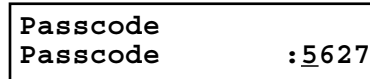

- 4 Press ENTER to save the setting.
- Note: To turn off the limiting polling, change the passcode to 0000 by repeating steps 1 4 and entering 0000 in step 3.

# Special features

Your fax machine has numerous special features to make your communication easier. W e ll cover them here.

# Soft Keys

Soft Keys are shortcut keys. You can program the soft keys on the control panel to turn on or off any function with just the touch of a button. Your machine has three Soft Keys. If the light above any one of these keys glows, that means the setting programmed into that key is active.

These keys are programmed at the factory to turn the following functions on or off

```
Soft Key 1: Energy saving (see page 4.10)
```
Note: If the optional printer controller has been installed to your machine, this key will be ONLINE key.

- Soft Key  $2:$  Sort copy (see pages  $2.13$  and  $4.7$ )
- Soft Key 3:Combine (see page 2.17)

Note: If your machine is MFX-1300, this key is Fax&Copy.

But instead of using the Soft Keys to control the functions above, you can program them to turn other functions on or off. These functions are:

```
Redial / Pause (see pages 2.2 and 2.6 2.7)
```
Dialing options (see page 3.1)

```
Confirmation report (see page 3.21)*
```

```
Memory transmission (see page 2.3)*
```
Monitor / Call request (see pages 2.6 and 3.24)

Fax & Copy (Default for MFX-1300) (see page  $3.20$ )\*

TTI transmission (see page 4.2)\*

Security reception (see pages 3.49 3.50)

Cover page (see page 3.22)\*

Negative / Positive copy (see page 2.17)

Copy / Fax mode (see page 1.11)

\* When you change the setting by using the Soft Key, it will be available only for the next transmission. Once that transmission is complete, your machine returns to its default setting. If you want to change the default setting, see Changing the default settings on page 4.1 4.11.

#### Setting the Soft Key

1 Press Program key,B,1,0,3, ENTER.The LCD shows:

**Select Soft Key No. 1:Energy Saving**

- . . . or indicates another function you ve stored into this key.
- 2 Press  $\triangleleft$  or  $\triangleright$  until the Soft Key (1-3) you want to change appears. In this exam- ple, we ve chosen 3.
- 3 Press ENTER. The LCD shows:

**3:Combine //Enter**

Press  $\blacktriangleleft$  or  $\blacktriangleright$  until the function appears that you want to program into the key. In this example, we ve chosen Cover page.

**3:Cover Page//Enter**

Press ENTER to save the setting.<br>The LCD will display the next Soft Key.

If you do want to set this Soft Key, go back step 3. If you do not want to set the currently displayed Soft Key but do want to set

another Soft Key, go back to step 2.

If you do not want to set any more Soft Keys, press stop to finish.

Now you can use the labels included in your machine s original packaging to label the Soft Key function you just set.

# Macro keys

If you perform the same operation repeatedly, you can automate the operation using a macro. A macro is a series of the several steps that you group together as a single command to accomplish the operation automatically.

<sup>A</sup> macro key faithfully records up to 60 steps that you performed to teach the macro.

You can teach the Macro keys to carry out any of the following jobs, but you cannot teach the operation regarding the machine settings.

Note: One Macro key can hold only one job. It cannot combine two or more jobs.

Copy:

All copy settings

#### Printouts:

Machine settings list (page 4.11) Fax settings list (page 4.11) Copy settings list (page 4.11) Activity journal (page 3.21) Delayed commands list (page 2.8) Delayed commands documents (page 2.8) One-touch list (page 3.3) Speed-dial list (page 3.5) Programmable one-touch numbers list (page 3.48) Call group directory (page 3.7) Blocked numbers list (page 3.54) Sample cover page (page 3.22) Department time list (page 3.56) List of F-Code boxes (page 3.29) List of documents stored in F-Code boxes (page 3.29) Batch transmission documents (page 3.12) Batch box list (page 3.12) List of stored batch documents (page 3.12) F-Code Box (bulletin box) documents (pages 3.30, 3.31) Macros list (page 3.19) Stored polling documents (page 3.14) Security receive documents (page 3.50)

Document storage:

Regular polling documents (page 3.14) F-Code polling documents (page 3.29)

Communications functions:

Delayed transmission (explained on pages 3.10) Broadcasting (page 3.9) Regular polling (pages 3.14 3.15) Batch transmission (pages 3.11 3.13) F-Code transmission (page 3.33) F-Code polling (page 3.34)

Programming the Macro key

1 Press MACRO PROGRAM,ENTER.The LCD shows:

**Select Macro Key M1:No Number Stored**

2 Press the Macro key ( $M 1 \alpha M 2$ ) you want to program or change. In this example,  $we$  ve chosen  $M$  2.

**Select Macro Key M2:No Number Stored**

- <sup>3</sup> Press ENTER. If you chose the key already programmed, proceed to step 4. Otherwise, skip to step 5.
- 4 The LCD shows:

**Overwrite? Check Enter/Cancel**

If you want to overwrite the operation already programmed, press ENTER. If you want to overwrite only the job s name, press CANCEL and go to step 9. If you do not want to overwrite the key you have choice, press STOP.

The LCD of stand-by mode appears, which means the machine is ready to register the steps into the Macro key.

**Fax Ready Jun 01 2002 13:30**

Note: It keeps beeping during the job registration in order to make notice of the registration mode.

- $6$  Press the keys exactly as you operate the job you want to program into the Macro key.
	- Note: You can program up to 60 steps. When it comes over 60 steps, your fax machine asks if you register the operations you have entered. If you want to register them, press ENTER. If not, press STOP.
	- Note: If you want to cancel the operations you have set, press MACRO PROGRAM,STO <sup>P</sup> and then go back to step 1.

Example 1: To program some operations for copy: Press  $\text{copy } f_{\text{AA}} x$  to change the copy mode, and set number of the copies, paper size, contrast, resolution, reduction/enlargement rate and sort setting as you want.

Note: See Making copies (pages 2.12 2.18) for detail operations.

Example 2: To program the operations for printing the one-touch numbers list: Press Program key, E, 1, 0, 6, ENTER.

If you programmed ENTER  $\alpha$  start into the operation, proceed to step 8. Otherwise, press MACRO PROGRAM and skip to step 9.

- 8 If you want to start immediately after pressing the Macro key when you use it, press ENTER. If nt. press CANCEL.
	- Note: If you want to confirm the settings or operations in the Macro key before you start it, press CANCEL here.

#### **Include Start/Enter? Check Enter/Cancel**

9 The LCD now shows:

or **M2: Name ;Upper Delayed\_ M2:Name ;Upper \_**

The machine now asks you to name this job.

If you do not want to enter or change this job s name, skip to step 11.

<sup>10</sup> Enter the name by using the one-touch keys. (If necessary, review Entering characters , page 1.12) A job s name may be up to 130 characters in length.

Press ENTER to save the setting.

#### Copying with the Macro key

To copy using a Macro key:

1 Insert the document.

Press the Macro key in which you ve stored the copy command.

3 Press START, if you have not registered START in the Macro key.

#### Printing lists using the Macro key

To print a list using a Macro key:

- 1 Press the Macro key in which is programmed for the printing lists.
- 2 Press ENTER, if you have not registered ENTER in the Macro key.

#### Storing fax documents with the Macro key

To store a fax document for either polling or F-Code polling using a Macro key:

1 Insert the document.

- 2 Press the Macro key which is programmed for the storing operation you want to use.
- 3 Press ENTER, if you have not registered ENTER in the Macro key.

#### Fax dialing with the Macro key

To dial a fax call using a Macro key:

- 1 Insert the document.
- Press the Macro key in which you ve stored the fax comunication command.
- 3 Press START, if you have not registered START in the Macro key.

Your fax will perform the operation now, or at whatever time you programmed.

If you programmed this key to delay its operation, the LCD shows:

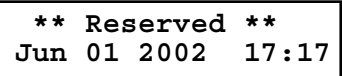

If you programmed this key to perform the operation immediately after you press it, the LCD shows the number:

**9-1-972-555-4335 A4 Normal**

Erasing a Macro key

1 Press MACRO PROGRAM twice, ENTER.The LCD shows:

**Select Macro Key M1:Activity journal**

 $2$  Press the Macro key ( $M1$  or  $M2$ ) you want to erase. Here, we ve chosen  $M2$ .

**Select Macro Key M2:Batch box list**

3 Press ENTER.The LCD shows:

**Erase Macro Check Enter/Cancel**

Important: If you want to quit without erasing the Macro key you ve selected, press CANCEL.The machine will return to step 2.

4 Press ENTER to erase the job.

**Erase Macro \*\* Complete \*\***

To erase another Macro key, repeat steps 2 4. Or press STO <sup>P</sup> to return to standby mode.

#### Printing a list of your Macro keys

Your fax machine can print a list of the Macro keys.

The list includes:

(1) each key s Macro key number

(2) the name of the job stored in the Macro key

To print a list of Macro keys, press Program key, E, 1, 1, 7, ENTER.

#### Setting the speed for Macros

You can adjust the speed of one step in the Macro key.

Press MACRO PROGRAM three times, ENTER. The LCD shows:

**Macro Speed :Norm //Enter**

2 Press  $\blacktriangleleft \alpha \blacktriangleright$  until the mode you want appears. The possible settings are:

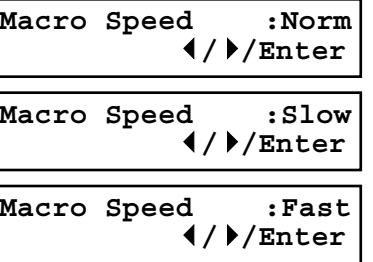

3 Press ENTER to save the setting.
# Fax & Copy

W ith the Fax & Copy feature turned on, your machine asks if you want to make a copy of a document each time it transmits that document from memory.

- Note: The Fax & Copy function cannot be used for real time transmission, and when the copy protection feature is set to on.
- Note: Quick Memory transmission (see page 2.3) and the Fax & Copy function cannot be used at the same time. If both are turned on, Quick Memory will not work.
- Note: The Fax & Copy feature will use the same resolution you set for the transmission for the copy s scanning resolution.

# Setting the Fax & Copy function

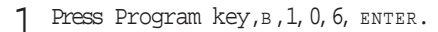

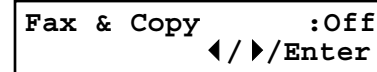

Press  $\blacktriangleleft \alpha \blacktriangleright$  until the mode you want appears.<br>In this example, we ve chosen On.

$$
\begin{bmatrix}\n\text{Fax & & Copy} & : \text{On} \\
\text{Fax & & & & & & \\
\end{bmatrix}
$$

Press ENTER to save the setting.

- 4 Press stop to return to standby mode.
- Helpfultip: If your machine is MFX-1300, you can turn on or off by simply pressing FAX & COPY assigned to a Soft Key. If your machine is MFX-1700 and you frequently turn this feature on and off, you can assign it to a Soft key (see page 3.16).

# Using the Fax & Copy function

1 Place the document and select resolution and contrast you require.

Note: W ith this function, you cannot select normal and halftone resolution.

 $2$  Enter the fax number. Either press a one-touch key, enter a speed-dial number, call group number or use the numeric keypad to enter the fax number.

If you entered the fax number using a one-touch key, skip to step 4. Otherwise, go on to step 3.

**3** Press START.

4 The LCD changes copy mode and asks the number of copies you want to make.

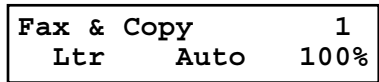

- <sup>5</sup> Use the numeric keypad to enter the number of copies you want for each page in the document. Choose from 01 to 99 copies.
	- Note: If you want to quit without transmitting and copying the document, press sto P. The machine returns to standby mode.
- $6$  Press start to begin the transmission and copying process.
- Helpfultip: If you do not wish to make a copy, press CANCEL in step 4. The LCD will show:

# **Canceled Copying Start/Stop**

To cancel the making copy, press start. The machine start transmission process without copying the document. If you press stop, the machine return to step 4.

# Setting the activity journal

Just as a checkbook records your daily financial transactions, your fax machine keeps an activity journal which records its 100 most recent fax transactions. The activity journallists the following information for each transaction:

Assigned number, trarting each day at 001

Remote location called

Resolution mode

Starting date and time

Duration, in minutes and seconds

Length, in number of pages

Department code (see page 3.55)

Result of the call If preceded by an asterisk  $(*)$ , this signifies an ECM communication. If preceded by a pound (#), this signifies communication was via the highspeed V.34 modem.

Any special operations For example, a fax call made using an optional handset will appear as Manual

Your fax machine will print the activity journal automatically after 100 transactions. To toggle this automatic printing on or off:

Press Program key, c, 1, 0, 1, ENTER. The LCD shows:

# **Journal AutoPrt.:Off //Enter**

2 Press  $\blacktriangleleft$  or  $\blacktriangleright$  until the mode you want appears. Here, we ve chosen On.

# **Journal AutoPrt.:On //Enter**

3 Press ENTER to save the setting.

# Printing an activity journal manually

To print an activity journal immediately without waiting for 100 transmissions to be completed, press Program key,E,1,0,4, ENTER.

# Setting the printing order of the activity journal

Your fax machine prints the activity journal for every fax transaction. For example, if your machine has to redial a call, it will list those redials on the journal.

If you want to list those activities in the order of their assigned numbers, you can change the printing order of the activity journal. To change the printing order:

Press Program key,  $c$ ,  $1$ ,  $0$ ,  $2$ , ENTER. The LCD shows:

# **Journal Line Up :Off //Enter**

 $2$  Press  $\triangleleft$  or  $\triangleright$  until the mode you want appears.

If you want the activity journal to print in the order of assigned number, choose  $\Omega$ .

Otherwise, the machine will list every fax transaction of the same command and same location.

Here, we ve chosen On.

**Journal Line Up :On //Enter**

3 Press ENTER to save the setting.

# Setting the reports: TCRS

Your fax machine can print a transmit confirmation report (TCR) after sending every fax to any Group 3 fax machine. The TCR lists the following information for each communication:

Date and time of the TCR s printout

- Remote location called
- Resolution mode
- Starting date and time

Duration, in minutes and seconds

Length, in number of pages

Result of the call

Any special operations For example, a fax call made using an optional handset will appear as Manual

Sample of the document An image of the first page of the document

If an error occurs, the TCR tells you the remote location which was called, the error code and error message (see pages 5.9 5.11).

To set the printing of  $TCR$ :

1 Press Program key,C,1,0,3, ENTER.The LCD shows:

**Report AutoPrint:Off //Enter**

Press  $\blacktriangleleft$  or  $\blacktriangleright$  until the setting you want appears.<br>Here, we ve chosen On.

**Report AutoPrint:On //Enter**

- 3 Press ENTER to save the setting.
- Helpfultip: If you frequently turn this feature on and off, you can set a Soft key (see page 3.16) to turn on or off by simply pressing that key.

# Cover page

Your fax machine can store a cover page to send at the beginning of each outgoing fax. This page includes the current date and time, your Location  $\mathbb D$  and your fax number (as stored in the TTI) and a message of up to 40 characters in length. The information appears in a box similar to this:

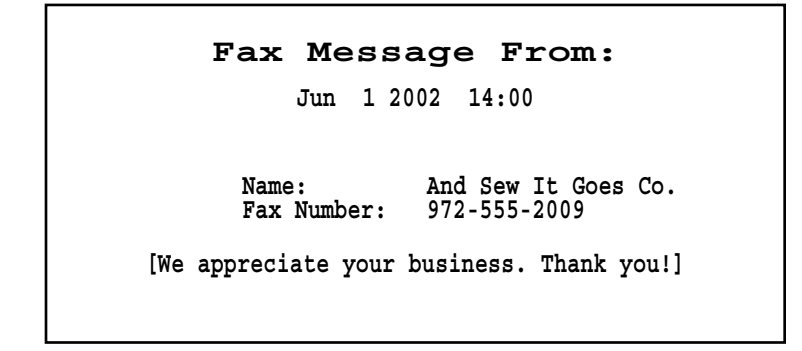

Turning the cover page on

Press Program key, c, 2, 0, 1, ENTER. The LCD shows:

**Cover Page :Off //Enter**

2 To tell the fax machine it should send a cover page before each document you transmit, press  $\blacktriangleleft \alpha \blacktriangleright$  until On appears on the LCD.

**Cover Page :On //Enter**

- Note: To tell the machine not to send a cover page, press  $\blacktriangleleft$  or  $\blacktriangleright$  until Off appears on the LCD and press STO P.
- 3 Press ENTER to save the setting.

Now the cover page feature is working but your message line (shown in the example as We appreciate your business. Thank you! ) is blank. To enter that message, see Entering the cover page message, next page.

# Entering the cover page message

- 1 Press Program key,C,2,0,2, ENTER.
- <sup>2</sup> Use the one-touch keypad to enter a message for the cover page. Enter the mes- sage the same way you entered your fax name during EasyStart. The message can be up to 40 characters in length.
	- Important: As in EasyStart, enter letters and other non-numeric characters by using the one-touch keys.
- 3 When the message appears as you want it, press ENTER to save it.

# Printing the cover page

To confirm that the cover page is set correctly, print a sample cover page from your fax machine. Press Program key, E, 1, 1, 1, ENTER.

# OneLine + distinctive ring detection

Many phone companies now offer their customers a special service which makes it possible for one phone line to do the work of two.

W ith this service, you physically still have one phone line, but, electronically, you have two phone numbers. Your phone recognizes these different numbers and rings differently for each one.

For example, this makes it easy for you to have both a business number and a home number on one phone line, so you can answer one with Jane Doe Consulting, and the other with Hello. This works because you can tell the difference between the distinctive patterns of the two rings.

Your fax machine is also smart enough to tell the difference between two different numbers that are ringing it. All you have to do is set up your machine for the OneLine + distinctive ring detection (DRD) feature.

In order to use OneLine + DRD,your phone company must set up your distinctive ring service. When it does, it will assign a ring pattern. For example, the standard telephone ring is 2 seconds on (ringing) and 4 seconds of f (silent), after which it repeats it self.

Your fax has eight possible distinctive ring patterns for use with OneLine + DRD. One of them should work with your phone company <sup>s</sup> DRD service. This chart lists the patterns:

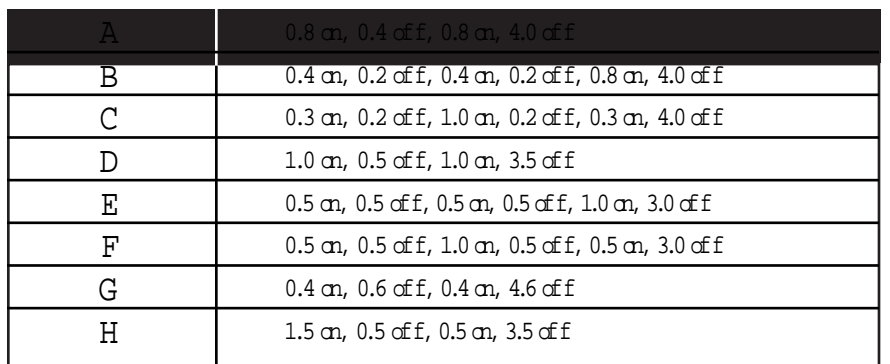

For example: pattern  $\vert c \vert$  is 0.3 seconds ringing, 0.2 seconds silent, 1 second ringing, 0.2 seconds silent, 0.3 seconds ringing and 4 seconds silent. Then it goes back to the first 0.3-second ring and stats over.

To use DRD on your fax machine:

- <sup>1</sup> Contact your phone company to make sure it has set up DRD service for you. If possible, also find out which distinctive ring pattern the phone company has assigned you.
- 2 When your machine is MFX-1300; Press Program key, B, 2, 1, 4, ENTER.<br>When your machine is MFX-1700; Press Program key, B, 2, 1, 5, ENTER. The LCD shows:

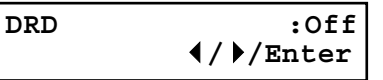

3 Press  $\prec \alpha$   $\blacktriangleright$  until the mode you want appears.<br>Here, we ve chosen On.

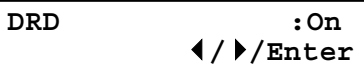

4 Press ENTER.

**Ring Pattern :A //Enter**

Press  $\blacktriangleleft$  or  $\blacktriangleright$  until the pattern you want appears.

Here, we ve chosen  $c$ .

**Ring Pattern :C //Enter**

- $6$  Press ENTER to set your machine to the displayed ring pattern.
- Important: If your telephone company gives you only very general ring pattern specifications, or if you encounter a problem while using your machine s DRD feature, please try ALL of the listed ring patterns. If you still have a problem after trying all of the patterns, please call the Muratec Customer Support Center. (From the United States, call 800-347-3296.
- Important: W ith your machine set for using DRD, it won t respond to any ring pattern other than the one you selected above. To reset the fax so it will respond once again to normal rings, repeat steps 2 4, above except, in step 3, toggle it to Off. Your fax will now respond normally.

# Call request

You can send or receive a fax message and have a regular phone conversation on the same call (although, not at the same time). This is called a call request. It doesn t matter whether you re sending the fax or receiving it. You may fax first and then talk, or talk first and then fax.

Important: For this feature to work, the remote fax machine must have a similar callrequest capability. Your machine must also have an optional handset attached.

# Faxing/receiving first, then talking

To send or receive a fax first and then talk:

- 1 While your fax machine is sending or receiving the fax, press MONITO R/CALL.
- 2 At the remote fax machine, the ringer will sound after that machine receives each page.
- <sup>3</sup> If someone answers at the remote fax machine, your fax machine will ring several times. If so, pick up the optional handset. In a few seconds, the line will open and you can begin your conversation.

# Talking first, then sending a fax

Totalk first and then send a fax:

- 1 When you ve finished your phone conversation, don t hang up.
- 2 Insert the document you want to fax.
- Adjust the resolution and contrast if necessary.
- $4$  Tell the person at the other fax machine to press  $s_{\text{TR}}$  and to hang up his/her handset. Don t hang up your handset yet!
- When you hear fax tones, press stakt and hang up your fax machine s optional handset. Your fax machine will send the document.

# Talking first, then receiving a fax

Totalk first and then receive a fax:

- 1 When you ve finished your phone conversation, don t hang up.
- Tell the person at the other fax machine to press start and to hang up his/her handset. Don t hang up your handset yet!
- 3 When you hear fax tones, press start and hang up your machine s optional handset. Your machine will receive the document and print it out.

# Responding to a call request

If someone requestsacall from you during a fax communication, you ll hear a long ring after the receiving machine has received each page. To answer the call request:

- <sup>1</sup> Lift your machine s optional handset, and listen for a few seconds. You may hear a brief series of fax tones.
- <sup>2</sup> Shortly, the line will open and the person at the other end of the line will answer. You and the other person now can have a normal phone conversation.

# Page counter

You can confirm the number of total printed pages on the LCD.

- Total The total pages your machine has printed.
- Copy The totalpages printed for copying.
- Fax The total pages printed for received fax messages.
- Printer The total pages printed for list printing and PC printing.
	- Note: PC printing is available only when your machine has the optional printer controller kit.
- Press COPY COUNT. The LCD shows the total pages your machine has printed up to the present:

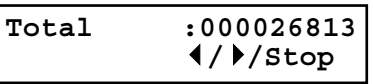

Pressing  $\blacktriangleright$ , the LCD will change as follows:

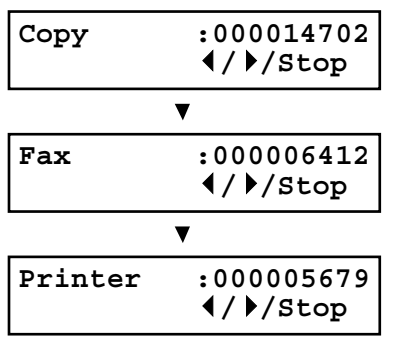

3 When you finish confirming them, press stop.<br>The machine will return to standby mode.

# The power of QuadAccess<sup>fi</sup>

Your fax machine s QuadAccess feature sharply reduces the time you might spend waiting for the machine to finish its work. QuadAccess is a more powerful version of what already is a pretty powerful feature, called dual access. While a fax with normal dual access allows you to do two things at once, QuadAccess allows you to do four operations at once. For example, even if the machine is (1) printing a copy, (2) transmitting from memory and (3) scanning documentsforadifferent memory transmission, you can still (4) program the machine.

#### Note: If your machine is MFX-1300:

The MFX-1300 cannot printing and scanning at same time. If you try to scanning the document during the machine is printing, the following message will be shown:

# **OK: Will Scan Soon**

If the machine is printing the lists, the machine will scan the document after the printing is finished.

If the machine is printing the stored document or received document, the machine will pause the current printing job and it will give priority to scanning the document. After scanning is finished, the machine resumes the printing job.

# F-Code Boxes

# F-Code: an introduction

The  $\text{rw-}$ , the United Nations agency that standardizes international telecommunications, has created a fax industry standard for using sub-addressing and password-based communication. One name for this standard is F-Code, and that s what we ll call it in these instructions and on your machine s display.

# How sub-addressing works

To help understand sub-addressing, think about how someone in a large company receives mail. For example, mail for the Accounting department is first delivered to the company s main mailroom. Then the mailroom routes the mail to Accounting.

That s the idea behind sub-addressing. Your fax and another F-Code-compatible fax exchange special signals to indicate just where the fax really should go. It s as if the sending fax is saying, Deliver this to room 48, and the receiving fax does just that.

Your machine has up to 50 mailboxes for these special deliveries. When someone sends an F-Code fax to you, your machine receives it into one of those 50 mailboxes whichever box the sender chooses

#### Sending F-Code securely

For greater security, you can set up a password with each F-Code sub-address, which lets you use secure transmission, polling and relay broadcasting when communicating with any other F-Code compatible fax machine.

# Guidelines for using F-Code

- (1) To use ITU-T sub-addressing, you must create F-Code boxes in your machine
- (2) Your machine holds up to 50 of these boxes
- (3) Your machine stores up to 30 documents into each F-Code box (each document can include one or more pages)

# Creating or modifying an F-Code box

#### Choosing the F-Code box type

Before you set up an F-Code box, first decide how your callers will use it as a bulletin box, a security box or a relay box.

Bulletin box Stores documents that people in remote locations retrieve by polling the box. For example, your sales branches could call in at any time to get a printout of your latest prices that you ve stored in a bulletin box.

A bulletin box stores both scanned and retrieved documents, and it holds its contents indefinitely (as long as the unit has A c power).

Security box Receives and stores F-Code secure communications.

Relay box Receives documents, then relays them to other machines. The machine that relays the document is called a hub . Your fax machine can either send to a hub or it can be a hub.

- 4 elements of an F-Code box
- Each F-Code box has the following four elements:
- (1) F-Code box number (01-50)
- (2) F-Code box name (up to 16 characters)
- (3) F-Code sub-address (up to 20 characters can include numbers and the  $*$  and  $\#$ characters only)
- $(4)$  ID. Code  $(4$  digits)

You will choose the information for each of these elements, and enter it into your machine. The following steps will walk you through entering and changing that information.

To create or modify an F-Code box:

- <sup>1</sup> Keep pen and paper with you as you follow these steps. As you decide on a sub- address and enter it into your machine, write it down. Remember to: (1) write down which box goes with which sub-address, (2) write down any passwords or ID. codes you enter, (3) keep these printed records in a safe place.
- 2 Press Program key,  $c$ ,  $4$ ,  $0$ ,  $1$ ,  $m$ FR. Depending on whether you already have a name entered for F-Code box  $01$ , the LCD shows:

**Select F-Code Box 01:No Number Stored** or **Select F-Code Box 01:NY Branch Office**

3 Use the numeric keypad to enter the two-digit number  $(01-50)$  of the F-Code box you want to create or modify. Here, we ve entered 0, 3 and see either:

**Select F-Code Box 03:No Number Stored**

- **Select F-Code Box 03:Muratec America**
- <sup>4</sup> If want to select a different F-Code box than the one that appears on the LCD, use the numeric keypad to enter the two-digit F-Code box number now.

or

<sup>5</sup> Press ENTER. What you do next depends on whether you re creating or modifying the F-Code box:

If creating skip to step 7.

If modifying the LCD asks you to enter the proper ID. code. The LCD shows:

**03:Set F-Code Box Enter I.D. Code:\*\*\*\***

- Use the numeric keypad to enter the 4-digit  $ID \cdot code$  (not the  $ITU-T sub-address$  and not the  $IIII-T$  password) and then press ENTER.
	- Note: If you enter an invalid  $ID \cdot code$ , the fax machine rejects the attempt and aborts this operation.
- The machine is now asking you to name this F-Code box. The LCD shows:

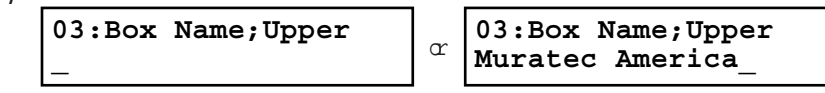

If you do not want to enter or change this F-Code box s name, skip to step 9. If you do want to enter or change this F-Code box s name, go on to step 8.

- <sup>8</sup> Enter the name by using the one-touch keys. (If necessary, review Entering characters , page 1.12) An F-Code box s name can be up to 16 characters in length.
- 9 Press ENTER to save the box s name and continue. The LCD shows:

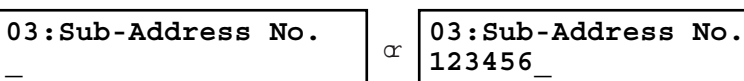

The fax machine now asks for this F-Code box s sub-address. This is the numerical identifier you must enter in order to communicate with any remote F-Code compatible fax.

If you do not want to change an existing sub-address, skip to step 11.

<sup>10</sup> Use the numeric keypad to enter the sub-address to identify this F-Code box. The sub-address can be up to 20 characters in length and include any combination of numbers and the \* and # characters (but no other non-numeric characters).

**03:Sub-Address No. 654321\_**

- Note: No other F-Code box in this machine can have the same sub-address as the one you enter here.
- 11 Press ENTER to save the sub-address.
	- Note: If you entered a sub-address already being used by another F-Code box, the machine beeps and briefly displays:

**03:Sub-Address No. Sub-Address In Use**

The machine now returns you to step 10. Please enter a different number for your F-Code box s sub-address.

12 Next, the machine asks for your F-Code box s password. This is the password for ITU-T-compatible F-Code fax transactions. The LCD shows:

**03:Password \_**

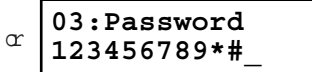

Note: You don t need to have a password for the F-Code box. However, using a password will make your F-Code communication much more secure.

Ifyou do not want to enter or change this box s password, skip to step 14.

13 Use the numeric keypad to enter this box s ITU-T-compatible password. This pass-<br>word can be up to 20 characters in length and include any combination of numbers and the \* and # characters (but no other non-numerical characters). Here, we ve entered 135\*7#9.

# **03:Password 135\*7#9\_**

Note: You cannot change the type of an existing F-Code box. If you re modifying an existing F-Code box and want to change the box type, you first must erase the old box, then create a new one.

14 Press ENTER to save the password. The LCD now shows:

# **Box Type :Bulletin //Enter**

The fax machine is asking which box type you want to assign to this box bulletin, security or relay.

Press  $\blacktriangleleft$  or  $\blacktriangleright$  until the type of box you want appears.

<sup>15</sup> Press ENTER. If you chose Bulletin, go on to step 16. If you chose Security, skip to step 17. If you chose Relay, skip to step 20.

If you chose Bulletin:

16 The bulletin box has four additional settings:

Reception protection ( Rx Protect on the LCD) Automatic printing of received documents ( Auto Print ) Overwriting documents ( Overwrite Doc. )

Erasure of transmitted documents ( Erase Tx Doc. )

Rx Protect Reception protection tells this box if it s okay to receive documents from remote locations. Callers can then poll these documents.

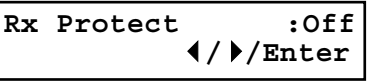

- On: Do not open this box to receive documents from callers.
- Off: Open this box to receive documents from callers.

Press  $\blacktriangleleft$  or  $\blacktriangleright$  until the mode you want appears. Then press ENTER to save the setting and go on to the next one.

Auto Print Automatic printing of received documents tells the fax machine if it should print a document automatically upon receiving it into this box.

Note: This setting is available only when the reception protection (Rx protect) setting is set to off (see above).

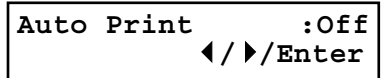

- On: Print the document automatically when the box receives it.
- Off: Print the document manually, when you want to print it.

Press  $\blacktriangleleft$  or  $\blacktriangleright$  until the mode you want appears. Then press ENTER to save the setting and go on to the next one.

Overwrite Doc Overwriting documents tells your machine if it should overwrite (erase) existing documents when it receives a new one.

Note: This setting is available only when the reception protection setting is set tooff (see Rx Protect above).

> **Overwrite Doc. :Off //Enter**

- On: When your machine receives a new document into this box, it will erase any documents amerity stored in it.
- Off When your machine receives a new document into this box, it willnot erase the documents stored in it. Your machine can store up to 30 documents (each document can include one or more pages) in each box.

Press  $\blacktriangleleft$  or  $\blacktriangleright$  until the mode you want appears. Then press ENTER to save the setting and go on to the next one. Erase Tx Doc Erasure of transmitted documents tells your machine if it should erase a document from the box after a caller retrieves (polls) the document.

> **Erase Tx Doc. :Off //Enter**

- On: Your machine erases the document from the box as soon as it sends it. If you choose On , this box can be polled only once per document.
- Off: Your machine does not erase a document from the box when it s polled. As long as your machine holds Ac power and you do not erase the document from the box, the document is available indefinitely for polling.

Press  $\blacktriangleleft$  or  $\blacktriangleright$  until the mode you want appears. Press ENTER to save the setting. Then skip to step 24.

If you chose Security:

17 The machine asks how long you want to keep a document stored in your machine s  $F$ -Code box. The LCD shows:

# **F-Code Doc Hold Time Hold Time (00-31):00**

<sup>18</sup> Use the numeric keypad to enter a two-digit number indicating how many days (00-31), you want your fax machine to keep received documents in this F-Code box. Here, we ve entered 09, for nine days:

**F-Code Doc Hold Time Hold Time (00-31):09**

Note: Your fax machine can store incoming documents in F-Code boxes (up to 30 documents) as long as 31 days, after which it automatically erases the documents. But if your machine has plenty of memory, you may want to override the 31-day limit in order to keep the documents indefinitely. If so, enter 00. If you choose this, you will have to delete documents manually. (You may want to contact your authorized Muratec dealer regarding optional memory expansion.)

Press ENTER to save the settings. Skip to step 24.

#### If you chose Relay:

 $20$  The machine asks for the fax number for the remote unit.<br>The LCD shows:

#### **Enter Relay Number**

21 Enter the fax number using a one-touch key, a speed-dial number or a call group number. You cannot use the numeric keypad to enter these numbers.

To add each fax number, press BROADCAST between each one to insert a comma, then enter the number. You can specify up to 200 numbers for a remote unit.

# **Enter Relay Number S001,G12\_**

22 Press ENTER to save the settings. The LCD shows:

**Select TTI :Sender //Enter**

The machine asks for the type of TTI you want to appear on the faxes that are relayed to other callers.

Sender Relay the document with sender unit s TTI (don t send your TTI).

Both Relay the document with both the sender unit s TTI and your TTI.

```
Yours Relay the document with your \pi instead of the sender unit s.
```
Press  $\blacktriangleleft$  or  $\blacktriangleright$  until the mode you want appears.

23 Press ENTER to save the settings. The LCD shows:

**Auto Print :Off //Enter**

- On: Print the document automatically when it s received.
- Off: The machine does not print it, but only relays it to the other machine.

Press  $\blacktriangleleft$  or  $\blacktriangleright$  until the mode you want appears. Then press ENTER to save the settings and go on to step 24.

24 The machine asks for your F-Code box s four-digit security ID code. This is the ID. code for the box s security, which you use to (1) print a document any remote F-Code-compatible fax sends to this F-Code box or (2) you enter before you can make any changes to this F-Code box.

**03:Set F-Code Box Enter I.D. Code:0000**

If you do not want to change the  $ID \cdot code$ , skip to step  $27$ .

 $25$  Decide on a four-digit ID .  $\alpha$ de ( 0001-9999) for this F-Code box. W rite it down, and put it in a safe place.

Important: Do not use 0000 as an ID.code.

26 Use the numeric keypad to enter the four-digit ID. code for this F-Code box.

Important: After completing this step, you must know this code to print documents sent to this F-Code box. Be sure to write it down.

Press ENTER to save the F-Code box information.

To create or modify another F-Code box, repeat steps 3-27. To finish, press STO P.

# Printing a list of F-Code boxes

The list of F-Code boxes includes:

- (1) Each box s identifier number
- (2) Box name (if any)
- (3) Sub-address
- (4) Password
- (5) Box type
- (6) Each box s settings

To print a list of your F-Code boxes, press Program key,E,1,1,3, ENTER.

# Printing a list of documents stored in your F-Code boxes

The list of documents stored in your machine s F-Code boxes includes:

- (1) Each box s identifier number
- (2) Box name (if any)
- (3) Box type
- (4) Each file number (or document number) that is stored

To print a list of documents stored in F-Code boxes, press Program key, E, 1, 1, 4, ENTER.

# Using a bulletin box

#### Storing a document

Your fax machine can store up to 30 documents in each bulletin box.

Note: For this operation to work, two things must be true:

The bulletin box must exist on your fax machine.

You must know the bulletin box s two-digit number (01-50) and four-digit ID. code. (See Creating or Modifying an F-Code box, pages 3.25 3.29, if necessary.)

To store a document in a bulletin box for polling.

- 1 Insert the document and make any necessary adjustments.
- 2 Press Program key,D,1,0,2, ENTER The LCD shows:

or **Select F-Code Box 01:No Number Stored**

**Select F-Code Box 01:Murata Machinery**

<sup>3</sup> Use the numeric keypad to enter the two-digit identifier number (01-50) of the F- Code box where you want to store the document. Here, we ve entered 0, 3:

**Select F-Code Box 03:Muratec America**

- $4$  If you want to use a different F-Code box than the one that appears on the LCD, enter the box number now.
- 5 Press ENTER. The LCD shows:

**03:F-Code Document Enter I.D. Code:\*\*\*\***

Use the numeric keypad to enter the four-digit ID.code. Here, we ve entered 2345:

**03:F-Code Document Enter I.D. Code:2345**

7 Press ENTER.<br>If you ve entered an incorrect ID code, your fax machine rejects the attempt and returns to standby mode.

If you ve entered the correct  $ID$  code, the display shows:

**Overwrite Doc. :Off //Enter**

If you choose:

- On: Your bulletin box erases the currently stored document when a new document is stored in it
- Off: Your bulletin box keeps both the currently stored document and the new document, up to 30 documents in each box.
- 8 Press  $\blacktriangleleft$  or  $\blacktriangleright$  until the mode you want appears.
- 9 Press ENTER to save the setting. Your machine starts scanning the document into the selected bulletin box:

**F-Code Doc. File: 1 A4 Mem 99%**

Important: The file number (shown above as 1) tells you how many documents are in this bulletin box. Your machine numbers files 1-30. You need to know the file s number to erase or print it.

Printing a document stored in a bulletin box

You can print a document stored in your machine s F-Code bulletin boxes without erasing the document from memory.

To print a stored document:

Press Program key, D, 3, 0, 2, ENTER The LCD shows:

**Select F-Code Box 01:Murata Machinery**

<sup>2</sup> Use the numeric keypad to enter the two-digit number (01-50) of the F-Code bul- letin box that stores the document you want to print. We ve entered 03:

**Select F-Code Box 03:Muratec America** ? Press ENTER. The LCD shows:

**03:F-Code Document Enter I.D. Code:\*\*\*\***

 $\Lambda$  Use the numeric keypad to enter your F-Code box s four-digit  $ID$  code. Here we ve entered 2345:

**03:F-Code Document Enter I.D. Code:2345**

Press ENTER.<br>If you ve entered an incorrect ID .code, your fax machine rejects the attempt and aborts this operation.

If you ve entered the correct  $ip \cdot code$ , the display shows:

**03:F-Code Document** File No.

Use the numeric keypad to enter the file number  $(1-30)$  of the document you want to print. Here we ve entered 3.

**03:F-Code Document File No. :3\_**

Note: If you want to print all documents stored in the bulletin box, simply enter 0 (zero).

Press ENTER.<br>Your fax machine prints the chosen document(s), then returns to standby mode.

Note: If the F-Code box is not storing any documents, the machine briefly displays the following before returning to standby mode:

> **03:Select F-Code Box No Document Stored**

Erasing a document stored in a bulletin box

To erase a stored document:

Press Program  $key, D, 2, 0, 2$ , ENTER The LCD shows:

**Select F-Code Box 01:Murata Machinery**

<sup>2</sup> Use the numeric keypad to enter the two-digit number (01-50) of the F-Code bul- letin box that stores the document you want to erase. We ve entered 03:

#### **Select F-Code Box 03:Muratec America**

3 Press ENTER The . LCD shows:

**03:F-Code Document Enter I.D. Code:\*\*\*\***

Note: If the F-Code box is not storing any documents, the machine briefly displays the following before returning to step 2:

> **Select F-Code Box No Document Stored**

 $\Lambda$  Use the numeric keypad to enter your F-Code box s four-digit  $ID$  code. Here we ve entered 2345:

**03:F-Code Document Enter I.D. Code:2345**

<sup>5</sup> Press ENTER. If you ve entered an incorrect I.D.code, your fax machine rejects the attempt and aborts this operation.

If you ve entered the correct  $ID \cdot code$ , the display shows:

# **03:F-Code Document File No. :\_**

Use the numeric keypad to enter the file number (1-30) of the document you want to erase. Here we ve entered 3.

```
03:F-Code Document
File No. :3_
```
Note: If you want to erase all documents stored in the bulletin box, enter 0 (zero).

7 Press ENTER. The LCD shows:

**03:F-Code Document Check Enter/Stop**

- Note: If you want to quit without erasing any document in the bulletin box, press stop. The machine will return to standby mode.
- Note: If the F-Code box is not storing any documents, the machine briefly displays the following and then returns to standby mode:

**03:F-Code Document No Document Stored**

8 Press ENTER to erase the document(s) and to return to standby mode.

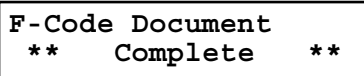

# Using a security box

Printing a document you receive

When your fax machine receives a document via ITU-T sub-addressing to an F-Code security box, your machine prints a message to let you know. The message lists (1) the F-Code box number that received the document, (2) the Box name, (3) the remote machine s  $TTI$  (if any), and (4) the file numbers stored in the F-Code box.

You then have a certain number of days (see step 17 and 18 on page 3.28) in which to print out the document before your machine automatically erases it.

Note: For this operation to work, two things must be true:

You must know the F-Code security box s two-digit number.

You must know the F-Code security box s four-digit ID. code.

To print a received message:

1 Press Program key,D,3,0,2, ENTER The LCD shows:

**Select F-Code Box 01:Murata Machinery**

<sup>2</sup> Use the numeric keypad to enter the two-digit number (01-50) of the F-Code bul- letin box that stores the document you want to print. We ve entered 03:

**Select F-Code Box 03:Muratec America**

? Press ENTER. The LCD shows:

# **03:F-Code Document Enter I.D. Code:\*\*\*\***

Note: If the F-Code security box is not storing any documents, the machine briefly displays the following before returning to step 2:

#### **03:Select F-Code Box No Document Stored**

 $\Delta$  Use the numeric keypad to enter your F-Code box s four-digit  $D$ .code. Here we ve entered 2345:

#### **03:F-Code Document Enter I.D. Code:2345**

#### 5 Press ENTER.

If you ve entered the correct  $ID \cdot code$ , your fax machine prints all documents in the F-Code security box and then erases them.

If you ve entered an incorrect ID. code, your fax machine aborts the operation and returns to standby mode.

#### Using a relay box

Once your fax machine receives a document via ITU-T sub-addressing to one of its F-Code relay boxes, it sends it to the other fax machines that you ve set up on your relay box. (See Creating or Modifying an F-Code box , pages 3.25 3.29.)

If you set the Auto print mode to on when you created the relay box, your machine will print the received document, then relay it to the other machine. Otherwise, your machine will only relay it to the other machines, not print it. See If you chose Relay, pages 3.28 3.29 for more details on this setting.

Also, you can send (relay broadcast initiation) the document to another hub machine <sup>s</sup> F-Code box and get that machine to relay it to others. See F-Code transmission on pages 3.33 3.34 for more detail.

The hub performs a relay broadcast, and the machine which sends the original document to the hub has performed a relay broadcast initiation.

# Erasing an empty F-Code box

An F-Code box must be empty in order to erase it. (If you select an F-Code box in these steps which is not empty, the machine beeps. If this happens, print all documents in that box before erasing it.)

To erase an empty F-Code box:

Press Program key,  $c$ ,  $4$ ,  $0$ ,  $2$ , ENTER. The LCD shows:

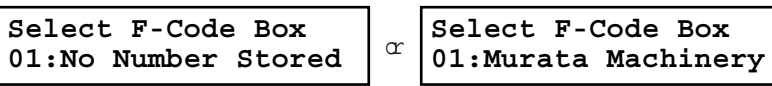

2 Use the numeric keypad to enter the two-digit identifier number (01-50) of the F- Code box you want to erase. Here, we ve entered  $0, 3$  and see:

**Select F-Code Box 03:Muratec America**

- $3$  If you want to erase a different F-Code box than the one that appears on the LCD, enter the box number now.
- 4 Press ENTER. If the F-Code box is empty,the LCD shows:

**03:Erase F-Code Box Enter I.D. Code:\*\*\*\***

Important: If you select an F-Code box which is not empty, the machine beeps and, before returning to step 3, briefly displays:

> **Select F-Code Box Box In Use**

Print any documents received in the F-Code box, then repeat this procedure from the beginning to erase the box. Otherwise, select another F-Code box.

Use the numeric keypad to enter the four-digit ID.code. Here, we ve entered 2345:

**03:Erase F-Code Box Enter I.D. Code:2345**

- $6$  Press ENTER.<br>If you ve entered an incorrect ID code, your fax machine rejects the attempt and returns to standby mode.
	- If you ve entered the correct  $ID \cdot code$ , the display shows:

# **03:Erase F-Code Box Check Enter/Cancel**

- Note: If you want to quit without erasing the F-Code box you ve selected, press CANCEL The fax will return to step 2. .
- Note: If you want to quit without enasing any F-Code box, press  $STOP$ . The machine returns to standby mode.
- Press ENTER to erase the F-Code box.

# **Erase F-Code Box \*\* Complete \*\***

To erase another F-Code box, repeat steps 2-7. To finish, press STOP.

# F-Code transmission and polling

W ith F-Code, your machine can send secure transmissions, perform relay broadcast initiations and even poll from other  $m\tau$ -equipped machines, regardless of manufacturer. You can do this two ways:

Using the programmable one-touch key (see pages 3.40 3.43)

Entering the ITU-T sub-address and password directly, which is what we ll describe here.

Note: For F-Code communication to work, three things must be true:

The remote fax machine must support ITU-T sub-addressing

The remote fax must have a mailbox with an ITU-T sub-address created on it You must know the  $I_\text{TU-T}$  sub-address and password (if any) for the remote machine s mailbox

# F-Code transmission

- 1 Insert the document.
- 2 Adjust the resolution and contrast if necessary.
- 3 If you want to toggle between real time transmission and memory transmission, press M <sup>E</sup> <sup>M</sup> O RY TRANSMIT.

4 Press ADVANCED FUNCTIONS three times and then press ENTER.

# **Enter Sub-Address**

<sup>5</sup> Use the numeric keypad to enter the appropriate sub-address in the remote machine. In this example, we ve entered 123456.

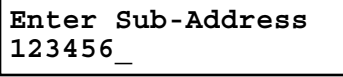

- Note: If you make a mistake, press CANCEL to erase the character, then enter the correct number.
- 6 Press ENTER. The LCD shows:

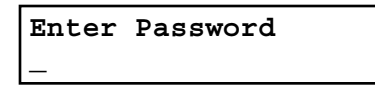

- Note: If this sub-address does not have a password, skip to step 8.
- <sup>7</sup> Use the numeric keypad to enter the password. In this example, we ve entered 654321.

**Enter Password 654321\_**

8 Press ENTER. The LCD shows:

**Enter Fax Number**

- 9 Enter the fax number either by pressing a one-touch key, entering a speed-dial number or dialing from the numeric keypad. Do not press START.
- 10 What you do now depends on when you want the transmission to begin. To have it begin now, skip to step 13. To delay it, go on to step 11.
- 11 Press AD VANCED FUNCTIONS, ENTER. The LCD shows:

**Delayed Enter Time: 15/17:05**

12 Use the numeric keypad to enter the day and time when the transmission should begin, then press ENTER.

13 Press START.

If in step 10 you chose an immediate transmission, your fax machine begins dialing. If you chose a delayed command, the machine shows Reserved on the LCD, indicating that it has stored the command in memory and will complete it later.

# F-Code polling

**\_**

Press FA x to switch the machine to Fax mode.

Press AD VANCED FUNCTIONS four times and then press ENTER.

#### **Enter Sub-Address**

<sup>3</sup> Use the numeric keypad to enter the appropriate sub-address. In this example, we ve entered 123456.

#### **Enter Sub-Address 123456\_**

- Note: If you make a mistake, press CANCEL to erase the character, then enter the correct number.
- 4 Press ENTER. The LCD shows:

# **Enter Password**

Note: If this sub-address does not have a password, skip to step 6.

5 Use the numeric keypad to enter the password. In this example, we ve entered 654321.

# **Enter Password 654321\_**

6 Press ENTER. The LCD shows:

#### **Enter Fax Number**

- 7 Enter the fax number either by pressing a one-touch key, entering a speed-dial number or dialing from the numeric keypad. Do not press START.
- 8 What you do now depends upon when you want the polling to begin. To have it begin now, skip to step 11.
	- To delay it, go on to step 9.

Q Press AD VANCED FUNCTIONS, ENTER. The LCD shows:

**Delayed Enter Time: 15/17:05**

 $10$  Use the numeric keypad to enter the day and time when the polling should begin, then press ENTER.

11 Press START.

If in step 8 you chose an immediate polling, your fax machine begins dialing. If you chose a delayed command, the machine shows Reserved on the LCD, indicating that it has stored the command in memory and will complete it later.

# Programmable one-touch keys

Using the power of programmable one-touch keys

In order to complete some operations on your machine, you may have to follow several steps and press several different buttons. But programming your machine s one-touch keys (P1 and P2) can reduce those many steps to a simple press of a key.

You can teach the one-touch keys to carry out any of the following operations:

#### Communications functions:

Delayed transmission (explained on pages 3.10)

Broadcasting (page 3.9)

Regular polling (pages 3.14 3.15)

Batch transmission (pages 3.11 3.13)

F-Code transmission (page 3.33)

F-Code polling (page 3.34)

To teach these keys, you tell the machine four simple things:

How The key you re programming

 $W$  h o The number(s) the machine should dial

What The operation it should perform

When The date(s) and time(s) when you want it to perform the operation

#### Printouts:

Machine settings list (page 4.11) Fax settings list (page 4.11) Copy settings list (page 4.11) Activity journal (page 3.21) Delayed commands list (page 2.8) One-touch list (page 3.3) Speed-dial list (page 3.5) Programmable one-touch numbers list (page 3.48) Call group directory (page 3.7) Blocked numbers list (page 3.54) Sample cover page (page 3.22) Department time list (page 3.56) List of F-Code boxes (page 3.29)

List of documents stored in F-Code boxes (page 3.29)

Batch box list (page 3.12)

List of stored batch documents (page 3.12) Macros list (page 3.19)

#### Document storage:

Regular polling documents (page 3.14) F-Code polling documents (page 3.29)

# Programming a delayed transmission

To program a delayed transmission into a programmable one-touch key:

Press Program key,A,3,0,1, ENTER.The LCD shows the first empty programma-<br>ble one-touch number available:

**Select Program No. P2:No Number Stored**

Note: If P2 appears on the LCD, it means that you have already entered a number for P1. You can see what you programmed into P1 by pressing  $\blacktriangleleft$ . if you want. For example, if you set P1 for storing of the polling document, you will see:

> **Select Program No. P1:Polling Document**

 $Press$   $\triangleright$  to go back to the programmable one-touch key you want to enter.

- Note: To erase a programmable one-touch key, see page 3.48.
- 2 Press the key that you want to program or change. Here, we ve selected P2.

#### **Select Program No. P2:No Number Stored**

- Note: If you re changing a previously stored command: If your previous command for this key was a for a delayed operation, and you want to keep this key programmed for a delayed operation, use these instructions to make changes. But if you want to assign this key to a completely different operation for batch transmission, then you must first erase the stored command before programming the new one.
- $3$  If you want to select a different programmable one-touch key than what appears on the LCD, press that key now.

<sup>4</sup> Press ENTER.The LCD asks which operation you want to program into the pro- grammable one-touch:

**Type :Communication //Enter**

- Note: If changing a previously stored command, skip to step 7.
- $5$  Press  $\triangleright$  util Communication appears.

# **Type :Communication //Enter**

6 Press ENTER.The LCD now shows either:

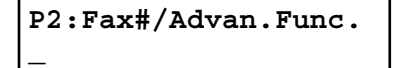

or **P2:Fax#/Advan.Func. 9-5558743\_**

<sup>7</sup> Use the numeric keypad to enter the number exactly as your machine should dial it, including whatever codes your phone system requires. The number can be up to 40 characters in length:

# **P2:Fax#/Advan.Func. 9-5550629\_**

Your display can show only 20 characters at a time. To view characters beyond those 20, press  $\blacktriangleleft$  to scroll to the left  $\blacktriangleright$  to scroll to the right.

Important: Do not press ENTER.

8 Now, while you can still see the fax number on the LCD,press ADVANCED FUNCTIONS, ENTER. The LCD shows:

# **Delayed Enter Time: 11/20:30**

- 9 Next, tell your fax to carry out this delayed command one of these ways:
	- Option 1: Perform the command once at a certain time on a certain day of the month. (For example, Do this at 5:05 P <sup>M</sup> on the 30th. ) To select this option, use the numeric keypad to enter the date and time when the fax should perform the command:

# **Delayed Enter Time: 30/17:05**

Option 2: Perform the command at a certain time each day you press the key. (For example, Do this at 5:05 P M today.) To select this option, use the numeric keypad to enter 0, 0 and then the time the fax should perform the command:

> **Delayed Enter Time: 00/17:05**

 $10$  Press ENTER, ENTER. The LCD asks if you want to make additional settings for this programmable one-touch number.

**Option :Off //Enter**

Ifyou do not want to make additional settings, press ENTER.Then skip to step 24. If you do want to make additional settings, press  $\triangleright$  and ENTER.

11 The LCD asks which resolution you want to use for this programmable one-touch number.

 $Resolution$ **//Enter**

- 12 Press  $\blacktriangleright$  until the mode you want appears.
	- Note: For any of the following settings, choose ---- if you do not want to specify the displayed setting for this programmable one-touch key.
- 13 Press ENTER. The LCD asks you to select a contrast mode for each programmable one-touch number.

**Contrast :------- //Enter**

- $14$  Press  $\blacktriangleright$  until the mode you want appears.
- <sup>15</sup> Press ENTER The . LCD asks if you want the memory transmission on or off when using this programmable one-touch number.

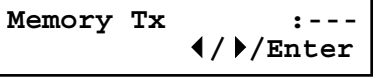

 $16$  Press  $\blacktriangleright$  until the mode you want appears.

Press ENTER. The LCD asks you for the type of confirmation report you want to set for this programmable one-touch number.

**Report :--- //Enter**

- $18$  Press  $\blacktriangleright$  until the mode you want appears.
- 19 Press ENTER. The LCD asks if you want to send a cover page for this programma-<br>ble one-touch number.

**Cover Page :--- //Enter**

 $20$  Press  $\blacktriangleright$  until the mode you want appears.

Press ENTER The LCD asks if you want to turn the Fax & Copy feature on or offfor this programmable one-touch number.

# **Fax & Copy :--- //Enter**

- Note: When the memory transmission is set to off in step 15, this LCD willnot appear and go to step 24.
- $Press$   $\triangleright$  until the mode you want appears.
- 23 Press ENTER.
- 24 Press stop to return your machine to standby mode.

# Programming a broadcast / group

Programming a broadcast is very similar to programming a delayed transmission. But instead of sending to just one phone number, you set up multiple numbers for the transmission.

To program a broadcast / group into a programmable one-touch key:

Press Program key, $A$ , 3, 0, 1, ENTER. The LCD shows the first empty programma- ble one-touch number available:

#### **Select Program No. P2:No Number Stored**

Note: If P2 appears on the LCD, it means that you have already entered a number for P1. You can see what you programmed into P1 by pressing  $\blacktriangleleft$ , if you want. For example, if you set P1 for storing of the polling document, you will see:

> **Select Program No. P1:Polling Document**

Press  $\triangleright$  to go back to the programmable one-touch key you want to enter.

- Note: To erase a programmable one-touch key, see page 3.48.
- 2 Press the key that you want to program or change. Here, we ve selected P2.

**Select Program No. P2:No Number Stored**

- Note: If you re changing a previously stored command: If your previous command for this key was a for a broadcast/group transmission, and you want to keep this key programmed for a broadcast/group transmission, use these instructions to make changes. But if you want to assign this key to a completely different operation for batch transmission, then you must first erase the stored command before programming the new one.
- 3 If you want to select a different programmable one-touch key than what appears on the LCD, press that key now.
- <sup>4</sup> Press ENTER.The LCD asks which operation you want to program into the pro- grammable one-touch:

**Type :Communication //Enter**

Note: If changing a previously stored command, skip to step 7.

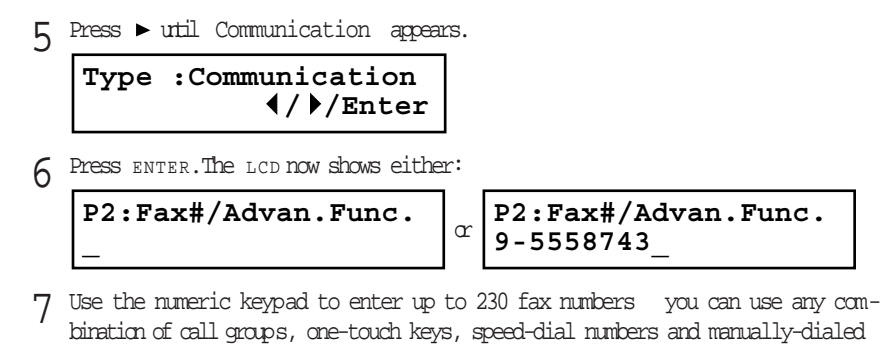

numbers.

Important: Do not press ENTER.

Press BROADCAST to enter a comma between each number or call group.

Important: Do not insert a comma after the last number.

To enter a speed-dial number, press SPEED DIAL/TEL INDEX and the number s threedigit identifier.

To enter a call group, press GROUP DIAL and the group s identifier number.

# **P2:Fax#/Advan.Func. G5,G7,[01],S006,9-55**

Your display can show only 20 characters at a time. To view characters beyond those 20, press  $\blacktriangleleft$  to scroll to the leftor  $\blacktriangleright$  to scroll to the right.

 $8$  If you want the broadcast to begin immediately every time you press the key, press ENTER and skip to step 11. If you want to delay the broadcast, press AD VANCED FUNCTIONS, ENTER.

- 9 Next, tell your fax to carry out this delayed command one of these ways:
	- Option 1: Perform the command once at a certain time on a certain day of the month. (For example, Do this at 5:05 P M on the 30th.) To select this option, use the numeric keypad to enter the date and time when the fax should perform the command:

**Delayed Enter Time: 30/17:05** Option 2: Perform the command at a certain time each day you press the key. (For example, Do this at 5:05 P M today.) To select this option, use the numeric keypad to enter 0, 0 and then the time the fax should perform the command:

> **Delayed Enter Time: 00/17:05**

# 10 Press ENTER,ENTER.

11 The LCD asks if you want to make additional settings for this programmable one-<br>touch number.

**Option :Off //Enter**

Ifyou do not want to make additional settings, press ENTER.Then skip to step 23. If you do want to make additional settings, press  $\triangleright$  and ENTER.

12 The LCD asks which resolution you want to use for this programmable one-touch number.

**Resolution :------ //Enter**

- 13 Press  $\blacktriangleright$  until the mode you want appears.
	- Note: For any of the following settings, choose ---- if you do not want to specify the displayed setting for this programmable one-touch key.
- $14$  Press ENTER. The LCD asks you to select a contrast mode for each programmable one-touch number.

**Contrast :------- //Enter**

- 15 Press until the mode you want appears.
- 16 Press ENTER. The LCD asks you for the type of confirmation report you want to set for this programmable one-touch number.

```
Report//Enter
```
17 Press  $\blacktriangleright$  until the mode you want appears.

18 Press ENTER. The LCD asks if you want to send a cover page for this programma-<br>ble one-touch number.

**Cover Page :--- //Enter**

- 19 Press  $\blacktriangleright$  until the mode you want appears.
- 20 Press ENTER. The LCD asks if you want to turn the Fax & Copy feature on or offfor this programmable one-touch number.

**Fax & Copy :--- //Enter**

- $Press$   $\triangleright$  until the mode you want appears.
- Press ENTER.
- Press stop to return your machine to standby mode.

# Programming regular polling

- To program a regular polling operation into a programmable one-touch key:
	- Press Program key,A,3,0,1, ENTER.The LCD shows the first empty programma-<br>ble one-touch number available:

**Select Program No. P2:No Number Stored**

Note: If P2 appears on the LCD, it means that you have already entered a number for P1. You can see what you programmed into P1 by pressing  $\blacktriangleleft$ , if you want. For example, if you set P1 for storing of the polling document, you will see:

> **Select Program No. P1:Polling Document**

Press  $\triangleright$  to go back to the programmable one-touch key you want to enter.

2 Press the key that you want to program or change. Here, we ve selected P2.

#### **Select Program No. P2:No Number Stored**

Note: If your previous command for this key was for a polling transmission and you want to keep this key programmed for a polling transmission, use these instructions to make changes. But if you want to assign this key to a completely different operation (for a delayed transmission, for example), then you first must erase the stored command before programming the new one.

Note: To erase a programmable one-touch key, see page 3.48.

- $3$  If you want to select a different programmable one-touch key than the one that appears on the LCD, press that key now.
- <sup>4</sup> Press ENTER.The LCD asks which operation you want to program into the pro- grammable one-touch:

**Type :Communication //Enter**

Note: If changing a previously stored command, skip to step 7.

 $5$  Press  $\triangleright$  util Communication appears.

**Type :Communication //Enter** **\_**

6 Press ENTER.The LCD now shows either:

**P2:Fax#/Advan.Func.**

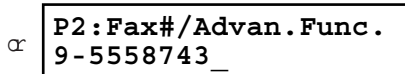

<sup>7</sup> Use the numeric keypad to enter the number exactly as your machine should dial it, including whatever codes your phone system requires. The number can be up to 40 characters in length:

#### **P2:Fax#/Advan.Func. 9-5550696\_**

Your display shows only 20 characters at a time. To view characters beyond those 20, press  $\blacktriangleleft$  to scroll to the left  $\blacktriangleright$  to scroll to the right.

Important: Do not press ENTER.

- Next, while you can still see the fax number on the LCD, press AD VAN CED FUNC-TIONS twice and then press ENTER.
- 9 If you want the polling to begin immediately every time you press the key, press ENTER and skip to step 12.

If you want to delay the polling, press AD VANCED FUNCTIONS, ENTER.

- 10 Next, tell your fax to carry out this delayed command one of these ways:
	- Option 1: Perform the command once at a certain time on a certain day of the month. (For example, Do this at 5:05 P M on the 30th.) To select this option, use the numeric keypad to enter the date and time when the fax should perform the command:

# **Delayed Enter Time: 30/17:05**

Option 2: Perform the command at a certain time each day you press the key. (For example, Do this at 5:05 PM today.) To select this option, use the numeric keypad to enter 0, 0 and then the time the fax should perform the command:

# **Delayed Enter Time: 00/17:05**

Press ENTER, ENTER.

Press stop to return your machine to standby mode.

#### Programming an F-Code transmission

For this operation to work, two things must be true:

You must know how the remote fax is using each F-Code box to which you re transmitting for example, as a security box or a relay box. Different fax manufacturers may use slightly different terms, but the concepts are the same.

You must know the remote fax s ITU-T sub-address and password for each box to which you want to transmit.

To program an F-Code transmission into a programmable one-touch key:

Press Program key,A,3,0,1, ENTER.The LCD shows the first empty programma-<br>ble one-touch number available:

**Select Program No. P2:No Number Stored**

Note: If P2 appears on the LCD, it means that you have already entered a number for P1. You can see what you programmed into P1 by pressing  $\triangleleft$ , if you want. For example, if you set P1 for storing of the polling document, you will see:

> **Select Program No. P1:Polling Document**

Press  $\triangleright$  to go back to the programmable one-touch key you want to enter.

- Note: To erase a programmable one-touch key, see page 3.48.
- 2 Press the key that you want to program or change. Here, we ve selected P2.

# **Select Program No. P2:No Number Stored**

- Note: If your previous command for this key was for an F-Code transmission and you want to keep this key programmed for an F-Code transmission, use these instructions to make changes. But if you want to assign this key to a completely different operation (for a delayed transmission, for example), then you first must erase the stored command before programming the new one.
- $3$  If you want to select a different programmable one-touch key than the one that appears on the LCD, press that key now.
- <sup>4</sup> Press ENTER.The LCD asks which operation you want to program into the pro- grammable one-touch:

**Type :Communication //Enter** Note: If changing a previously stored command, skip to step 7.

 $5$  Press  $\triangleright$  util Communication appears.

**Type :Communication //Enter**

6 Press ENTER.The LCD now shows either:

**P2:Fax#/Advan.Func. \_**

**P2:Fax#/Advan.Func. 9-5558743\_**

<sup>7</sup> Use the numeric keypad to enter the number exactly as your machine should dial it, including whatever codes your phone system requires. The number can be up to 40 characters in length:

or

# **P2:Fax#/Advan.Func. 9-5550629\_**

Your display can show only 20 characters at a time. To view characters beyond those 20, press  $\blacktriangleleft$  to scroll to the leftor  $\blacktriangleright$  to scroll to the right.

Important: Do not press ENTER.

Q Now, while you still can see the fax number on the LCD, press AD VANCED FUNCTIONS three times and then press ENTER. The LCD shows:

#### **Enter Sub-Address**

<sup>9</sup> Use the numeric keypad to enter the ITU-T sub-address for the box to which you want to send the document. Here, we ve entered 123456:

#### **Enter Sub-Address 123456\_**

10 Press ENTER. The LCD shows:

**\_**

#### **Enter Password**

Note: If there isn t a password for this box, press ENTER, then skip to step 13.

11 Use the numeric keypad to enter the appropriate ITU-T password for the box. Here, we ve entered 654321:

# **Enter Password 654321\_**

When finished, press ENTER.

- 12 If you want the transmission to begin immediately every time you press the key, press ENTER and skip to step 15. If you want to delay the transmission, press AD VANCED FUNCTIONS, ENTER.
- 13 Next, tell your fax to carry out this delayed command one of these ways:
	- Option 1: Perform the command once at a certain time on a certain day of the month. (For example, Do this at 5:05 P <sup>M</sup> on the 30th. ) To select this option, use the numeric keypad to enter the date and time when the fax should perform the command:

# **Delayed Enter Time: 30/17:05**

Option 2: Perform the command at a certain time each day you press the key. (For example, Do this at 5:05 P M today.) To select this option, use the numeric keypad to enter 0, 0 and then the time when the fax should perform the command:

> **Delayed Enter Time: 00/17:05**

- 14 Press ENTER,ENTER.
- <sup>15</sup> The LCD asks if you want to make additional settings for this programmable one- touch number.

**Option :Off //Enter**

Ifyou do not want to make additional settings, press ENTER.Skip to step 29. If you do want to make additional settings, press  $\triangleright$  and ENTER.

<sup>16</sup> The LCD asks which resolution you want to use for this programmable one-touch number.

**Resolution :------ //Enter**

- $17$  Press  $\blacktriangleright$  until the mode you want appears.
	- Note: For any of the following settings, choose ----- if you do not want to specify the displayed setting for this programmable one-touch key.

 $18$  Press  $\textsc{inner}$  . The  $\textsc{loc}$  asks you to select a contrast mode for each programmable one-touch number.

**Contrast :------- //Enter**

- 19 Press  $\blacktriangleright$  until the mode you want appears.
- Press ENTER. The LCD asks if you want the memory transmission on or off when using this programmable one-touch number.

**Memory Tx :--- //Enter**

 $Press$   $\triangleright$  until the mode you want appears.

Press ENTER. The LCD asks you for the type of confirmation report you want to set for this programmable one-touch number.

**Report :--- //Enter**

- $Press$   $\triangleright$  until the mode you want appears.
- $24$  Press ENTER. The LCD asks if you want to send a cover page for this programma-<br>ble one-touch number.

**Cover Page :--- //Enter**

- $Press$   $\triangleright$  until the mode you want appears.
- Press ENTER The LCD asks if you want to turn the Fax & Copy feature on or offfor this programmable one-touch number.

**Fax & Copy :--- //Enter**

- Note: When the memory transmission is set to off in step 20, this LcD will not appear and go to step 29.
- $Press$   $\rightarrow$  until the mode you want appears.
- Press ENTER.

Press stop to return your machine to standby mode.

# Programming F-Code polling

For this operation to work, two things must be true:

The document which you re polling must exist in the remote fax s F-Code box (ITU-T) standard sub-addressing/password box).

You must know the remote fax s ITU-T sub-address and password (if any) for each box you want to poll.

- To program an F-Code polling operating into a programmable one-touch key:
	- Press Program key,A,3,0,1, ENTER.The LCD shows the first empty programma-<br>ble one-touch number available:

**Select Program No. P2:No Number Stored**

Note: If P2 appears on the LCD, it means that you have already entered a number for P1. You can see what you programmed into P1 by pressing  $\triangleleft$ , if you want. For example, if you set P1 for storing of the polling document, you will see:

> **Select Program No. P1:Polling Document**

 $Press$   $\triangleright$  to go back to the programmable one-touch key you want to enter.

- Note: To erase a programmable one-touch key, see page 3.48.
- 2 Press the key that you want to program or change. Here, we ve selected P2.

**Select Program No. P2:No Number Stored**

- Note: If your previous command for this key was for an F-Code polling operation and you want to keep this key programmed for an F-Code polling operation, use these instructions to make changes. But if you want to assign this key to a completely different operation (for a delayed transmission, for example), then you first must erase the stored command before programming the new one.
- <sup>3</sup> If you want to select a different programmable one-touch key than the one that appears on the LCD, press that key now.
- <sup>4</sup> Press ENTER.The LCD asks which operation you want to program into the pro- grammable one-touch:

**Type :Communication //Enter** Note: If changing a previously stored command, skip to step 7.

 $5$  Press  $\triangleright$  util Communication appears.

**Type :Communication //Enter**

6 Press ENTER.The LCD now shows either:

**P2:Fax#/Advan.Func. \_**

**P2:Fax#/Advan.Func. 9-5558743\_**

<sup>7</sup> Use the numeric keypad to enter the number exactly as your machine should dial it, including whatever codes your phone system requires. The number can be up to 40 characters in length:

or

# **P2:Fax#/Advan.Func. 9-5550629\_**

Your display can show only 20 characters at a time. To view characters beyond those 20, press  $\blacktriangleleft$  to scroll to the left  $\alpha \blacktriangleright$  to scroll to the right.

Important: Do not press ENTER.

8 Now, while you still can see the fax number on the LCD, press AD VANCED FUNCTIONS four times and then press ENTER.The LCD shows:

#### **Enter Sub-Address**

<sup>9</sup> Use the numeric keypad to enter the ITU-T sub-address for the box to which you want to send the document. Here, we ve entered 123456:

#### **Enter Sub-Address 123456\_**

10 Press ENTER. The LCD shows:

**\_**

#### **Enter Password**

Note: If there isn t a password for this box, press ENTER, then skip to step 14.

11 Use the numeric keypad to enter the appropriate ITU-T password for the box. Here, we ve entered 654321:

# **Enter Password 654321\_**

When finished, press ENTER.

- 12 If you want the transmission to begin immediately every time you press the key, press ENTER and skip to step15. If you want to delay the transmission, press AD VANCED FUNCTIONS, ENTER.
- 13 Next, tell your fax to carry out this delayed command one of these ways:
	- Option 1: Perform the command once at a certain time on a certain day of the month. (For example, Do this at 5:05 P M on the 30th.) To select this option, use the numeric keypad to enter the date and time when the fax should perform the command:

# **Delayed Enter Time: 30/17:05**

Option 2: Perform the command at a certain time each day you press the key. (For example, Do this at 5:05 P M today.) To select this option, use the numeric keypad to enter 0, 0 and then the time when the fax should perform the command:

# **Delayed Enter Time: 00/17:05**

- 14 Press ENTER,ENTER.
- 15 Press STO <sup>P</sup> to return your machine to standby mode.

Programming a batch transmission

For this operation to work, two things must be true:

The batch box you re using must exist on your fax machine.

You must know the batch box s identifier number (1 5).

To program a batch transmission into a programmable one-touch key:

Press Program key,A,3,0,1, ENTER.The LCD shows the first empty programma-<br>ble one-touch number available:

#### **Select Program No. P2:No Number Stored**

Note: If P2 appears on the LCD, it means that you have already entered a number for P1. You can see what you programmed into P1 by pressing  $\blacktriangleleft$ , if you want. For example, if you set P1 for storing of the polling document, you will see:

#### **Select Program No. P1:Polling Document**

Press  $\triangleright$  to go back to the programmable one-touch key you want to enter.

Note: To erase a programmable one-touch key, see page 3.48.

2 Press the key that you want to program or change. Here, we ve selected P2.

#### **Select Program No. P2:No Number Stored**

- Note: If your previous command for this key was for a batch transmission and you want to keep this key programmed for a batch transmission, use these instructions to make changes. But if you want to assign this key to a completely different operation (for a delayed transmission, for example), then you first must erase the stored command before programming the new one.
- $3$  If you want to select a different programmable one-touch key than the one that appears on the LCD, press that key now.
- Press ENTER.The LCD asks which operation you want to program into the pro-orammable one-touch:

# **Type :Communication //Enter**

Note: If changing a previously stored command, skip to step 7.

 $5$  Press  $\triangleright$  util Communication appears.

**Type :Communication //Enter**

6 Press ENTER,A <sup>D</sup> VANCED FUNCTIONS five times and then press ENTER.The LCD shows:

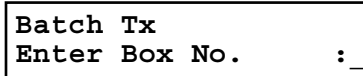

<sup>7</sup> Use the numeric keypad to enter the one-digit identifier for the batch box you want to assign to this one-touch key. Here, we ve entered 5:

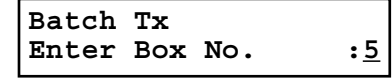

- Note: To change an identifier already entered, press CANCEL to erase it. Then re-enter the correct identifier.
- Press ENTER. The LCD asks if you want to make additional settings for this pro-grammable one-touch number.

**Option :Off //Enter**

Ifyou do not want to make additional settings, press ENTER.Skip to step 16. If you do want to make additional settings, press  $\triangleright$  and ENTER.

<sup>9</sup> The LCD asks which resolution you want to use for this programmable one-touch number.

**Resolution :----- //Enter**

- $10$  Press  $\blacktriangleright$  until the mode you want appears.
	- Note: For any of the following settings, choose ---- if you do not want to specify the displayed setting for this programmable one-touch key.
- $11$  Press  $\textsc{inner}$  . The  $\textsc{hor}$  asks you to select a contrast mode for each programmable one-touch number.

```
Contrast :------- //Enter
```
12 Press  $\blacktriangleright$  until the mode you want appears.

13 Press ENTER. The LCD asks if you want to turn the Fax & Copy feature on or offfor this programmable one-touch number.

**Fax & Copy :--- //Enter**

- $14$  Press  $\blacktriangleright$  until the mode you want appears.
- 15 Press ENTER.

16 Press stop to return your machine to standby mode.

# Programming printouts

To program a programmable one-touch key to print a list:

Press Program key,A,3,0,1, ENTER.The LCD shows the first empty programma-<br>ble one-touch number available:

**Select Program No. P2:No Number Stored**

Note: If P2 appears on the LCD, it means that you have already entered a number for P1. You can see what you programmed into P1 by pressing  $\blacktriangleleft$ , if you want. For example, if you set P1 for printing a list of the machine settings, you will see:

> **Select Program No. P1:Machine Settings**

Press  $\triangleright$  to go back to the programmable one-touch key you want to enter.

- Note: To erase a programmable one-touch key, see page 3.48.
- 2 Press the key that you want to program or change. Here, we ve selected P2.

**Select Program No. P2:No Number Stored**

- Note: If your previous command for this key was for printing a list and you want to keep this key programmed for printing a list, use these instructions to make changes. But if you want to assign this key to a completely different operation (for a delayed transmission, for example), then you first must erase the stored command before programming the new one.
- $3$  If you want to select a different programmable one-touch key than the one that appears on the LCD, press that key now.
- <sup>4</sup> Press ENTER.The LCD asks which operation you want to program into the pro- grammable one-touch:

**Type :Communication //Enter**

- Note: If changing a previously stored command, skip to step 7.
- $\sqrt{5}$  Press  $\blacktriangleright$  util List Print appears.

**Type :List Print //Enter**  $6$  Press ENTER. The LCD asks which list you want to program into the programmable one-touch:

# **P2:Machine Settings //Enter**

 $Press$   $\triangleright$  until the list you want appears.

Press ENTER.

Q Press stop to return your machine to standby mode.

#### Programming a document storage operation

If you want to program a programmable one-touch key to store an F-Code polling document, two things must be true:

The F-Code bulletin box must exist on your fax machine.

You must know the F-Code bulletin box s two-digit number (01-50) and name.

To program your programmable one-touch to store a regular polling document or F-Code polling document:

Press Program key, $A$ , 3, 0, 1, ENTER. The LCD shows the first empty programma- ble one-touch number available:

# **Select Program No. P2:No Number Stored**

Note: If P2 appears on the LCD, it means that you have already entered a number for P1. You can see what you programmed into P1 by pressing  $\blacktriangleleft$ , if you want. For example, if you set P1 for storing of the polling document, you will see:

> **Select Program No. P1:Polling Document**

Press  $\blacktriangleright$  to go back to the programmable one-touch key you want to enter.

- Note: To erase a programmable one-touch key, see page 3.48.
- 2 Press the key that you want to program or change. Here, we ve selected P2.

#### **Select Program No. P2:No Number Stored**

- Note: If your previous command for this key was to store a document and you want to keep this key programmed to store a document, use these instructions to make changes. But if you want to assign this key to a completely different operation (for a delayed transmission, for example), then you first must erase the stored command before programming the new one.
- $3$  If you want to select a different programmable one-touch key than the one that appears on the LCD, press that key now.
- <sup>4</sup> Press ENTER.The LCD asks which operation you want to program into the pro- grammable one-touch:

**Type :Communication //Enter**

Note: If changing a previously stored command, skip to step 7.

 $5$  Press  $\triangleright$  util Store Document appears.

#### **Type :Store Document //Enter**

<sup>6</sup> Press ENTER.The LCD asks which storing menu you want to program into the pro- grammable one-touch:

#### **P2:Polling Document //Enter**

- $Press$   $\triangleright$  until the mode you want appears.
- <sup>8</sup> Press ENTER. If you select the Polling Document operation, skip to step 14. If you select the F-Code Document operation, go on to step 9.
- 9 The LCD asks which F-Code bulletin box you want to use.

#### **Select F-Code Box 01:Murata Machinery**

10 Use the numeric keypad to enter the two-digit identifier number (01-50) of the F- Code box in which you want to store the document. Here, we ve entered  $0, 3$ :

#### **Select F-Code Box 03:Muratec America**

- <sup>11</sup> To select a different F-Code box than the one that appears on the LCD, enter that box number now.
- Press ENTER The LCD asks if you want the box to overwrite (erase) any docu-ments it is currently storing whenever it stores a new document.

#### **Overwrite Doc. :Off //Enter**

- On: When your machine stores a new document into this box, it will overwrite documents stored in it.
- Off: When your machine stores a new document into this box, it won t erase (overwrite) any documents stored in it. Your machine can store up to 30 documents in each box (each document can include one or more pages).
- 13 Press  $\triangleright$  until the mode you want appears.<br>Then press ENTER to save the setting.

14 The LCD asks if you want to program additional settings for this one-touch.

**Option :Off //Enter**

If you do not want to program additional settings, press ENTER. Go to step 22. If you do want to program additional settings, press  $\triangleright$  and ENTER, then go on to step 15.

15 The LCD asks which resolution you want each time you use this programmable one-touch number.

**Resolution :------ //Enter**

- $16$  Press  $\blacktriangleright$  until the mode you want appears.
	- Note: For any of the following settings, choosing --- tells the machine to use tis default setting for this programmable one-touch key.
- 17 Press ENTER. The LCD asks which contrast mode you want each time you use this programmable one-touch number.

$$
\begin{array}{ll}\n\text{Contrast} & \cdots \cdots \cdots \\
\hline\n\text{#}/\text{Enter}\n\end{array}
$$

- $18$  Press  $\blacktriangleright$  until the mode you want appears.
- <sup>19</sup> Press ENTER The . LCD asks if you want the Fax & Copy feature on or off each time you use this programmable one-touch number.

**Fax & Copy :--- //Enter**

- $20$  Press  $\blacktriangleright$  until the mode you want appears.
- 21 Press ENTER.
- Press stop to return your machine to standby mode.

Fax dialing with programmable one-touch

To dial a fax call using a programmable one-touch number:

- 1 Set your document in the ADF or on the FBS glass.
- 2 Make any necessary adjustments as usual.
- <sup>3</sup> If you are using the FBS glass, set the document size by pressing DOCUMENT SIZE before you press the programmable one-touch key.
- <sup>4</sup> Press the programmable one-touch key in which you ve stored the fax communi- cation command.

Your fax will perform the operation now, or at whatever time you programmed.

Note: To review the details of each operation, review the instructions for that operation. See page 3.35 for a list of each operation and where to find it.

If you programmed this key to delay its operation, the LCD shows:

# **\*\* Reserved \*\* Jun 29 2002 17:17**

If you programmed this key to perform the operation immediately after you press it, the LCD shows the number:

**9-1-972-555-4335 A4 Normal**

# Printing a list of your programmable one-touch keys

You fax machine can print a list of the commands you ve stored in your programmable one-touch keys.

The list includes:

- (1) each key s one-touch number
- (2) the fax/telephone number
- (3) when the command should start
- (4) which command you ve selected
- (5) if applicable, the selected call group(s) or F-Code box(es) you ve stored in the key
- (6) the individual settings for each key

To print a list of programmable one-touch keys, press Program key,  $E$ , 1, 0, 8, ENTER.

Erasing a programmable one-touch key

1 Press Program key, $A$ , 3, 0, 2, ENTER. The LCD shows the first programmable one-<br>touch number that has been programmed:

**Select Program No. P1:Delayed**

Note: If P2 appears, it means P1 is empty.

 $2$  Press the programmable one-touch key you want to erase. Here, we ve selected  $P$ <sub>2</sub>:

**Select Program No. P2:Polling**

- $3$  To erase a different programmable one-touch key than the one that appears on the LCD, press that key now.
- 4 Press ENTER.The LCD shows:

**P2:Erase P One-Touch Check Enter/Cancel**

- Important: If you want to quit without erasing the programmable one-touch key you ve selected, press CANCEL.The fax will return to step 2.
- 5 Press ENTER to erase the number.

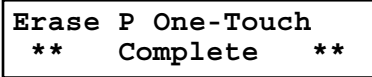

To erase another programmable one-touch key, repeat steps 2 5. Or press STO <sup>P</sup> to return to standby mode.

# Security features

Your machine has a number of security features to keep your private fax documentsprivate, avoid unwanted outside communication and even protect against unauthorized use of your machine.

These security features include: (1) Security reception, (2) PIN mask, (3) Block junk fax, and (4) Department codes.

# The passcode

Your machine has a passcode protection system which must be turned on in order to use the security features listed below:

- Security reception
- PIN mask
- Department code protection
- To set your machine s passcode:
	- <sup>1</sup> Decide on the four-digit passcode (0001 9999) you want to use. Write it down, and put it in a safe place.

Important: Do not use 0000. This turns of fpasscode protection.

2 Press Program key,B,1,0,2, ENTER.The LCD shows:

# **Protect Passcode Old Passcode :\*\*\*\***

- $3$  If you are creating a passcode, use the numeric keypad to enter 0000.<br>If you are changing an existing passcode, enter the existing passcode.
- 4 Press ENTER.
- 5 Enter the new four-digit passcode. Here, we ve entered 6296:

# **Protect Passcode New Passcode :6296**

- 6 Press ENTER to save the passcode.
- Note: Any time you want to turn off the passcode, change the passcode back to 0000 by repeating steps 2 6 and entering 0000 in step 5.

# Security reception

Security reception tells your machine to keep all received faxes in memory (but not print them). Then you can print them out later, at your convenience. For example, you could use this if you re concerned about workers reading documents intended for your eyes only.

- Important: For this feature to work, you must have activated the passcode protection as described on left column. You must also know the passcode.
- Note: In the following instructions, your machine <sup>s</sup> LCD shortens the word Transmission to Tx and the word Receive to Rx.

# Activating security reception

1 Press Program key,B,2,1,1, ENTER.The LCD shows:

**Security Rx Enter Passcode :\*\*\*\***

<sup>2</sup> Use the numeric keypad to enter the protection passcode. Here, we ve entered 6296:

**Security Rx Enter Passcode :6296**

2 Press ENTER. The LCD shows:

**Security Rx :Off //Enter**

4 Press  $\blacktriangleleft$  or  $\blacktriangleright$  until the setting you want appears.<br>Here, we ve chosen On.

**Security Rx :On //Enter**

5 Press ENTER. The LCD shows the machine s current clock setting:

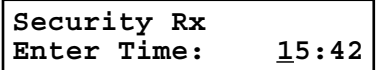

 $6$  If you want security reception to begin now (and at this same time every day), skip to step 8. Otherwise, go on to step 7.

<sup>7</sup> Use the numeric keypad to enter the time (use a 24-hour format) when security reception should begin every day. Type over the numbers displayed. Here, we ve entered 17:35:

# **Security Rx Enter Time: 17:35**

To change a digit, press  $\blacktriangleleft$  to move to the left,  $\alpha \blacktriangleright$  to move right. Then enter the correct digit.

- 8 Press ENTER to save the setting.
- Helpful tip: After setting for activating the security reception, you can assign the security reception to the Soft key (see page 3.16) to turn it on and off. Turning on the security reception by pressing a Soft key is not effected the time setting you entered at step 7. It begins the security reception immediately.

To turn the security reception on by pressing a soft key:

- Program a Soft key for security reception. (See page 3.16.)
- Press a Soft key that is assigned for security reception.

# Enter Passcode : \*\*\*\*

<sup>3</sup> Enter the protection passcode and then press ENTER. The LCD briefly shows following and the LED of the Soft key will light and the security reception begins immediately.

# **\*\* Sec. Rx Active \*\***

Note: To turn the security reception off,see Printing from security reception/Turning off security reception, next column.

# Printing from security reception / Turning of f security reception

When security reception is on, an incoming fax goes directly into your machine s memory and the MEMORY RECEIVE light comes on. But the incoming fax message is not printed.

To retrieve the faxes received during this security reception (and to return your machine to normal reception until the next time):

- 
- Press Program key, D, 3, 0, 4, ENTER<br>If you using the Soft key, press the Soft key instead of this operation. In which way, the LCD shows:

**Security Rx Doc. Enter Passcode :\*\*\*\***

2 Use the numeric keypad to enter the passcode. Here we ve entered 6296:

**Security Rx Doc. Enter Passcode :6296**

#### 3 Press ENTER.

If you ve entered the correct passcode, your fax machine will print all documentsinits memory and then erase them. Then it will turn security reception off until the next time you ve scheduled security reception or the Soft key which programmed security reception is pressed.

If you using the Soft key, the LED light of the Soft key will be off.

If you ve entered an incorrect passcode, your fax machine will refuse to print, and security reception remains on.

# Masking the PIN

To prevent unauthorized long-distance calls, some office telephone systems require you to enter a personal identification number (PIN)whenever you dial long distance.

Your fax s PIN mask feature helps you keep that PIN number private. With the PIN mask activated, you can dial a fax number plus a PIN, but the PIN will not appear in a journal, error message printout, delayed command list or a TCR. The PIN may be up to eight characters in length. It also can include the  $*\alpha$  # symbols, and it can be entered from the numeric keypad.

There are three possible settings for the PIN mask:

Off Turns offthe PIN mask feature. Any PIN you enter will appear on any display or printout which shows the number you dial.

Mode 1 Each remote fax unit has a departmental PIN access code.

Mode 2 Each fax user has a departmental PIN access code.

- Note: If you select Mode 1 and you will use a one-touch or speed-dial number, you must store the remote unit s PIN access code within that number. However, if you select Mode 2, this isn t necessary. (See Autodialing while using the PIN mask, next column for further details.)
- Note: If you select either Mode 1 or Mode 2 and will be using batch transmission (see pages 3.11 3.13), you must store the PIN access code for the remote unit within the appropriate batch box.

# Activating the PIN mask

Important: For this feature to work, you must have activated the passcode protection as described on page 3.49. You must also know the passcode.

Press Program key,  $B$ ,  $2$ ,  $1$ ,  $2$ ,  $E$ NTER. The LCD shows:

# **PIN Mode Enter Passcode :\*\*\*\***

<sup>2</sup> Use the numeric keypad to enter the four-digit passcode. Here, we ve entered 6296.

# **PIN Mode Enter Passcode :6296**

- Note: If you enter an invalid passcode, the machine s security feature rejects the attempt and returns to standby mode.
- 3 Press ENTER.

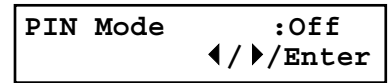

4 Press  $\triangleleft$  or  $\triangleright$  until the mode you want appears. In this example, we ve chosen Mode1.

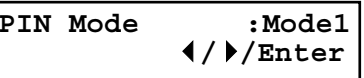

5 Press ENTER.

Autodialing while using the PIN mask

Note: The following instructions presume you understand how to set and use your machine s autodialer. If you need to review, see pages 3.1 3.8.

If you chose Mode 1 the PIN goes in

In Mode 1, before autodialing a number for the first time, you must add the PIN to the stored one-touch key or speed-dial number. Here s how:

1 Begin by creating or changing an entry in the autodialer. See pages 3.1 3.8 if necessary. While you re setting this up, the machine asks you to enter the PIN. The LCD shows:

**Set PIN Number** Enter Passcode : \*\*\*\*

<sup>2</sup> Use the numeric keypad to enter the four-digit passcode. Here, we ll use our sample passcode again.

**Set PIN Number Enter Passcode :6296**

3 Press ENTER.In our example, we re setting speed-dial number 001:

**001:PIN Number**

4 Use the numeric keypad to enter the desired PIN, up to eight characters in length.

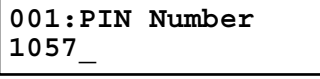

5 Press ENTER to save the PIN.

**\_**

Note: If you press ENTER without entering the PIN, the fax machine beeps, indicates Invalid Number on the LCD and then returns to step 4.

Now you may autodial the number as usual.

- Important: While in PIN Mode 1, any autodialer numbers you use must include the PIN.This also applies to autodialer numbers used with batch transmission (see page 3.11) or programmable one-touch keys (see pages 3.35 3.48).
- Note: If you select either Mode 1 or Mode 2 and will be using batch transmission, you must store the PIN access code for the remote unit within the appropriate batch box.

If you chose Mode 2 as you autodial, load the code

In this mode, you don t have to add the PIN to the autodialer setting. Instead, you enter the PIN manually each time you autodial:

Dial the number as you normally would, using the autodialer. Here, we ve pushed one-touch key  $\lambda$ . The machine now asks for the  $p_{\text{IN}}$ :

# **Enter PIN Number**

**\_**

Use the numeric keypad to enter the PIN.

#### **Enter PIN Number 1057\_**

- 3 Press START. Your machine dials the number.
- Note: If you select either Mode 1 or Mode 2 and will be using batch transmission (see page 3.11), you must store the PIN access code for the remote unit within the appropriate batch box.

# Dialing from the numeric keypad while using the PIN mask

If you ve specified Mode 1 use star power

Enter the phone number, then press the  $*(star)$  key and enter the PIN. The PIN always goes last. For example, to dial 19725550911 with a PIN of 123456, enter 19725550911\*123456:

# **Press Start 19725550911\*123456\_**

2 Press  $\tt{snr}$  .<br>The PIN disappears from the display, and your machine dials the desired phone number.

- If you ve specified Mode 2 the machine guides you
	- 1 Enter the phone number as usual.

**Press Start 19725550911\_**

? Press start. The LCD shows:

**\_**

**Enter PIN Number**

3 Use the numeric keypad to enter the PIN.

**Enter PIN Number 123456\_**

 $\Lambda$  Press START. Your machine dials the number.

Performing batch transmission while using the PIN mask

Note: The following instructions presume you are familiar with how to set and use both your machine s autodialer and its batch transmission feature. If you need to review, see pages 3.1 3.8 for more on the autodialer and/or page 3.11for more on batch transmission.

If you ve specified Mode 1 or Mode 2

Important: Any autodialer number you use with batch transmission must include the PIN.(To review how to include this information in an autodialer number, review the Mode 1 instructions under Autodialing while using the PIN mask, page 3.51.)

Before sending a batch transmission the first time, you must store the PIN within its batch box.Here s how:

Follow the steps for creating or modifying a batch box (pages  $3.11\,3.12$ ). The LCD asks for the fax number (here, we re working with batch box 1):

**1:Fax Number**

**\_**

- 2 Enter an autodialer number, or use the numeric keypad to enter the fax number, to which the batch transmission should go.
	- Important: If you re entering a number from the numeric keypad, enter the fax number, followed by the \*(star) key and then the PIN.

#### 3 Press ENTER to save the setting.

- Note: If you press ENTER without entering the  $\text{PIN}$ , the fax machine beeps, indicates No PIN Number on the LCD and then returns you to step 2.
- $\Lambda$  Continue with the steps for creating or modifying a batch box (pages 3.11 3.12).

Now you can perform batch transmission to this box while the PIN mask is activated.

# Setting Block Junk Fax

Your fax machine s Block Junk Fax feature lets you bar the gates against unauthorized incoming faxes ( junk fax ). But before you block junk fax, first understand how this feature works, to determine if it s right for you. There are four possible settings for Block Junk Fax:

Off The feature isn t activated.

Mode1 Your fax machine checks whether the last four digits of any phone number in your autodialer matches the last four digits of the remote fax s subscriber  $\mathbb D$  (the phone number part of the TTI). If it doesn t find a match, your machine disconnects the call.

Mode2 This mode rejects any call from a number whose last eight digits match any number in the blocked numbers list (explained later). Your machine can hold up to 50 blocked numbers.

Mode3 This rejects numbers that are not in the autodialer and also rejects numbers that are in the blocked numbers list. This lets you keep a number on your autodialer for transmission to it, while still blocking its incoming calls by putting it in the blocked numbers list.

But before you activate the Block Junk Fax feature, please consider:

Not all fax machine owners enter their phone numbers in their Subscriber  $\text{ }$  ms. W ith Block Junk Fax activated, your machine would reject faxes from these machines.

Access codes can cause confusion. If an autodialer entry ends with extra codes, such as long-distance codes, Block Junk Fax will block out calls from those faxes.

To set Block Junk Fax:

1 Press Program key,  $B$ ,  $2$ ,  $1$ ,  $0$ , ENTER. The LCD shows your fax s current setting:

**Block Junk Fax:Off //Enter**

2 Press  $\blacktriangleleft$  or  $\blacktriangleright$  until the mode you want appears.<br>Here, we ve chosen Mode2.

**Block Junk Fax:Mode2 //Enter**

<sup>3</sup> Press ENTER to save the setting. What you do next depends on what you selected in step 1: If you selected Off or Mode1, press stop to return to standby mode. If you selected either Mode2 or Mode3, go on to step 4.

<sup>4</sup> Depending on if you have already entered at least one number into the blocked numbers list, the LCD shows one of the following:

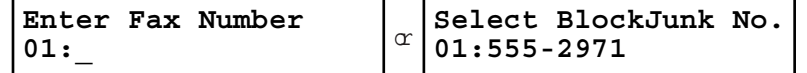

5 If you want to modify an existing entry in the blocked numbers list, press  $\blacktriangleleft \alpha \blacktriangleright$  until you see the number you want to modify.

or

If you want to enter a new number in an already-started blocked numbers list, press  $\blacktriangleleft$  or  $\blacktriangleright$  until you find an empty position in the list.

Then press ENTER to enter or modify the blocked number.

- Note: To clear a number from the list, see Clearing a number from the blocked numbers list, right colum.
- <sup>6</sup> Use the numeric keypad to enter the last eight characters of a fax number you want to block. For example, if you want to block a fax from someone with a Subscriber  $\text{D}$  of 972-555-3038, you should enter 5, 5, 5, DIALING OPTIONS, 3, 0, 3, 8:

#### **Enter Fax Number 01:555-3038\_**

To chance a specific digit, press  $\blacktriangleleft$  to move leftor  $\blacktriangleright$  to move right until the cursor is under the digit, then use the numeric keypad to enter the correct number.

<sup>7</sup> Press ENTER to save the setting. The LCD shows the next slot in the blocked numbers list.

Ifyou do not want to enter or change a number for this slot, go on to step 8. Ifyou do want to enter or change a number for this slot, repeat steps 5 7.

8 Press STO P.Your machine will return to standby mode.

Clearing a number from the blocked numbers list

To clear a number from the list:

Press Program key,B, 2, 1, 0, ENTER.<br>If your Block Junk Fax setting is either Mode 2 or Mode3, skip to step 3.

**Block Junk Fax:Off //Enter**

2 Press  $\blacktriangleleft$  or  $\blacktriangleright$  until you see your preference, Mode2 or Mode3.

**Block Junk Fax:Mode2 //Enter**

Press ENTER. The LCD shows:

**Select BlockJunk No. 01:555-2971**

- $\Lambda$  Press  $\blacktriangleleft$  or  $\blacktriangleright$  until you see the number you want to clear.
- <sup>5</sup> Press CANCEL to clear the number. To clear another number from the blocked numbers list, repeat steps 4 5. Otherwise, go on to step 6.
- 6 Press STO P to return your machine to standby mode.

# Printing a list of the blocked numbers

Forgot which number is stored in the blocked number list? Just print a list of the blocked numbers.

To print a list of the blocked numbers, press Program key, E, 1, 1, 0, ENTER.

# Using department codes

You can keep track of how your machine is used through its department code feature. When the department code setting is activated, the machine reminds each user to enter the department code before sending or polling a document. The Activity Journal then keeps track of fax transactions by department.

After you turn on this setting, assign specific code numbers to your office s fax users and tell them to enter these department codes before sending faxes.

Note: Please note that using this setting may block access to the fax machine.

# Entering a department code

Your machine can hold up to 100 separate department codes.

To enter a department code:

Press Program key,c, 3, 0, 2, ENTER.Depending upon whether you ve already entered a department code, the LCD shows:

**Enter Dept. Code 001:\_**

```
or
  Select Department No
  001:1555
```
- Note: If department code operation is protected (see page 3.56), the fax beeps briefly and then returns to standby mode. You will have to turn off the protection first, then repeat this step.
- <sup>2</sup> If you have not entered any codes in your fax, skip to step 4. Otherwise, go on to step 3.
- 3 To enter a new code in a department code list that s already been started, press ENTER.The fax will skip to the next empty position in the list.
	- Note: If you want to modify an existing entry in the department code, you first clear a department code you want to modify and then enter a new code (see Clearing a department code, right column).
- 4 Use the numeric keypad to enter the four-digit department code, 0000 9999. Here, we ve entered 1555:

# **Enter Dept. Code 001:1555**

To change one digit, press  $\blacktriangleleft$  to move leftor  $\blacktriangleright$  to move right until the cursor is under the digit, then use the numeric keypad to enter the correct number.

- 
- 5 Press ENTER to save the setting.<br>To enter another department code, repeat steps 4 5.

To stop entering department codes, press stop to return to standby mode.

Clearing a department code

1 Press Program key,C,3,0,2, ENTER.The LCD shows:

**Select Department No 001:1555**

- Note: If department code operation is protected (see next page), the fax beeps briefly and then returns to standby mode. You will have to turn off the protection first, then repeat this step.
- 2 Press  $\blacktriangleleft$  or  $\blacktriangleright$  until you see the code you want to clear. Here, we ve selected 3111.

**Select Department No 005:3111**

3 Press CANCEL The . LCD shows:

**3111:Erase Dpt. Code Check Enter/Cancel**

- Note: If you want to quit without erasing the department code you ve selected, press CANCEL The machine will return to step 2. .
- <sup>4</sup> Press ENTER The code you selected will be cleared. . To clear another department code, repeat steps 2 3. If you don t want to clear another department code, press stop to return to standby mode.

# Turning the department code setting on and off

Press Program key,  $c$ ,  $3$ ,  $0$ ,  $3$ ,  $\epsilon$ NTER. The LCD shows:

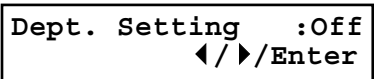

- Note: If department code operation is protected (see next page), the fax beeps briefly and then returns to standby mode. You will have to turn off the protection first, then repeat this step.
- Important: To turn the department code setting on, at least one department code must be existed in your machine.
- 2 Press  $\blacktriangleleft$  or  $\blacktriangleright$  until you see the setting you want.

**Dept. Setting :On //Enter**

3 Press ENTER.
#### Advanced features

Turning department code protection on and off

- Important: This feature will work only if you ve activated the passcode protection (see page 3.49).
	- Press Program key,  $c$ ,  $3$ ,  $0$ ,  $1$ , ENTER. The LCD shows:

```
Set Dept. Protect
Enter Passcode: ****
```
2 Use the numeric keypad to enter the four-digit passcode:

```
Set Dept. Protect
Enter Passcode: 6296
```
To change one digit, press  $\blacktriangleleft$  to move leftor  $\blacktriangleright$  to move right until the cursor is under the digit, then use the numeric keypad to enter the correct number.

3 Press ENTER.

**Dept. Protect :Off //Enter**

 $\Delta$  Press  $\blacktriangleleft$  or  $\blacktriangleright$  until the setting you want appears.

**Dept. Protect :On //Enter**

5 Press ENTER to save the setting.

#### Sending a fax using a department code

For this operation to work, two things must be true:

The four-digit department code must exist on your fax machine.

You must know the department code.

- 1 Insert the document.
- 2 Adjust resolution and contrast if necessary.
- <sup>3</sup> Enter the fax number by either pressing a one-touch key, entering a speed-dial number or dialing from the numeric keypad.

If you enter the fax number using a one-touch key, skip to step 5. Otherwise, go on to step 4.

 $\Delta$  Press START.

**Enter Dept. Code**

<sup>5</sup> Use the numeric keypad to enter the appropriate four-digit department code. In this example, we ve entered 3111:

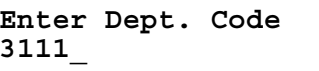

 $6$  Press START again.

#### Printing the department time list

To print the list, press Program key, E, 1, 1, 2, ENTER.

Note: If department code operation is protected (see left column), the fax beeps briefly and then returns to standby mode. You will have to turn off the protection first, then repeat, the above.

The department time list includes the following information for each department code:

Time period covered by the department time list

Each department code

Total communication time (in hours, minutes and seconds;  $HHMMS$ ) Counts the communication time up to 999:59:59 (999 hours:59 minutes:59 seconds). If the fax exceeds the maximum time, it does not count further.

Total printed pages Counts the pages up to 65535 pages. If the fax exceeds the maximum number of pages, it counts the total pages from 0 (zero).

Note: If you want to clear the total counts of each department code, see Clearing the current department time list , below.

#### Clearing the department time list

To clear the current total counts of each department code:

Press Program key, c, 3, 0, 4, ENTER, ENTER.

The total communication time and total printed pages for each department code are cleared. The department code will not be erased.

This page intentionally blank.

# Changing the default settings

## This chapter describes how to change the settings of your machine.

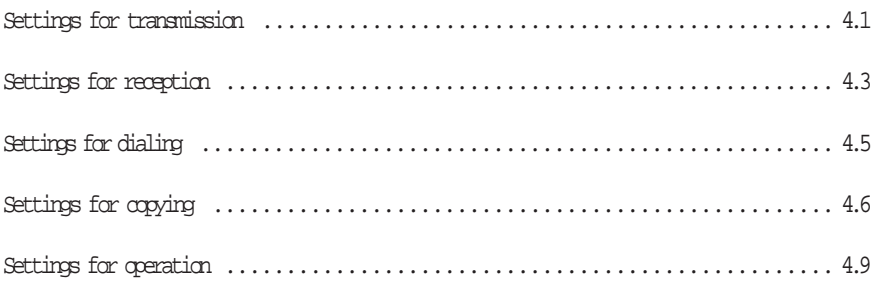

# Settings for transmission

#### Scan settings

Default setting: Primary resolution: Normal, Primary contrast: Normal

Two different settings tell your machine how to scan documents. The initial factory settings are probably right for most applications, so try using them before changing any of these settings:

Primary resolution mode Sets the resolution for your documents. Choose either normal, fine, superfine ( S Fine on the LCD) or grayscale mode ( Gray ).

Primary contrast mode Sets how light or dark you want faxed documents to be when they arrive at their destinations.

Note: The primary settings you choose effect your fax activity only.

To set these modes:

Press Program key, B, 2, 0, 1, ENTER. The LCD asks you to select a resolution:

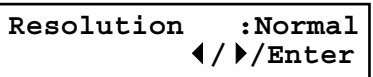

Press  $\blacktriangleleft$  or  $\blacktriangleright$  until the mode you want appears. In this example, we ve chosen fine resolution.

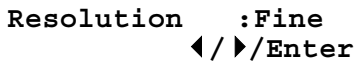

Press ENTER to save the setting. The LCD asks you to select a contrast setting:

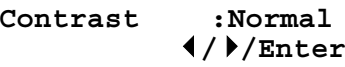

4 Press  $\blacktriangleleft$  or  $\blacktriangleright$  until the mode you want appears. In this example, we ve chosen light contrast.

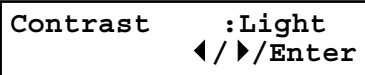

5 Press ENTER to save the setting.

By following the steps above, you ve set your defaults for scanning. Before sending documents, you can override these default scan settings for that transmission.

To override the default resolution and contrast settings before sending a document:

Press RESOLUTION to change the resolution.

Press contrast to change the contrast.

Once your document is transmitted, your machine returns to its default settings.

#### Setting ECM

Default setting: On

Line noise, orstatic on the line during a call, can easily disrupt the flow of data from one fax machine to another.

That s why your fax machine gives you the option of using Error Correction Mode (ECM). When two fax machines communicate while running in  $ECM$ , the sending machine automatically checks the data as it sends. If the receiving fax machine can t verify the transmission, the first machine will re-send it as necessary.

- Note: ECM gives you a better chance of transmitting a fax document over a bad phone line, but it could also slow down the transmission time. And the worse the line is, the slower the transmission. That s why the machine lets you turn ECM on or off as needed.
- Note: Not all fax machines have ECM.If you ve activated ECM and then transmit to a fax machine not currently using ECM, there will be no change in the fax transmission from a usual, non-ECM transmission.
	- Press Program key, B, 2, 0, 9, ENTER. The LCD shows the current ECM setting:

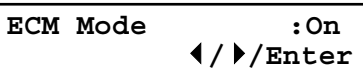

Press  $\blacktriangleleft \alpha \blacktriangleright$  until the mode you want appears. In this example, we ve chosen Off.

**ECM Mode :Off //Enter**

#### Memory transmission

Default setting: On

- Note: When the machine s memory is full, it can transmit only through the document feeder (real time transmission).
- Note: When you use the FBS glass, the machine always uses memory transmission even if you set the memory transmission to off.

To change the default setting of memory transmission:

1 Press Program key,B,2,0,6, ENTER.

Memory Tx : On  
 
$$
\langle
$$
 // **Enter**

2 Press  $\bullet \ \alpha \blacktriangleright$  until the mode you want appears.<br>In this example, we ve chosen Off.

`\nMemory Tx : 0ff\n\n4/\n
$$
\blacktriangleright
$$
/Enter\n`

3 Press ENTER to save the setting.

#### Quick Memory transmission

Default setting: On

Important: Your fax machine s memory transmission feature must be turned on to use Quick Memory transmission (see above).

To change the default setting of Quick Memory transmission:

Press Program key, B, 2, 0, 7, ENTER. The LCD shows:

| Quick Tx                        | :On |
|---------------------------------|-----|
| $\sqrt{\frac{1}{\text{Enter}}}$ |     |

2 Press  $\blacktriangleleft$  or  $\blacktriangleright$  until the mode you want appears.<br>Here, we ve chosen Off.

$$
\begin{array}{ll}\n\text{Quick Tx} & : \text{Off} \\
\text{4} \text{/} \text{) /Enter}\n\end{array}
$$

3 Press ENTER to save the setting.

#### TTI transmission

#### Default setting: On

Every fax page you send arrives at the receiving machine with a single line of text at the very top of the page. This text lists a name, called the Transmit Terminal Identifier (TTI) and a fax number. You can set the machine to not send the  $TT$ .

Press Program key, B, 2, 0, 8, ENTER. The LCD shows:

$$
\begin{array}{cc}\n\text{TTI Tx} & : \text{On} \\
\text{4} \text{/} \text{} \text{/Enter}\n\end{array}
$$

Press  $\blacktriangleleft$  or  $\blacktriangleright$  until the setting you want appears. In this example, we ve chosen Off.

$$
\begin{array}{cc}\n\text{TTI Tx} & \text{; } \text{Off} \\
\text{4} \text{ } \text{)} \text{Enter}\n\end{array}
$$

# Settings for reception

#### Print settings

You can set three parameters for printing received fax messages:

Print reduction rate

Reduction margin

Paper save function

You set all three in the same procedure, discussed on next page. Following is a explanation for each:

#### Print reduction rate

Print reduction lets you set the machine to reduce large incoming documents to a size thatfits the paper in your machine. (This setting doesn t affect copies you may make with your machine.)

Below are the options for the print reduction rate for fax reception:

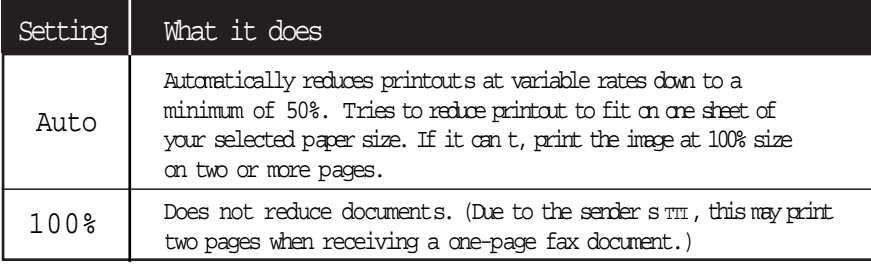

#### Reduction margin

Your machine s reduction margin is measured in millimeters (mm). Welldefine reduction margin by explaining how it s used:

When a fax message enters your machine s electronic brain, the machine measures the message s length and comparesitto (a) the length of your selected paper (not include the print margins) plus (b) the reduction margin you set. If the length of the incoming message is shorter than (a) and (b) put together, your machine prints the message on just one sheet.

If it s longer, your machine prints the message on more than one sheet.

Note: An Auto reduction setting and a reduction margin setting of 40mm willprint most incoming faxes as single pages. Try this combination first and then, only if you have problems with it, select different settings.

#### Half-page reception

Half-page reception can conserve paper if some of the faxes you receive are half-page, memo-sized messages. When activated, this feature tells the machine to combine two of these half-page receptions onto a single sheet. Half-page reception only combines half-page messages sent back-to-back during the same transmission. It won t combine two half-page faxes from separate transmissions.

#### To adjust the print settings

Default setting: Rx reduction rate: Auto, Reduction margin: 40 mm, Half-page reception: Off

Press Program key,  $B$ ,  $2$ ,  $0$ ,  $2$ ,  $B$  anter. The LCD shows the current print reduction rate:

**Rx Reduc.Rate :Auto //Enter**

Press  $\blacktriangleleft \alpha \blacktriangleright$  until the reduction setting you want appears.<br>In this example, we ve chosen 100%.

**Rx Reduc.Rate :100% //Enter**

Press ENTER to save the setting. The LCD shows the current reduction margin:

**Margin (00-85mm):40**

4 Use the numeric keypad to enter the reduction margin you want. If necessary, press  $\blacktriangleleft$  or  $\blacktriangleright$  to move the cursor. In this example, we ve chosen 38mm.

**Margin (00-85mm):38**

Press ENTER to save the setting. The LCD shows the current setting for half-page reception:

**Half Page Recpt.:Off //Enter**

6 Press  $\triangleleft$  or  $\triangleright$  until the setting you want appears. In this example, we ve chosen On.

**Half Page Recpt.:On //Enter**

7 Press ENTER to save the setting.

#### Setting the number of rings

#### Default setting: 2 times

You can set how many times your fax machine will ring before answering a call. Choose from 1 to 9 rings.

1 Press Program key,B,2,0,3, ENTER.The LCD shows:

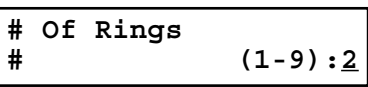

2 Use the numeric keypad to enter the number of rings you want, from 1 to 9. Here, we ve chosen 4 rings.

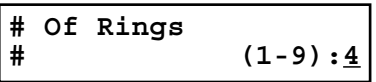

- Note: If you enter the number except 1-9, the machine will beep briefly to warn you that it can t accept that setting.
- 3 Press ENTER to save the setting.

Image Rotation

#### Default setting: Off

Note: This feature is available only for the MFX-1700 model.

When this feature is activated, incoming fax messages will be rotated automatically to fit on the paper.

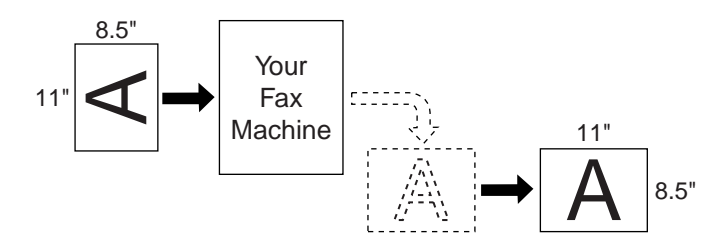

Press Program key,  $B$ ,  $2$ ,  $1$ ,  $4$ , ENTER. The LCD shows:

**Rotate Rx :Off //Enter**

2 Press  $\blacktriangleleft$  or  $\blacktriangleright$  until the setting you want appears. In this example, we ve chosen On.

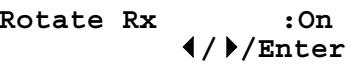

# Settings for dialing

#### Changing the dialing pause length

Default setting: 2 seconds

The pause is set by the factory to last two seconds, but you can set it to last as long as ten seconds if necessary. To change the pause length:

#### 1 Press Program key,B,2,0,5, ENTER.

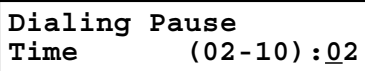

2 Use the numeric keypad to enter the length you want for the dialing pause. Here, we ve chosen nine seconds.

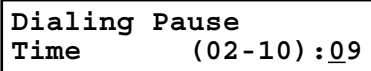

- Note: The length setting requires two digits. Always enter a leading zero for lengths less than 10 seconds.
- 3 Press ENTER to save the setting.

#### Changing redial settings

Default setting: Number of redial: 2 times, Redial interval: 1 minute

Its up to you how many times the fax redials a number and how long it waits between redials (that length of time between calls is the redial interval). To program the redial settings:

Press Program key, B, 2, 0, 4, ENTER.

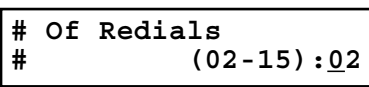

 $2$  Use the numeric keypad to enter the number of redials you want. Choose from 2 to 15 redials. In this example, we ve entered  $03$ .

**# Of Redials # (02-15):03**

Note: Enter a leading zero when entering a quantity less than 10.

- Press ENTER to save the setting.
- 4 The LCD now shows:

**Redial Interval Interval (1-5):1**

<sup>5</sup> Use the numeric keypad to enter the length you want between redial attempts. Choose from 1 to 5 minutes. In this example, we ve chosen 4.

**Redial Interval Interval (1-5):4**

# Settings for copying

#### Copy scan settings

Default setting: Primary document type: Text, Primary contrast: Normal

Two different settings tell your machine how to scan documents. The initial factory settings are probably right for most applications, so try using them before changing any of these settings:

Primary document type Sets the document type for your documents. Choose either Text, Text&Photo, or Photo.

Primary contrast Sets how light or dark you want copied documents to be.

Note: These primary settings you choose effect your copy activity only.

To set these modes:

Press Program key,  $B$ ,  $3$ ,  $0$ ,  $1$ ,  $E$ NTER. The LCD asks you to select a resolution:

#### **Doc. Type:Text //Enter**

Press  $\blacktriangleleft$  or  $\blacktriangleright$  until the mode you want appears. In this example, we ve chosen P H O TO .

**Doc. Type:Photo //Enter**

Press ENTER to save the setting. The LCD asks you to select a contrast setting:

**Contrast :Normal //Enter**

4 Press  $\blacktriangleleft$  or  $\blacktriangleright$  until the mode you want appears. In this example, we ve chosen light contrast.

**Contrast :Light //Enter**

5 Press ENTER to save the setting.

By following the steps above, you ve set your defaults for scanning. Before copying documents, you can override these default scan settings for that copying.

To override the default document type and contrast settings before copying a document:

Press DOCUMENT to change the document type.

Press CONTRAST to change the contrast.

Once your document is copied, your machine returns to its default settings.

#### Adjusting the copy print settings

Default setting: Margin: 24 mm

Your machine s print margin for copying is measured in millimeters (mm). Well define print margin by explaining how it s used:

When an original document is scanned, the machine measures the document s length and comparesitto (a) the length of your selected paper (not include the print margins) plus (b) the print margin you set. If the length of the document is longer than (a) and (b) put together, your machine prints the document on more than one sheet.

- Note: <sup>A</sup> print margin setting of 24 mm will print most documents as single pages. Try this combination first and then, only if you have problems with it, select different settings.
	- Press Program key,  $B$ ,  $3$ ,  $0$ ,  $2$ ,  $B$   $B$ ,  $C$  and  $C$  is the current print margin for copying:

**Margin (00-85mm):24**

Use the numeric keypad to enter the print margin you want. If necessary, press  $\blacktriangleleft$  $\alpha$   $\triangleright$  to move the cursor. In this example, we ve chosen 20mm.

**Margin (00-85mm):20**

#### Changing the copy auto reset time

#### Default setting: 3 minutes

The machine returns to its initial condition automatically after a certain period of time. You can change this time from 1 to 10 minutes.

Press Program key, B, 3, 0, 3, ENTER.

**Auto Reset Time (01-10):03**

2 Use the numeric keypad to enter the time you want for the copy auto reset. Here, we ve chosen ten minutes.

**Auto Reset Time (01-10):10**

Note: Enter a leading zero when entering a quantity less than 10.

Press ENTER to save the setting.

#### Setting copy auto

Default setting: Auto is set for Recording paper size

The machine automatically selects the recording paper size according to the document size and enlargement/reduction rate. You can change it to select the document size or enlargement/reduction rate automatically, instead of the recording paper size.

Press Program key,  $B$ ,  $3$ ,  $0$ ,  $4$ ,  $E$ NTER. The LCD asks you to select the item you want to set to Auto:

**Copy Auto:Paper Size**  $\sqrt{\frac{1}{2}}$ 

2 Press  $\blacktriangleleft$  or  $\blacktriangleright$  until the item you want appears. In this example, we ve chosen Document size.

**Copy Auto:Doc. Size //Enter**

3 Press ENTER to save the setting.

#### Setting sort copy

Default setting: On

You can set the sort setting to off for default setting by following procedure.

Press Program key, B, 3, 0, 6, ENTER.

$$
\begin{array}{cc}\n\text{Sort Copy} & \text{:On} \\
\text{4/} \sqrt{\text{Enter}}\n\end{array}
$$

Press  $\blacktriangleleft$  or  $\blacktriangleright$  until the setting you want appears.<br>In this example, we ve chosen Off.

**Sort Copy :Off //Enter**

- 3 Press ENTER to save the setting.
- Helpful Tip: You can override the setting of sort copy just by pressing SORT before you press START to make copies.

#### Setting Negative/Positive

Default setting: Off

If you frequently use the Negative/Positive (reversing black and white areas), you can set it to on for default setting by following procedure.

1 Press Program key,B,3,0,7, ENTER.

$$
\fbox{\texttt{Nega/Posi}} \quad \begin{array}{c} \texttt{.Off} \\ \texttt{4/} \texttt{) / Enter} \end{array}
$$

Press  $\blacktriangleleft \alpha \blacktriangleright$  until the setting you want appears.<br>In this example, we ve chosen On.

**Nega/Posi :On //Enter**

Press ENTER to save the setting. The machine returns to the standby mode with following display:

**Copy <Nega/Posi> 1 Ltr Auto 100%**

#### Setting combine

Default setting: Off

Note: This feature is available only for the MFX-1700 model.

If you frequently use the combine feature, you can set it to on for default setting by following procedure.

1 Press Program key,B,3,0,8, ENTER.

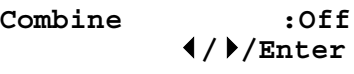

2 Press  $\lnot \alpha$   $\blacktriangleright$  until the setting you want appears. In this example, we ve chosen On.

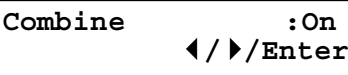

<sup>3</sup> Press ENTER to save the setting. The machine return to the standby mode with fol- lowing display:

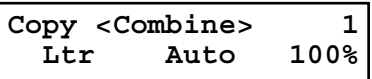

Helpful Tip: You can override the setting of combine just by pressing combine before you press start to make copies.

# Settings for operation

#### Setting the silent mode

#### Default setting: Off

Silent mode allows you to mute the ringer, the alarm and the key tones.

Ringer If you turn the ringer of f in silent mode, a ring alerts you when you receive fax or voice call and a call request.

Alarm If you disable the alarm in silent mode, the sound your machine makes when an error occurs and the beep your machine makes after sending or receiving a fax or making a copy cannot be heard.

Key tone If you mute the key tone, your machine will not make a sound when you press the buttons on the control panel.

Press Program key, B, 1, 0, 4, ENTER. The LCD shows your fax s current setting:

#### **Silent Mode :Off //Enter**

2 Press  $\triangleleft$  or  $\triangleright$  until the mode you want appears.

Note: If you chose On, the silent mode of Ringer, Alarm or Key tone can be set to be available. If you chose Off, the machine will ring and beep as usual.

If you chose Off, skip to step 10.

3 Press ENTER to save the setting. The LCD now asks if you want the ringer to be on oroff:

**Ringer Silent :Off //Enter**

 $\Delta$  Press  $\triangleleft$  or  $\triangleright$  until the mode you want appears.

If you want to turn of f the ringer, select On and the machine will be quiet. Otherwise, the machine will ring.

5 Press ENTER to save the setting. The LCD now asks if you want the alarm turned on oroff:

**Alarm Silent :Off //Enter**

If you want to turn of f the alarm, select On and the machine will be quiet. Otherwise, the machine will beep.

Press ENTER to save the setting. The LCD now asks if you want the key tones on or off:

#### **KeyBuzzer Silent:Off //Enter**

 $8$  Press  $\triangleleft$  or  $\triangleright$  until the mode you want appears.

If you want to turn off the tones, select On and the machine will be quiet. Otherwise, the machine will beep when the keys are pressed.

9 Press ENTER to save the setting.

If you turned off the alarm or the key tones in the steps above, your machine gives you the option of setting the volume for the alarm and key tones. If this option appears, skip to step 10. If you didn t turn any of these of f, your fax machine returns to standby mode.

10 The LCD shows your fax s current setting:

**Alarm&Key Volume:Mid //Enter**

Press  $\blacktriangleleft \alpha \blacktriangleright$  until the mode you want appears.<br>Below are the possible settings:

 $\blacklozenge$  /  $\blacktriangleright$  / **Enter**  $|$  = Loudest setting. **Alarm&Key Volume:Max**

 $\blacklozenge$  /  $\blacktriangleright$  / Enter  $|$  = Medium setting. **Alarm&Key Volume:Mid**

$$
\begin{array}{c|c}\n\texttt{Alarm\&Key Volume:Min} \\
\hline\n\texttt{4} \texttt{/Enter} \end{array} = \texttt{Low setting}.
$$

<sup>6</sup> Press  $\blacktriangleleft$  or  $\blacktriangleright$  until the mode you want appears.

#### Setting Sleep mode (Energy saving mode)

Default setting: On

Your machine is initially set to be in the Sleep mode automatically when 5 minutes has passed after you pressed any key last.

If you want to set the Sleep mode to Off, you can set it here.

- Note: If you want to change the time, see page 1.19.
- Press Program key, B, 1, 0, 5, ENTER.

#### **Sleep Mode :On //Enter**

Press  $\blacktriangleleft$  or  $\blacktriangleright$  until the mode you want appears.

- 3 Press ENTER to save the setting.
- Helpful Tip: Pressing ENERGY SAVING, you can make the machine to be in the Sleep mode immediately regardless of this on/off setting and the time setting on page 1.19.
- Note: All LED lamps on the control panel will not be off, even when the machine is in the sleep mode.

#### Primary mode

Default setting: None

You can set the primary standby mode in this operation. After finishing any jobs, your machine will return to the mode you set here immediately.

Press Program  $key, B, 1, 0, 7$ , ENTER.

**Primary Mode :None //Enter**

- Press  $\blacktriangleleft$  or  $\blacktriangleright$  until the mode you want appears.
- Press ENTER to save the setting.

#### Setting the paper source

Default setting: 1st cassette: Fax/Copy, Bypass Tray: Fax/Copy

You can choose one of following for each paper source:

- Fax : Select this if you want to use the paper source you selected for faxing and list (or report) printing.
- Copy : Select this if you want to use the paper source you selected for copying only.
- Fax/Copy : Select this if you want to use the paper source you selected for faxing, list (or report) printing and copying.
- Not Used : Select this if you want to use the paper source you selected for PC printing.

Note: PC printing is available only when your machine has the optional printer controller kit.

Press Program  $key, B, 1, 0, 9$ ,  $ENTER$ . The  $LCD$  shows:

**Cassette1 :Fax/Copy //Enter**

- Press  $\blacktriangleleft$  or  $\blacktriangleright$  until the mode you want appears.
- Press ENTER to save the setting. The LCD shows:

**Bypass Tray:Fax/Copy //Enter**

- Press  $\blacktriangleleft$  or  $\blacktriangleright$  until the mode you want appears.
- Press ENTER to save the setting.

#### Setting 2-bin tray (Option)

Default setting: Copy exit: Lower tray, Fax exit: Upper tray, List exit: Upper tray, PC-Fax exit: Upper tray

You will set where to exit the printed paper in this operation.

- Note: This operation will appear only when your machine has the optional 2-bin tray unit.
	- Press Program key, B, 1, 1, 0, ENTER.

Download from Www.Somanuals.com. All Manuals Search And Download.

**2-Bin Tray :Off //Enter** Press  $\blacktriangleleft$  or  $\blacktriangleright$  until the mode you want appears.<br>In this example, we ve chosen On.

**2-Bin Tray :On //Enter**

If you chose On, proceed to step 3. If you chose Off, skip to step 7.

Press ENTER. The LCD asks you to select Lower or Upper tray for copy exit. Press  $\blacktriangleleft$  or  $\blacktriangleright$  until the tray you want appears. In this example, we ve chosen Upper.

**Copy exit :Upper //Enter**

4 Press ENTER to save the setting.<br>The LCD now asks you to select Lower or Upper tray for fax reception.

Press  $\blacktriangleleft$  or  $\blacktriangleright$  until the tray you want appears. In this example, we ve chosen Lower.

**Fax exit :Lower //Enter**

5 Press ENTER to save the setting.<br>The LCD now asks you to select Lower or Upper tray for list printing.

Press  $\blacktriangleleft$  or  $\blacktriangleright$  until the tray you want appears. In this example, we ve chosen Lower.

**List exit :Lower //Enter**

If your machine has the optional RS-232C interface kit, proceed to step 6. Otherwise, skip to step 7.

The LCD now asks you to select Lower or Upper tray for PC printing. Press  $\blacktriangleleft$  or  $\blacktriangleright$  until the tray you want appears. In this example, we ve chosen Lower.

**PC-FAX exit :Lower //Enter**

Press ENTER to save the setting.

#### Printing your settings

After you ve programmed settings into your machine, print a settings list. W <sup>e</sup> recommend this, particularly if you re sharing the machine with other users, who might change the settings.

W ith this list, you can quickly confirm that all of your settings are correct, without having to go back and check them on the machine. Or, if you do need to undo someone else s changes, this list guides you in returning the machine to your preferred settings.

Settings are divided into three; Machine Settings, Fax Settings and Copy Settings.

To print the Machine settings list, press Program key,E,1,0,1, ENTER. The LCD will show the following as the list prints:

> **Machine Settings \*\* Printing \*\***

To print the Fax settings list, press Program key,E,1,0,2, ENTER. The LCD will show the following as the list prints:

> **Fax Settings \*\* Printing \*\***

To print the Copy settings list, press Program key,E,1,0,3, ENTER. The LCD will show the following as the list prints:

> **Copy Settings \*\* Printing \*\***

Note: Please refer to the index at the end of these instructions to locate any settings you don t recognize or understand.

#### Printing a program list

Your machine can also print a program list. Thislists the functions available on your fax machine and the keystrokes needed to complete them. (See also Function Table, pages 1.14 1.17.)

To print a program list, press Program key, \*,8.

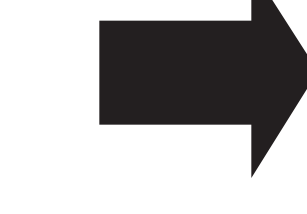

# Tps on caring for your machine What to do if problems occur Glossary

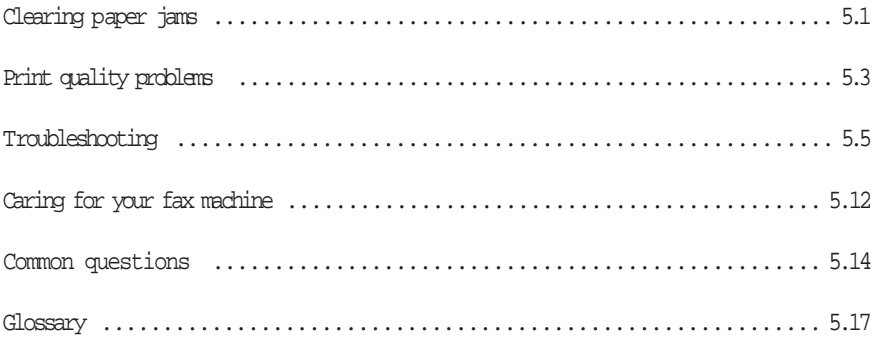

# Clearing paper jams

#### If an original document jams

<sup>1</sup> If an original document jams in the ADF while scanning the document into the memory for faxing or copying, the LCD will show:

#### **Document Jam ContStor Enter/Cancl**

If you do wish to continue the operation, press ENTER and proceed to step 2.

To abort the operation, press CANCEL. This will erase from memory all pages stored during this operation, and the machine will return to standby mode.

- Important: If you wait more than 60 seconds without pressing any key, the machine will erase from memory all pages stored during this operation and the machine will return to the standby mode.
- Note: If the document jammed in the following case, the following message will appear and the machine will abort the operation anyway; instead, you ll have to perform the job again from scratch.

 The first page of the document jammed During the real time transmission or quick memory transmission During non-sorting ADF job

#### **Open&Close ScanCover Reset Document**

Also, the Repeat transmission. Error on scan at page xx message will be printed out if the document jammed during transmission.

<sup>2</sup> The LCD will show which page (i. e., which page number) is jammed. To continue scanning from the jammed page forward (keeping in mind the Note at the end of step 1, above), press start of ter clearing the jam.

#### **p 2. Reset Document Press Start Key**

Note: If you wait more than 60 seconds without pressing any key, the machine will begin to send or copy the document(s) it has.

If you wish to cancel this operation, press  $\text{stop}$ . The machine will delete all pages from memory and then return to itsstandby mode.

#### To remove the document:

Open the scanner cover.

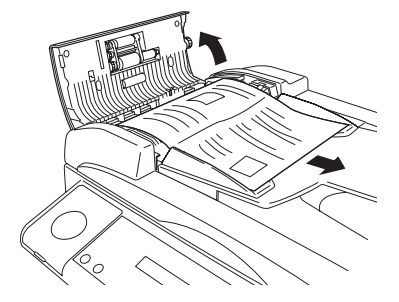

- $2$  Lift the original document from the machine.
	- Note: If you cannot remove the original document, open the inner cover as shown at right, then remove the document.

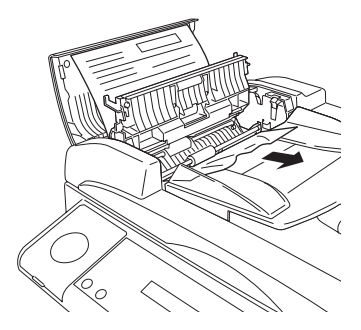

3 Gently close the scanner cover, making sure both sides are snapped down securely.

Note: If the original document has become wrinkled or torn, do not re-send it.

#### If a printout jams inside your machine

To clear a printout jammed inside your machine:

Important: Be careful not to put your hand between the top cover and the machine.

1 Open the top cover.

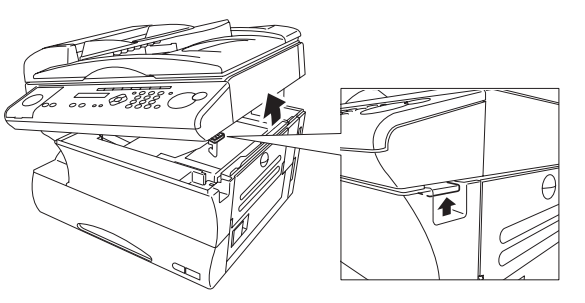

2 Open the printer cover.

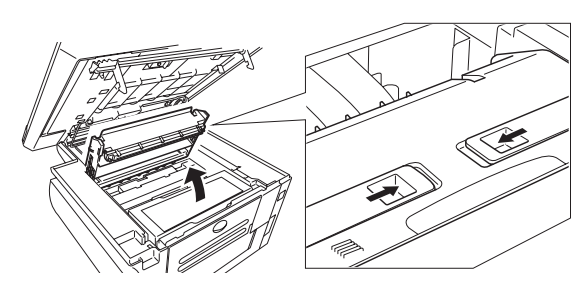

3 Remove the toner and drum cartridge.

Important: Shield the drum cartridge from light, especially strong light. Later, if you have to remove the cartridge from the fax, immediately wrap it in a thick cloth to protect it from light.

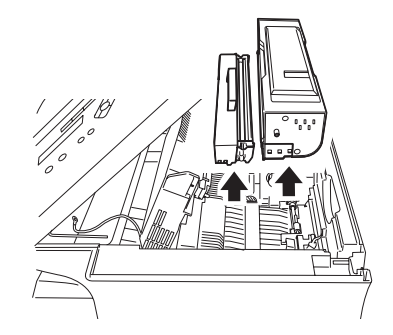

4 Remove the jammed paper. Important: The fuser unit becomes

very hot. Do not touch the fuser unit when you are removing a paper jam.

Note: Avoid getting unfixed toner on your hands and clothes.

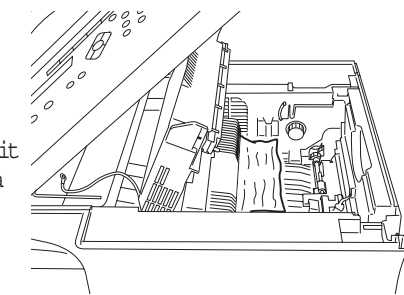

Open the side cover. Pulling up the jam release lever to remove the jammed paper.

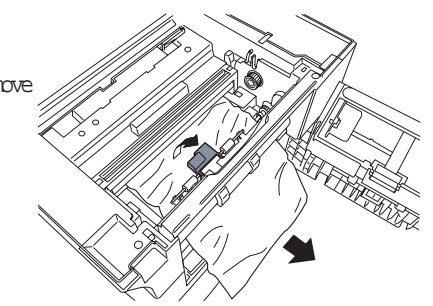

5 Reset the toner and drum cartridge.

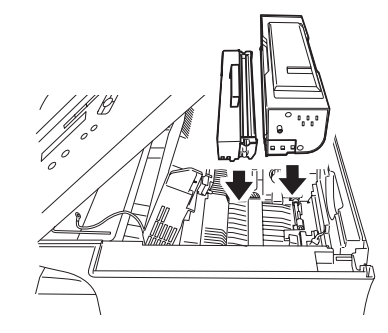

- 6 Gently close the printer cover, pressing firmly on the both sides of the printer cover until you hear it click.
- <sup>7</sup> Gently close the top cover, pressing firmly on the both sides of the top cover until you hear it click.

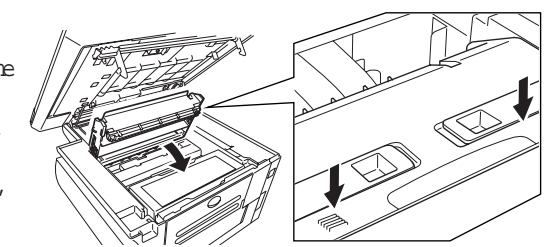

# Print quality problems

If your machine s printouts develop quality problems, try to find the example below that matches your printout problem. When you find one which is like yours, try the suggested solutions. If they don t work, contact your authorized Muratec dealer.

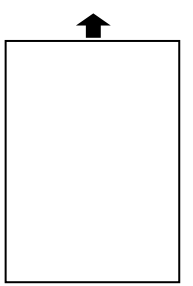

Pages are blank

The drum cartridge or toner cartridge may not be installed correctly.

Install each cartridge correctly.

The toner cartridge may be out of toner, or the toner may be very low.

Remove the toner cartridge and shake it a few times to redistribute the toner inside.

If the problem persists, replace the toner cartridge.

The toner cartridge may be defective. Remove the toner cartridge and check it for damage. If the problem persists, replace the toner cartridge.

#### Pages are black

The toner cartridge may be defective. Remove the toner cartridge and check it for damage. If the problem persists, replace the toner cartridge.

Your fax machine s printer may be due for a service check. Call your dealer.

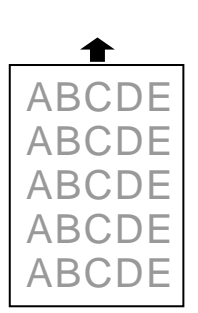

#### Printouts are too light

The toner cartridge may be out of toner, or the toner may be very low.

Remove the toner cartridge and shake it a few times to redistribute the toner inside.

If the problem persists, replace the toner cartridge.

The toner cartridge may be defective.

Remove the toner cartridge and check it for damage.

If the problem persists, replace the toner cartridge.

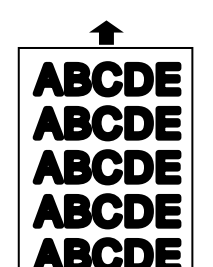

#### Printouts are too dark

The toner cartridge may be defective. Remove the toner cartridge and check it for damage. If the problem persists, replace the toner cartridge.

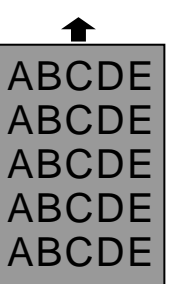

#### Printouts have a blurred background

The toner cartridge may be defective. Remove the toner cartridge and check it for damage. If the problem persists, replace the toner cartridge.

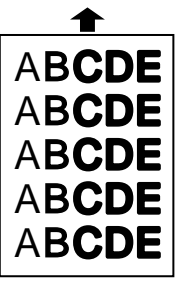

#### Printouts are of uneven density

The toner may be unevenly distributed inside the toner cartridge.

Remove the toner cartridge and shake it a few times to redistribute the toner inside.

The drum cartridge may be defective. Remove the drum cartridge and check it for damage. If the problem persists, replace the drum cartridge.

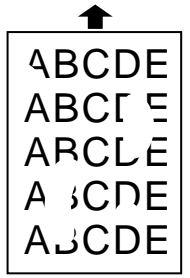

#### Printouts have irregularities

The paper you re using may have absorbed moisture, perhaps due either to high humidity or water having been spilled on the paper supply. Toner will not adhere well to wet paper. Replace the paper with dry paper and try printing again.

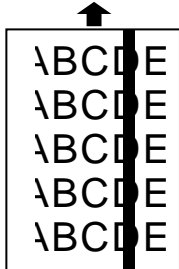

#### Printouts have white and/or black

lines

The toner cartridge or drum cartridge may be defective.

Remove the cartridges and check them for damage.

If the problem persists, replace either or both of the cartridges as indicated.

The LED print head may be dirty.

Using the cleaning paper, gently clean the LED print head.

The charger may be dirty.

Your machine normally cleans the charger automatically. If other solutions fail, please contact your authorized Muratec dealer.

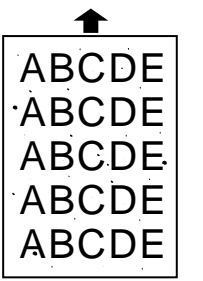

#### Printouts have toner smudges

The toner may be unevenly distributed inside the toner cartridge.

Remove the toner cartridge and shake it a few times to redistribute the toner inside. If the problem persists, replace the cartridge.

The toner cartridge or drum cartridge may be defective. Remove the cartridges and check them for damage. If the problem persists, replace either or both of the cartridges as indicated.

If you find snudges on the back of the printouts, the transport roller may be dirty.

Your machine normally cleans the transport roller automatically. If other solutions fail, please contact your authorized Muratec dealer.

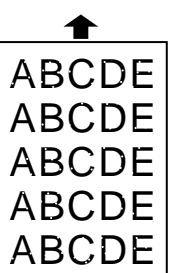

#### Printouts have white spots

The charger may be dirty. Your machine normally cleans the charger automatically. If other solutions fail, please contact your authorized Muratec dealer.

# Troubleshooting

Occasionally, your fax machine encounters some trouble transmitting or receiving documents. When it does, it alerts you with an alarm. You can identify the problem with LCD messages and printed check messages and error reports, explained in the following pages.

#### Alarm

Your fax machine sounds an alarm tone a series of short beeps if either of these two problems occur:

Trouble transmitting or receiving The machine is out of paper

#### LCD error messages

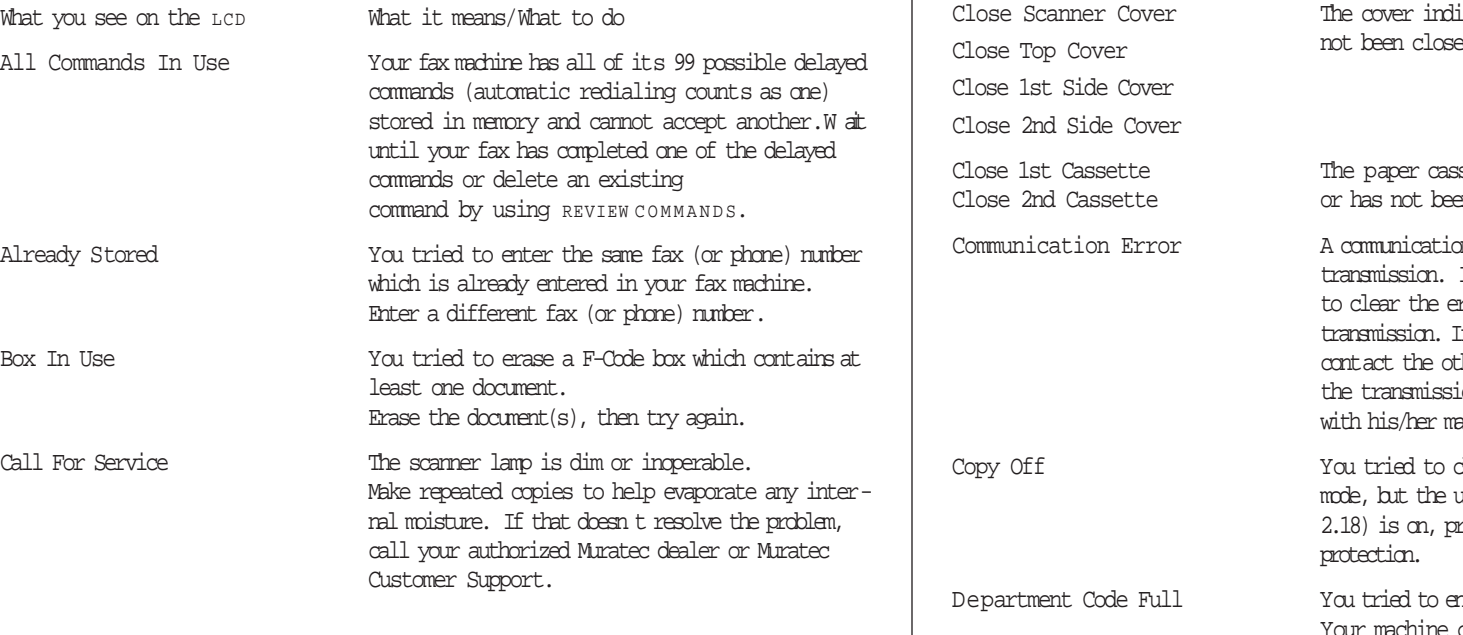

What you see on the LCD What it means/What to do

Change to Fax Mode You tried to to store the document for polling (or for F-Code Box) when the machine is in the Copy mode. You can store the fax document only when the machine is in the Fax mode.

Check Memory Tx You tried to turn the Fax&Copy feature on, but the memory transmission setting is OFF. To use the Fax&Copy feature, the memory transmission setting must be set to  $\circ$  N. Set the Memory Tx to o N, then try again.

Check Paper Size The difference sized paper which is not same Open&Close Top Cover sized paper you told your machine is loaded. Set correct sized paper or change the paper size setting (see page 1.8 1.10).

> icated on the LCD is open or has Close Top Cover not been closed securely. Close it properly.

sette indicated on the LCD is open n closed securely. Close it properly.

Communication Error <sup>A</sup> communication error disrupted the reception or If you were transmitting, press STO P tror message and then re-try the If you were receiving a fax, try to ther person and have him/her re-try ton. (The problem may be entirely achine, phone line, etc.)

change your fax machine to the copy mit s copy protection feature (page reventing such use. Turn off copy

nter department code more than 100. can store up to 100 department codes.

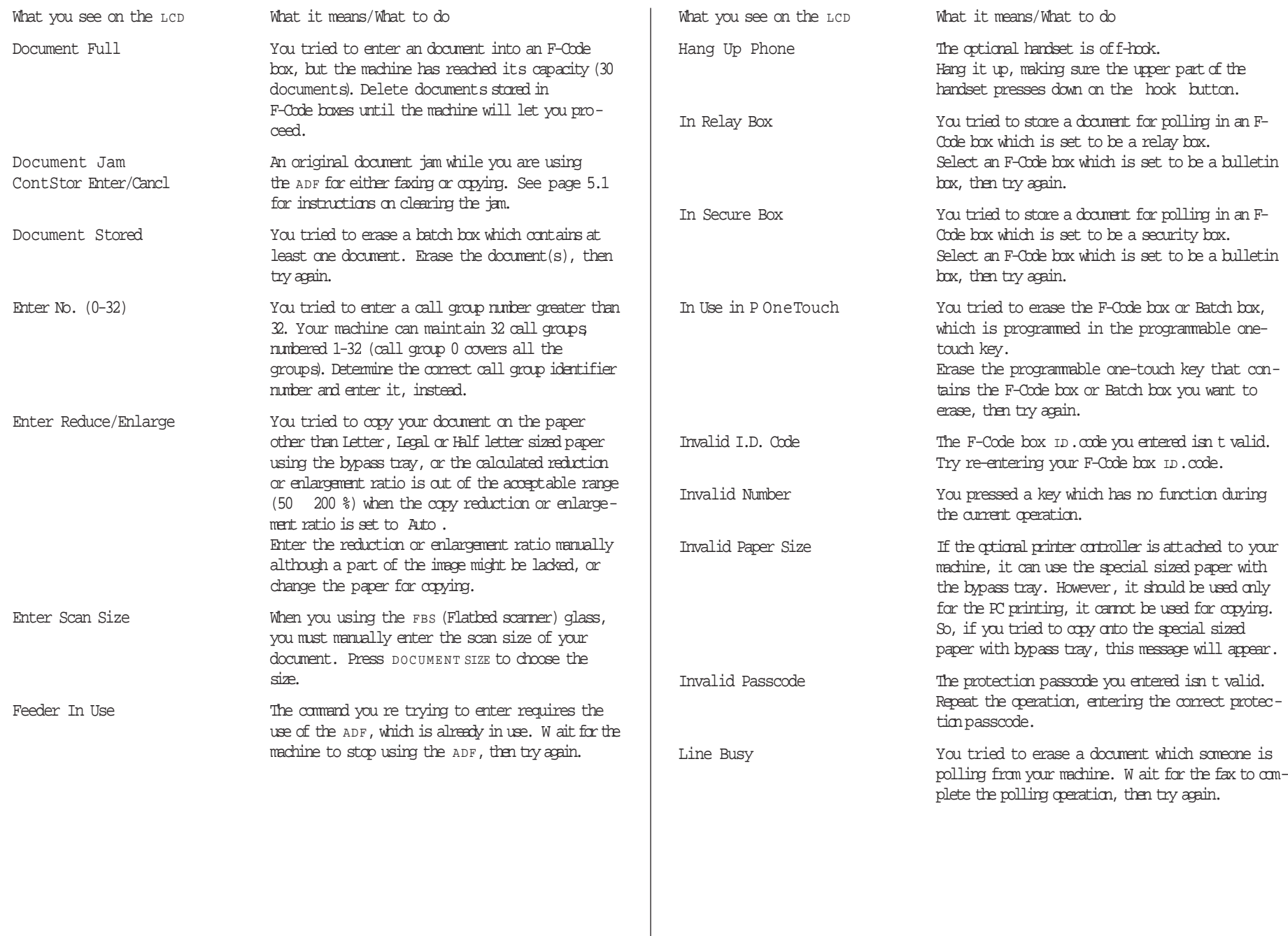

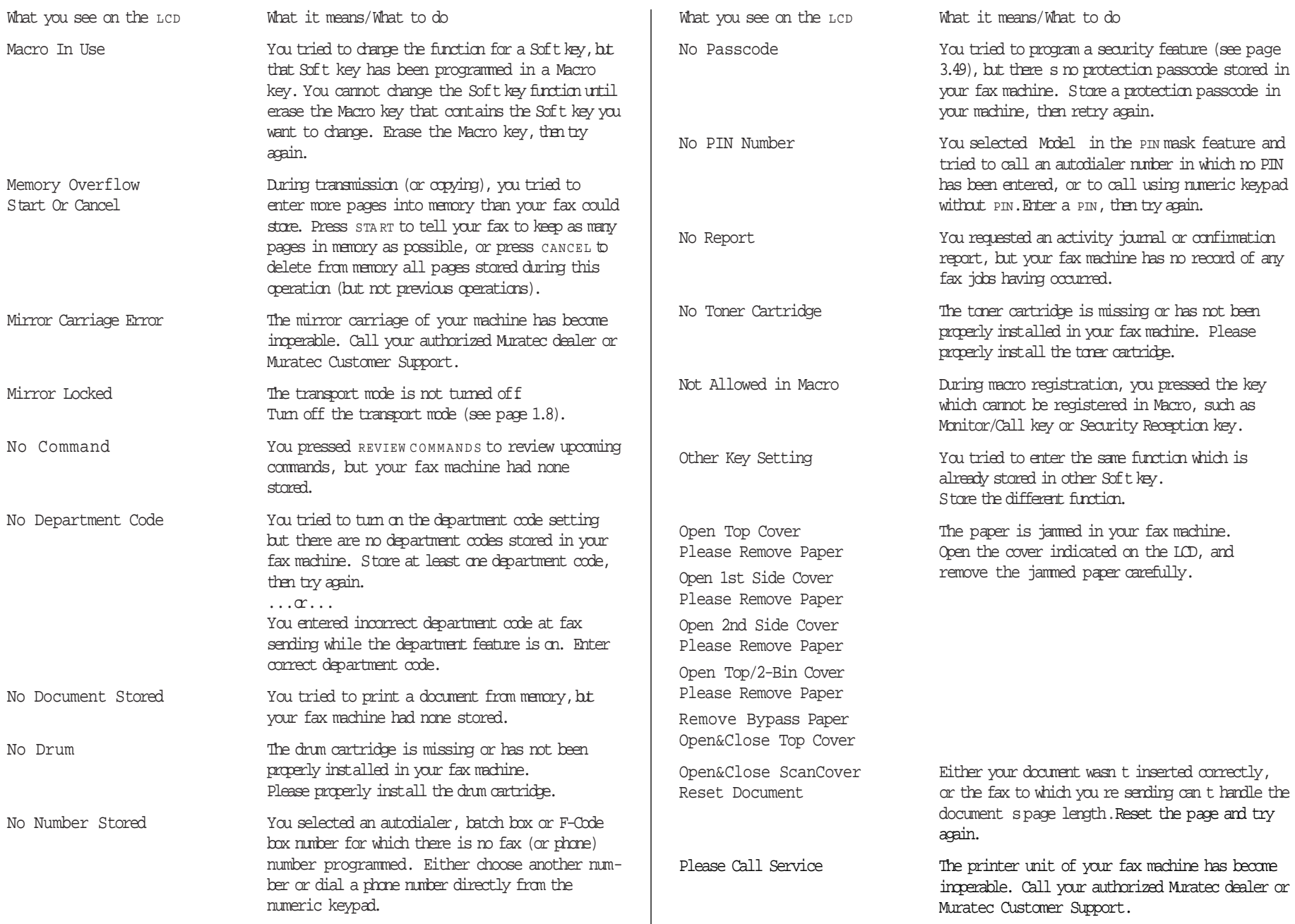

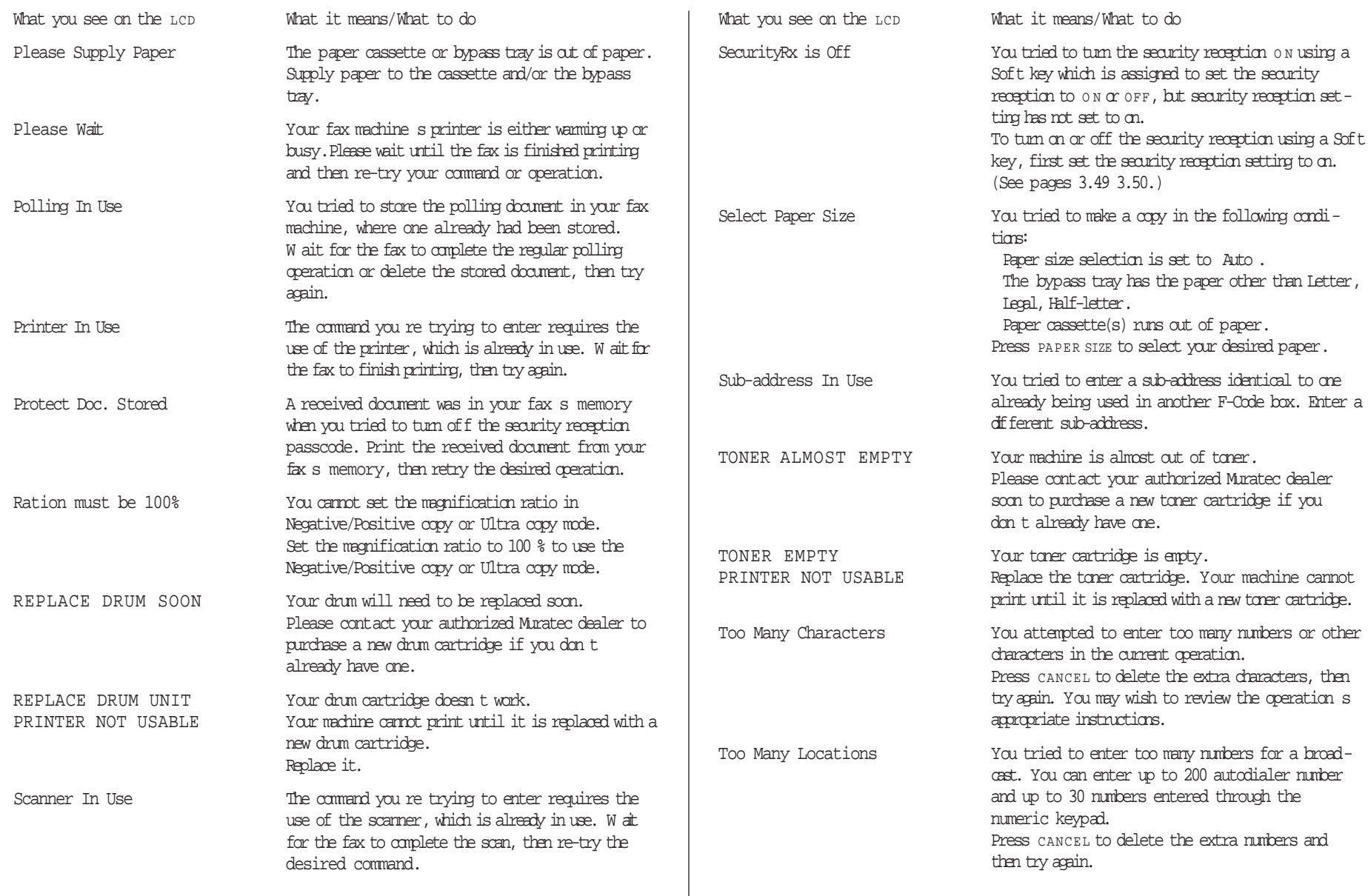

 $\mathbb{R}^n$ 

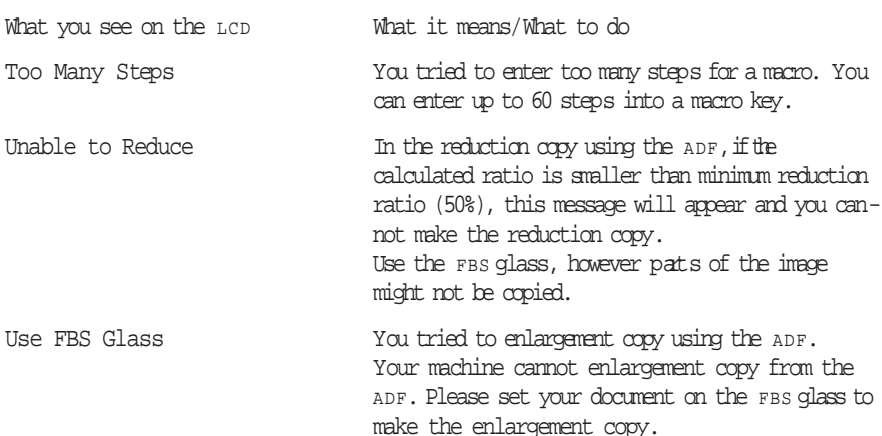

#### Errors

When sending faxes, your machine occasionally runs into communications errors. These can be caused by anything from lightning to telephone line interference. (These same factors cause the static, or line mise, you sometimes hear on phone calls.) They also can be caused by problems with the fax machine at the other end of the line.

Often, simply trying your call again is all that s necessary. However, if the problem persists regularly,call your local telephone company for help. If that doesn t help and the problem persists regularly, call your authorized Muratec dealer.

#### Error reports

When an error occurs, your fax machine prints an error report. Each fax error report lists an error message which includes:

- <sup>A</sup> possible solution to the problem
- The sending location (if the remote fax stores a Location  $\mathbb D$  of its own)
- The result which is a special error code.
- <sup>A</sup> sample of the document sfirstpage.

#### Kinds of error codes

The error code listed in the Result column of the error report indicates the specific problem encountered:

- <sup>D</sup> codes Occur while dialing
- <sup>R</sup> codes Occur during reception
- <sup>T</sup> codes Occur during transmission

#### Specific errors

Following are some error codes you may see on an error report:

#### Dialing errors

- D.0.3, The remote unit didn t respond, the call couldn t be completed or STO <sup>P</sup> was
- D.0.8 pressed during dialing. Re-try the call. If your machine repeats the message, call the remote fax unit s operator and verify that unit is operating properly.
- D.0.2 The remote unit is busy. Try the call again.
- D.0.6, Either the remote unit didn t respond, the call somehow didn t go through or
- D.0.7 STO <sup>P</sup> was pressed during dialing. Try the call again.

#### Reception errors

- R.1.1 The calling fax machine didn t respond to your fax machine. This can happen if someone dials a wrong number or if the remote machine restricts access through use of a passcode.
- R.1.2 The two fax machines were incompatible. Your fax machine sends and receives only ITU-T Group 3 (see Glossary,page 5.18) fax communication, the industry standard since the early 1980s.
- R.1.4 Someone pressed STO P at the receiving fax machine.
- R.2.3 Poor phone line conditions made fax communication impossible. Call someone at the remote machine s location.
- R.3.1 The sending fax machine detected too many errors from the receiving fax machine.
- R.3.3 The sending fax machine is incompatible or had a document feeder problem during transmission.
- R.3.4 Poor phone line conditions may have prevented your fax machine from properly printing some or all of the pages it received.
- R.4.2 Either the line disconnected before transmission or the transmitting fax machine needs maintenance.
- R.4.4 The fax machine has reached its memory capacity.
- R.5.1, ECM reception failed (perhaps due to line mise).
- R.5.2
- R.8.1 A compatibility error occurred.
- R.8.10 Line noise or other problems prevented line probing.
- R.8.11 The fax machine timed out while waiting for the retrain signal.

#### Transmission errors

- T.1.1 The remote fax machine didn t respond to your machine. Call someone at the remote machine s location.
- T.1.2 Your fax machine s page counter detected a possible document feeder error. Carefully put the document back into the feeder and try the call again.
- T.1.4 STO <sup>P</sup> was pressed during transmission.
- T.2.1 Either the phone line disconnected during transmission or fax communication became impossible due to bad phone line conditions. Try the call again.
- T.2.2 The two fax machines were incompatible. Your fax machine sends and receives only ITU-T Group 3 (see Glossary, page 5.18) fax communication, the industry standard since the early 1980s.
- T.2.3 Bad phone line conditions made fax communication impossible. Conditions can change rapidly, so try the call again later.
- T.3.1 The page counter in your fax machine detected a document feeder error during transmission. Carefully re-insert the document into the feeder and re-try the call.
- T.3.2 The fax machine didn t detect the silence indicating the call had ended.
- T.4.1 The telephone line disconnected during transmission because of excessive modem errors or because remote unit ran out of paper.Try the call again.
- T.4.2 After transmission began, poor line conditions developed. Try the call again.
- T.4.4 Poor line conditions prevented transmission. Try the call again.
- T.5.1, ECM transmission failed (perhaps due to line noise). Conditions can change
- T.5.2, rapidly, so try the call again later.
- T.5.3
- T.8.1 <sup>A</sup> compatibility error occurred.
- T.8.10 Line noise or other problems prevented line probing.
- T.8.11 The remote fax machine didn t complete the equalizer training phase.

#### Check Message printouts

When there s a problem with a fax call and your machine detects an error, it produces an error printout headed by the words Check Message. This printout lists the following information about the transmission:

#### The resulting error code

<sup>A</sup> communications error message (see What error messages can mean, below)

The phone number (or TTI, if programmed) of the fax machine with which your machine had attempted to communicate.

#### What error messages can mean

The error messages on Check Message printouts can mean a variety of things. Here s a brief summary:

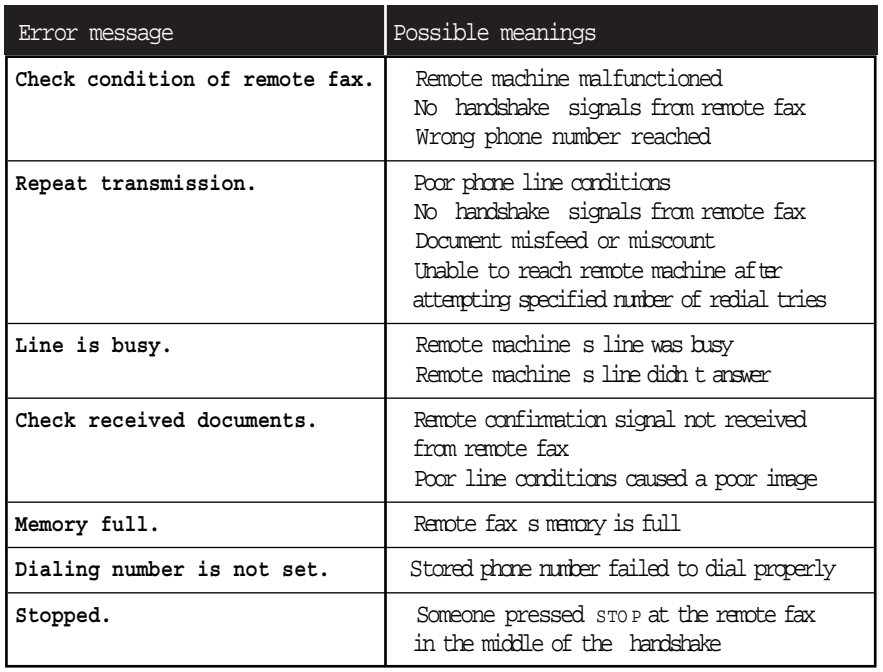

# Caring for your fax machine

W ith proper installation and a little maintenance, your fax machine should give you dependable service for years to come.

Although it requires little day-to-day care, you can take these simple precautions to keep it in top form:

Always make sure your fax machine is installed according to our specifications, including using an electrical surge suppressor. (If necessary, review Pick an installa $tian$  spot, page  $1.5.$ )

Always use good, copier-quality paper.

Always clean your fax machine as needed (see Cleaning tips, below).

Never install your fax machine where it can overheat, gather dust or get splashed by any liquids (even water).

#### Cleaning tips

Some things to keep in mind about cleaning your fax machine:

Do clean it! Dust and dirt, especially around the fax machine s air vents can shorten your machine slife.

Always unplug the fax machine before you clean it.

Never spray any cleaner DIRECTLY onto your fax machine. The drifting spray could damage components inside.

Never try to clean SEALED areas inside your fax machine. They re sealed to protect your safety and the machine.

For cleaning external surfaces, such as the cover and handset: use a mild cleaning solution sprayed onto a lint-free towel or cloth.

Always use a lint-free cloth (or swabs) moistened with alcohol to gently wipe components inside your machine.

In areas you can t reach with swabs, always use dry, dust-free compressed air to gently blow away dust and other material.

#### Corrective cleaning

Here are some simple cleaning procedures for keeping your fax machine operating smoothly. Use each as the need arises.

#### Curing frequent jams in the ADF

If you re having trouble with getting your original documents to feed properly, trythis procedure:

- 1 Turn off your fax machine.
	- Get two soft, lint-free cloths and moisten them as follows: One with a cleaner suitable for use on platen/rubber rollers. In steps 4 and 6, we ll call this the rollers cleaner.

The other with isopropyl alcohol

2 Open the scanner cover by holding the scanner cover release.

Important: You must hold the cover open. It won t stay open by itself.

<sup>4</sup> Use the cloth with the rollers cleaner to clean the face of the rollers. Rotate the rollers by hand to allow cleaning of the entire roller surface.

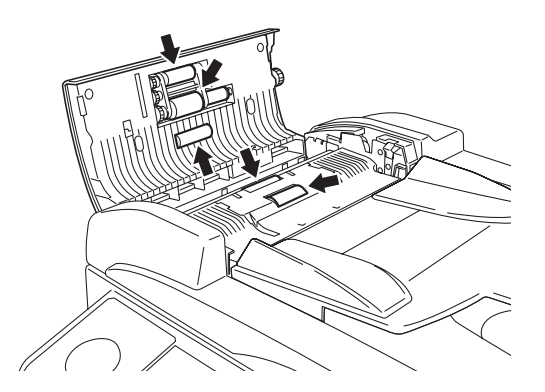

5 Open the inner cover fully.

Important: You must hold the cover open. It won t stay open by itself.

 $6<sup>1</sup>$  Use the cloth with the rollers cleaner to clean the face of the rollers. Rotate the rollers by hand to allow cleaning of the entire roller surface.

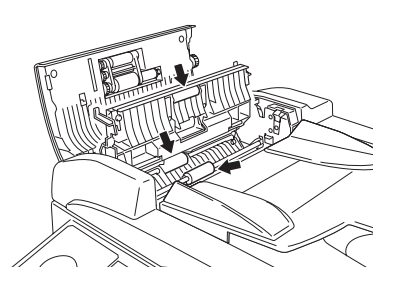

Cleaning the FBS glass, Contact glass and white pad

- 1 Open the platen cover.
- 2 Get a soft, lint-free cloth and moisten it with isopropyl alcohol.
	- Important: Make sure the cloth doesn t have any rough areas. Otherwise, it could scratch the glass surface of the FBS.
- <sup>3</sup> Using the cloth, gently clean the FBS glass, contact glass and the white back- ground area on the underside of the platen cover.

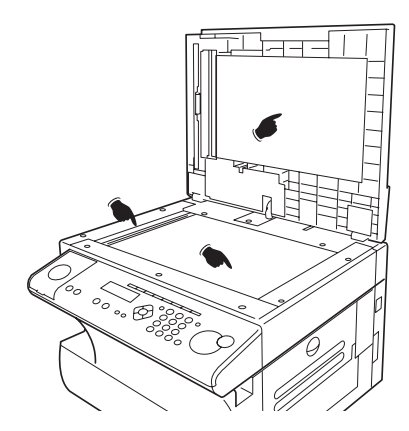

#### If you have unsatisfactory printout quality

Your machine automatically cleans its charger and transport roller, two items which are very important to printout quality. So, if you notice poor printout quality (whether on received faxes or on copies), it may mean that your machine requires service. Review Print quality problems (pages 5.3-5.4), and see whether any of the proposed solutions helps your machine. If none do, please call your authorized Muratec dealer or call the Muratec Customer Support Center at (800) 347-3296 (from the U.S. only).

#### Cleaning the LED print head

If you find your fax recipients complaining that the faxes you receive or copy image quality are streaked, the LED print head may be dirty.

Important: Be careful not to put your hand between the top cover and the machine.

- Turn of f your fax machine.
- <sup>2</sup> Get a soft, lint-free cloth and moisten it with isopropyl alcohol.
- Open the top cover and then open the printer cover.
	- Important: The fuser unit becomes very hot. Do not touch the fuser unit when you are cleaning the LED print head.
- 4 Using the cloth, gently clean the LED print head.
	- Note: Do not use abrasive materials on the LED print head, and do not subject the LED print head to strongly shock.

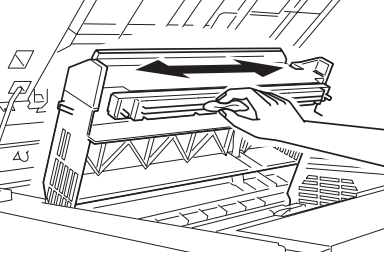

# Common questions

#### We re here to help you!

The Muratec Information System is available to you 24 hours a day, 7 days a week. You can use your fax machine to call this fax-on-demand system and receive printouts of information, such as the most common questions asked about your machine. Often, this is the fastest way to find out the answer to any question you may have. And it s a free call!

To use the Muratec Information System:

- 1 On your fax machine, press  $M$  MONITO R/CALL to get a dial tone, or lift your optional handset.
	- Note: If you want to use MONITO R/CALL key, you should assign it to a Soft key in advance. (See page 3.16.)
- 2 Call 1-800-215-1698.
- 3 Follow the voice instructions you ll receive from the system.

#### General questions

- Q: Where do I add ink or toner to make my fax machine sprintats darker?
- A: You can t adjust the darkness of an incoming fax printout, but you can adjust the darkness of a copy or of a transmission. Insert a document and press contrast to adjust the contrast setting. Dark prints at the darkest setting. The machine will reset automatically to normal contrast after you finish copying or sending the fax.
- Q: When I unplug my machine or if the power goes off, will I lose the information I ve stored such as my  $TTI$ , autodialer entries, the time and date, etc. and have to re-enter them?
- A: No. There s a special battery built into your fax machine which protects user settings for several days if power fails or if you decide to move your machine. However, we do advise you to restore power to the machine as soon as possible.
- Q: Can I use a dust cover on my fax machine?
- A: No! A dust cover blocks air circulation, which could cause your machine to overheat.

#### Sending faxes

- Q: Sometimes, I try to send a fax while using either the optional handset or the MONI-TO R/CALL feature. But, when the other side answers, I hear a horrible screeching sound, so I hang up. What s happening?
- A: That was the other fax machine trying to say Hello to your machine! You ll hear sounds like that any time you call a fax machine which is set to answer automatically (as when you set your machine to Auto Answer mode). It s by using these tones that fax machines are able to send faxes over ordinary phone lines. So, next time you hear the tones, press start (and, if you re using an optional handset, hang up) to send a fax.
- Q: I just sent a fax. However, the number that appeared in my machine s display during the transmission wasn t the number I dialed. Why?
- A: That number you saw is programmed into the remote fax machine by the user. Some users prefer different numbers to appear than the ones they re really using. And some people don t know how to change the number once it s set.
- Q: Can I transmit and receive at the same time?
- A: No. Use the call request feature (see page 3.24) to ask the person at the remote fax machine if he or she wants to transmit or receive after your fax communication is complete.
- Q: Do I have to dial a 1 for a long-distance call?
- A: Yes. Dialing a fax number is just like dialing any other phone number, so be sure to include any special long-distance codes or dialing pauses when dialing. Also, remember to include them when you set your autodialer numbers.
- Q: How do I send a fax to an overseas telephone number?
- A: Dialing requirements for international calls may vary depending on your local telephone company s requirements. For most international calls, call 011, then dial the appropriate country code, city code and phone number.(You may find country and city codes in the front section of your telephone directory.)
- Q: Can I transmit if my fax machine runs out of paper?
- A: Yes, but confirmation reports (see page 3.21) aren t available when you transmit without recording paper in your fax machine.
- Q: Can I transmit a document that s extra long?
- A: Yes, fi the receiving fax machine is equipped to handle long documents. Many machines have a special setting which allows them to receive documents that exceed the normal length.
- Q: Can I transmit a page from a newspaper?
- A: No. A newspaper page can jam in your document feeder. First, use a copy machine to make an appropriately sized copy of the newspaper page, then transmit the copy.
- Q: Can I transmit a page with correction fluid on it?
- A: Yes, but only if the fluid is completely dry before you begin transmission.
- Q: How can I be sure my fax was received?
- A: Set your machine to print a confirmation report after each transmission (see pages 3.22).
- Q: I don t want to install a dedicated phone line for my fax machine, so I ve connected the machine to a PBX phone system. When I get a fax call, all the phones ring. How do I prevent this?
- A: Call your PBX manufacturer or telephone company for assistance. They may be able to convert one of the PBX lines for use only by your fax machine.
- Q: Sometimes when I dial a fax call by using either the optional handset or MONITO R/CALL, I don t hear the fax receiving tones from the other machine. Am I doing something wrong?
- A: When this happens, try pressing start (and then hanging up the optional handset if you re using it), as usual. It s possible you re calling an older, non-standard fax machine that doesn t emit answering tones. Even a few Group 3 faxes (see Glossary, page 5.18) on the market sound a sending tone but don t sound a receiving tone. After you transmit, call the person at the other fax machine s location to see if that person got your document.
- Q: I inserted a document in the feeder and dialed a fax number, but my machine didn t transmit the document. Instead, **\*\* Auto Redial \*\*** now appears on my LCD. What does this mean?
- A: The remote fax machine was busy, so your machine will try the call again, automatically. As long as it hasn t stored more than 99 delayed commands (counting automatic redials), your machine should still accept commands from you. If it has exceeded this quantity and will accept no more commands, try canceling one of the delayed commands (see page 2.8). If the machine still won t cooperate, keep canceling commands until it does.
- Q: The specifications (page AI.1) list an average per-page transmission time, but when I transmit a page it can take much longer. Why?
- A: W e base this specification on transmission of an industry-standard test document called ITU-T Test Document 1 (sometimes also called the Slerexe letter ). Fax manufacturers use this method to test transmission speeds. However:

The pages you send may be darker, or otherwise contain more information, than ITU-T Test Document 1.

The transmission time measured for test documents doesn t include handshake time the time during which two fax machines introduce themselves to each other and agree on the parameters of the call.

The specification time is based on the use of normal resolution mode. You may be using fine, superfine or grayscale transmission, each of which takes longer than normal mode.

- Q: What sa default?
- A: A default is a setting that your machine will always refer to if nothing else is programmed. For example, you can set the default for this machine to send a fax by using its memory. If you set this action as the default, that s how your machine will always send a fax, until you tell it to do differently.

#### Reports

- Q: I called the number 011-555-555-1212, but not all of the digits appear on my transmit confirmation report (TCR). Why didn t the whole number appear? How can I be sure my document went to the right location?
- A: The numbers you enter using the fax keypad are temporarily stored in a memory buffer,andit s only the last part of the phone number that the buffer remembers. An easy way to avoid getting incomplete telephone numbers on your printoutsisto store your most frequently used numbers as one-touch keys or speed-dial numbers. These autodialer numbers will appear in their entirety on your TCR.

#### Receiving faxes

- Q: My fax never answers. What s wrong?
- A: Check to make sure your fax machine is properly connected to a working Ac power outlet and phone jack (see page 1.7). If you re using a second phone with your machine, make sure its connected properly (page 2.20).
- Q: Sometimes when I answer my machine with the optional handset, I hear a beeping sound that repeats every few seconds. Is this a fax?
- A: Yes. When you hear these fax tones, someone is trying to send you a fax. Next time, press start and hang up the handset. Your fax will receive the message.
- Q: Does my fax machine have to be plugged in to the A <sup>C</sup> power jack to receive a message?
- A: Yes. Your phone will ring if the phone line is connected, but you can t receive a fax unless your fax machine is plugged into both the phone jack and the Ac power jack. Make sure your fax machine is always plugged in so you never miss an important fax message.
- Q: Can I receive a fax if I m using the phone on my machine?
- A: You can receive a fax from the person to whom you re talking. When that person has a document ready in his/her machine s feeder, press START.

#### W orking with your answering machine

- Q: People have complained that they call my fax machine and hear my answering machine s message, but are cut off before they can send a fax. What happened?
- A: Any remote fax machine attempting to send a fax must hear responding fax tones within 40 seconds after the person at that machine presses the start key. That 40 seconds includes getting the dial tone, dialing the number, listening to the pause before the ringing starts and the remote fax machine answering the ring. Only after that time does your message play.

That s why we urge you to create a short outgoing message. The shorter the waiting period, the more likely it is that the remote fax machine will proceed with the transmission. Please create an outgoing message on your answering machine that s no longer than 10 seconds (see page 2.11 for a suggestion).

#### Polling

- Q: What s the purpose of polling?
- A: Polling lets you automatically pull a document which is set in another fax machine. You can poll whenever you need to retrieve information and don t want the source to pay for the phone call. With polling, you pay for the call and get the information you need.

#### How your fax machine works

#### How a fax machine works is simple:

You put a page into your fax machine s feeder and call a fax number. Your machine makes a satisfactory connection with the other machine, and then

Your machine takes the document.

An image scanner in your fax machine examines the information on the page.

Your machine wraps the document.

Your fax machine translates the scanned information into a numeric code and compresses the code for the fastest possible transmission speed.

Your machine sends the document. Finally, your fax machine sends the compressed code.

#### On the other end of the line

The remote fax machine receives the code.

Your machine unwraps the document.

The remote fax machine uncompresses and deciphers the code, turning it into a representation of the scan your machine made.

The remote fax machine prints the representation.

The only difference between a regular telephone call and a fax call is the content of the transmission:

On a regular call, your telephone sends your voice.

On a fax call, your fax machine sends a coded image.

The way fax machines work is regulated closely by the International Telecommunications Union (ITU), an agency of the United Nations. The standards the ITU applies ensure the compatibility of your fax machine with millions of other machines worldwide. However, they also limit the way you can use your machine with other devices, such as telephones and answering machines.

### Glossary

This glossary contains terms you may encounter when discussing or reading about fax machines. Please use these definitions for reference only. A list of definitions can also be found on the Muratec website at w <sup>w</sup> w.muratec.com.

24-hour format Also called military format. A format for keeping time that does not use a.m. or p.m. to distinguish between morning and afternoon. In the 24-hour format, one o clock in the morning marks 1:00, noon marks 12:00 and midnight marks 24:00. To calculate the 24-hour format, add 12 hours to all times after noon.

For example, 1:30 p.m. would be 13:30 in the 24-hour format; 10:45 p.m. would be 22:45 in the 24-hour format. And 11:15 a.m. would be 11:15 in the 24-hour format.

A3, A4, B4 Standard stationery sizes defined by the International Standards Organization, an agency of the United Nations. See also Paper sizes.

ADF Automatic document feeder. See document feeder.

Alternate number The number your machine dials after all attempts to the regular number fail. The user programs this alternate number, if so desired.

Answering machine See TAD.

Autodialing Enables user to store preprogrammed telephone numbers in the unit s memory. Storage capability varies from unit to unit.

Automatic fallback The ability of a fax machine to slow down ( fall back ), when communicating with another fax which is communicating at a slower rate.

Automatic reduction Many Muratec fax machines will automatically reduce the size of documents being transmitted to accommodate the effective printing width of the receiving unit. For example, this allows a fax machine with a 10″ (256 mm) scanning width to send an image 10″ (256 mm) wide to a unit with an 8.3″ (210 mm) print width. The receiving fax machine will receive a reduced-size printout of the complete image.

Bit The smallest unit of information in a computer. Some Muratec fax machines, which are actually computers dedicated to telecommunications, allow users to change bits of information to provide or cancel features through software settings.

Bits per second See bps.

Black density Also called black coverage. The amount of non-white area on a page. For example, most regular office correspondence has a black density well under 10%, due to the presence of margins, spaces between words, spaces between lines and paragraphs and even spaces within letters.However, drawings and photographs have a much higher black density, sometimes approaching 100%. The higher a page s black density, the more slowly a fax machine sends it.

Broadcast A fax transmission in which a single document is sent to more than one location.

bps Bits per second. Used to express the speed of transmission of data. Because fax transmission treats a document as a graphic image rather than as a series of alphabetic and numeric characters, bps does not correspond to the number of characters transmitted per second.

Byte <sup>A</sup> group of digital elements, usually sent as eight bits to the byte.

Call reserve Also called call request. An ITU-T standard fax feature which allows a user to request voice communication prior to, during or after transmission.

Call-waiting service An optional telephone company service that alerts you to another incoming call when the phone is already in use. Call-waiting signals of ten cause interruption of fax transmission or reception.

Caller  $\mathbb D$  Optional service provided by your local telephone company that allows you to see a display of the number (phone or fax) that is calling.

CCITT See ITU-T.

CCD,CIS Charged coupled device, contact image sensor. Two types of scanning mechanisms used in some Muratec fax machines. The CCD reads fluorescent light bouncing off a document. The CIS uses a flat bar of light-emitting diodes (LEDs).

Command queue The list your machine keepsofallits pending commands.

Command number The number your machine gives to each job it is programmed to complete. You must know the command number in order to cancel or change any of the machine <sup>s</sup> jobs that it stores.

Compatibility The term compatible describes the ability of separate things to function together. Your Muratec fax machine features ITU-T Group 3 compatibility, the modern standard for worldwide communication.

Confidential transmission See SecureMail.

Confirmation report See TCR.

Continuous polling See Polling.

Copy mode Allows your fax machine to be used as a convenience copier.

Cover page (automatic) <sup>A</sup> small, user-created message; can be the first page of every transmission.

Database polling See Polling.

Data compression Used in digital fax machines to speed transmission. See also Digitalfax, MH and MSE, SMSE.

Default The setting your machine will always refer to if no other action has been programmed. For example, you can set the default for this machine to send a fax by using its memory. If you set this action as the default, that s how your machine will always send a fax, until you tell it to do differently.

Delayed command Transmission or polling operation set by the user to occur later, automatically, at a predetermined time. Great for reducing costs by making fax calls during times when telephone costs are lowest, such as late at night or on weekends.

Digital Using the binary system (which uses a combination of  $0s$  or  $1s$ ) to describe everything. so that 0 means off and 1 means on; digital fax machines convert the graphic image of your document into a series of zeros and ones by using the binary system of transmission to encode black and white occurrences. This increases transmission speed by passing over white spaces. See also White-line skip.

Digital fax Unlike analog systems that scan every portion of a document, digital fax machines survey a document s overall picture content. Digital fax machines scan a line and convert the information into a binary code of zeros and ones. The fax machine takes this information and compresses it, providing high transmission speeds. Many Muratec unitsoffer proprietary methods for faster transmissions between Muratec-manufactured units (see also MSE, SMSE).

DIP switches Dual in-line package switch; a two-position on/off switch. Many Muratec fax machines include DIP switches to control optional settings or features.

Document feeder The adjustable slot into which users place documents for faxing or copying.

Effective printing width The widest image that can be printed on a fax.

Effective scan width The maximum width the scanner in a fax can scan during transmission.

F-Code <sup>A</sup> fax-industry standard created by the ITU-T for sub-addressing/password-based communications. Because F-Code is an industry standard, Muratec fax machines as well as all ITU-T equipped fax machines from other manufacturers can communicate with each other using subaddressing.

Facsimile (or fax) A form of communication involving the scanning and decoding of a document into electrical signals and transmitting of the document, over telephone lines to another device. This device then reconstructs the signals to produce an exact duplicate of the document. Also, a machine that performs such communication.

Fallback Group 3 fax machines operate at the highest transmission speed possible on a given telephone line. Muratec systems of fer automatic fallback; if line quality drops during transmission, the fax machine will reduce speed to the fastest possible level.

File number A number the machine gives to each document it stores for a batch, F-Code or polling operation.

Fine resolution  $203_H \times 196V$  bi. Also shown as G 3F (Group 3 fine ) on some fax units.

Grayscale Not a level of resolution, but a method of scanning and transmitting halftone images. Fax machines with grayscale abilities interpret photographs in

levels of gray between white and black. The transmitting fax machine must have grayscale ability to send a photographic image accurately, but the receiving machine does not need it to print the image.

Group 3 Refers to fax machines that use digital encoding. These units transmit one page in less than one minute and produce resolution of  $203 \times 98$ ,  $203 \times 196$ , or  $406 \times 392$  lpi.

Halftone See Grayscale.

Handshaking An exchange of data between telecommunications and/or computer equipment that introduces two systems to each other. For example, faxes use a handshaking protocol to identify the ITU-T group of each unit and to begin fax communication.

Hub See Relay broadcasting.

Hz (or Hertz) A measure of frequency equal to one cycle per second. Used in the specifications for a fax machine, it identifies the A <sup>C</sup> power the unit requires.

ITU-T International Telecommunications Union Telecommunications Sector. (Formerly known as CCITT, for Consultative Committee for International Telegraph and Telephone.) A telecommunications forum for member countries of the United Nations whose Study Group XIV established the primary groups for fax equipment, covering communication protocol and transmission. Muratec Group 3 fax machines of fer the fastest transmissions allowed by the ITU-T when communicating with other Group 3 units.

ITU-T Test Document 1 Also called the Slerexe ( slehr-rehks) letter; An ITU-T standard document with a known black density which fax makers often use to test transmission speeds of their fax machines. Published transmission speeds are also based on this document.

ITU-T V.29 and V.27 ter. <sup>A</sup> standard set of communication procedures allowing fax machines to talk to all other units adhering to those standards.

JBIG Joint Bi-level Image experts Group, the new ITU-T standard image data compression method. As JBIG compresses the data more efficiently than MMR, it is especially effective when transmitting halftone (grayscale) image document.

(Of course, the compression ratio may vary with the image data.)

Laser printing A plain-paper printing system. Toner is attached to a charged drum and an image is transferred onto plain paper through electrical currents, then fused with heat and pressure to produce a dry, permanent printout.

LCD Liquid crystal display. Used on some Muratec units for status displays.

Leased line See Private line.

Load number <sup>A</sup> number assigned to telecommunications equipment used in Canada; designed to help prevent overloading on a telephone circuit. See also Ringer equivalence number.

Location  $D$  See Station  $D$ .

lpi Lines per inch. The way fax image resolution is measured. (For example, see Normal reso $htim.$ )

Memory Internal document storage. In Muratec fax machines, random access memory in the form of computer chips is used to store and hold documents for transmission and to hold some documents that have been received.

Memory overflow A message that appears on the machine s LCD when the current operation requires more of the machine s electronic memory than what is available. M H Modified Huffman, the standard ITU-T Group 3 data compression method. A one-dimensional coding scheme that compresses data in a horizontal direction only. A feature of all Muratec fax machines, M <sup>H</sup> assures transmissions faster than one page per minute when communicating with other Group 3 units, regardless of

manufacturer. See also M R,MMR,MSE,SMSE.

Military format See 24-hour format.

Modem Modulator-demodulator. A device that convertsdigital data, like information from a fax machine, into an analog signal for transmission over ordinary telephone lines. A modem is included in a fax machine and allows it to be connected directly to a PSTN telephone line.

<sup>M</sup> R Modified Read, an ITU-T Group 3 standard data compression method. A two-dimensional coding scheme that compresses data in both horizontal and vertical directions and allows for faster transmission when communicating with other Group 3 units, regardless of manufacturer. See also MH, MMR, MSE, SMSE.

MMR Modified Modified Read, an ITU-T Group 3 standard data compression method. A twodimensional coding scheme that compresses data in both horizontal and vertical directions and allows for faster transmission when communicating with other Group 3 units, regardless of manufacturer. See also MH, MR, MSE, SMSE.

Monitor <sup>A</sup> speaker in most Muratec fax machines which allows the user to hear the dialing process. This is not a speakerphone, because it has no microphone for speaking to the person being called. For regular two-way voice communication, users must use the optional handset. See also On-hook dialing.

MSE,SMSE Muratec s proprietary data compression methods, allowing a Muratec-manufactured fax machine to transmit more quickly when communicating with another Muratec-manufactured unit. MSE and SMSE are features on many Muratec fax machines. See also MH, MR, MMR.

Normal resolution Shown as norm  $: 203_H \times 98_V$  bi. The default resolution mode for all Muratec fax machines.

One-touch dialing Allows the fax user to store frequently used fax numbers for dialing with the touch of one key. See also Autodialing and Speed-dialing.

On-hook dialing Dialing numbers by using the keypad on the fax unit without lifting a handset. On most Muratec fax models, the user can do this either silently or by using the monitor. See also Monitor.

Original document size The largest (or smallest) document that can be fed safely through a fax machine.

Override To change existing settings.

Paper sizes All are width  $\times$  length:

 $\overline{AB} = 5.8'' \times 8.3''$  (148 × 210 mm)  $\overline{AB} = 7.2'' \times 10.1''$  (182 × 257 mm)  $A = 8.3'' \times 11.7''$  (210  $\times$  297 mm) B4 = 10.1"  $\times$  14.3" (257  $\times$  364 mm)  $A3 = 11.7'' \times 16.5''$  (297  $\times$  420 mm)

Letter-sized =  $8.5'' \times 11.0''$  (216  $\times$  279 mm) Legal-sized =  $8.5'' \times 14.0''$  (216  $\times$  356 mm)

Passcode A four-digit code-number. On your fax machine, the protection passcode lets the user limit access to fax operations, as well as certain settings and even documents readied for polling (in the case of polling, only calling machines whose users enter the proper passcode will be able to poll the document.)

PBX (or PA <sup>B</sup> X) Private branch exchange; privately-owned telephone equipment serving a particular building, business or area. Many PBX systems use digital transmission lines which, unlike more common PSTN lines, are not compatible with fax machine use. The user should not connect a fax unit to a PBX without first checking with the system manufacturer or service representative.

PCL Page Control Language. An industry standard for printer control. Some Muratec fax machines include or offer PCL-compatible printing for Windows-based personal computers.

Platen A traditional copier-style top to a fax machine or digital copier. Some Muratec fax machines and multifunctional products include a platen top, allowing you to fax from books and other awkward sources.

Polling Automatic transmission to a calling remote fax, or reception of a document from a remote fax set for this operation. Polling is convenient whenever a central unit must receive information from one or several remote faxes. The caller bears all telephone charges and prevents several remote units from calling at the same time. See also Secure polling.

Private line (Or leased line.) A service offered by many telephone systems; provides an exclusive phone circuit between two geographic points. A Muratec fax does not require a private line. See also PSTN.

Proprietary Non-standard. In fax, refers to a fax feature which works only in communications between fax machines that are the same brand.

PSTN Public switched telephone network; the most common type of telephone lines and service in use, in contrast to private or leased lines. A Muratec fax provides fast, reliable data transmission over a PSTN line, and does not need a special or dedicated telephone line. See also Private line.

QuadAccessfi Muratec s QuadAccess allows your Muratec fax machine to perform four or more tasks simultaneously without slowing.

Receiver **D** See Station **D**.

Redialing The dialing again, either manually or automatically controlled, of the most recently dialed fax or phone number. Automatic redialing follows an unsuccessful dialing attempt and can be done manually or automatically.

Relay broadcasting Lets some Muratec fax machines store a document in internal memory, transmit the document to the memory of a remote hub fax and then instruct that unit to relay (retransmit) the document to each fax in a call group in the hub unit. This feature speeds extremely high-volume fax communication and allows a single command to initiate document transmission to hundreds of preprogrammed fax locations. It also saves phone charges for the originating machine. Your machine can initiate a relay broadcast.

Remote fax machine The machine on the other end of a fax communication.

REN See Ringer equivalence number.

Resolution The resolution of documents transmitted or copied by fax machines is measured by the number of horizontal(H) and vertical (V) lines per inch (lpi) the unit can print. A Muratec unit may offer one or more of these resolution levels:

Normal  $203H \times 98V$   $\mu$ Fine  $203_H \times 196v$  high Superfine  $203H \times 392V$  bi

Some Muratec units also offer grayscale transmission (see also Grayscale) for accurate reproduction of photographs and other shaded originals.

Ringer equivalence number Also called REN.A number assigned to telecommunications equipment used in the United States; designed to prevent overloading on a telephone circuit. See also Load number.

Scanning width See Effective scanning width.

SecureMail Allows a Muratec fax user to send a document to or receive one into (usually something confidential) an electronic mail box. The transmission is protected at the receiving Muratec fax by an access code; the receiving fax prints the document only when an authorized user enters the code.

Secure polling Polling in which preset passcodes are checked between two machines before polling is allowed to take place.

Speed-dialing Allows the fax user to store frequently used fax numbers for dialing with the touch of three keys an identifier key (either  $*\alpha$  #) and then a three-digit code for each number. See also Autodialing and One-touch dialing.

Station  $\mathbb D$  (Also called Location  $\mathbb D$  or Receiver  $\mathbb D$ .) An autodialer feature which lets the fax user enter a descriptive name to correspond with the number in an autodialer entry. For example, rather than entering only 1-972-555-3465, the user can enter that number and a name, such as Dallas Branch Office. (Many Muratec models with this feature allow entry of both upper-case and lower-case letters, for greater ease of reading.)

Subaddressing An ITU-T standard allowing fax machines to specify special delivery characteristics of a transmission. For example, subaddressing allows fax machines from different manufacturers to send and receive messages into confidential memory mailboxes, or to retrieve specific files from polling memory.

Subscriber  $D$  A fax machine s telephone number, as identified by a user setting. See  $TTI$ .

Super Group 3 An extension of Group 3 fax technology standards, allowing the use of highspeed v.34 bis modems for 33.6 Kbps transmission and high-speed protocols for rapid handshaking.

Superfine resolution  $203_H \times 392_V$  kg. Your Muratec fax machine s superfine transmission mode is Group-3-compatible, not the more limited proprietary version.

TA D Telephone answering device, or answering machine. Records incoming voice messages for playback. You can connect a TAD to a Muratec fax machine and use the two on one phone line.

TCR Transmit confirmation report; this provides proof that your Muratec fax did send the document you set for transmission. Printed after transmission, the TCR also identifies the telephone number to which the fax sent the document, plus the actual time of transmission and how many pages the unit transmitted.

Thermal (paper) printing <sup>A</sup> thermal head heats chemically treated, thermally sensitive paper inpatterns conforming to the image the machine has scanned, creating a printed image. Thermal paper s tendency to discolor and fade, in addition to its curliness and the usual difficulty in writing on it, have made this method considerably less popular than plain-paper fax printing particularly as plain-paper fax machines have dropped sharply in price.

TriAccess Muratec s TriAccess allows a Muratec fax machine to perform three or more tasks simultaneously without slowing.

TTI Transmit terminal identifier. A user-programmable line of information sent automatically with every page a fax machine sends; it appears at the top of each page printed by the receiving unit.

Transmission speed How fast a fax machine is sending a fax document. This speed depends upon the modem speed of each unit, the resolution setting, the content of the document, the encoding technique and the condition of the phone line (clean, noisy,etc.) Any change in any one of these five conditions will affect the speed, sometimes significantly.

V.29 and v.27 ter A standard set of communication procedures allowing fax machines to talk to other units using those standards. Specifically, these standards cover fax transmission at 9600 bps or slower.

V.34 An international standard for fax modems and other modems with transmission speeds of up to 36.6 Kbps. It represents the current maximum standard transmission speed possible under ITU-T Group 3.

White-line skip <sup>A</sup> technique used to speed up fax transmission by bypassing redundant areas, such as white space.

This page intentionally blank.
# Appendix and index  $\blacksquare$

Download from Www.Somanuals.com. All Manuals Search And Download.

# Specifications

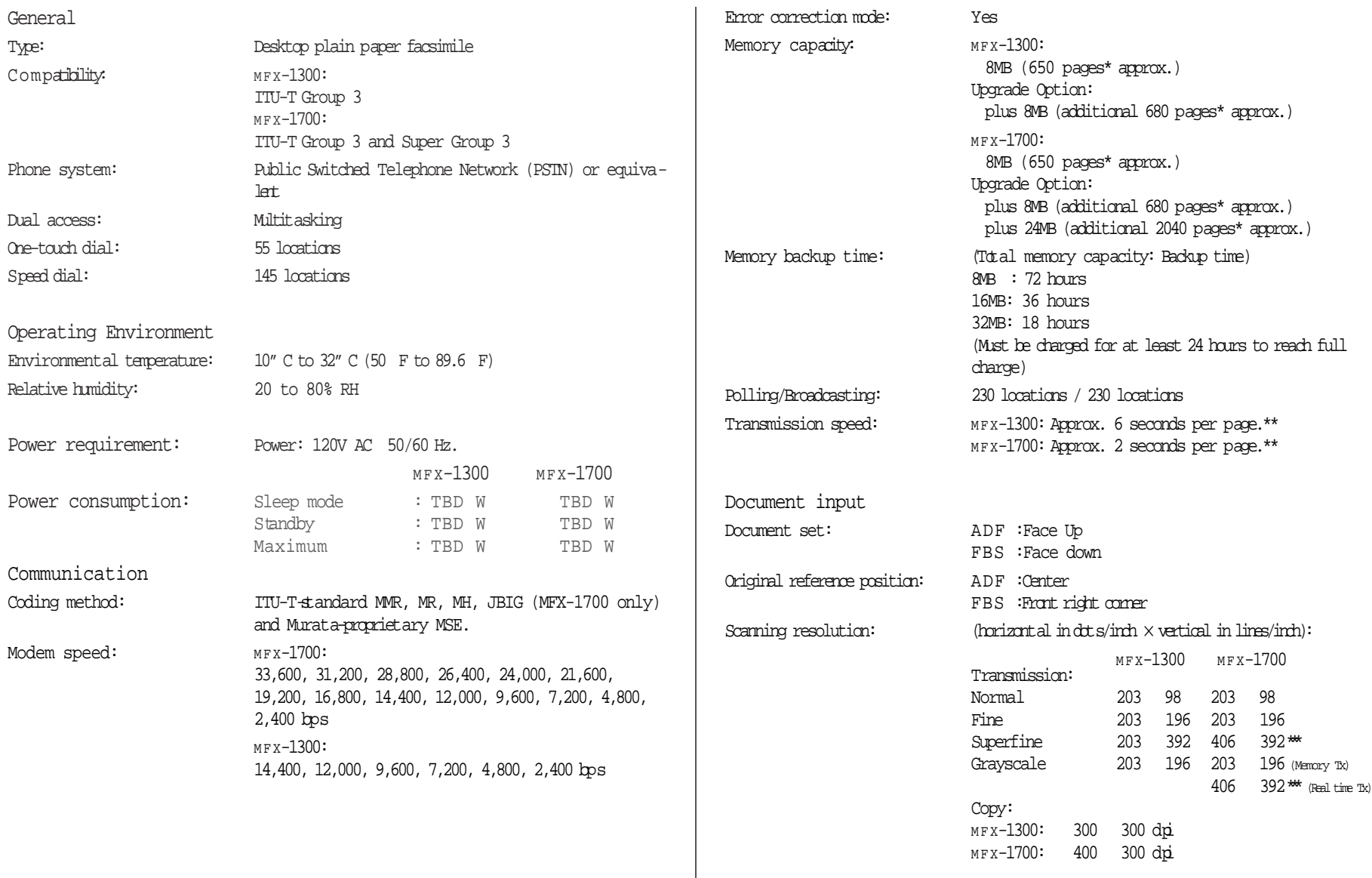

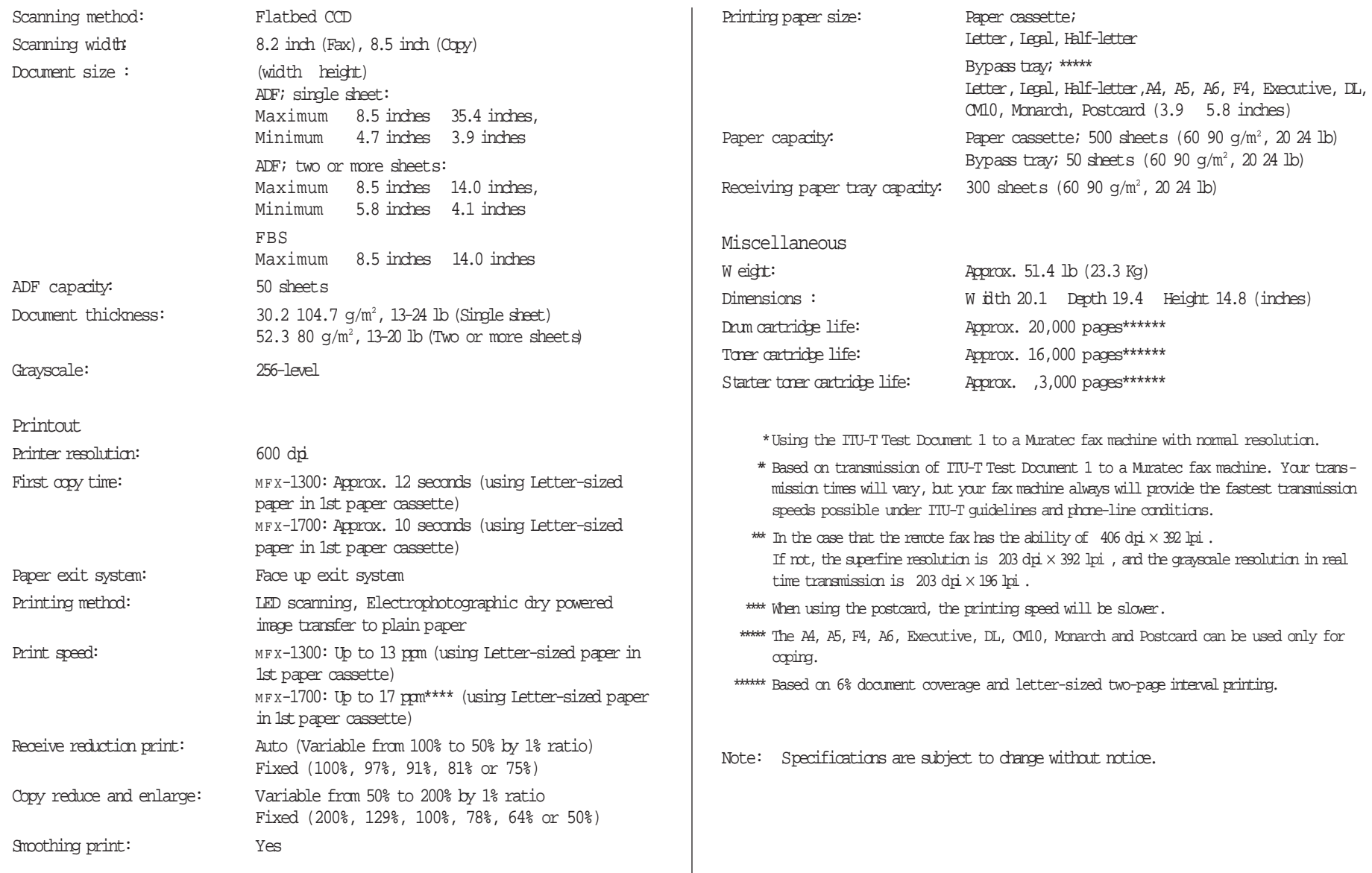

# Regulatory information

#### United States of America

#### Federal Communications Commission (FCC)information

Ringer Equivalence Number (RENS): MFX-1300: ACREN, 0.4B;DCREN, 0.3. MFX-1700: ACREN, 2.1B;DCREN, 0.3.

This facsimile machine has been tested and found to comply with the limits for a Class A digital device, pursuant to Part 15 of the FCC rules. These limits are designed to provide reasonable protection against such interference in a residential installation.

This equipment generates, uses and can radiate radio frequency energy and, if not installed and used in accordance with the instructions, may cause harmful interference to radio communications. However, there is no guarantee that interference will not occur in a particular installation.

If this equipment causes interference in radio or television reception (which can be determined by turning the equipment off and on), the user is encouraged to try to correct the interference by one or more of the following measures:

Reorient or relocate the receiving antenna.

Increase the separation between the equipment and receiver.

Connect the equipment into an outlet on a circuit different from that to which the receiver is connected.

Consult the dealer or an experienced radio/TV technician for help.

This equipment complies with Part 68 of the FCC rules. On the bottom of this equipment is a label that contains, among other information, the FCC registration number and REN for this equipment. If so requested, you must provide this information to the telephone company.

An FCC-compliant telephone cord and modular plug are provided with this equipment. This equipment is designed to be connected to the telephone network or premises wiring using a compatible modular jack which is Part-68-compliant.

#### Telephone company procedures

The goal of the telephone company is to provide you with the best service it can. In order to do this, it may occasionally have to make changes in its equipment, operations or procedures. If these changes might affect your service or the operation of your equipment, the telephone company will give you notice, in writing, to allow you to make any changes necessary to maintain uninterrupted service.

If you have any questions about your telephone line, such as how many pieces of equipment you can connect to it, the telephone company will provide this information upon request.

In certain circumstances, it may be necessary for the telephone company to request information from you about the equipment which you have connected to your telephone line. Upon request of the telephone company, provide the FCC registration number and the Ringer Equivalence Number (REN) of the equipment which is connected to your line. Both of these numbers are listed on the equipment label attached to your fax machine.

The sum of all RENS on your telephone line should be fewer than five (5) in order to assure proper service from the telephone company. Sometimes, a sum of five (5) may not be usable on a given telephone line.

Note: This equipment is hearing-aid-compatible (HAC).

Notice: The Telephone Consumer Protection Act of 1991 makes it unlawful for any person to use a computer or other electronic device to send any message via a telephone fax machine unless such message clearly contains, either in a margin at the top or bottom of each transmitted page or on the first page of the transmission, the date and time it was sent and an identification of the business or other identity, or other individual sending the message and the telephone number of the sending machine or such business, entity or individual. For instructions on programming this information (the  $\pi$ TTI) into your fax machine, see pages 1.18 1.19.

#### Type of service

Your fax is designed for use on standard-device telephone lines. The fax connects to the telephone line with a standard line called the USOC RJ-11. Connection to telephone-company-provided coin service (central-office-implemented systems). Connection to party line service is subject to State tariffs.

#### If problems arise

If any of your telephone equipment is not operating properly, you should immediately remote it from your telephone line, as it may cause harm to the telephone network. If the telephone company notes a problem, they may temporarily stop service. When practical, they will notify you before this disconnection. If advance notice is not feasible, you will be notified as soon as possible. When you are notified, you will be given the opportunity to correct the problem and will be informed of your right to file a complaint with the FCC.

In the event repairs are ever needed on your fax machine, they should be done by Muratec America, Inc., or an authorized representative of Muratec America, Inc. For information, contact the Muratec Customer Support Center at 800- 347-3296 (from the U. S. only).

#### Canada

#### Industry Canada (IC) regulations

IC RINGER EQUIVALENCE NUMBER (REN): MFX-1300: 0.3, MFX-1700: 0.7.

The  $x$  REN for your equipment is 0.3 (MFX-1300), 0.7 (MFX-1700). The Ringer Equivalence Number (REN) assigned to each terminal device provides an indication of the maximum number of terminals allowed to be connected to a telephone interface. The termination on an interface may consist of any combination of devices subject only to the requirement that the sum of the RENs of all the devices does not exceed 5.

This digital apparatus does not exceed the Class A limits for radio noise emissions from digital apparatus as set out in the interference-causing equipment standard entitled Digital Apparatus, ICES-003 of the Department of Communications.

Cet appareil numØrique respecte les limites de bruits radioØlectriques applicables aux appareils numØriques de Classe A prescrites dans la norme sur le matØriel brouilleur: Appareils NumØriques, NMB-003 ØdictØe par le Ministre des Communications.

Notice: This equipment meets the applicable Industry Canada Terminal Equipment Technical Specifications. This is confirmed by the registration number. The abbreviation, IC, before the registration number signifies that registration was performed based on a Declaration of Conformity indicating the Industry Canada technical specifications were met. It does not imply that Industry Canada approval the equipment.

Before installing this equipment, users should ensure that it is permissible to be connected to the facilities of the local telecommunications company. The equipment must also be installed using an acceptable method of connection. Sometimes, the company s inside wiring associated with a single-line individual service may be extended with a certified connector assembly (telephone extension cord). The customer should be aware that compliance with these conditions may not prevent degradation of service in some situations.

Repairs to certified equipment should be made by an authorized Canadian maintenance facility designated by the supplier. Any equipment malfunction, or repairs or alterations made by the user to this equipment, may give the telecommunications company cause to request the user to disconnect the equipment.

Users should ensure for their own protection that the electrical ground connections of the power utility, telephone lines and internal metallic water pipe system, if present, are connected. This precaution may be particularly important in rural areas.

Caution: Users should not attempt to make such connections themselves, but should contact the appropriate electric inspection authority or electrician.

# Limited warranty

This warranty is made by Muratec America, Inc. (hereafter referred to as Muratec ). This warranty is valid only on Muratec products purchased and used in the United States of America. This warranty applies to the product only while owned and used by the original purchaser ( Customer ). If ownership of the product is transferred, this warranty terminates. This warranty does not apply to any product in use for rental purposes.

This Muratec product is warranted against defects in material and workmanship for ninety (90) days commencing the date of original Customer purchase. If the product is defective in material and/or workmanship (normal wear and tear excepted) during the warranty period, Muratec or its authorized representative will, during Muratec s established service availability hours, make necessary adjustments and repairs, including, at Muratec s option, installation of replacement parts. Muratec s service availability hours are 8:30 A M to 5:00 P M (Central time) Monday through Friday, excluding Muratec-recognized holidays. Muratec will complete the necessary adjustments and repairs within a reasonable time period, as dictated by the nature of the problem and by Muratec s service schedule. Replacement parts may have been used and/or reconditioned. Parts that have been replaced will remain the property of Muratec. This warranty is subject to the OBLIGATIONS and EXCLUSIONS set forth.

#### Obligations

- 1. This warranty will be honored only on presentation of the original dated authorized Muratec bill of sale or Muratec dealer bill of sale or sales slip to an authorized Muratec service representative or service center. For the name of your authorized service center, contact Muratec (from the United States, call 1-972-364-3350; from Canada, check your in-box materials for the number to call).
- 2. During the warranty period, the Customer must notify Muratec by telephone of any defective product material and/or workmanship.
- 3. Transportation (including prepayment of freight and insurance charges) of the product to and from an authorized service center, designated by Muratec, is the responsibility of the Customer.
- 4. If Muratec provides maintenance or responds to a call which is outside the scope of this warranty, such maintenance shall be billed to the Customer at Muratec s then-current rates for maintenance and parts and shall be due and payable in full upon receipt of invoice.

#### Exclusions

- 1. This warranty shall not cover a product with missing or altered original identification marks.
- 2. This warranty applies only to products that the purchaser has properly installed, adjusted and operated in accordance with the instructions set forth in or provided with product literature. This warranty does not apply to any product which has been subjected to tampering, alteration, misuse, abuse, neglect, improper installation or transportation damage. Nor does it apply to costs for any service requested for demonstration or to confirm proper operation of this product.
- 3. The warranty shall not apply to adjustments, repairs or replacements necessitated by any cause beyond the control of Muratec (whether foreseeable or not) including, but not limited to, any malfunction, defectsorfailure caused by or resulting from any of the following: improper unpacking or installation, unauthorized service or parts, or improper maintenance or cleaning, modification or repair by the Customer, accident (including, without limitation, unavoidable accidents), fire, flood or other Acts of God, improper telephone or electrical power or surges thereof, interconnection with or use of non-compatible equipment or supplies (including paper), or placement of the product in an area which does not conform to Muratec space, electrical and/or environmental requirements.
- 4. Muratec will not be required to make adjustments, repairs or replacements if the product is installed or used at a location deemed by Muratec to be hazardous to health or safety, or if Muratec is not provided with free and reasonable access to the product and a telephone during service availability hours, or if the product location is not accessible by an authorized Muratec service vehicle.

EXCEPT AS EXPRESSLY SET FORTH ABOVE, AND EXCEPT TO THE EXTENT PROHIBITED BY APPLICABLE LAW, MURATEC MAKES NO OTHER W ARRANTIES, EXPRESS OR IMPLIED (INCLUDING, BUT NOT LIMITED TO, ANY IMPLIED W ARRANTIES OF MERCHANTABILITY OR FITNESS FOR A PARTICULAR PURPOSE, AND ANY WARRANTY ARISING FROM COURSE OF DEALING OR USAGE OF TRADE) AND MURATEC EXPRESSLY DISCLAIMS ALL W ARRANTIES NOT STATED HEREIN. IN THE EVENT THE PRODUCT IS NOT FREE FROM DEFECTS AS WARRANTED ABOVE, THE CUSTOMERS SOLE REMEDY SHALL BE REPAIR OR REPLACEMENT AS PROVIDED ABOVE. UNDER NO CIRCUMSTANCES SHALL MURATEC BE LIABLE TO THE CUSTOMER, OR TO ANY USER, FOR ANY DAMAGES, INCLUDING ANY INCIDENTAL O R CONSEQUENTIAL DAMAGES,EXPENSES,LOST PROFITS,LOST SAVINGS O R ANY OTHER DAMAGES ARISING OUT OF THE USE OR INABILITY TO USE THE MURATEC PRODUCT, EVEN IF MURATEC OR ITS REPRESENTATIVES HAVE BEEN ADVISED OF THE POSSIBILITY OF SUCH DAMAGES.

Some States do not allow the exclusion or limitation of incidental or consequential damages, and some States do not allow limitations on how long an implied warranty lasts, so the above limitations or exclusions may not apply to you. This warranty gives you specific legal rights, and you may also have other rights which vary from State to State.

# Index

# $\, {\bf A}$

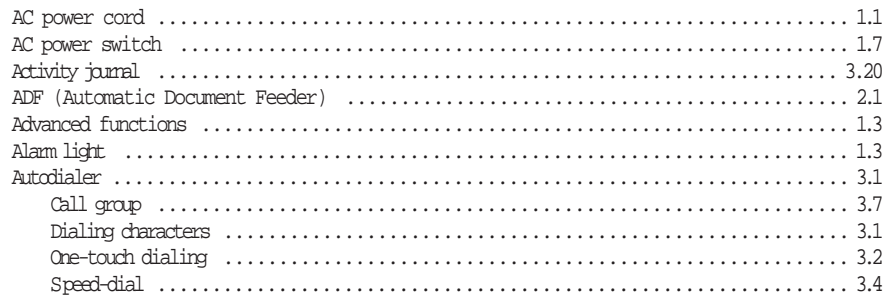

## $\, {\bf B}$

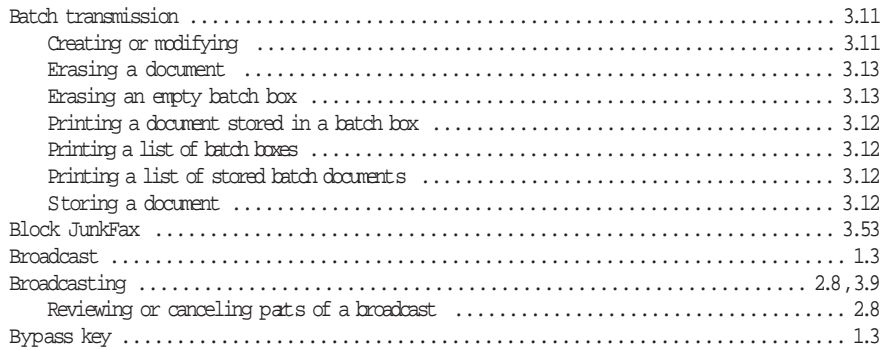

#### $\mathsf C$

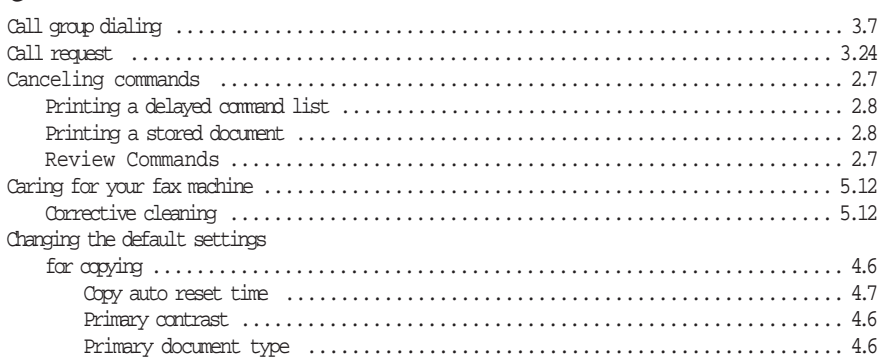

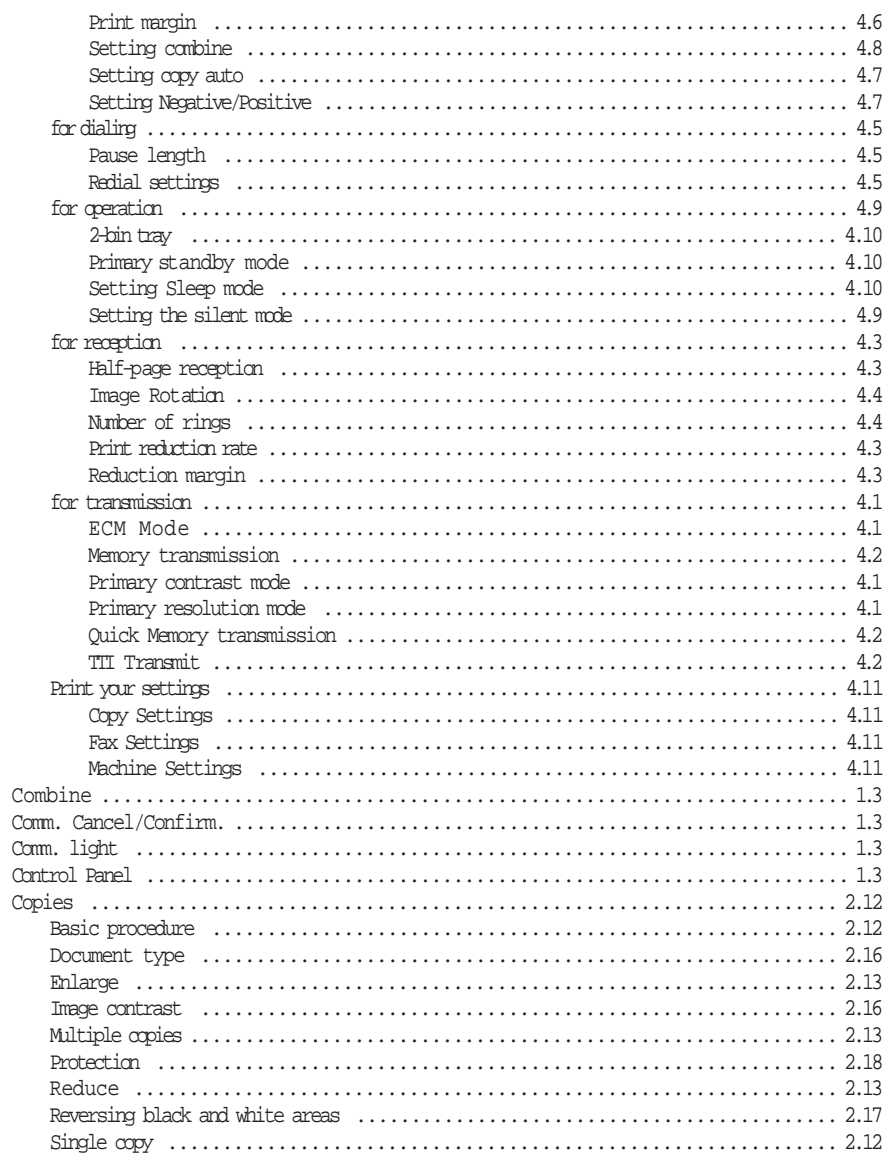

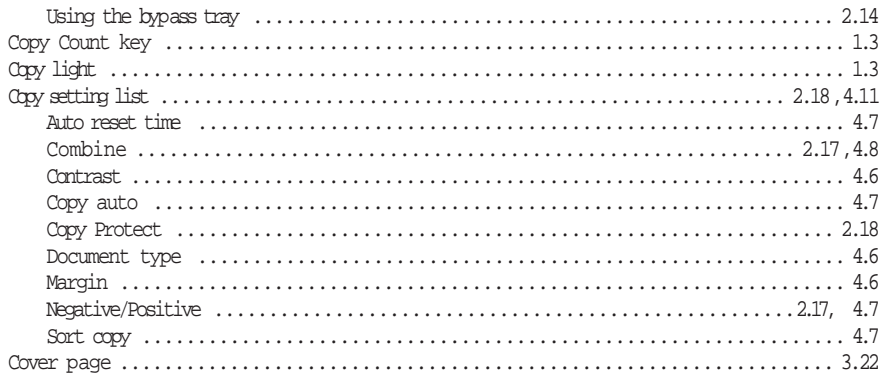

## ${\mathbb D}$

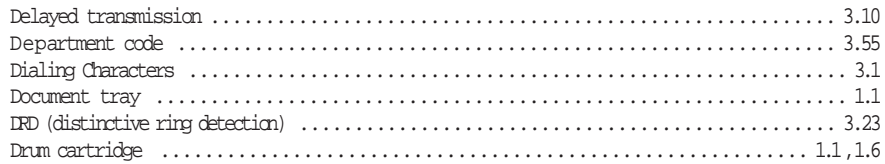

## $\mathbf{E}% _{0}$

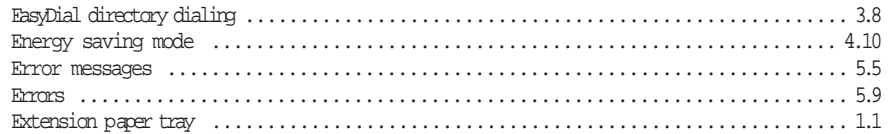

#### $\mathbf F$

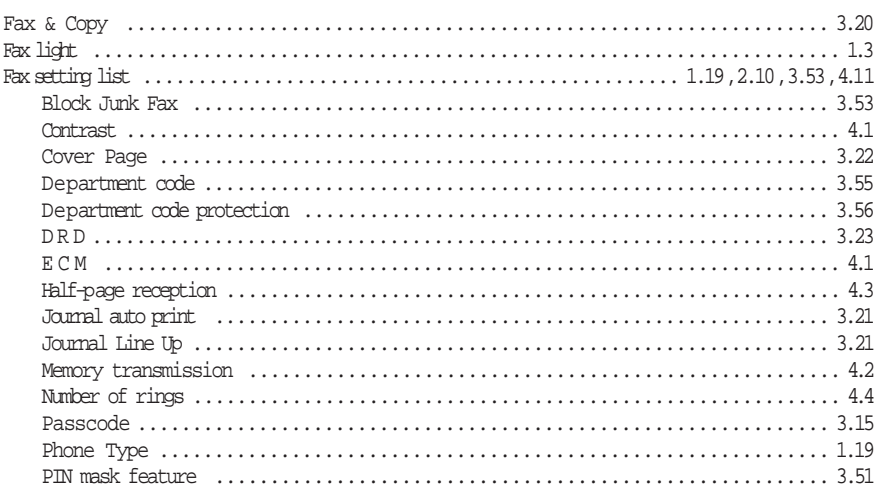

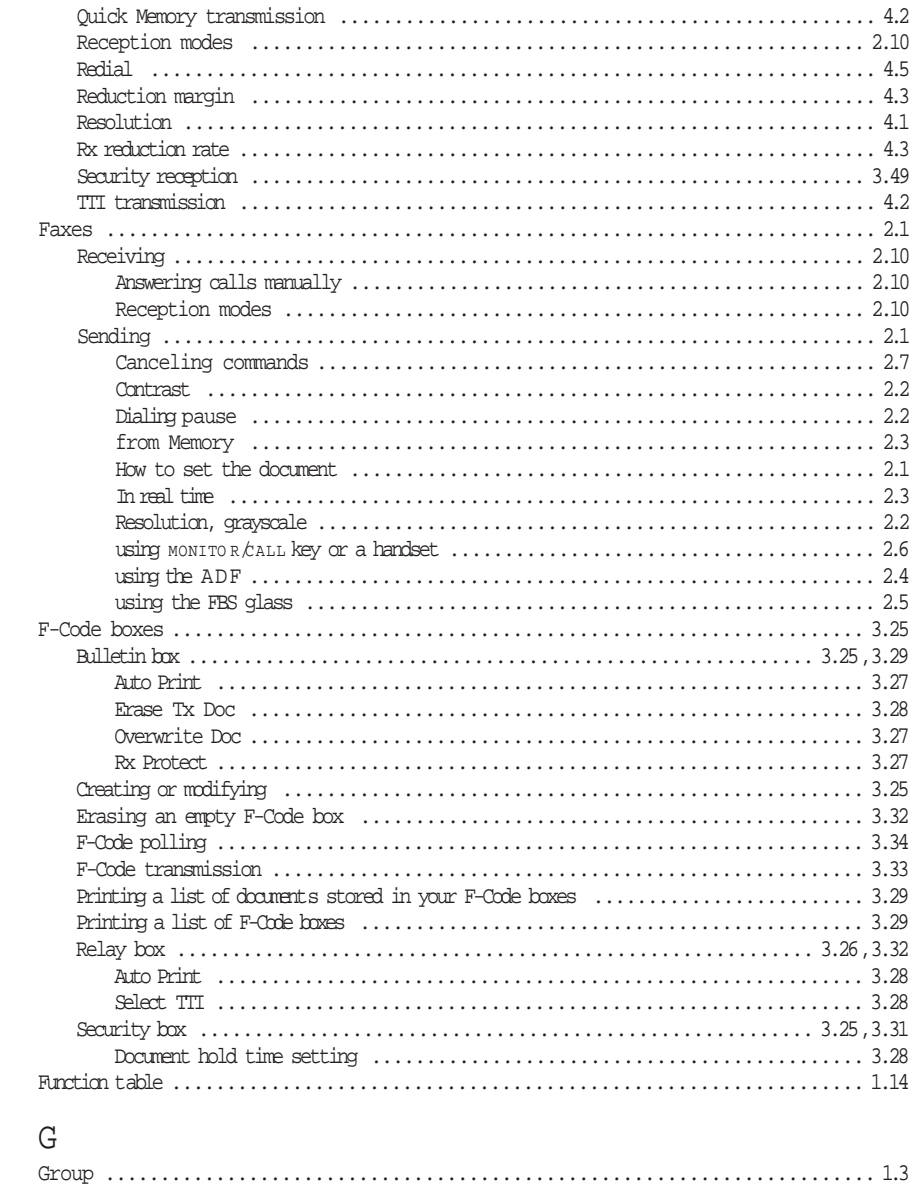

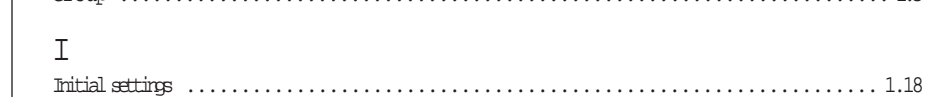

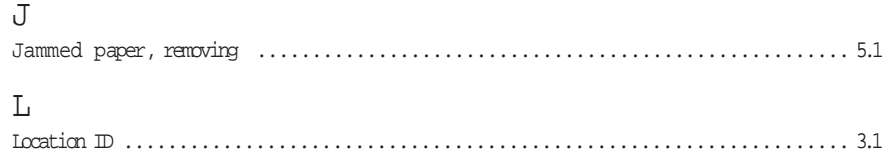

## $\mathbb M$

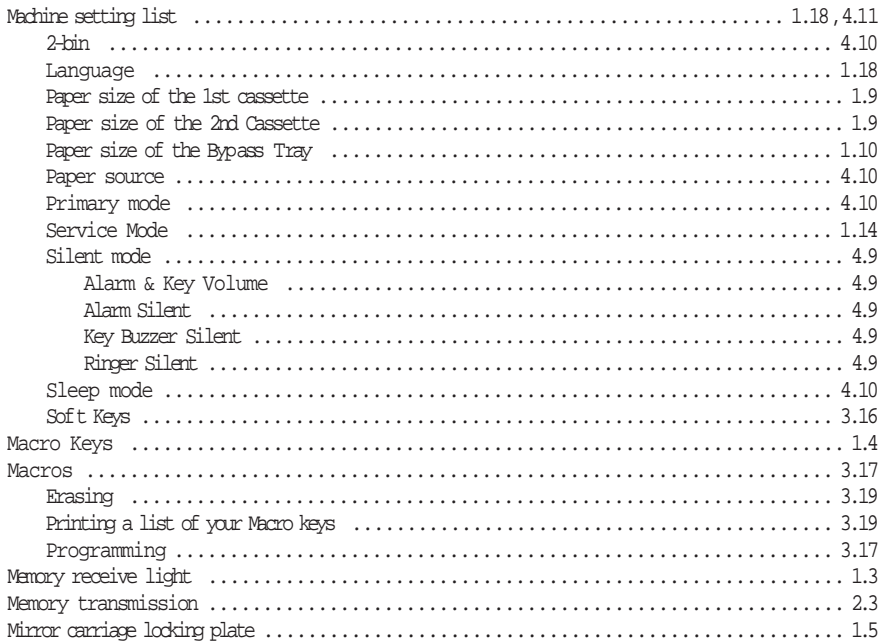

# $\circlearrowright$

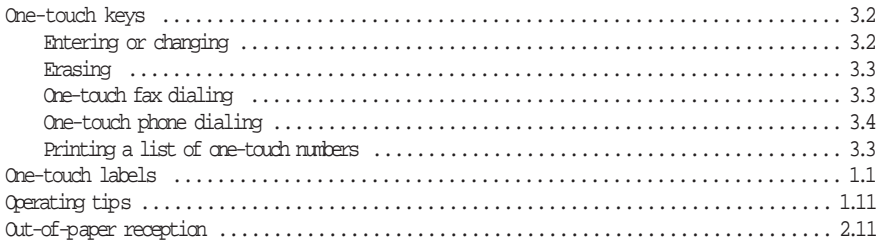

#### $\, {\bf p}$

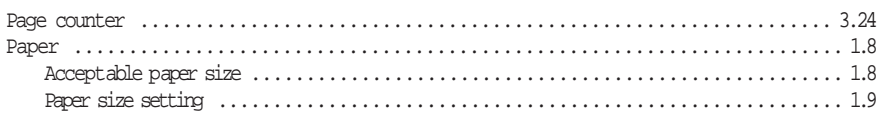

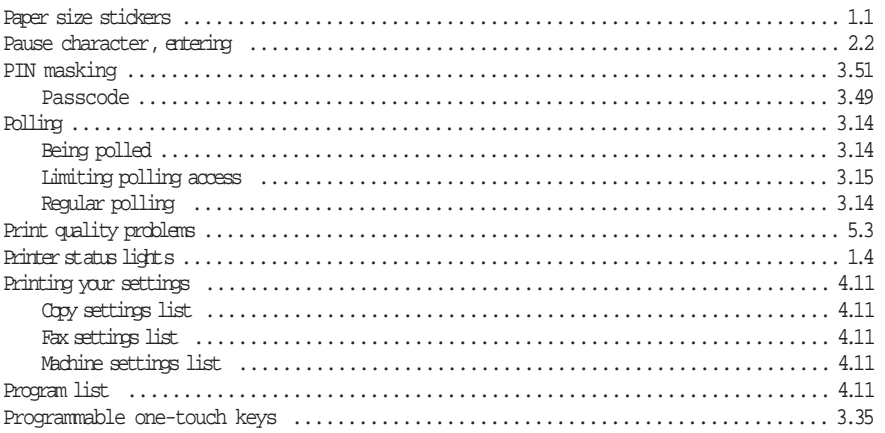

#### $\mathsf{Q}$

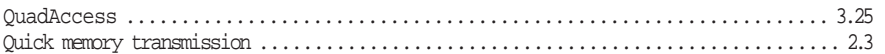

## $\, {\bf R}$

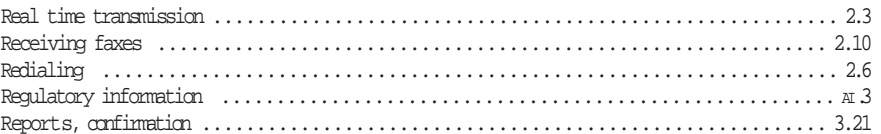

# $\rm S$

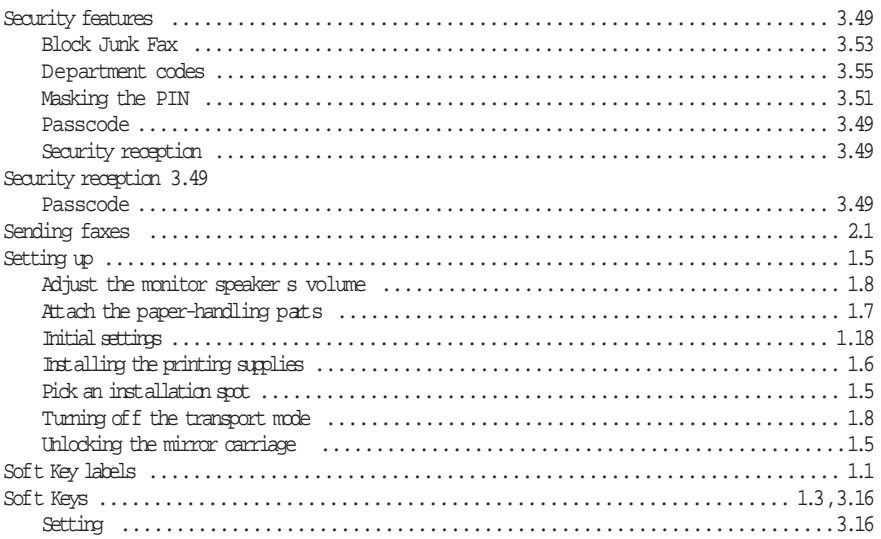

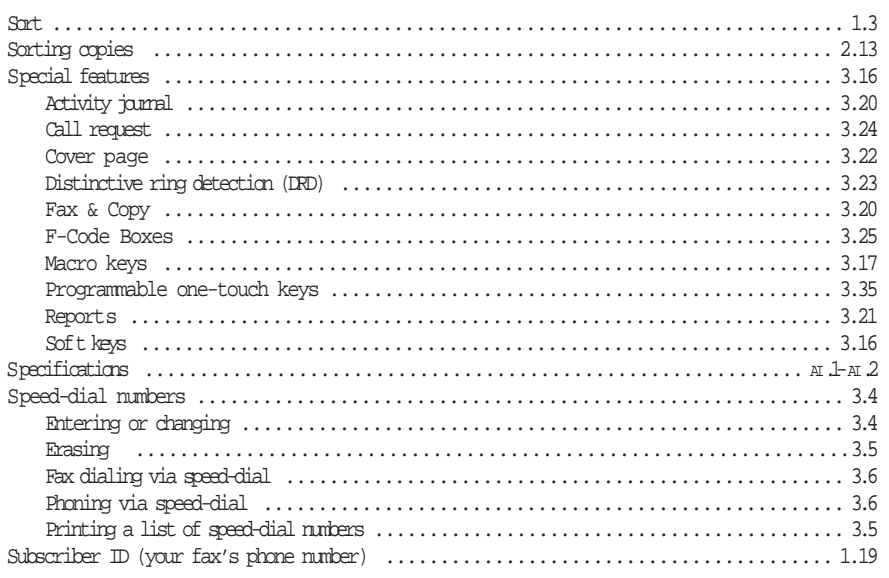

# $\mathbf T$

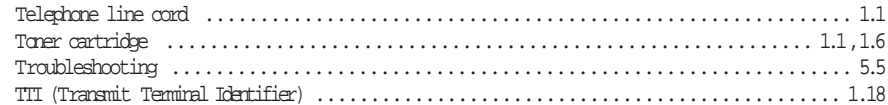

## ${\bf U}$

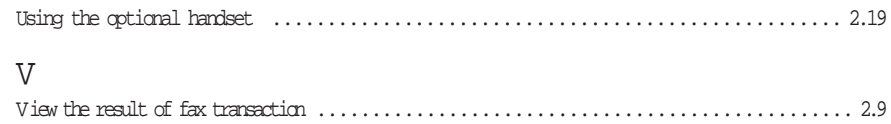

#### $\mathbb{M}$

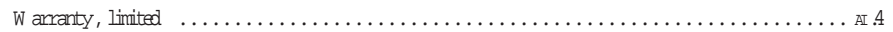

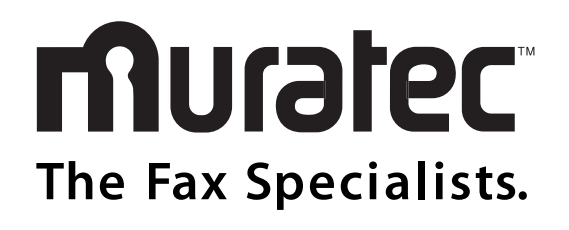

Muratec America, Inc. 6400 International Parkway Suite 1500 Plano, Texas 75093 http://www.muratec.com

' Muratec America, Inc. 2002 Printed in China.  $M/L$  item number:

MAI order number:

Free Manuals Download Website [http://myh66.com](http://myh66.com/) [http://usermanuals.us](http://usermanuals.us/) [http://www.somanuals.com](http://www.somanuals.com/) [http://www.4manuals.cc](http://www.4manuals.cc/) [http://www.manual-lib.com](http://www.manual-lib.com/) [http://www.404manual.com](http://www.404manual.com/) [http://www.luxmanual.com](http://www.luxmanual.com/) [http://aubethermostatmanual.com](http://aubethermostatmanual.com/) Golf course search by state [http://golfingnear.com](http://www.golfingnear.com/)

Email search by domain

[http://emailbydomain.com](http://emailbydomain.com/) Auto manuals search

[http://auto.somanuals.com](http://auto.somanuals.com/) TV manuals search

[http://tv.somanuals.com](http://tv.somanuals.com/)